# **Benutzerhandbuch** HP Color LaserJet CP3525 Series-Drucker

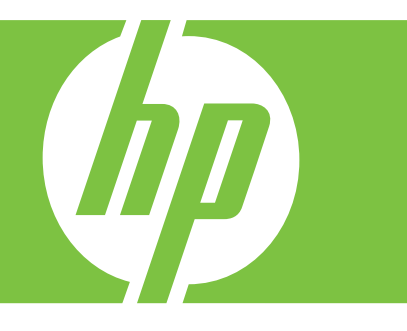

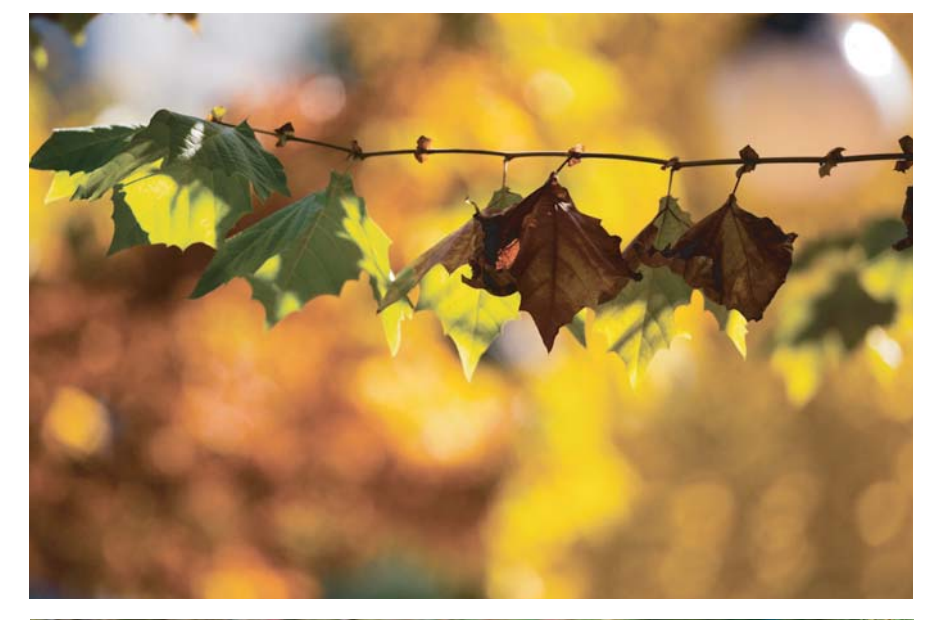

**Produktverwendung Produktverwaltung Produktwartung Fehlersuche und -beseitigung**

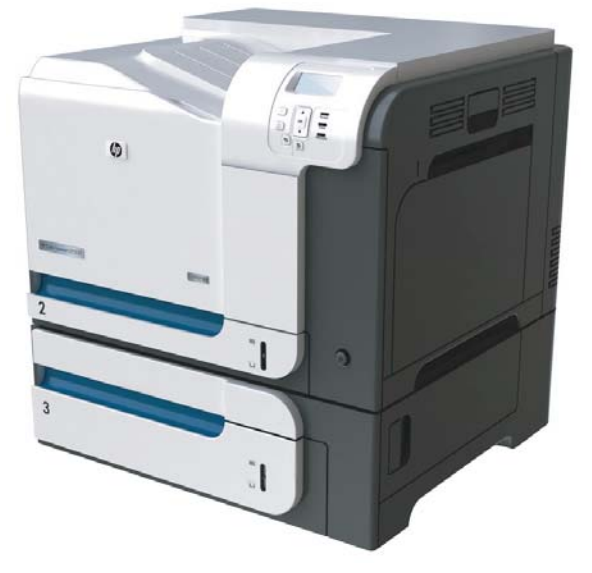

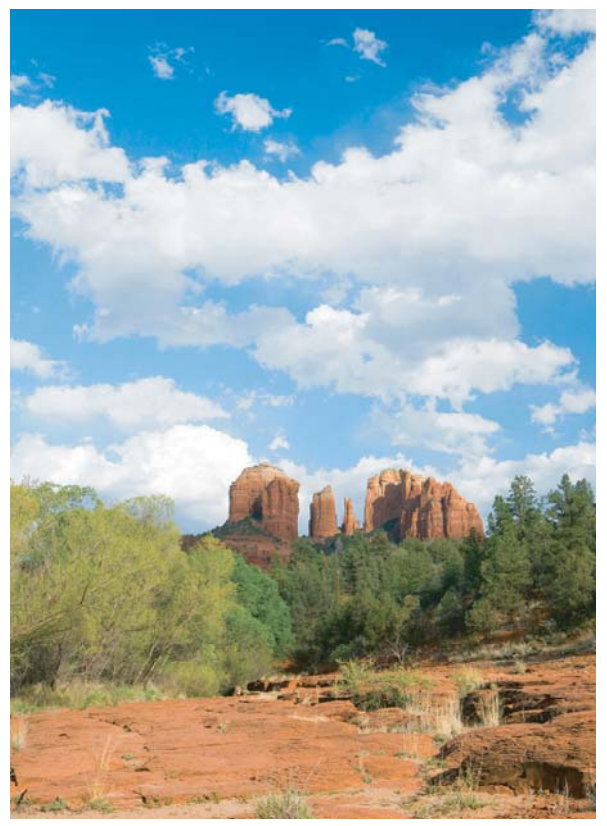

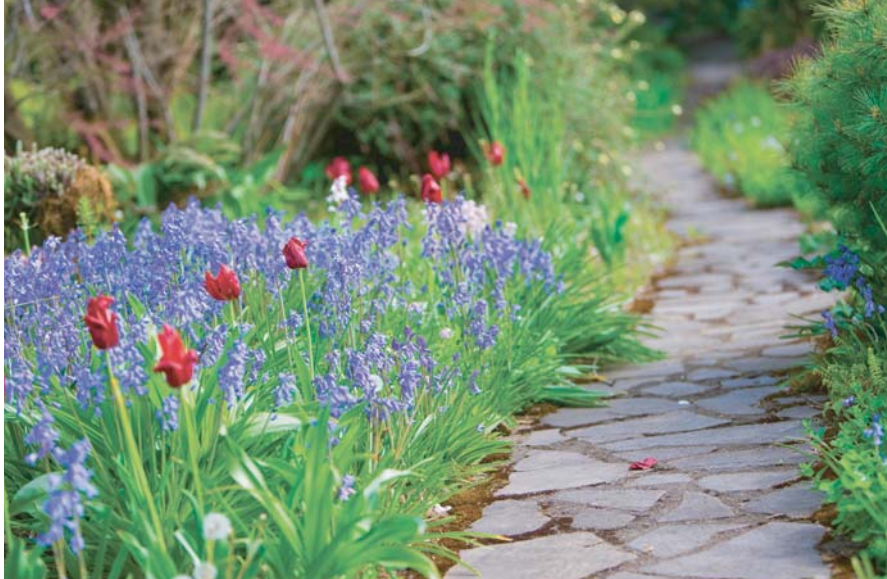

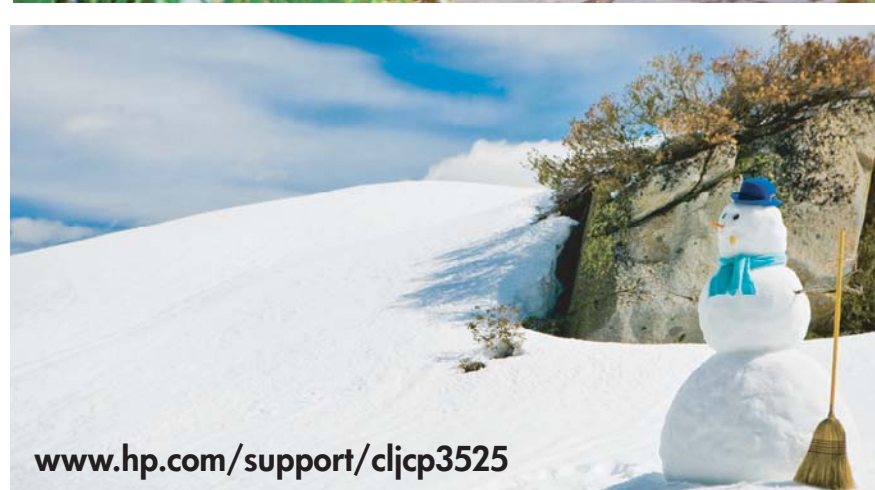

# HP Color LaserJet CP3525 Series-Drucker **Benutzerhandbuch**

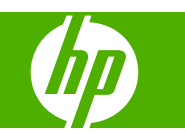

#### **Copyright und Lizenz**

© 2008 Copyright Hewlett-Packard Development Company, L.P.

Die Vervielfältigung, Adaption oder Übersetzung ist ohne vorherige schriftliche Genehmigung nur im Rahmen des Urheberrechts zulässig.

Die in diesem Dokument enthaltenen Informationen können ohne Vorankündigung geändert werden.

Für HP Produkte und Dienste gelten nur die Gewährleistungen, die in den ausdrücklichen

Gewährleistungserklärungen des jeweiligen Produkts bzw. Dienstes aufgeführt sind. Dieses Dokument gibt keine weiteren Gewährleistungen. HP haftet nicht für technische oder redaktionelle Fehler oder Auslassungen in diesem Dokument.

Teilenummer: CC468-90909

Edition 1, 09/2008

#### **Marken**

Adobe®, Acrobat® und PostScript® sind Marken von Adobe Systems Incorporated.

Corel® ist eine Marke bzw. eingetragene Marke von Corel Corporation bzw. Corel Corporation Limited.

Intel® Core™ ist ein Warenzeichen der Intel Corporation in den USA und anderen Ländern/Regionen.

Java™ ist ein Warenzeichen der Sun Microsystems Corporation in den USA.

Microsoft®, Windows® und Windows®XP sind in den USA eingetragene Marken der Microsoft Corporation.

Windows Vista® ist eine eingetragene Marke bzw. eine Marke der Microsoft Corporation in den USA und/oder anderen Ländern/ Regionen.

PANTONE® ist eine Überprüfungsstandardmarke für Farbe von Pantone, Inc.

UNIX® ist eine eingetragene Marke von The Open Group.

ENERGY STAR und das ENERGY STAR-Zeichen sind in den USA eingetragene Marken.

# **Inhaltsverzeichnis**

### 1 Gerätegrundlagen

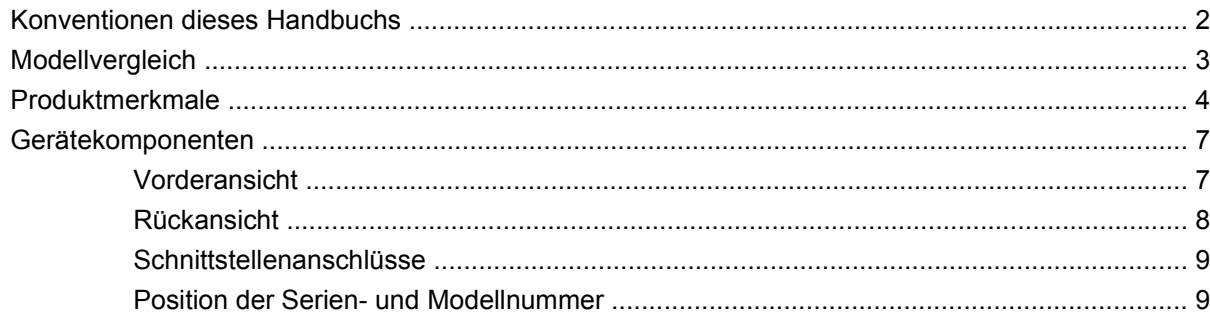

### 2 Bedienfeld

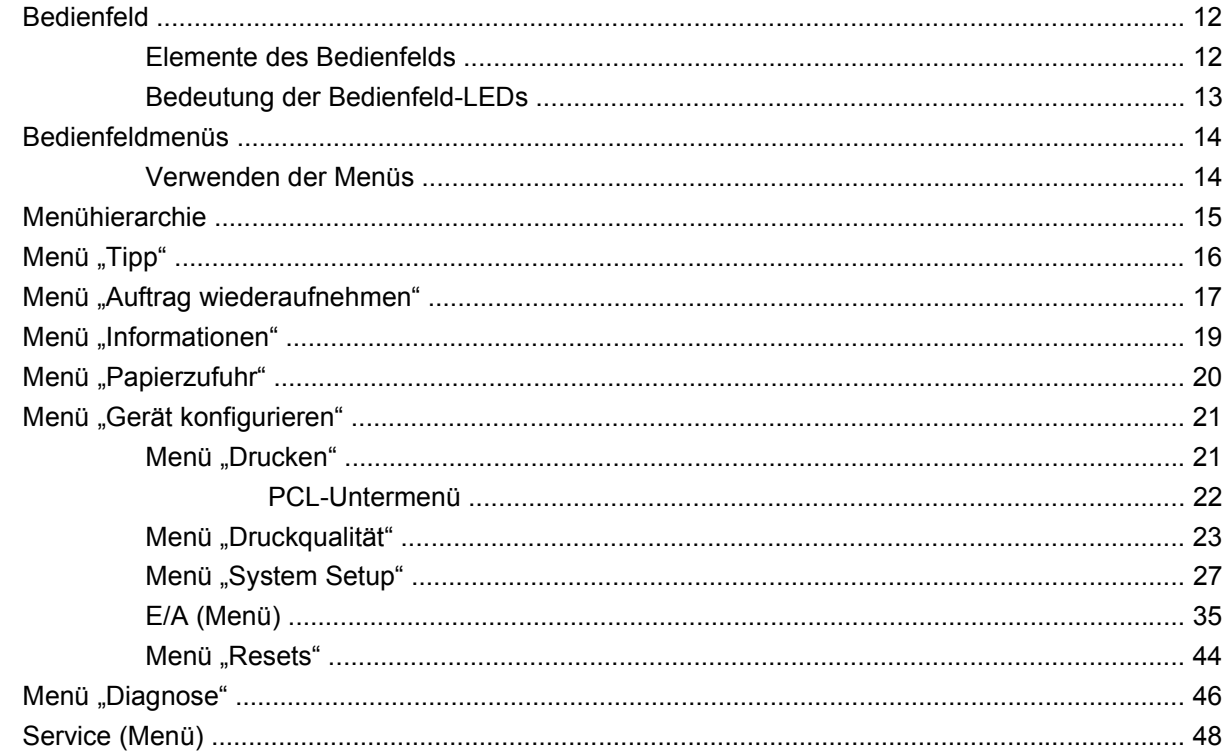

### 3 Software für Windows

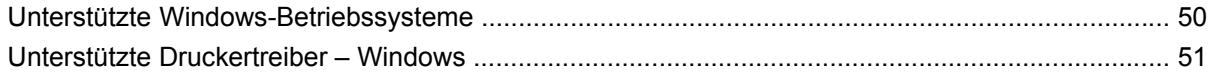

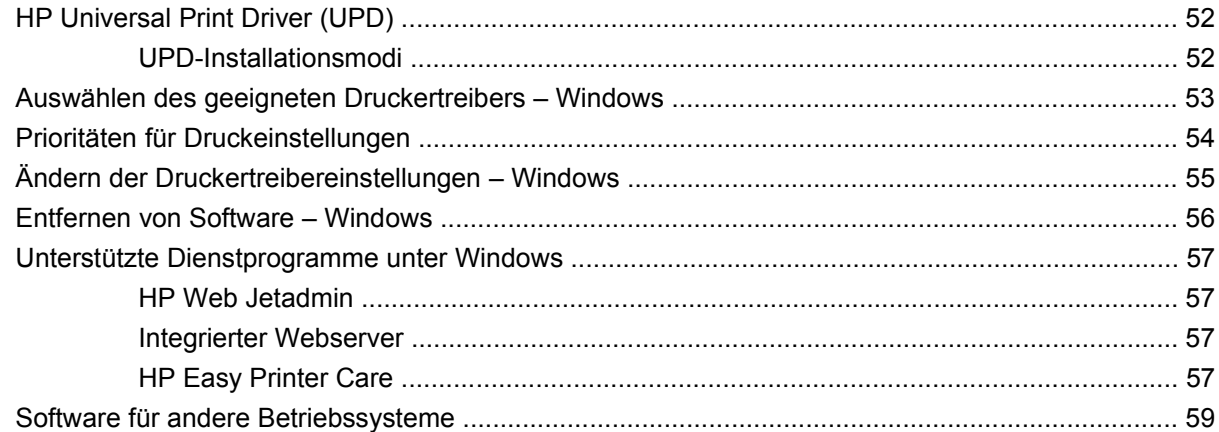

### **[4 Verwenden des Produkts mit einem Macintosh](#page-72-0)**

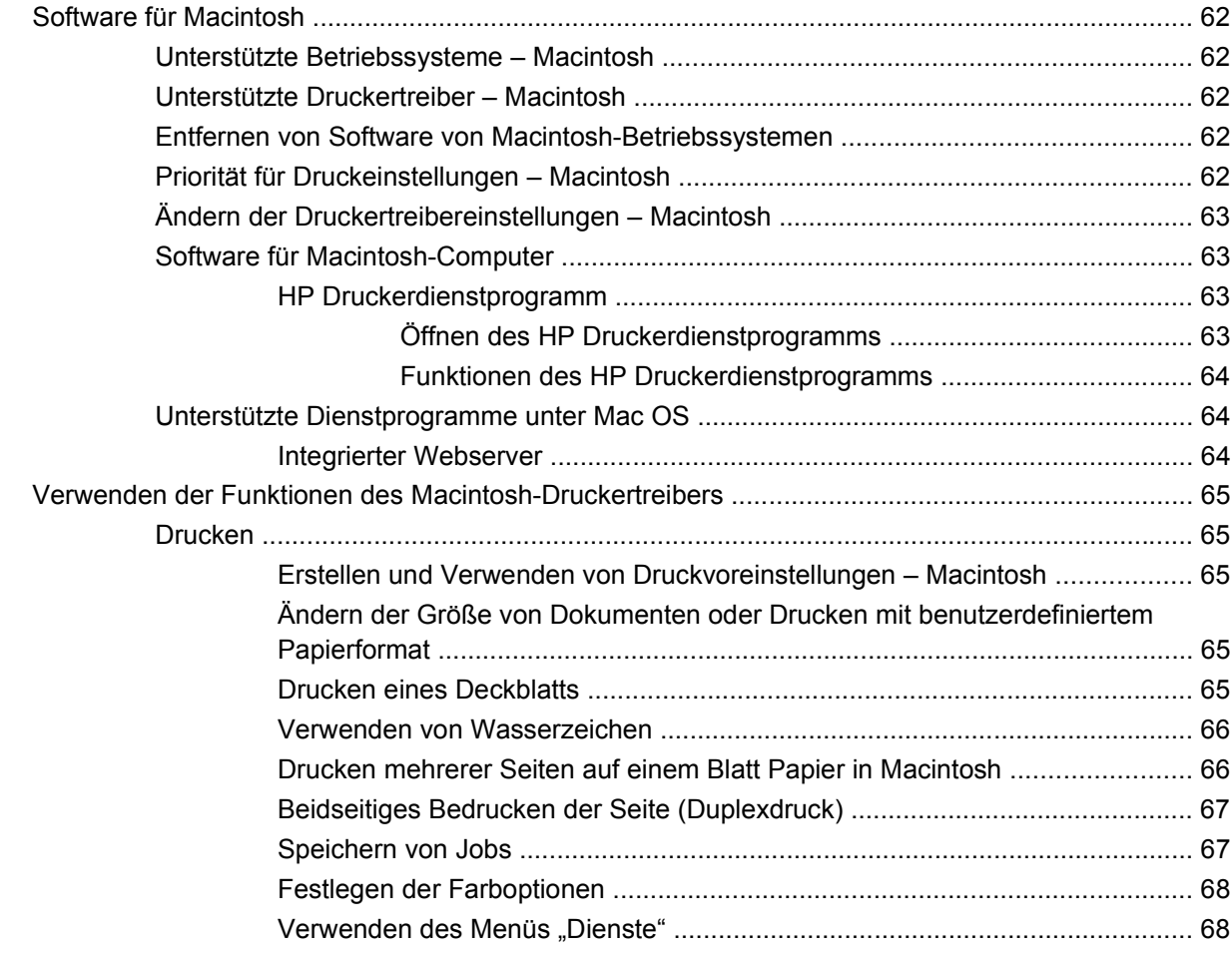

### **[5 Anschlussfähigkeit](#page-82-0)**

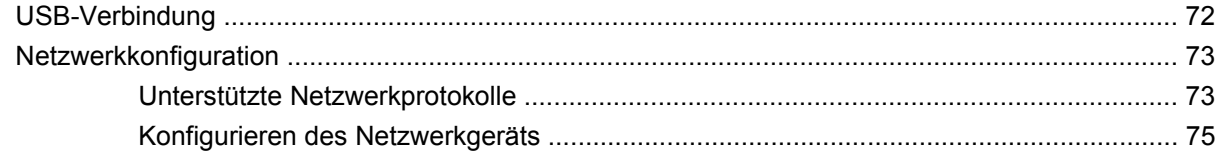

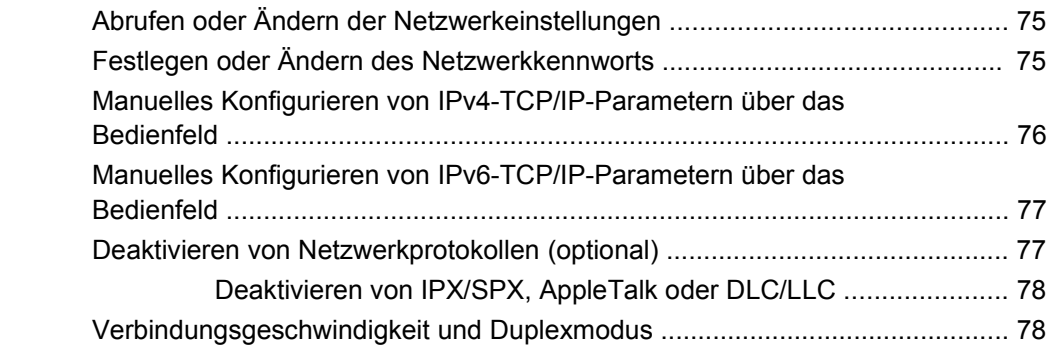

### **[6 Papier und Druckmedien](#page-92-0)**

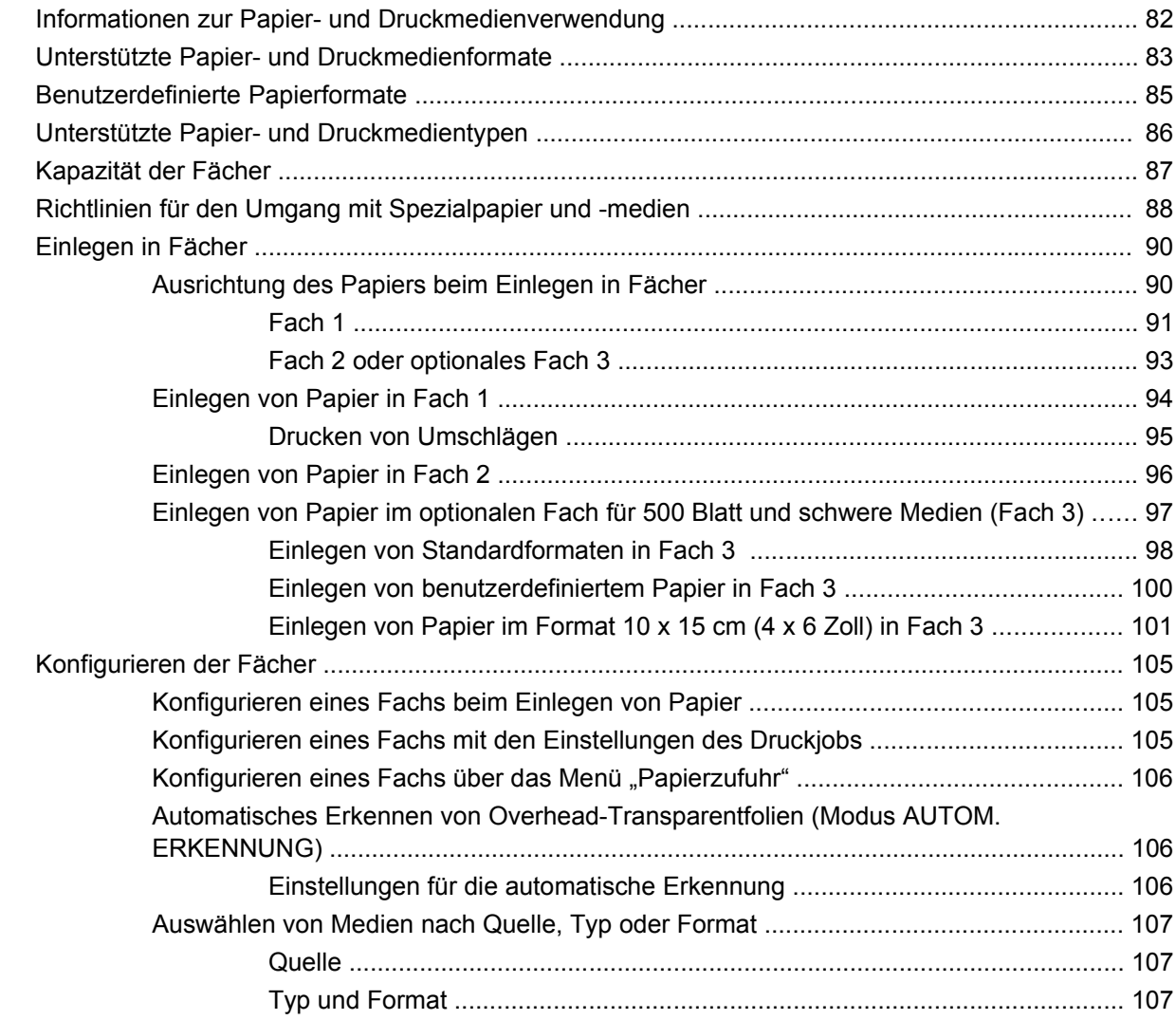

### **[7 Spezielle Gerätefunktionen](#page-120-0)**

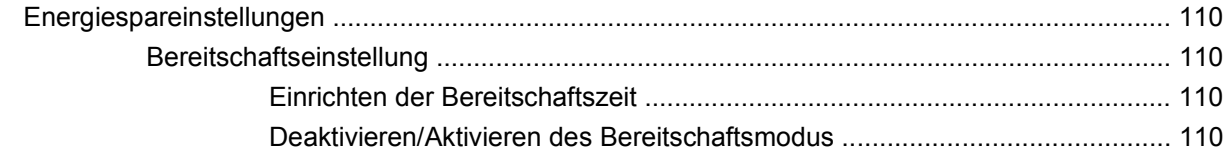

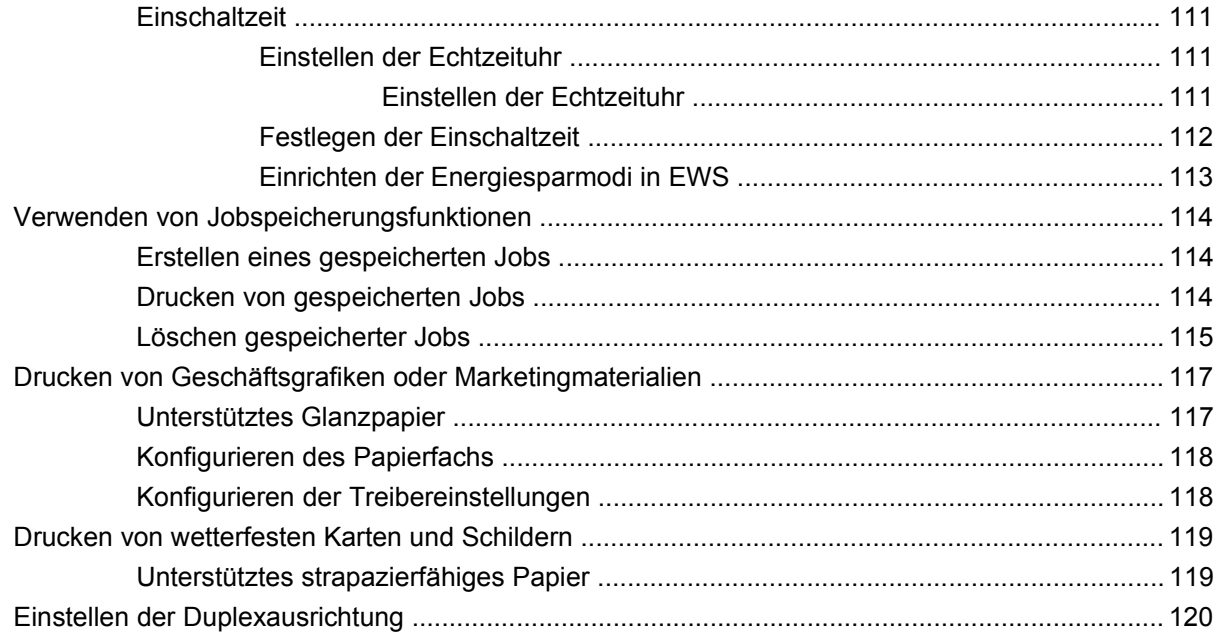

### 8 Druckaufgaben

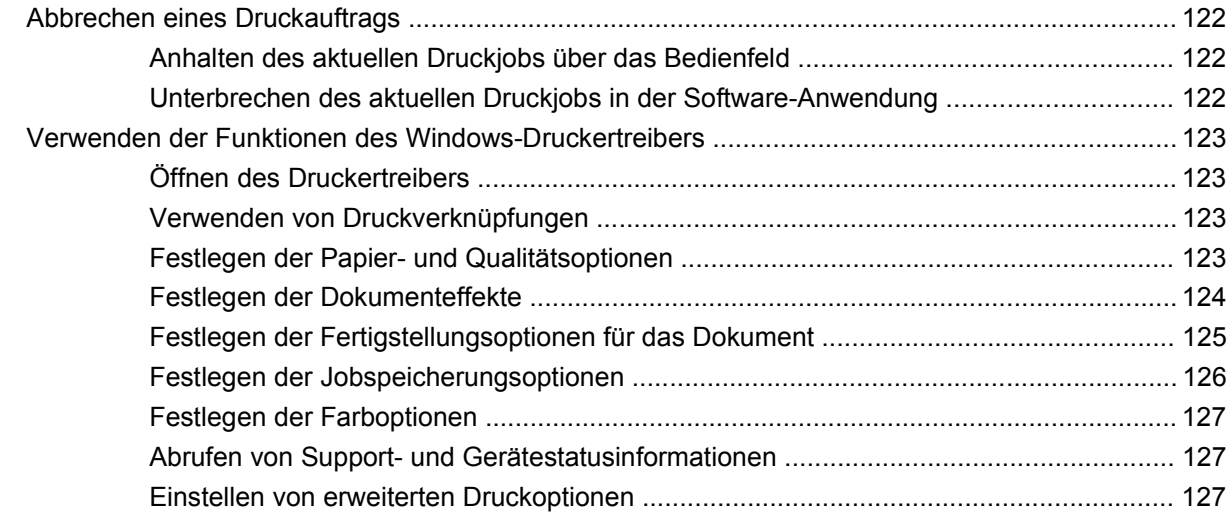

### 9 Verwenden von Farbe

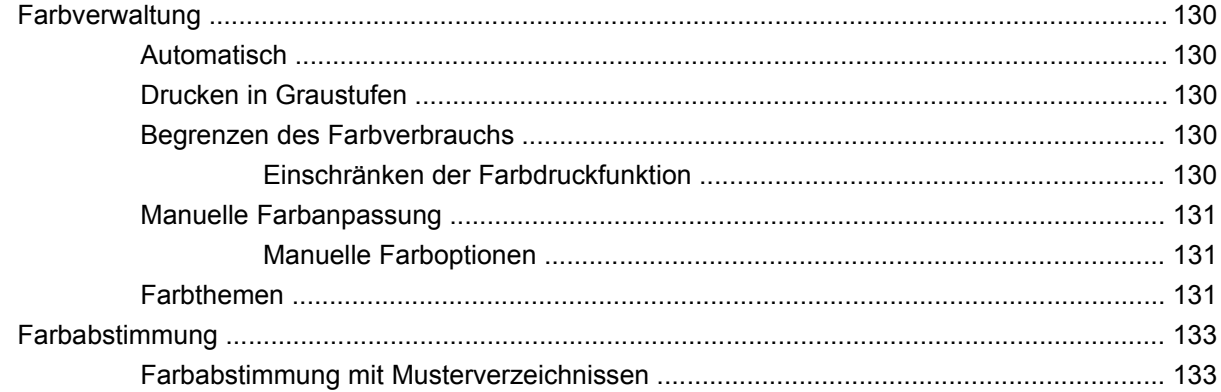

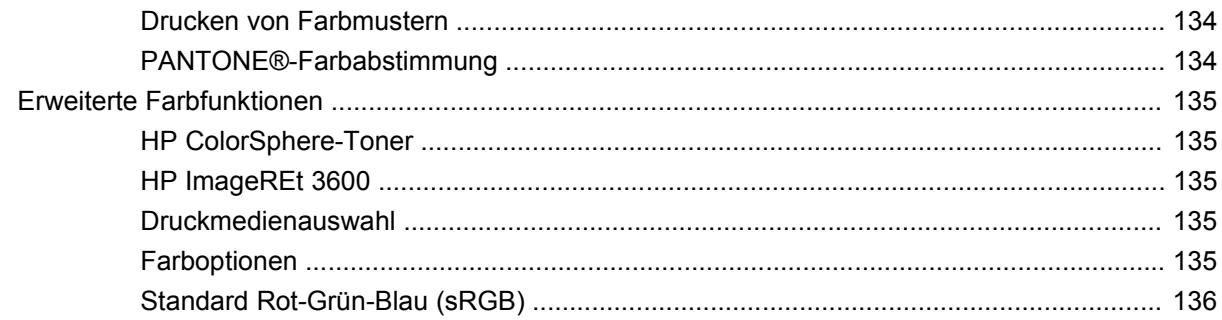

### 10 Verwalten und Warten des Produkts

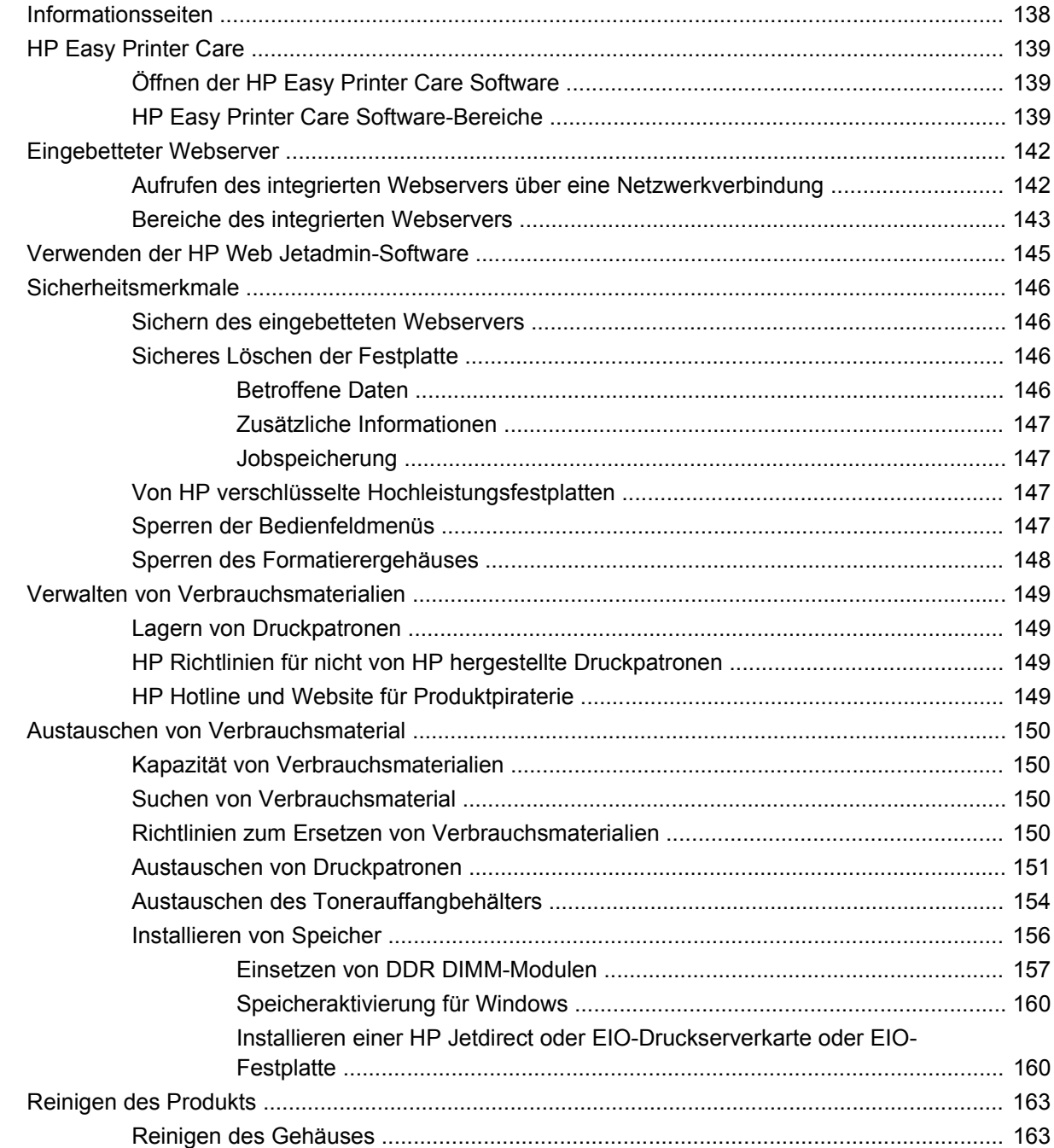

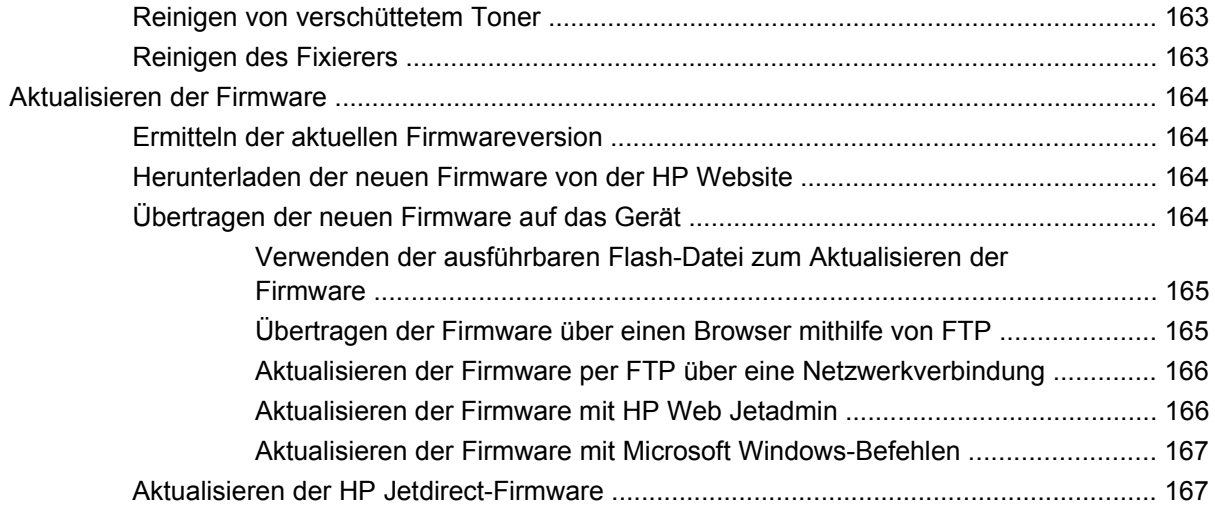

#### **[11 Beheben von Problemen](#page-180-0)**

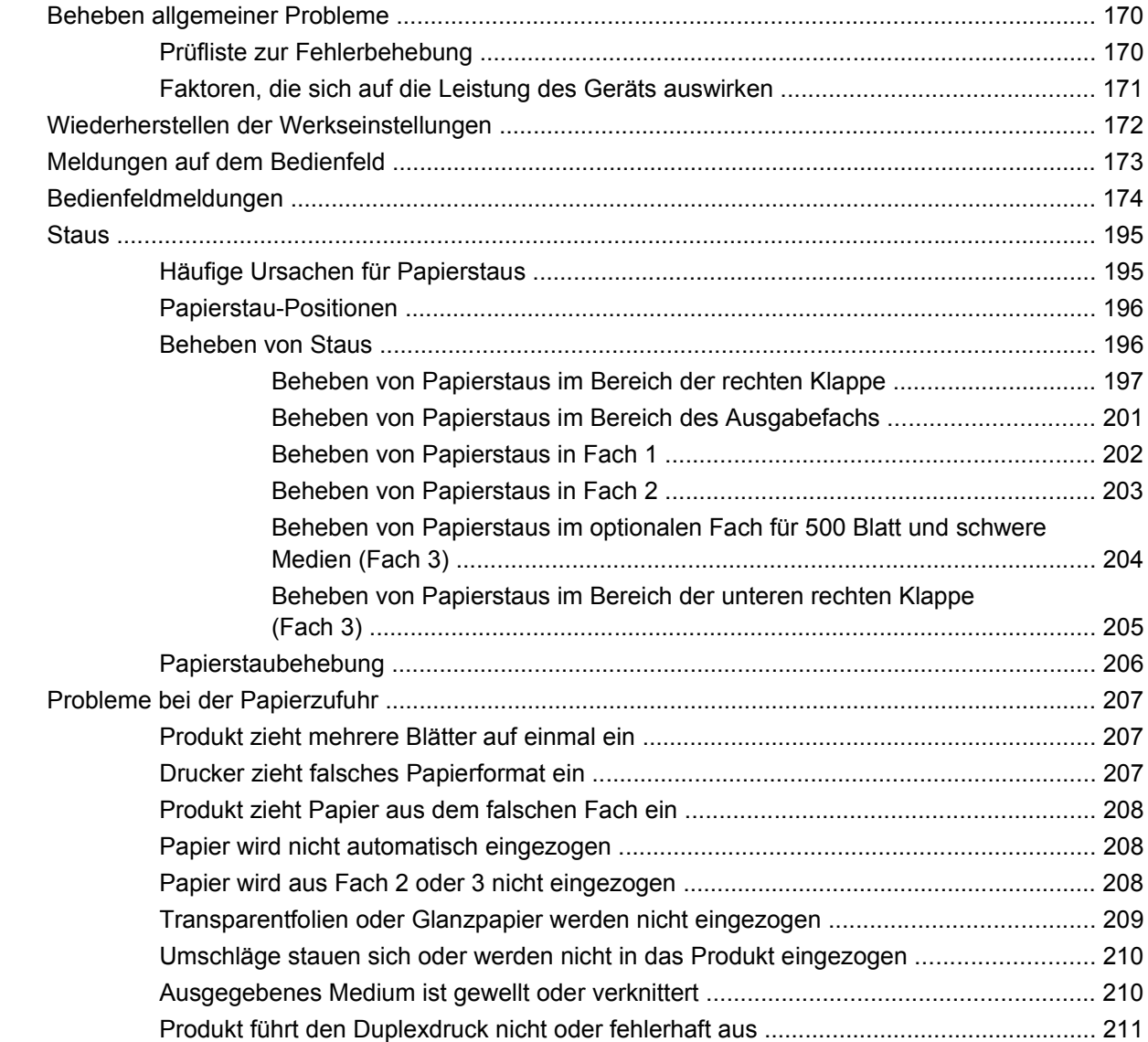

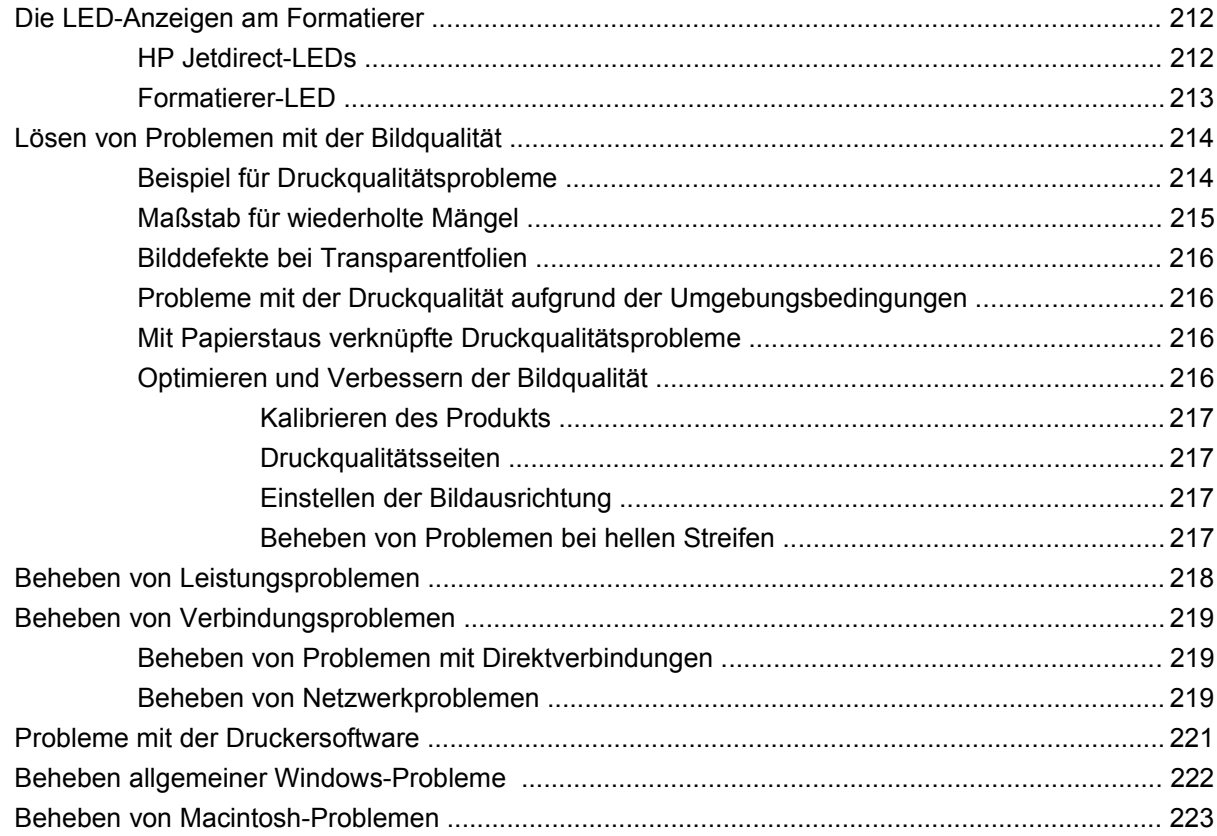

### Anhang A Verbrauchsmaterial und Zubehör

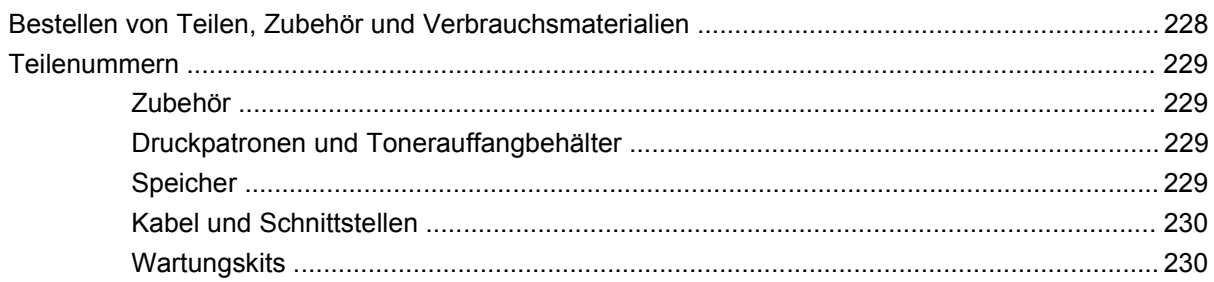

### Anhang B Kundendienst und Kundenunterstützung

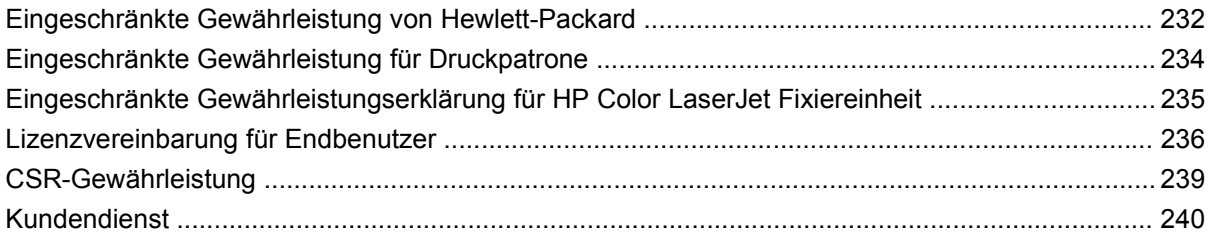

### **Anhang C Produktspezifikationen**

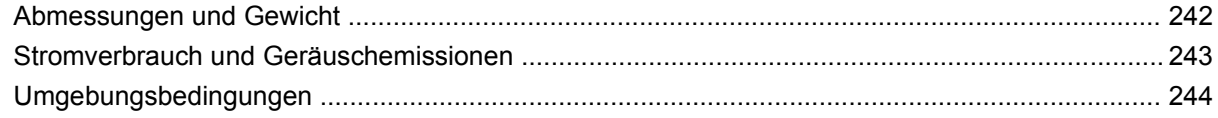

### Anhang D Behördliche Bestimmungen

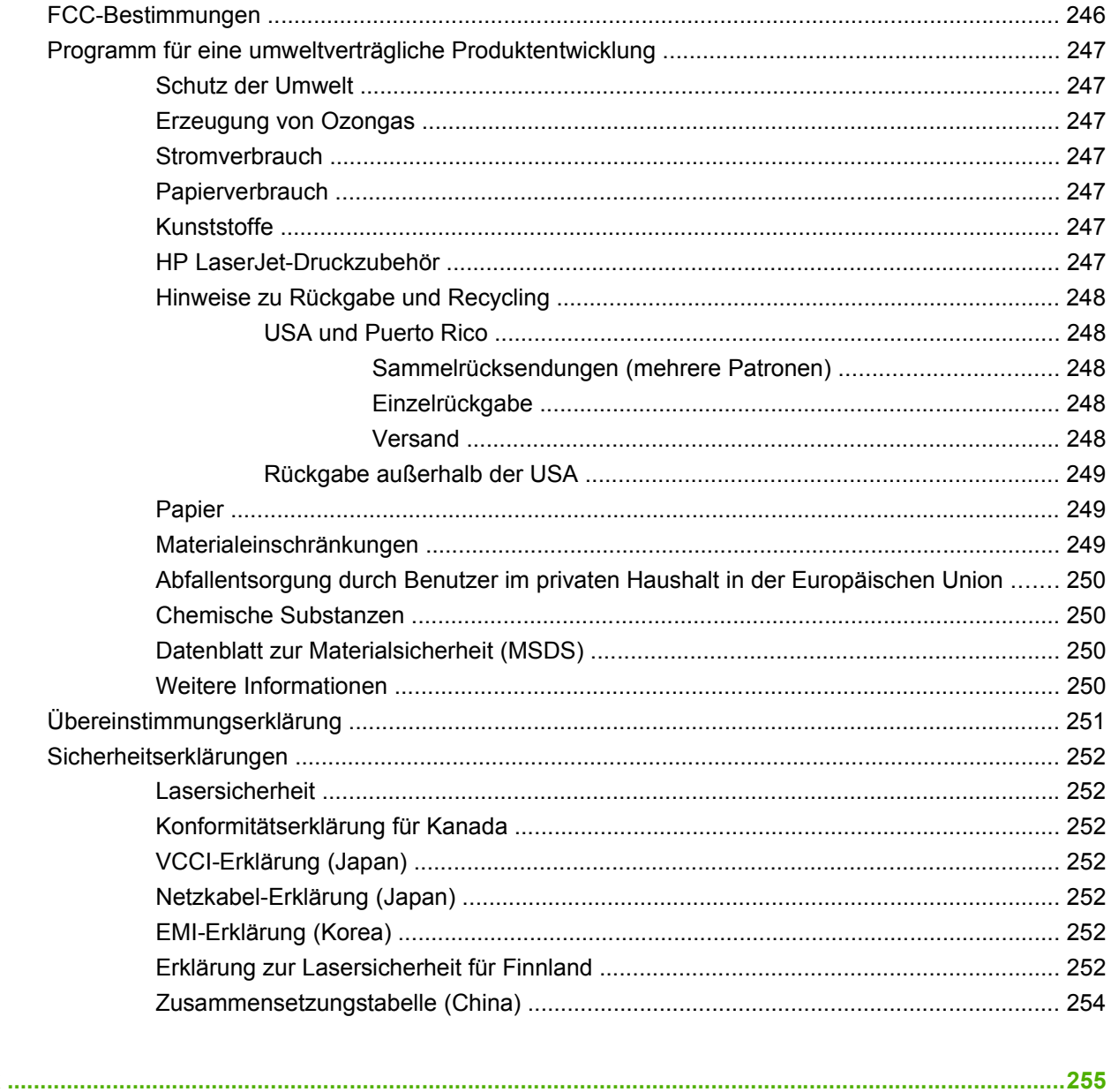

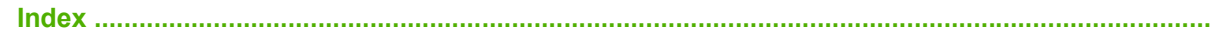

# <span id="page-12-0"></span>**1 Gerätegrundlagen**

- [Konventionen dieses Handbuchs](#page-13-0)
- [Modellvergleich](#page-14-0)
- [Produktmerkmale](#page-15-0)
- [Gerätekomponenten](#page-18-0)

## <span id="page-13-0"></span>**Konventionen dieses Handbuchs**

Überall in diesem Handbuch finden Sie Tipps, Anmerkungen sowie Warn- und Vorsichtshinweise, die Ihre Aufmerksamkeit auf wichtige Informationen lenken.

- **TIPP:** Tipps bieten hilfreiche Hinweise oder Arbeitserleichterungen.
- **HINWEIS:** Anmerkungen enthalten wichtige Informationen zur Erläuterung eines Konzepts oder Durchführung einer Aufgabe.
- △ **ACHTUNG:** Die Rubrik "Achtung" weist auf zu befolgende Verfahren hin, um den Verlust von Daten und Geräteschäden zu vermeiden.
- **A VORSICHT!** Unter der Rubrik "Vorsicht" werden Sie auf bestimmte Verfahren aufmerksam gemacht, die befolgt werden müssen, um persönliche Verletzungen, unwiederbringlichen Datenverlust oder erhebliche Geräteschäden zu vermeiden.

# <span id="page-14-0"></span>**Modellvergleich**

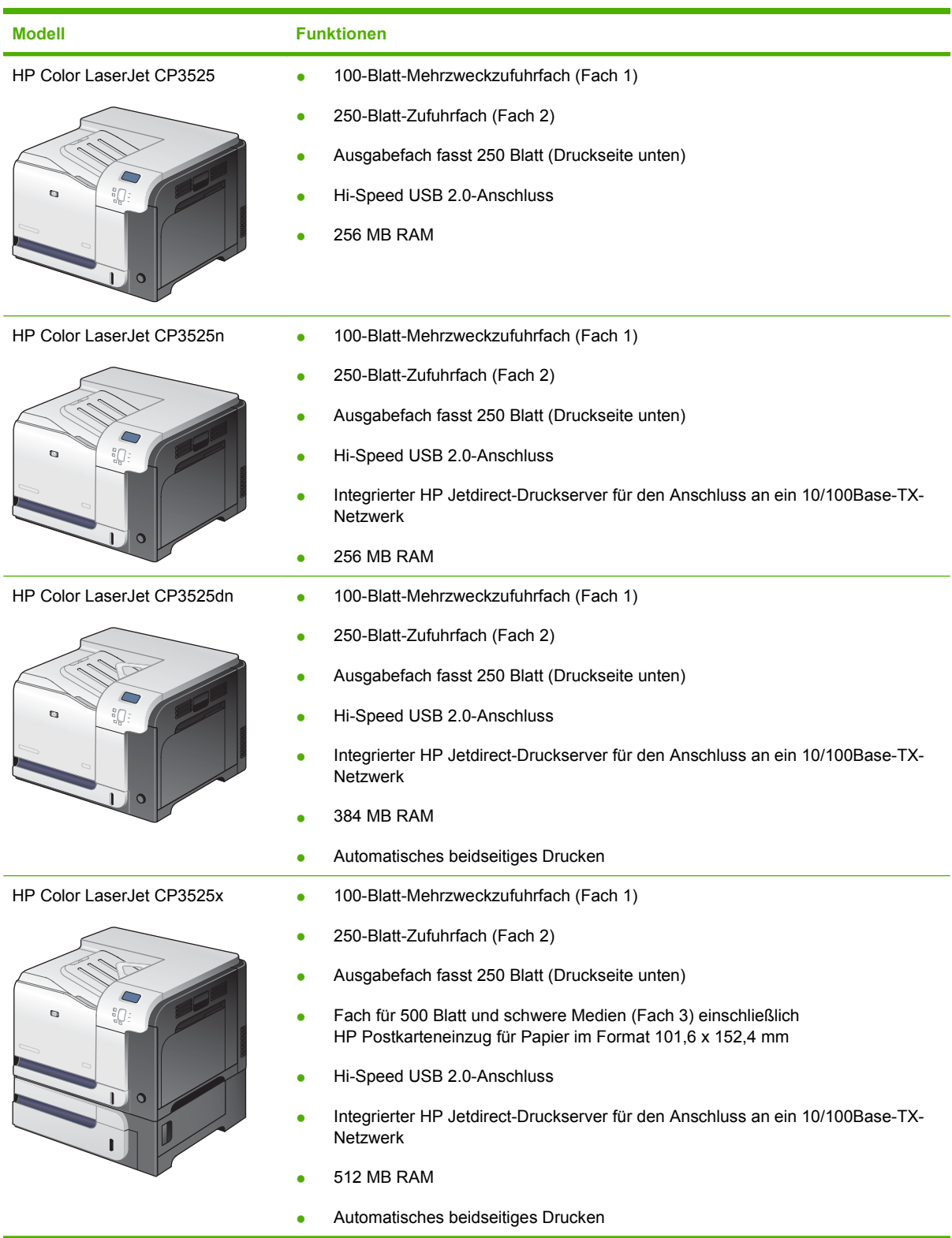

# <span id="page-15-0"></span>**Produktmerkmale**

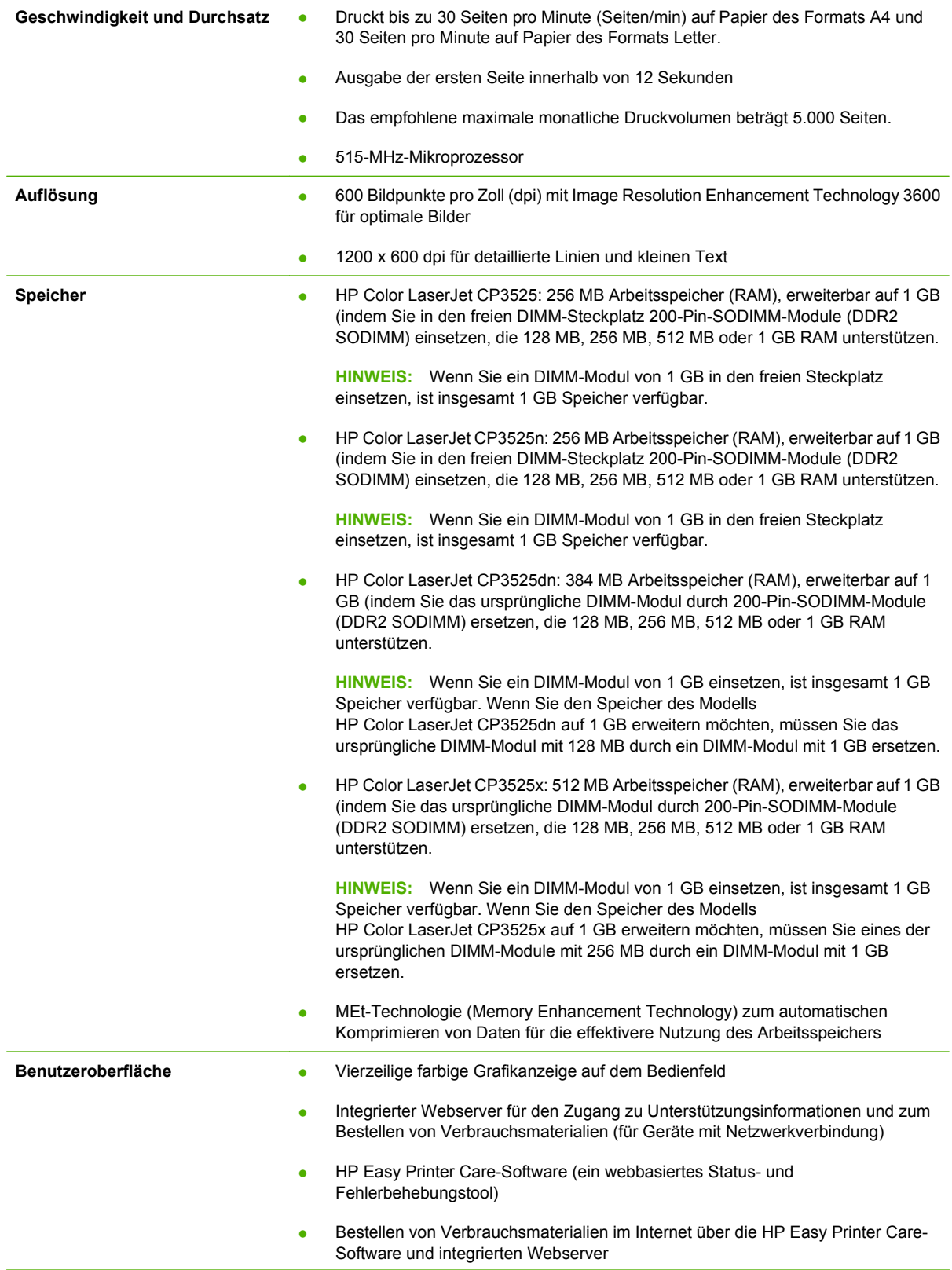

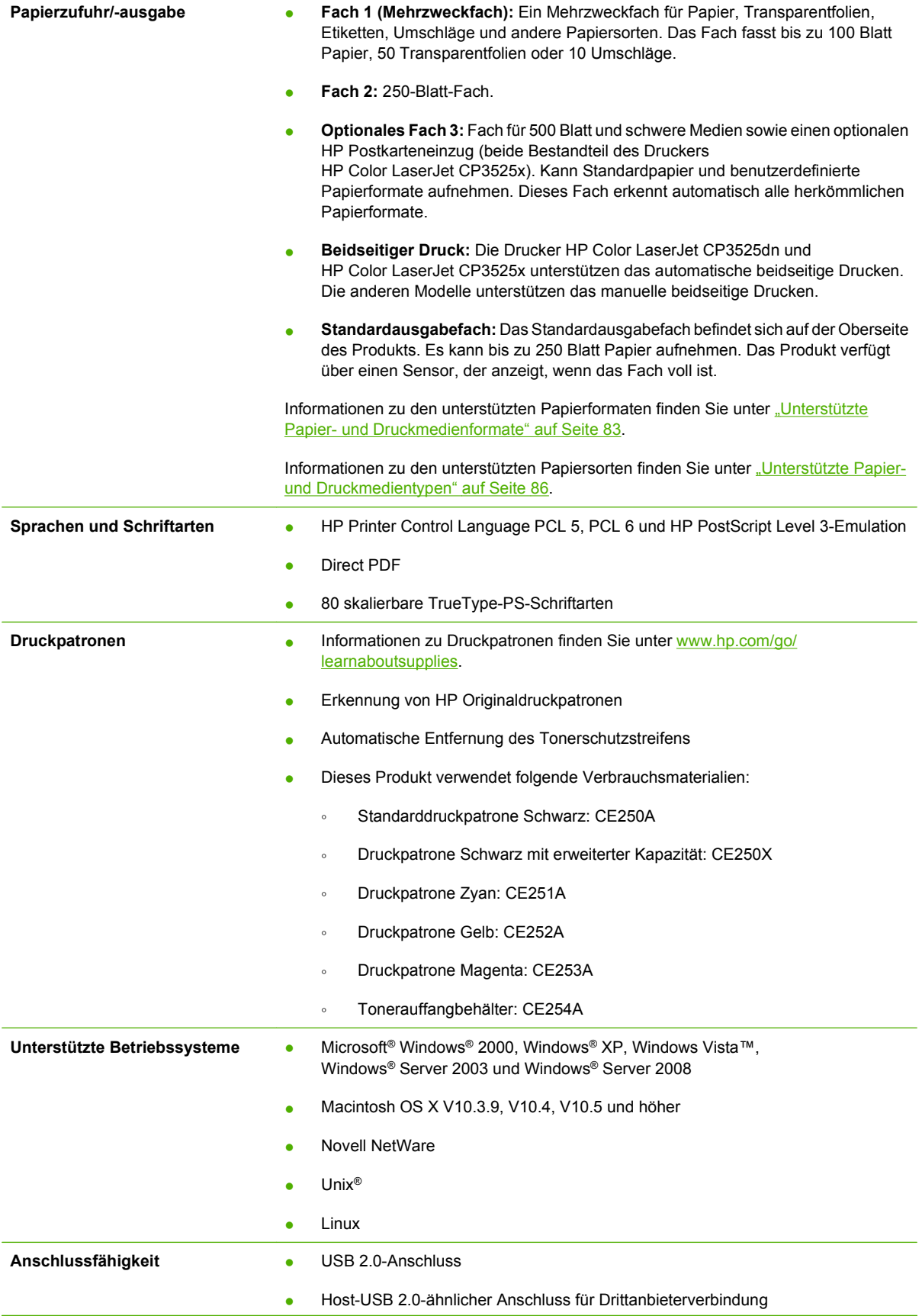

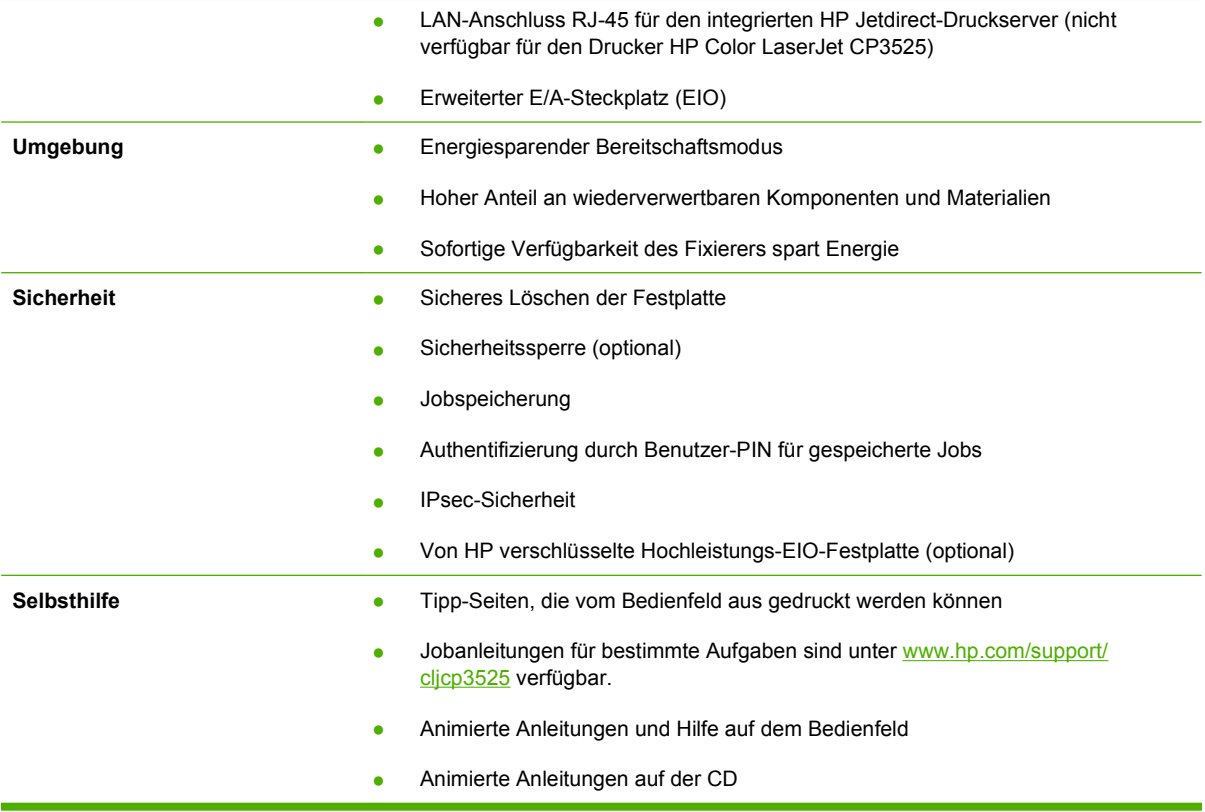

# <span id="page-18-0"></span>**Gerätekomponenten**

### **Vorderansicht**

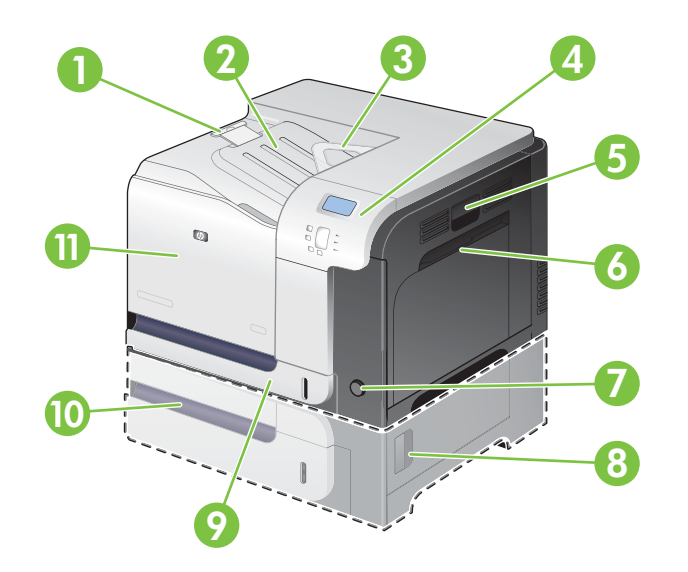

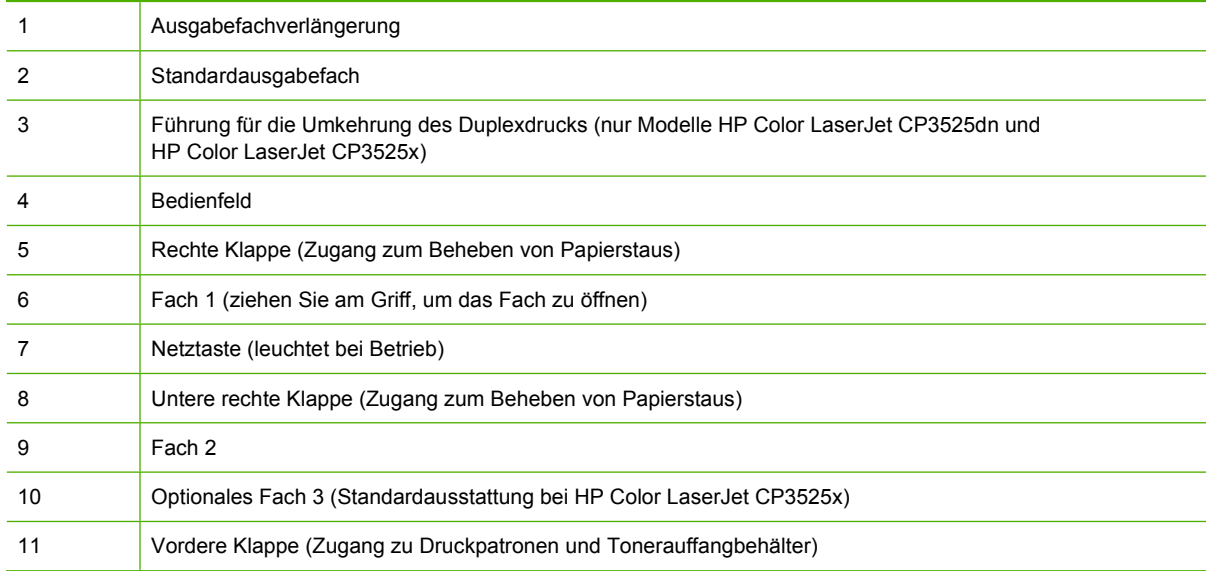

### <span id="page-19-0"></span>**Rückansicht**

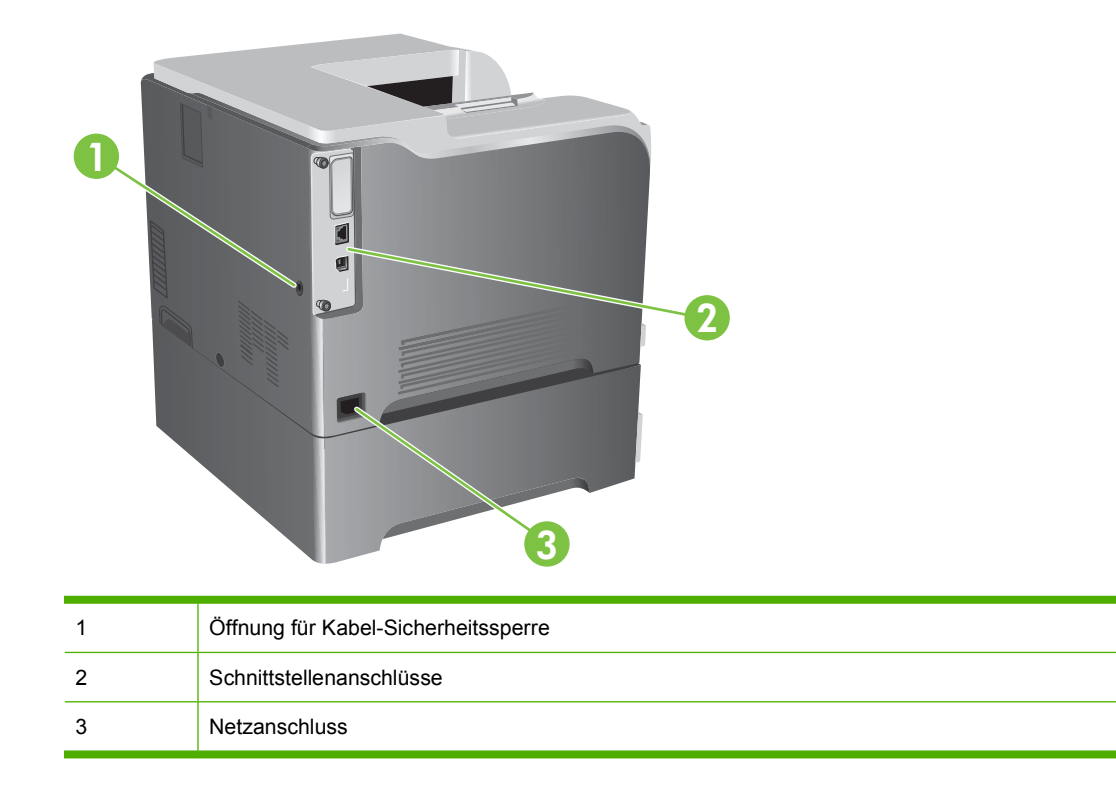

### <span id="page-20-0"></span>**Schnittstellenanschlüsse**

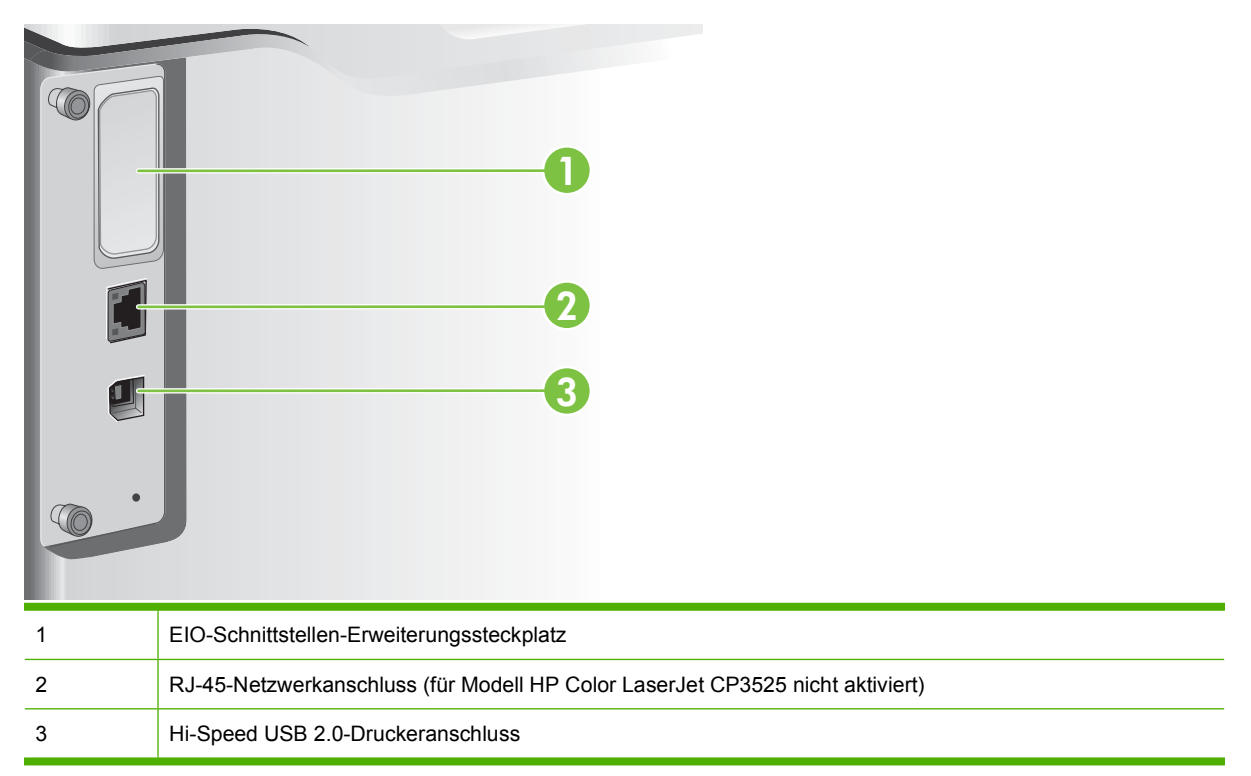

### **Position der Serien- und Modellnummer**

Die Modell- und die Seriennummer befinden sich auf einem Typenschild an der Rückseite des Geräts. Die Seriennummer enthält Informationen zu Herstellungsland/Herstellungsregion sowie die Geräteversion, den Produktionscode und die Produktionsnummer des Produkts.

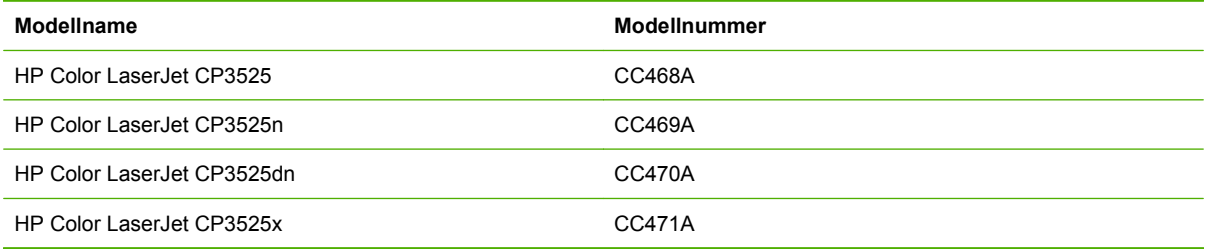

# <span id="page-22-0"></span>**2 Bedienfeld**

- [Bedienfeld](#page-23-0)
- [Bedienfeldmenüs](#page-25-0)
- [Menühierarchie](#page-26-0)
- [Menü "Tipp"](#page-27-0)
- [Menü "Auftrag wiederaufnehmen"](#page-28-0)
- [Menü "Informationen"](#page-30-0)
- [Menü "Papierzufuhr"](#page-31-0)
- [Menü "Gerät konfigurieren"](#page-32-0)
- [Menü "Diagnose"](#page-57-0)
- [Service \(Menü\)](#page-59-0)

## <span id="page-23-0"></span>**Bedienfeld**

Das Bedienfeld verfügt über eine Farb-, Grafik- und Textanzeige mit Zugriff auf alle Produktfunktionen. Verwenden Sie die Tasten, um die Jobs und den Gerätestatus zu steuern. Die LEDs zeigen den Gesamtstatus des Produkts an.

### **Elemente des Bedienfelds**

Das Bedienfeld umfasst eine Farb-, Grafik und Textanzeige, Tasten zur Jobsteuerung und drei LED-Statusanzeigen.

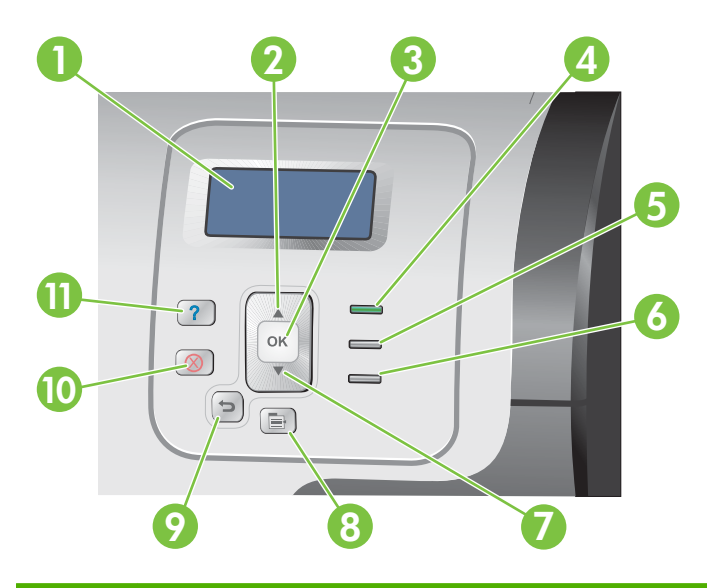

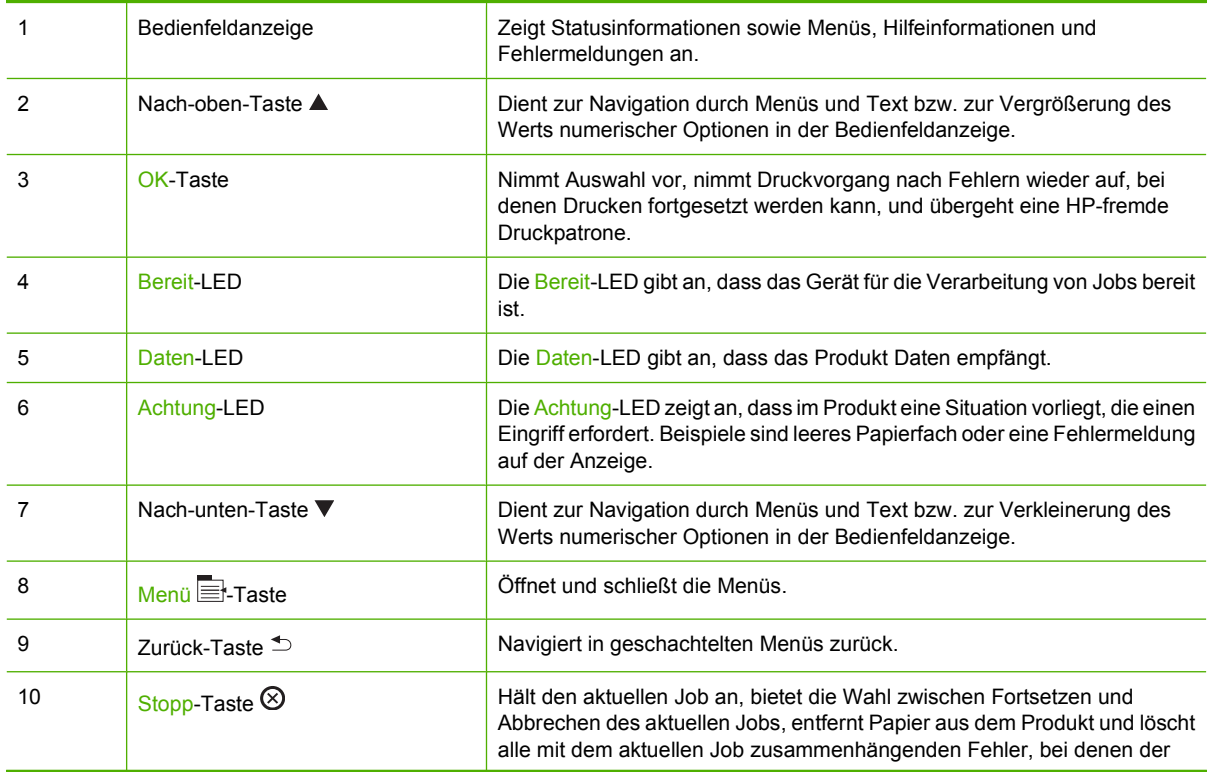

<span id="page-24-0"></span>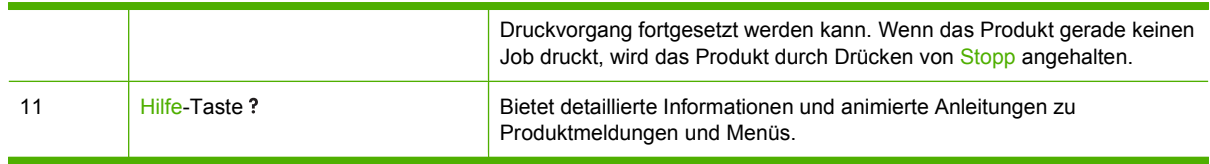

### **Bedeutung der Bedienfeld-LEDs**

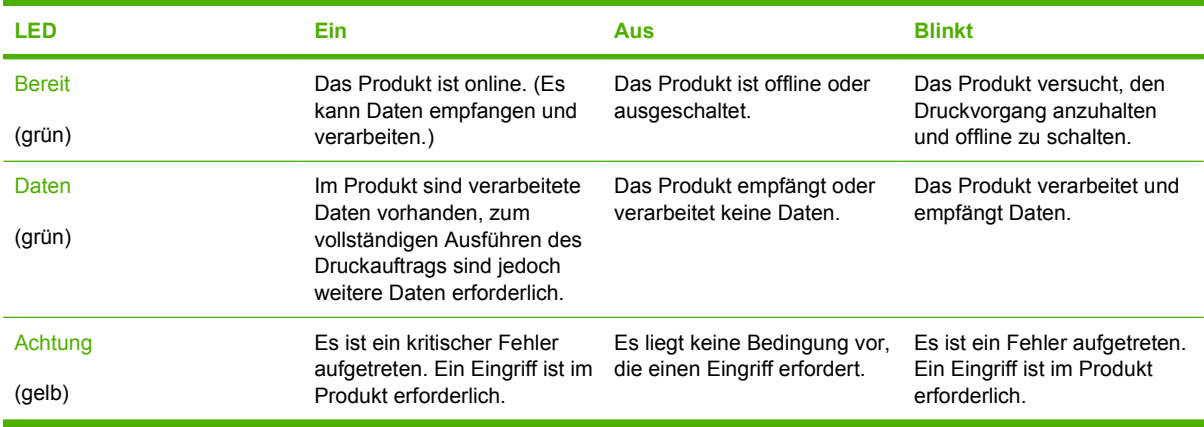

# <span id="page-25-0"></span>**Bedienfeldmenüs**

Die meisten routinemäßigen Druckaufgaben können Sie über den Druckertreiber oder die Softwareanwendung vom Computer aus durchführen. So können Sie das Produkt ganz bequem steuern und die Einstellungen des Produktbedienfelds außer Kraft setzen. Informationen hierzu finden Sie in den Hilfedateien zur Software. Weitere Informationen zum Zugreifen auf den Druckertreiber finden Sie unter ["Software für Windows" auf Seite 49](#page-60-0) oder ["Verwenden des Produkts mit einem Macintosh"](#page-72-0) [auf Seite 61](#page-72-0).

Sie können das Produkt auch steuern, indem Sie die Einstellungen im Bedienfeld des Produkts ändern. Verwenden Sie das Bedienfeld, um auf Funktionen zuzugreifen, die nicht vom Druckertreiber oder der Softwareanwendung unterstützt werden, und um die Fächer für Papierformat und -typ zu konfigurieren.

### **Verwenden der Menüs**

- Drücken Sie auf die Taste Menü it, um Menüs aufzurufen und zu verlassen.
- Verwenden Sie die Taste OK, um eine Menüoption und numerische Werte bei der Gerätekonfiguration auszuwählen.
- Verwenden Sie zum Navigieren durch die Menüs die Nach-oben-Taste und die Nach-unten-Taste . Die Nach-oben-Taste und die Nach-unten-Taste dienen nicht nur zur Navigation durch die Menüs, sondern auch zum Erhöhen oder Verringern numerischer Werte. Halten Sie die Nachoben- oder Nach-unten-Taste gedrückt, um einen schnelleren Bildlauf durchzuführen.
- Mit der Zurück-Taste  $\Rightarrow$  können Sie in den Menüoptionen zurück navigieren.
- Wird 60 Sekunden lang keine Taste gedrückt, schließt das Gerät die Menüs.

### <span id="page-26-0"></span>**Menühierarchie**

Auf höchster Ebene sind folgende Menüs verfügbar:

- **TIPP**. Weitere Informationen finden Sie unter ["Menü "Tipp"" auf Seite 16.](#page-27-0)
- **JOB ABRUFEN**. Weitere Informationen finden Sie unter ["Menü "Auftrag wiederaufnehmen""](#page-28-0) [auf Seite 17](#page-28-0).
- **INFORMATIONEN**. Weitere Informationen finden Sie unter ["Menü "Informationen""](#page-30-0) [auf Seite 19](#page-30-0).
- **PAPIERZUFUHR**. Weitere Informationen finden Sie unter ["Menü "Papierzufuhr"" auf Seite 20.](#page-31-0)
- **GERÄT KONFIGURIEREN**. Weitere Informationen finden Sie unter ["Menü "Gerät konfigurieren""](#page-32-0) [auf Seite 21](#page-32-0).
- **DIAGNOSE**. Weitere Informationen finden Sie unter ["Menü "Diagnose"" auf Seite 46](#page-57-0).
- **SERVICE**. Weitere Informationen finden Sie unter ["Service \(Menü\)" auf Seite 48](#page-59-0).

# <span id="page-27-0"></span>**Menü** "Tipp"

Über das Menü **TIPP** können Sie Seiten mit weiteren Informationen zum Gerät ausdrucken.

**So zeigen Sie dieses Menü an:** Drücken Sie auf die Taste <mark>Menü </mark>, und wählen Sie anschließend das Menü **TIPP** aus.

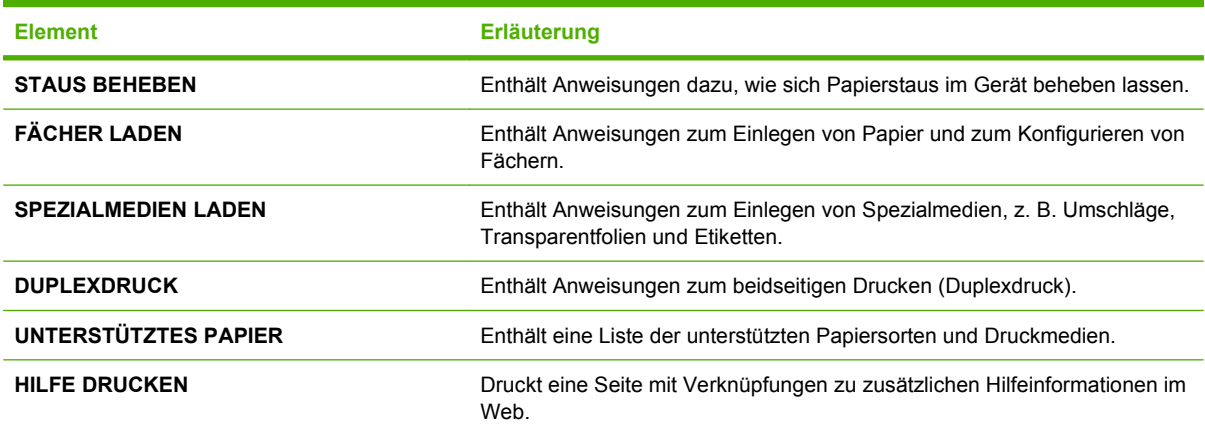

# <span id="page-28-0"></span>**Menü "Auftrag wiederaufnehmen"**

Über das Menü **JOB ABRUFEN** können Sie eine Liste aller gespeicherten Jobs anzeigen.

So zeigen Sie dieses Menü an: Drücken Sie auf die Taste Menü **;**, und wählen Sie anschließend das Menü **JOB ABRUFEN** aus.

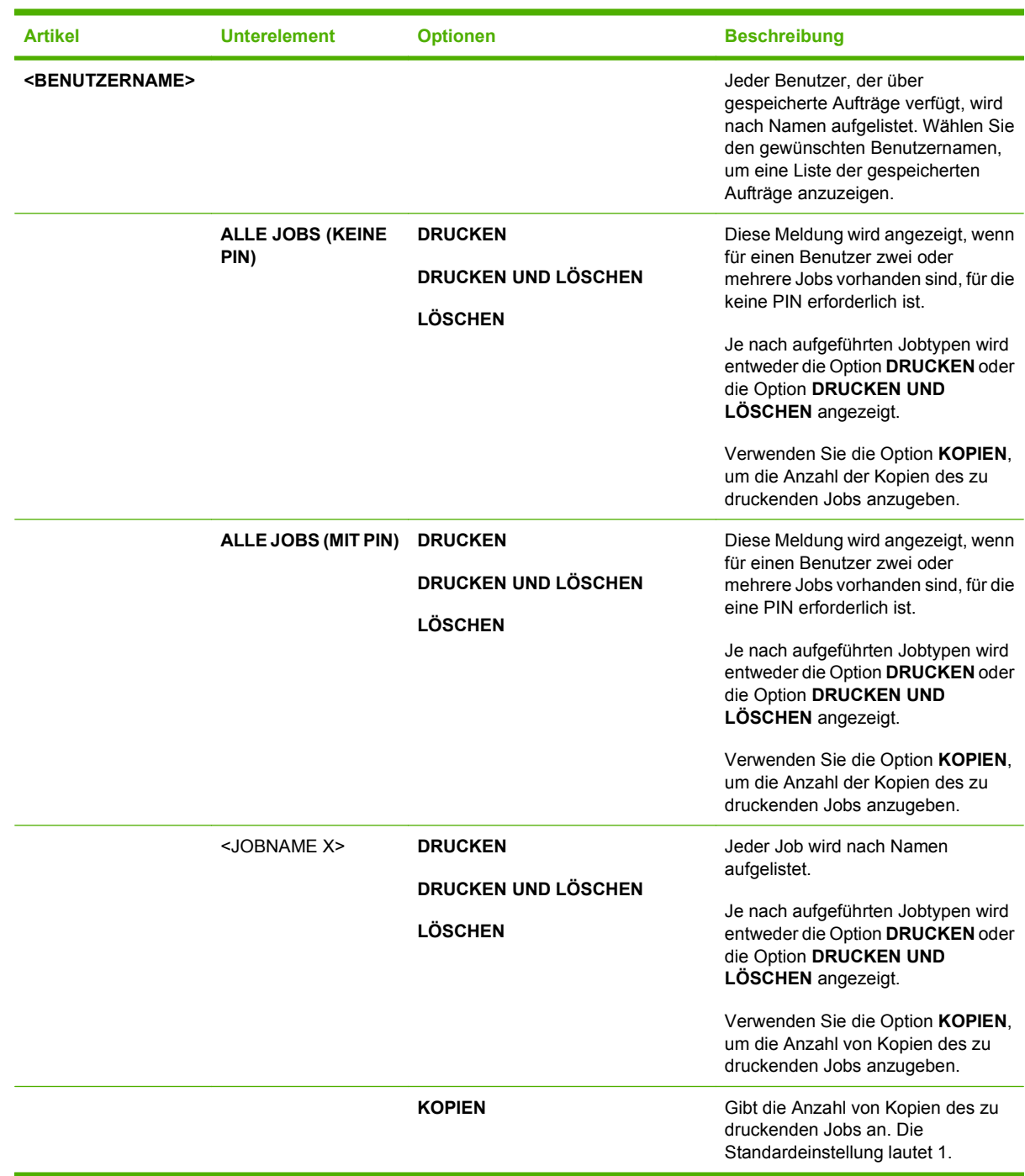

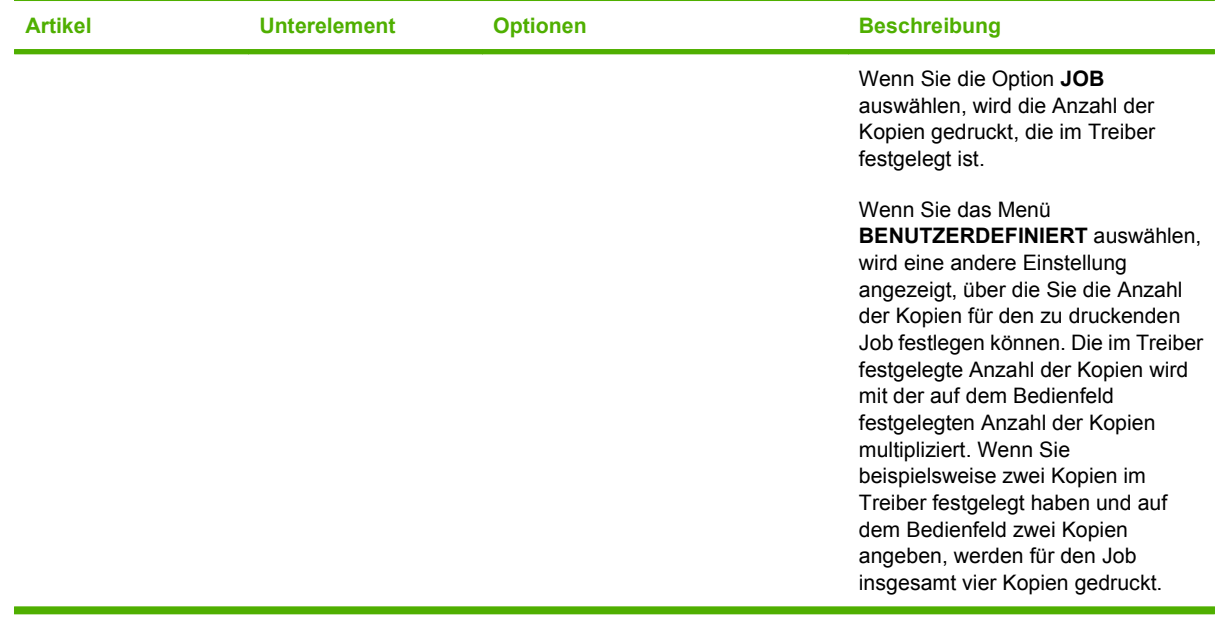

# <span id="page-30-0"></span>**Menü** "Informationen"

Verwenden Sie das Menü **INFORMATIONEN**, um auf produktspezifische Informationen zuzugreifen bzw. um diese Informationen zu drucken.

**So zeigen Sie dieses Menü an:** Drücken Sie auf die Taste Menü in, und wählen Sie anschließend das Menü **INFORMATIONEN** aus.

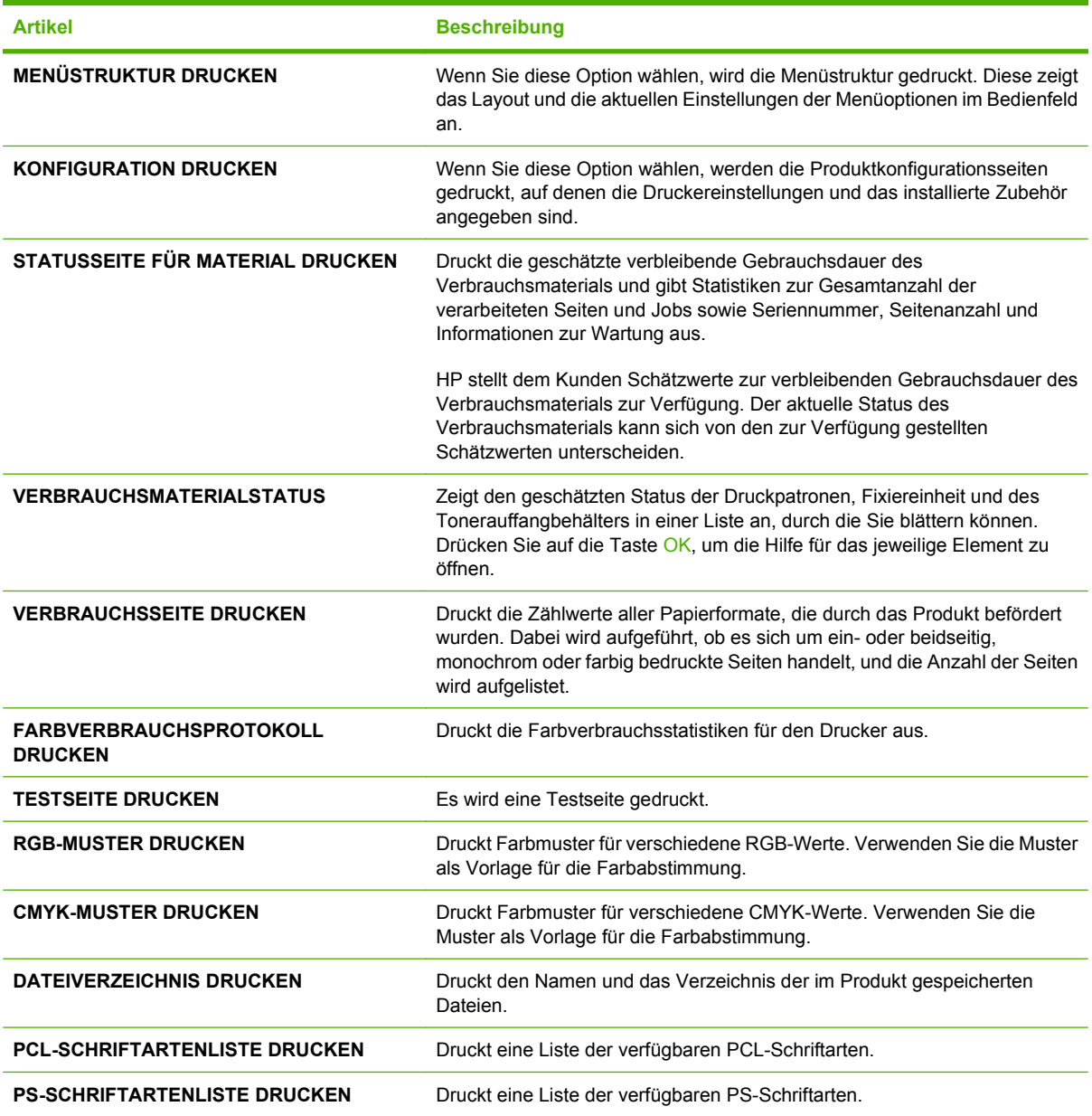

# <span id="page-31-0"></span>**Menü** "Papierzufuhr"

Verwenden Sie dieses Menü, um die Zufuhrfächer nach Format und Typ zu konfigurieren. Es ist wichtig, die Fächer vor dem ersten Druckvorgang mit diesem Menü richtig zu konfigurieren.

So zeigen Sie dieses Menü an: Drücken Sie auf die Taste Menü **;**, und wählen Sie anschließend das Menü **PAPIERZUFUHR** aus.

**HINWEIS:** Wenn Sie bereits mit anderen HP LaserJet Produktmodellen gearbeitet haben, sind Sie es unter Umständen gewohnt, Fach 1 im Modus **Zuerst** oder im Modus **Kassette** zu konfigurieren. Bei HP Color LaserJet CP3525 Series-Druckern ähnelt das Einrichten von Fach 1 für **BELIEBIGE GRÖSSE** und **BELIEBIGE SORTE** dem Modus **Zuerst**. Das Festlegen einer anderen Einstellung für Fach 2 als **BELIEBIGE GRÖSSE** oder **BELIEBIGE SORTE** entspricht dem Modus **Kassette**.

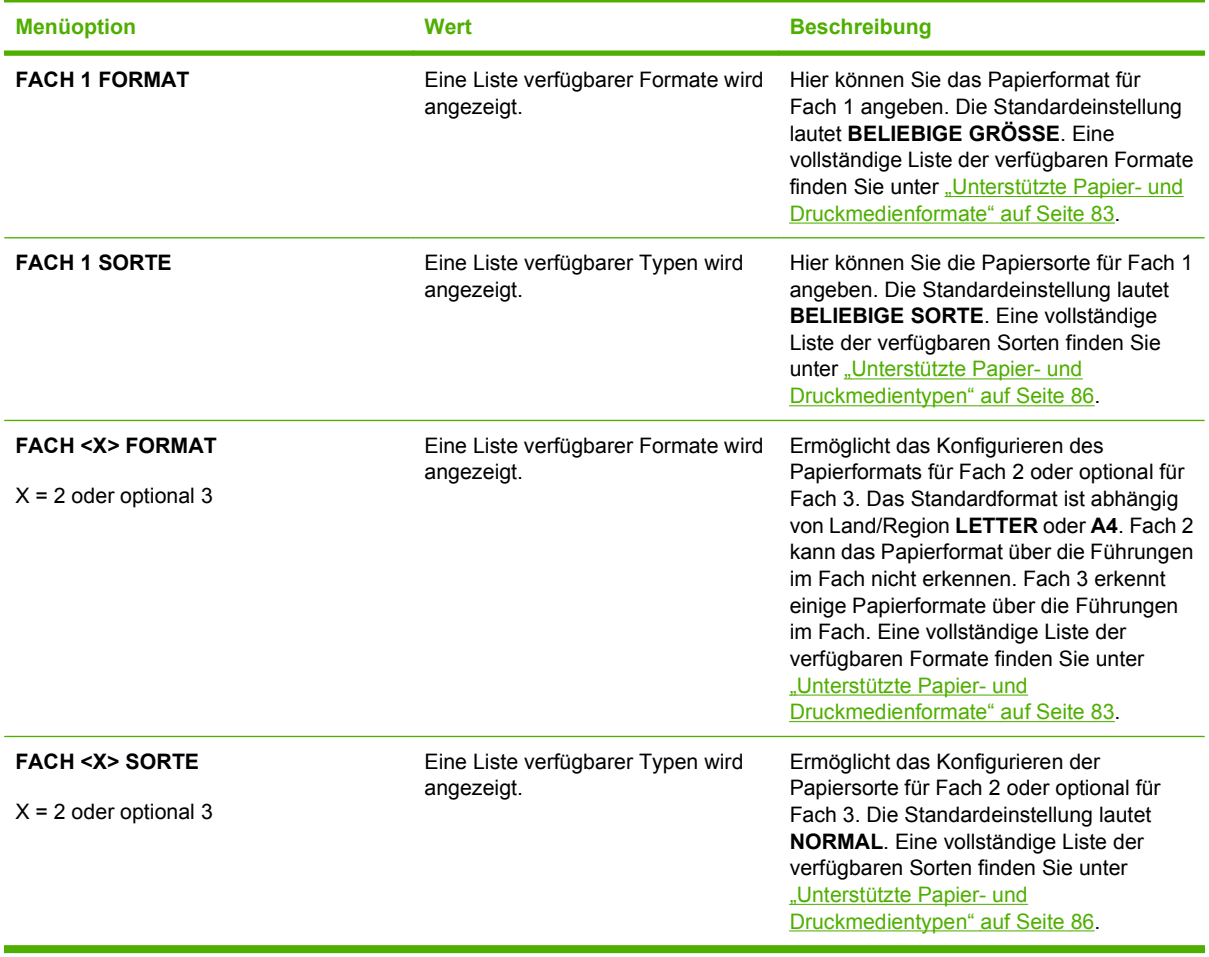

# <span id="page-32-0"></span>**Menü** "Gerät konfigurieren"

Im Menü **GERÄT KONFIGURIEREN** können Sie die Standardeinstellungen des Druckers ändern, die Druckqualität einstellen, die Systemkonfiguration und die E/A-Optionen ändern sowie die Standardeinstellungen des Druckers wiederherstellen.

### **Menü** "Drucken"

Diese Einstellungen gelten nur für Aufträge, für die keine Eigenschaften festgelegt sind. Bei den meisten Aufträgen sind alle Eigenschaften festgelegt, sodass die in diesem Menü eingestellten Werte überschrieben werden.

**So zeigen Sie dieses Menü an:** Drücken Sie auf die Taste Menü , wählen Sie das Menü **GERÄT KONFIGURIEREN**, und wählen Sie anschließend das Menü **DRUCKVORGANG LÄUFT**.

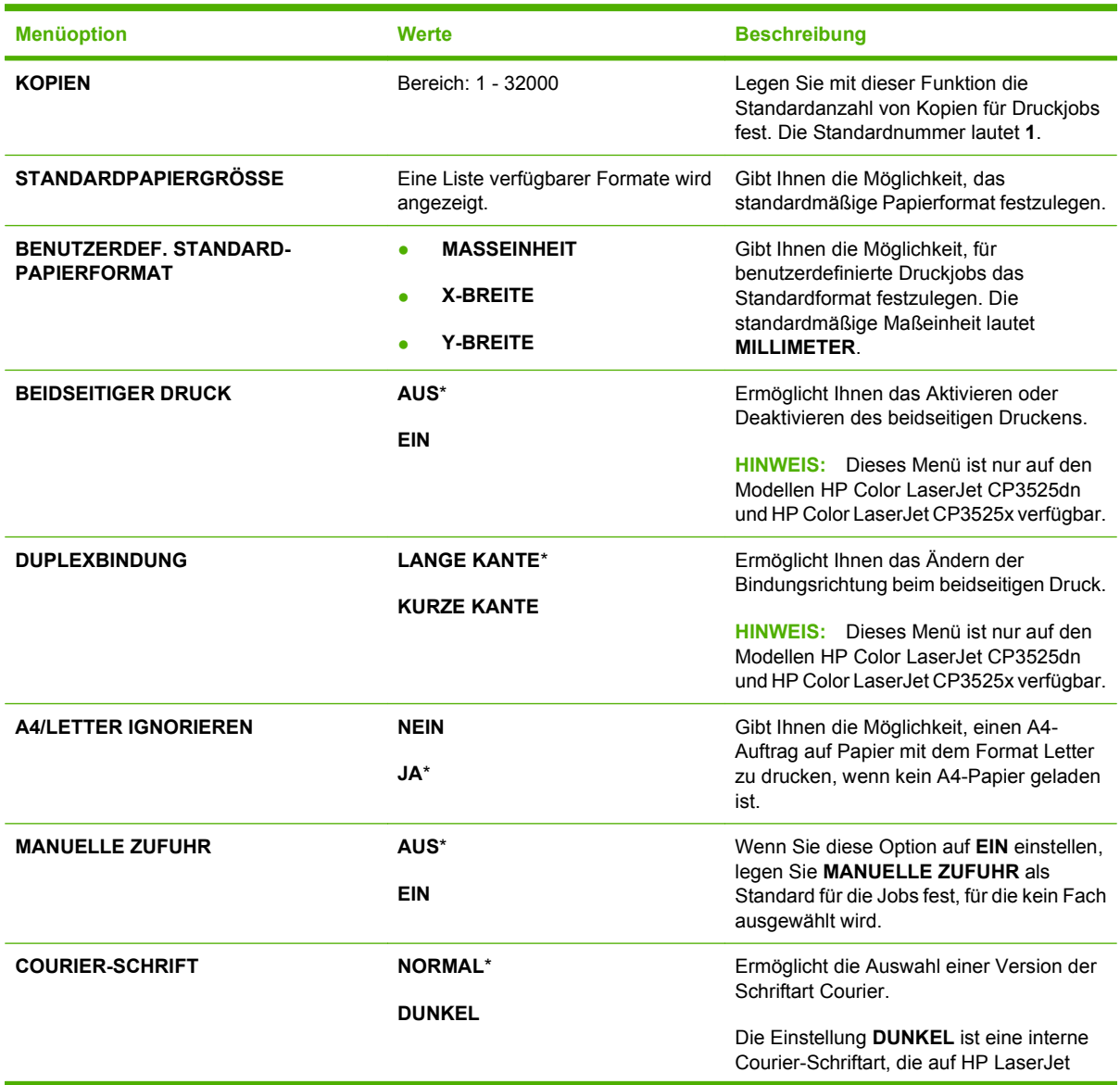

<span id="page-33-0"></span>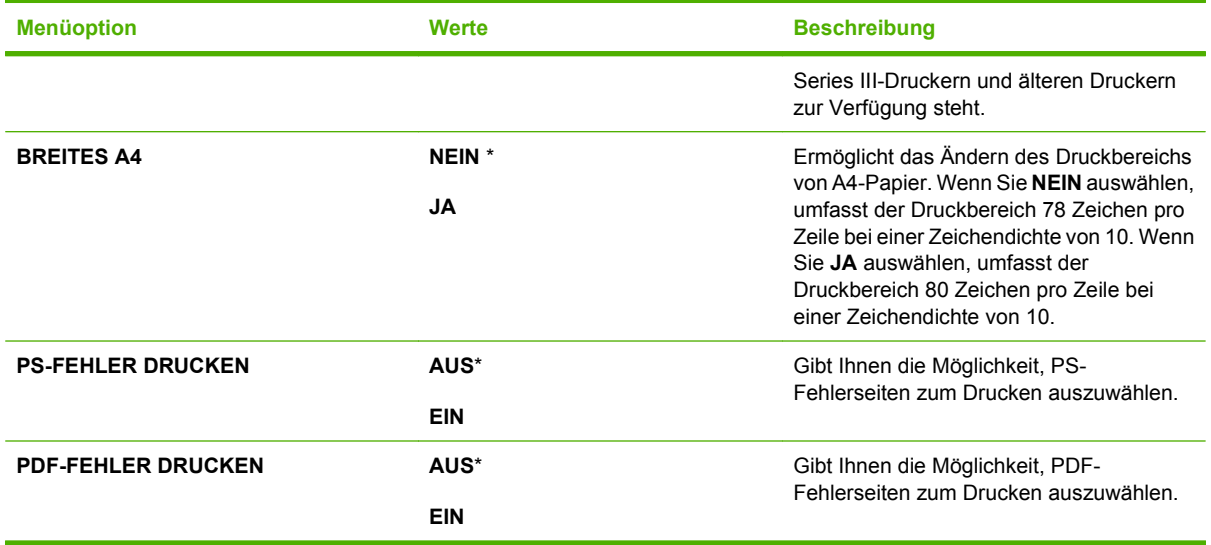

#### **PCL-Untermenü**

Mit diesem Menü werden die Einstellungen für die Druckersteuersprache (PCL Printer Control Language) konfiguriert.

**So zeigen Sie dieses Menü an:** Drücken Sie auf die Taste Menü , wählen Sie das Menü **GERÄT KONFIGURIEREN**, wählen Sie dann das Menü **DRUCKVORGANG LÄUFT**, und wählen Sie anschließend das Menü **PCL**.

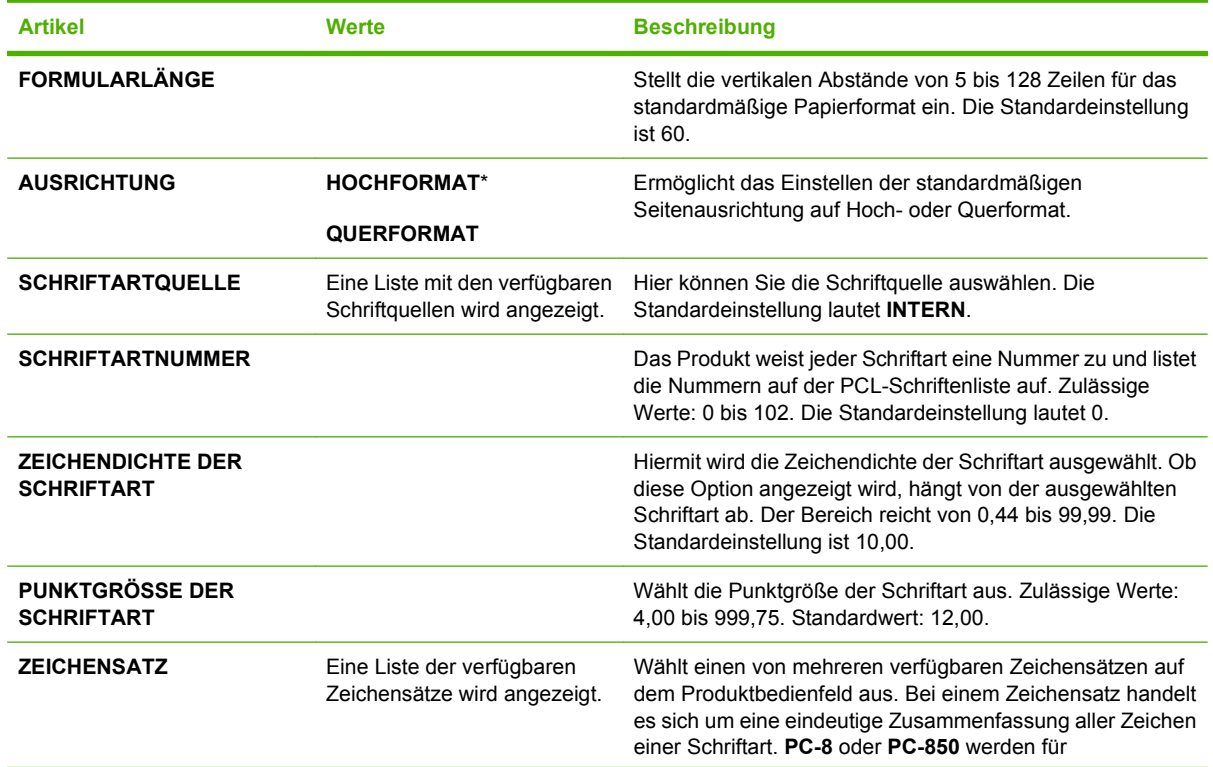

<span id="page-34-0"></span>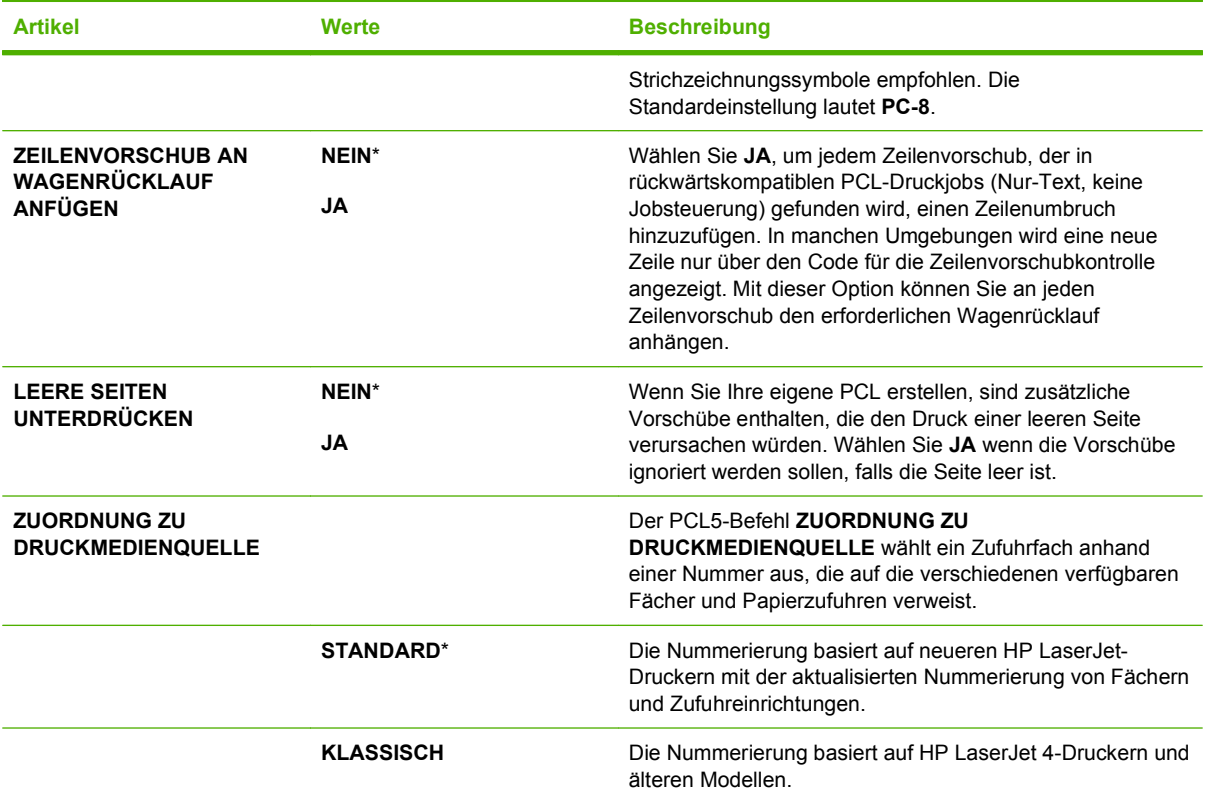

### **Menü "Druckqualität"**

**So zeigen Sie dieses Menü an:** Drücken Sie auf die Taste Menü , wählen Sie das Menü **GERÄT KONFIGURIEREN**, und wählen Sie anschließend das Menü **DRUCKQUALITÄT**.

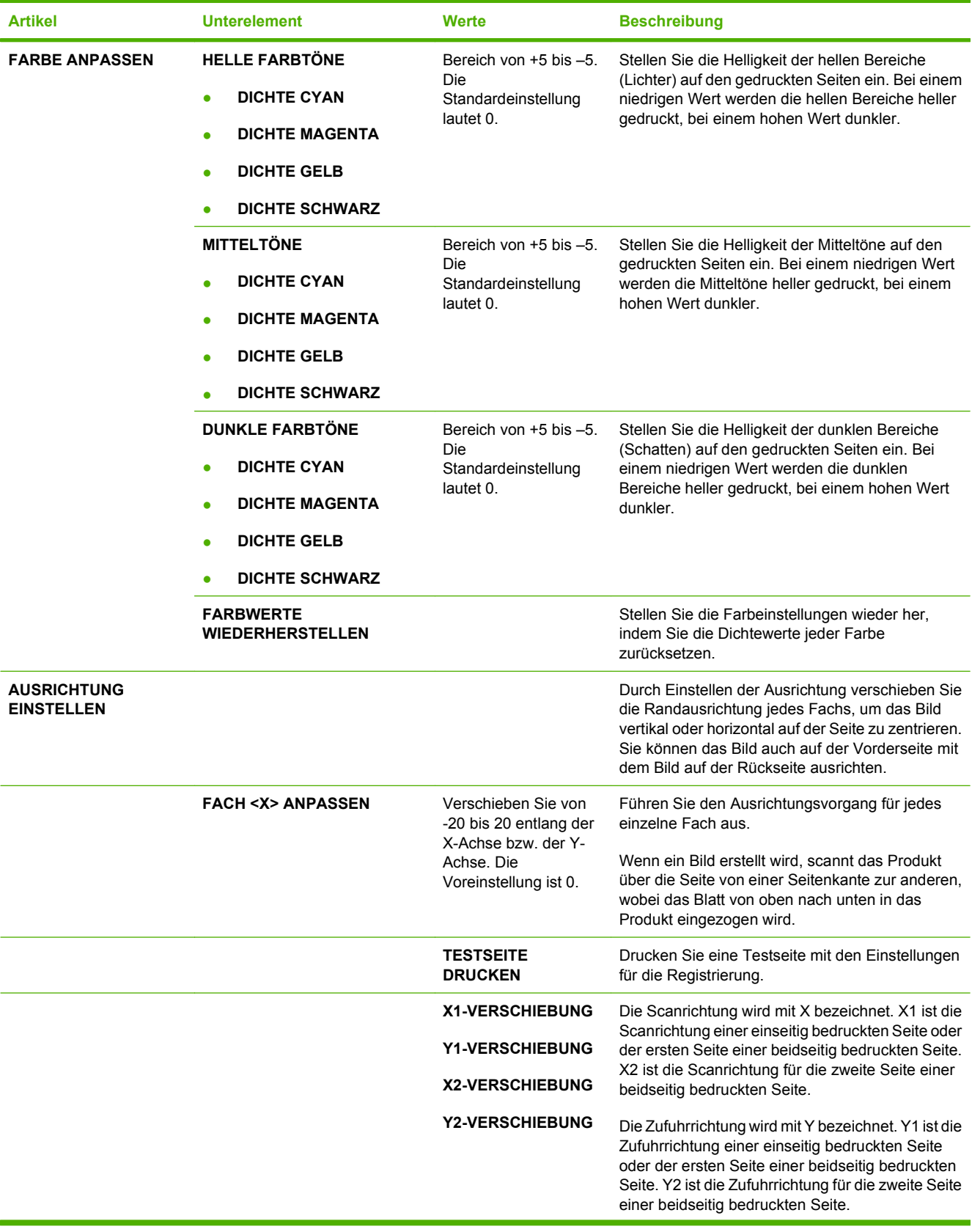
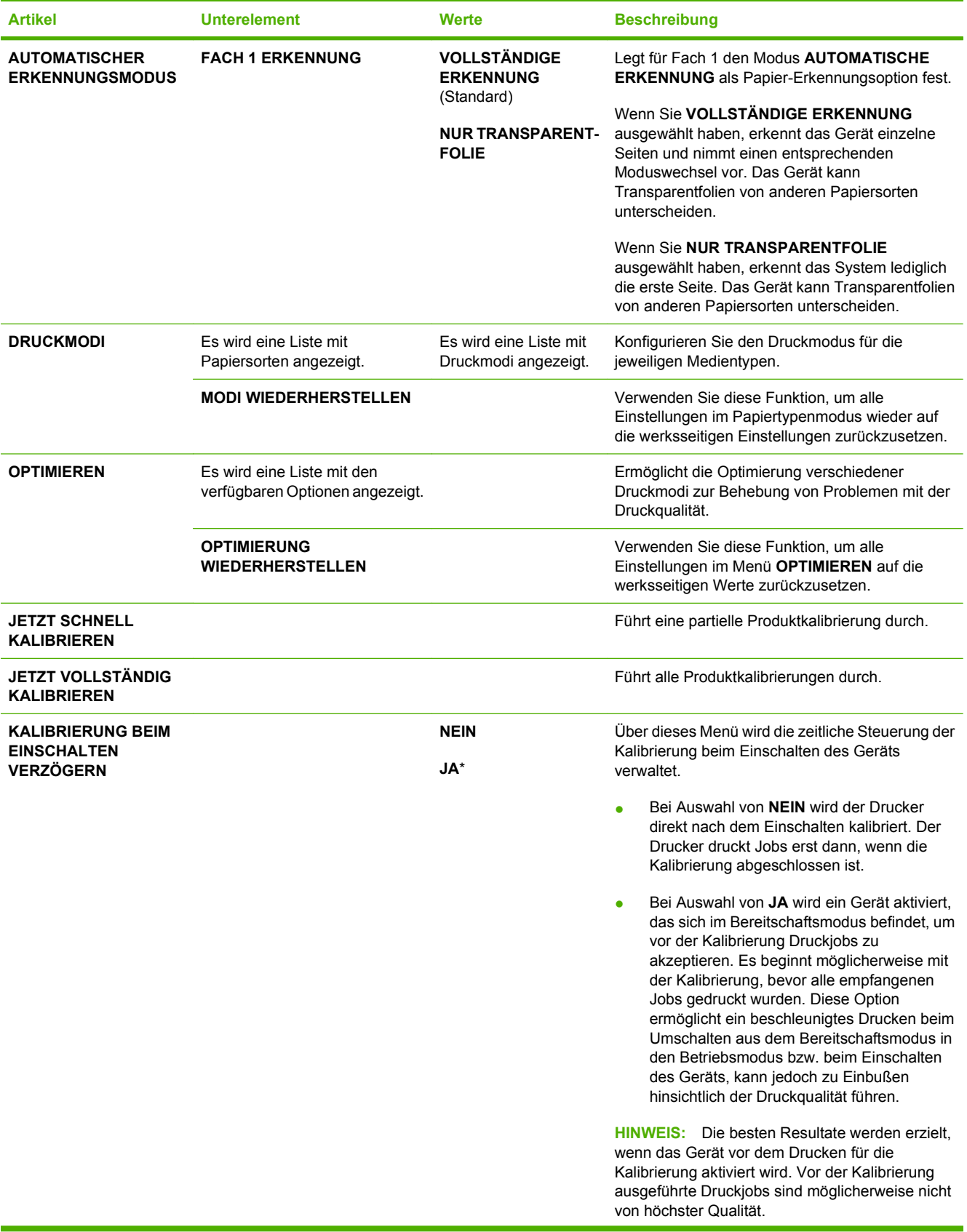

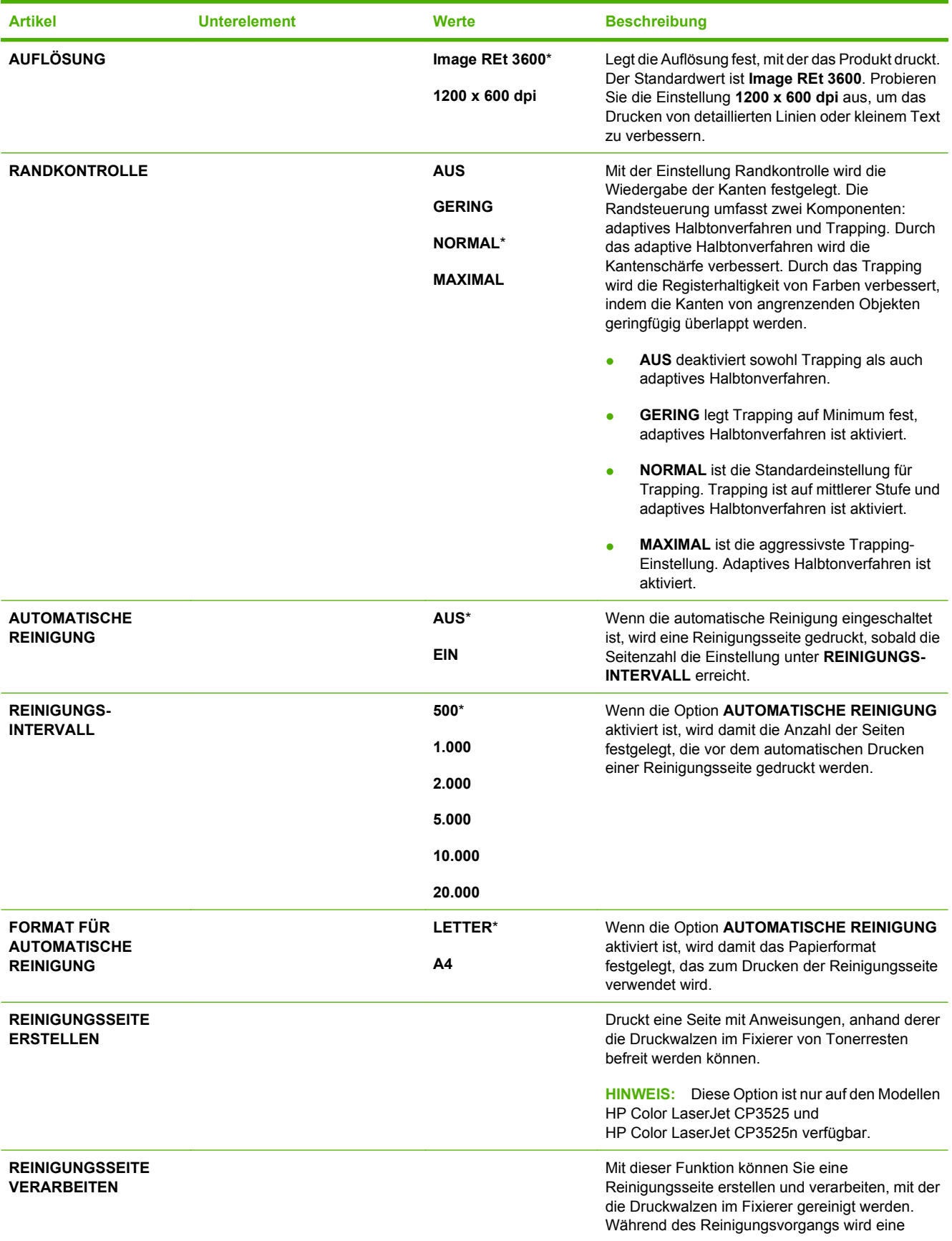

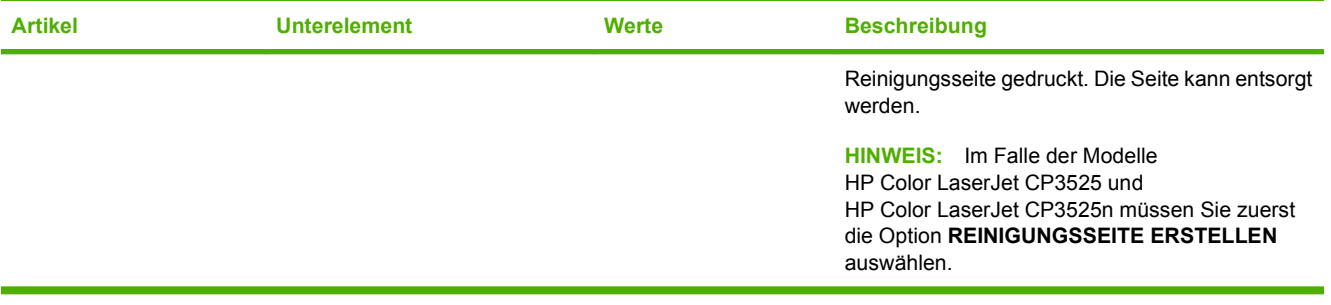

## **Menü "System Setup"**

Verwenden Sie das Menü **SYSTEM-SETUP**, um Konfigurationsstandards wie Bereitschaftsmodus, Produktsprache und Staubeseitigung für den Drucker zu ändern.

**So zeigen Sie dieses Menü an:** Drücken Sie auf die Taste Menü , wählen Sie das Menü **GERÄT KONFIGURIEREN**, und wählen Sie anschließend das Menü **SYSTEM-SETUP**.

**HINWEIS:** Die mit Sternchen (\*) gekennzeichneten Werte sind Werkseinstellungen. Einige Menüoptionen haben keine Standardwerte.

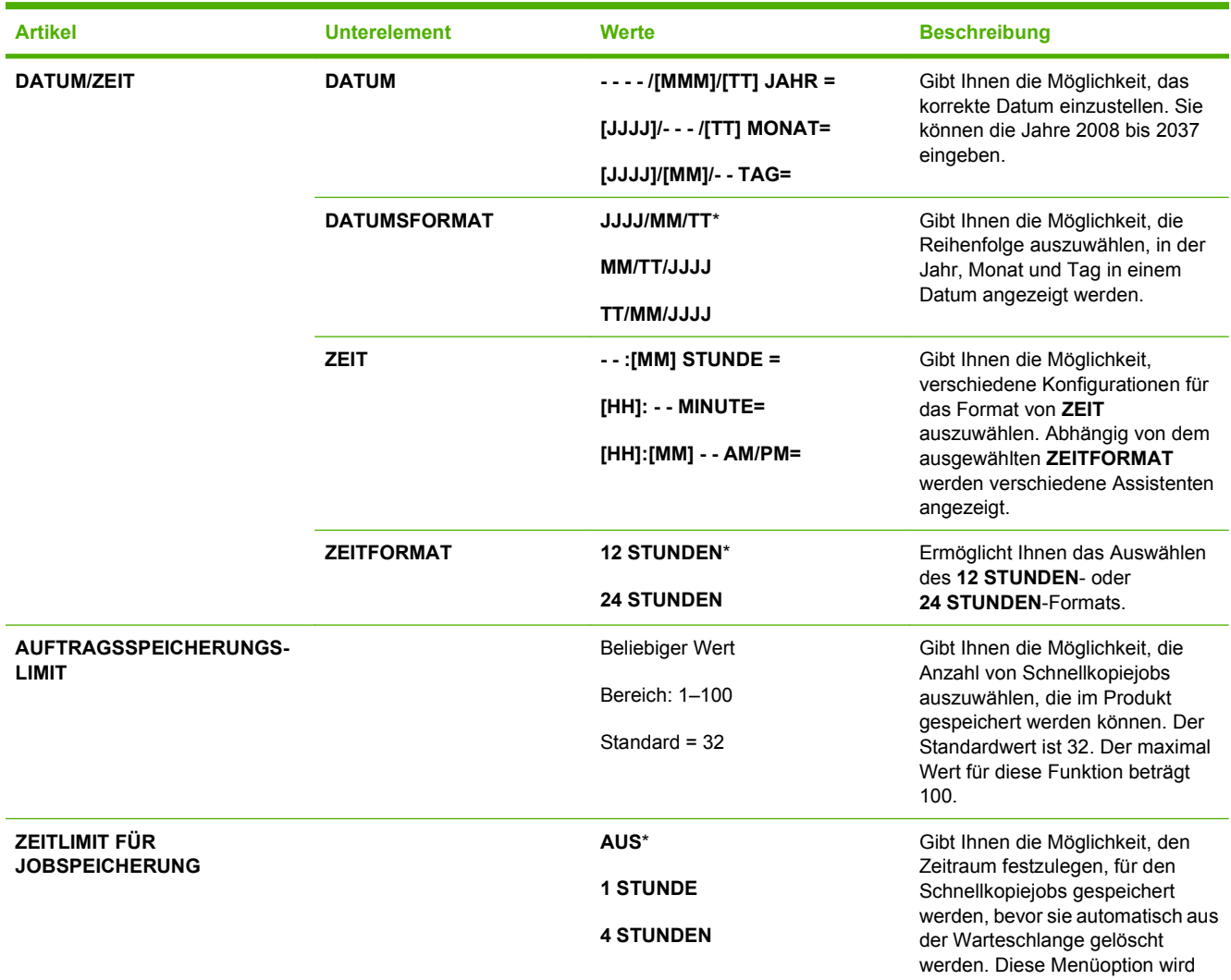

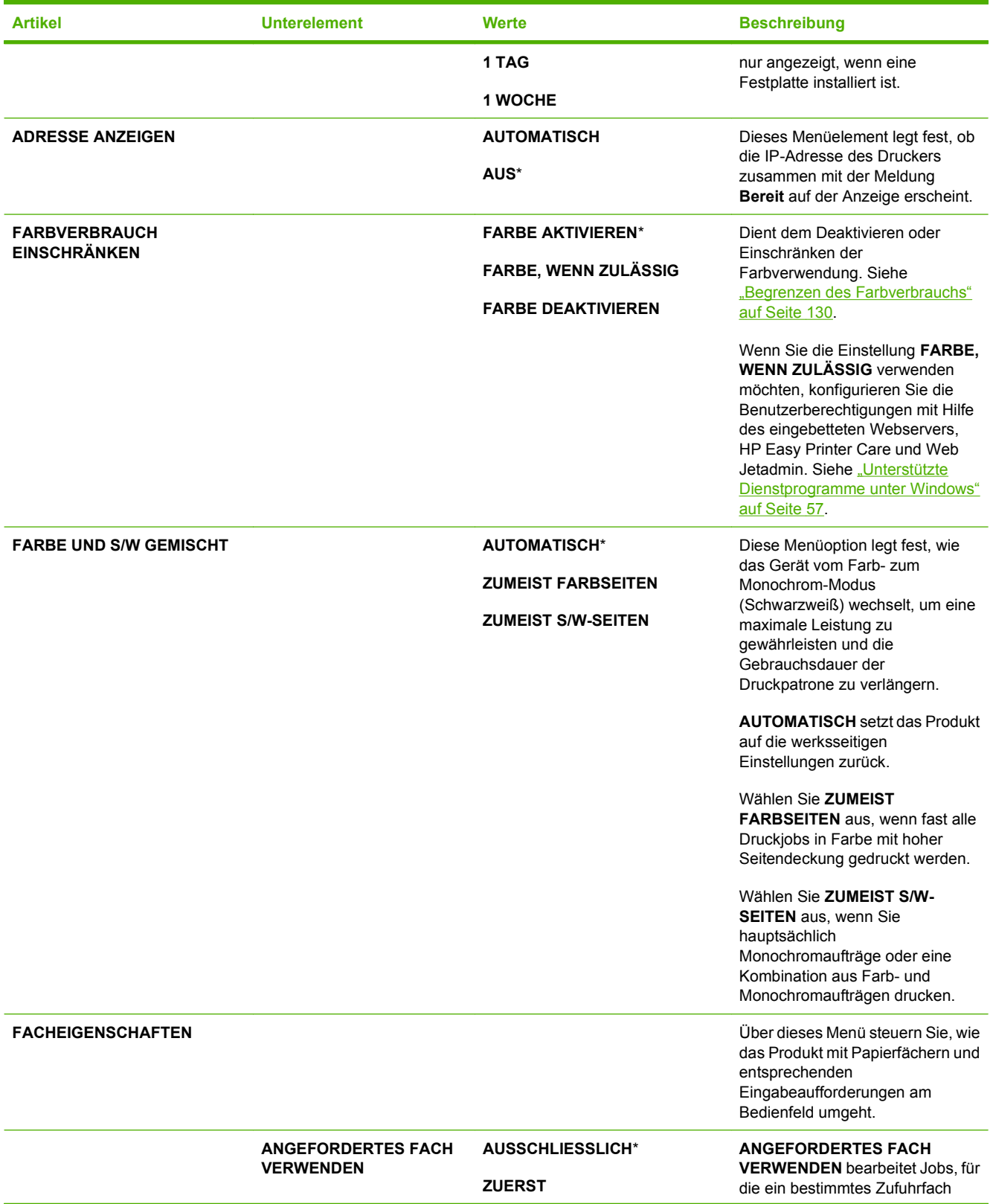

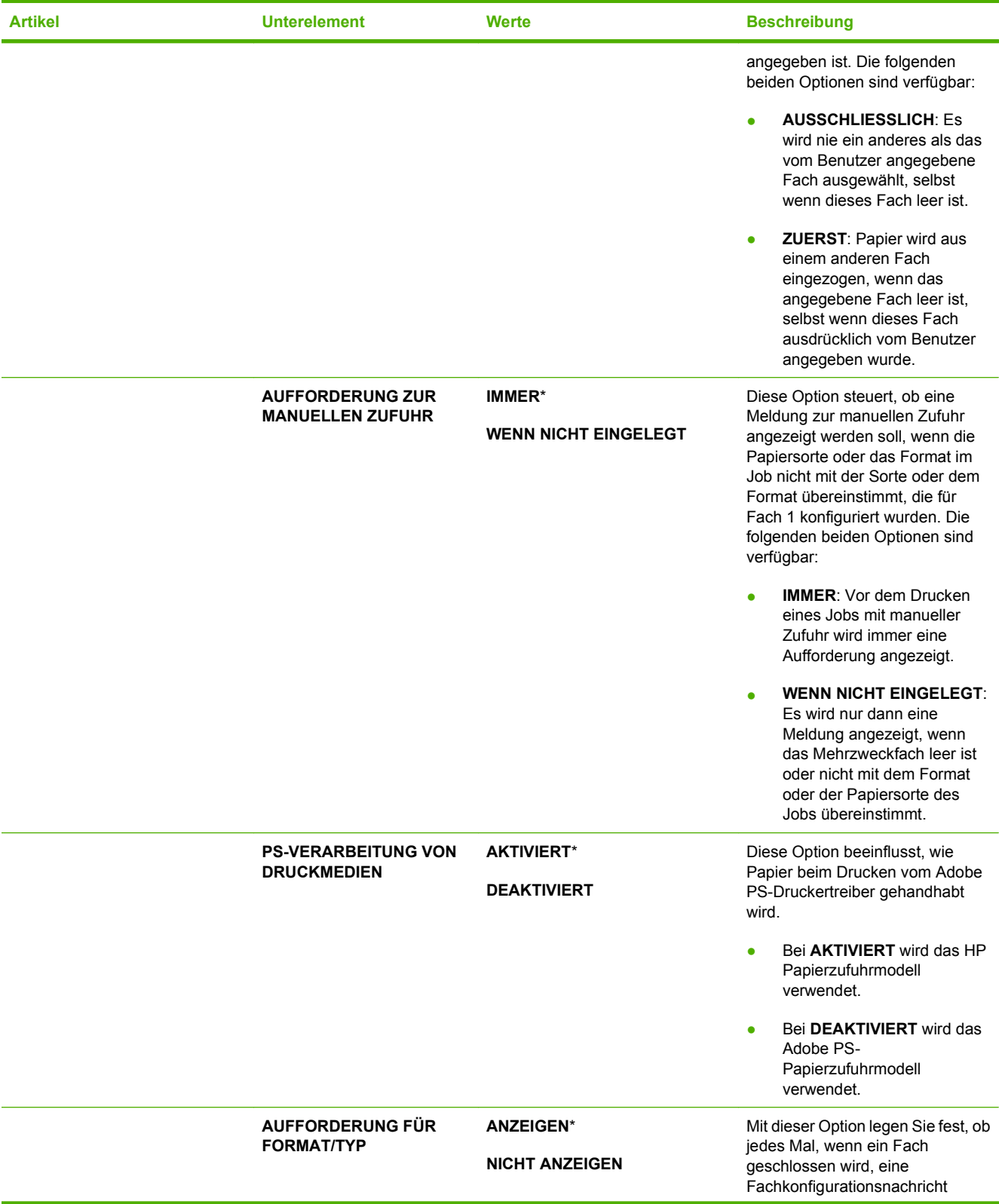

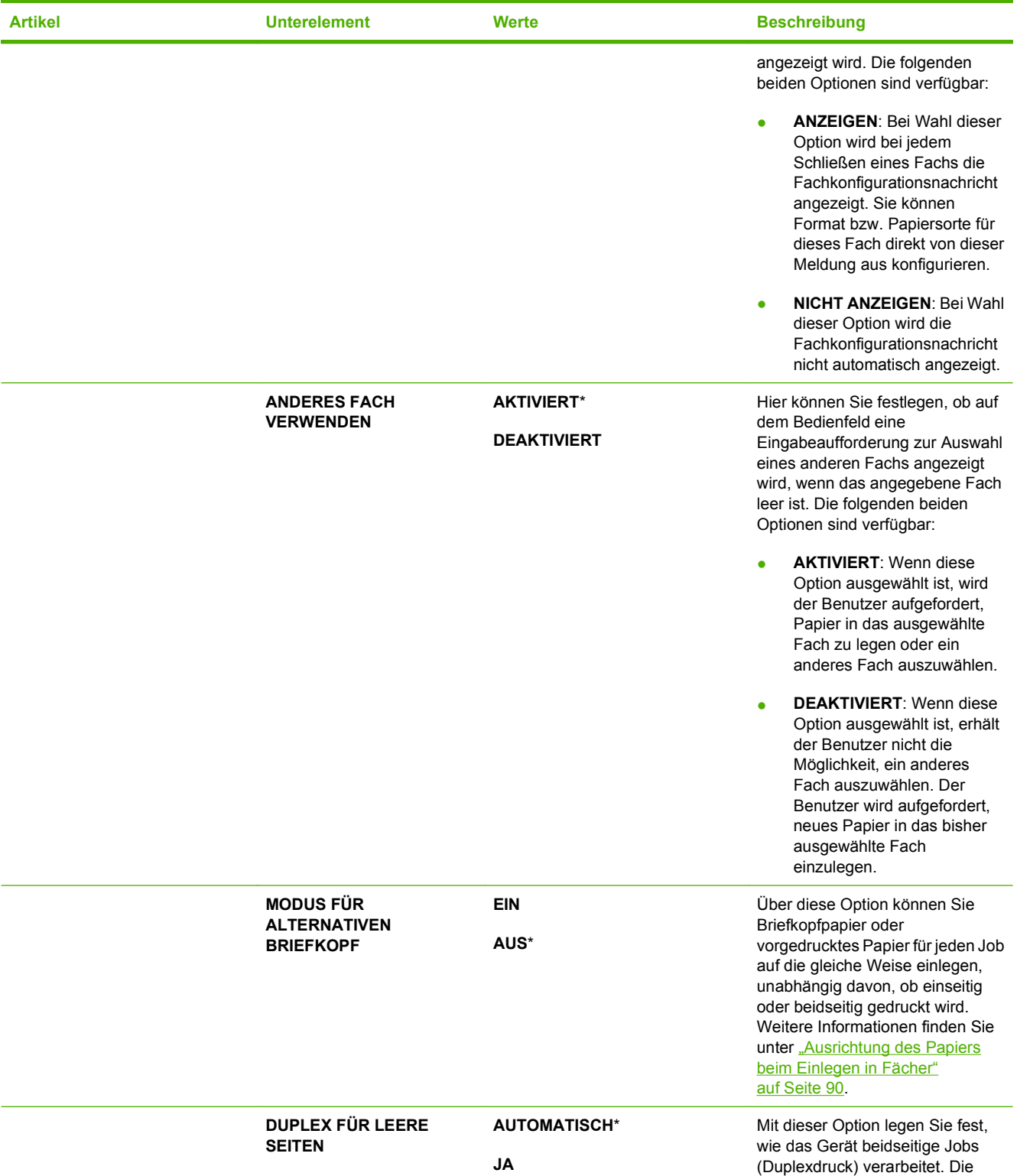

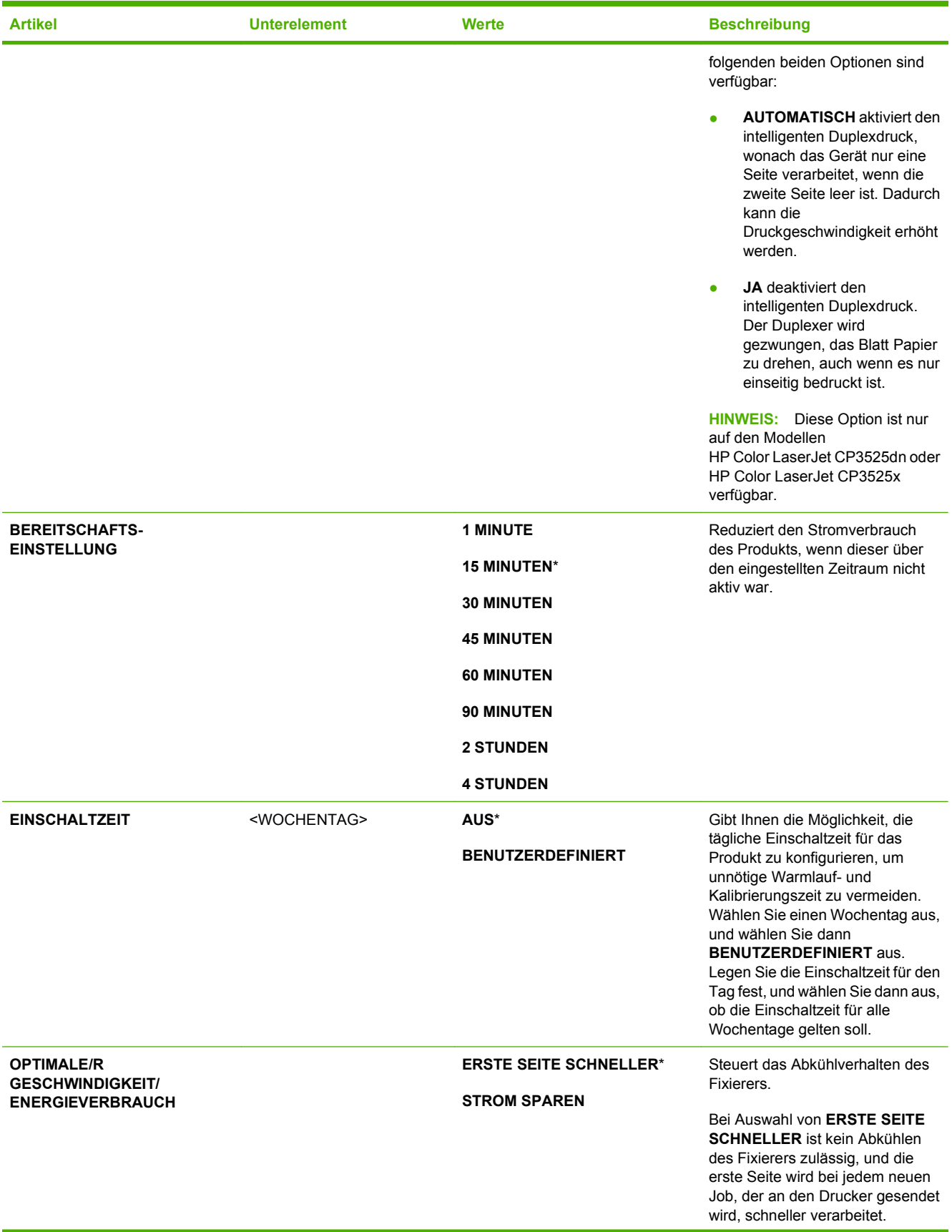

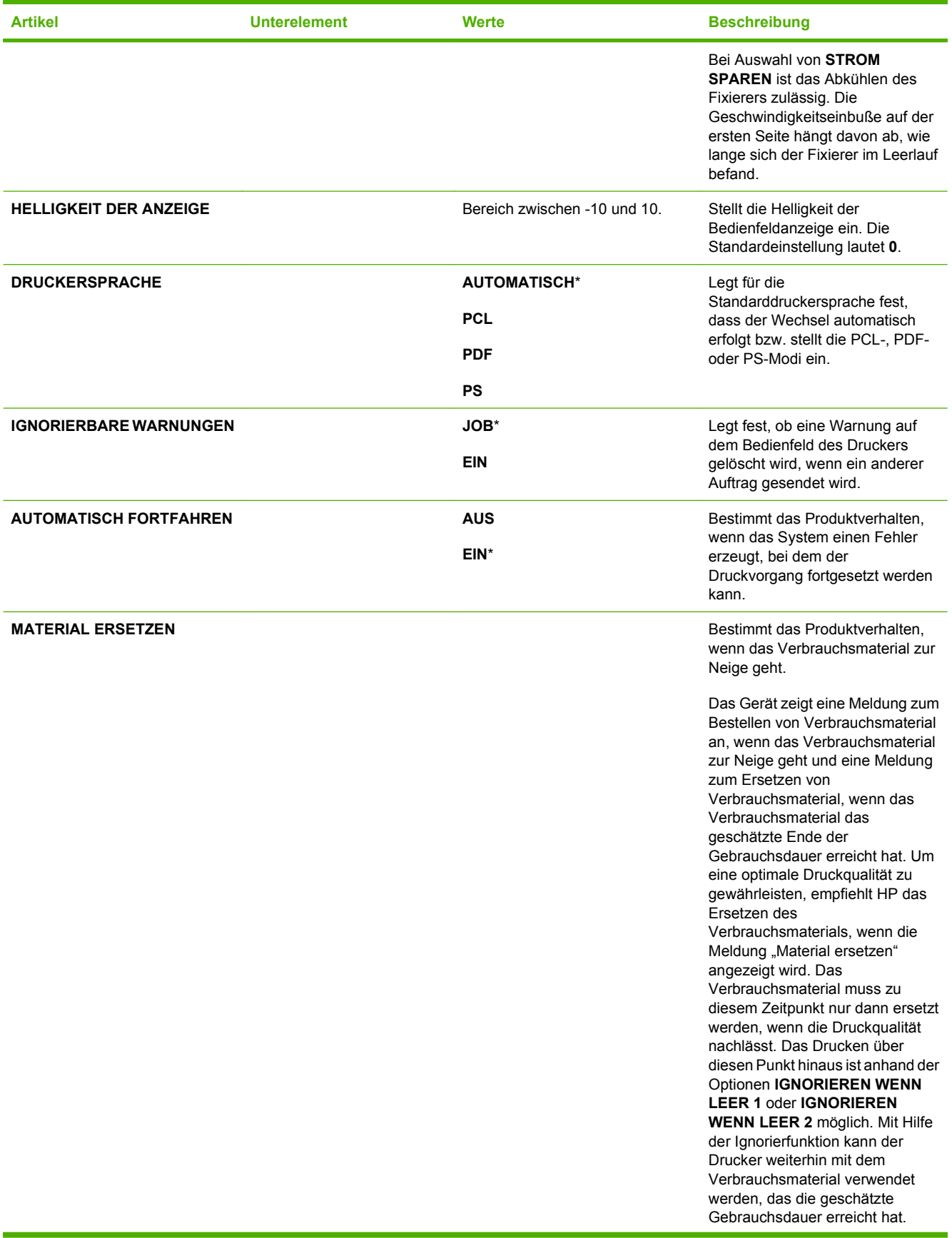

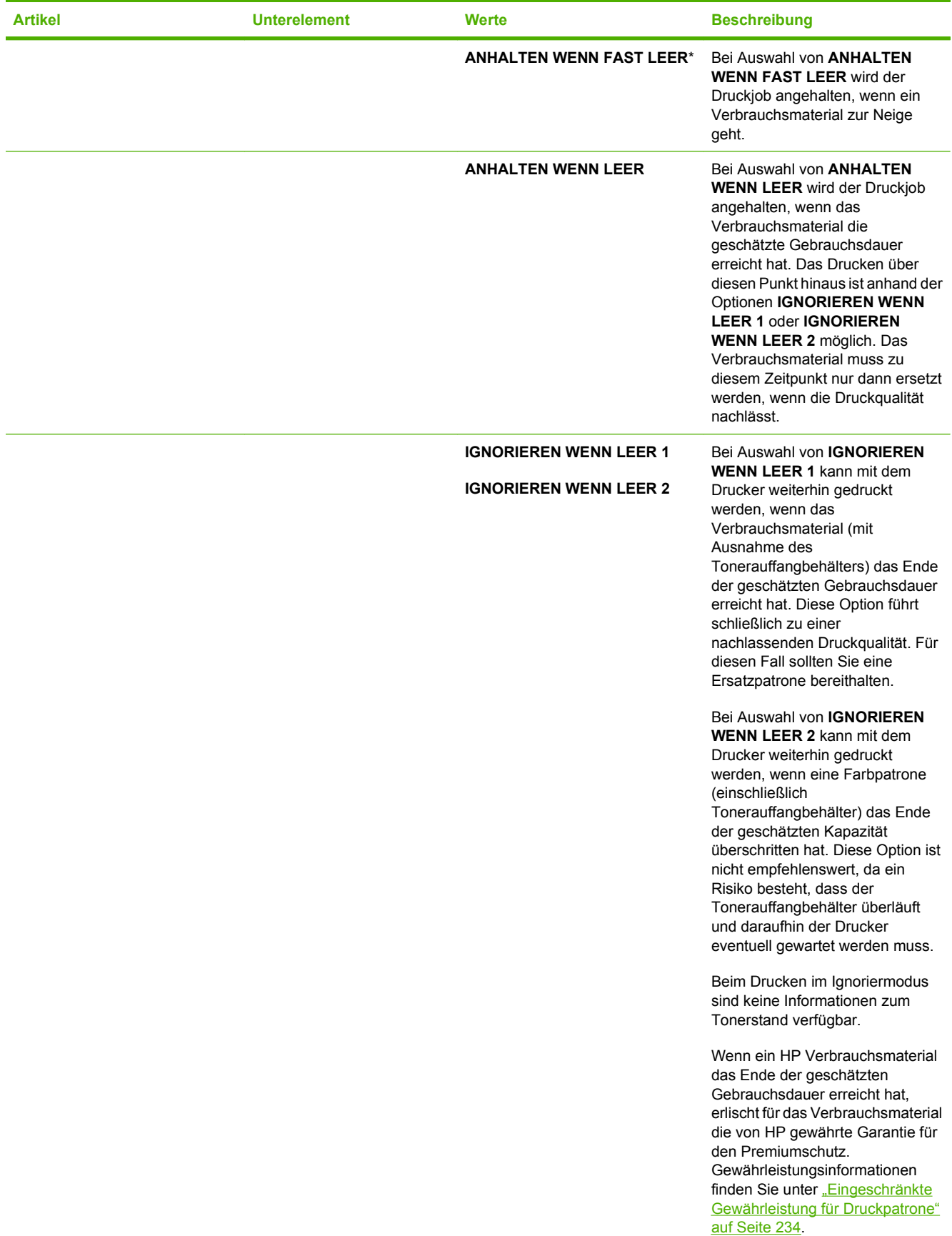

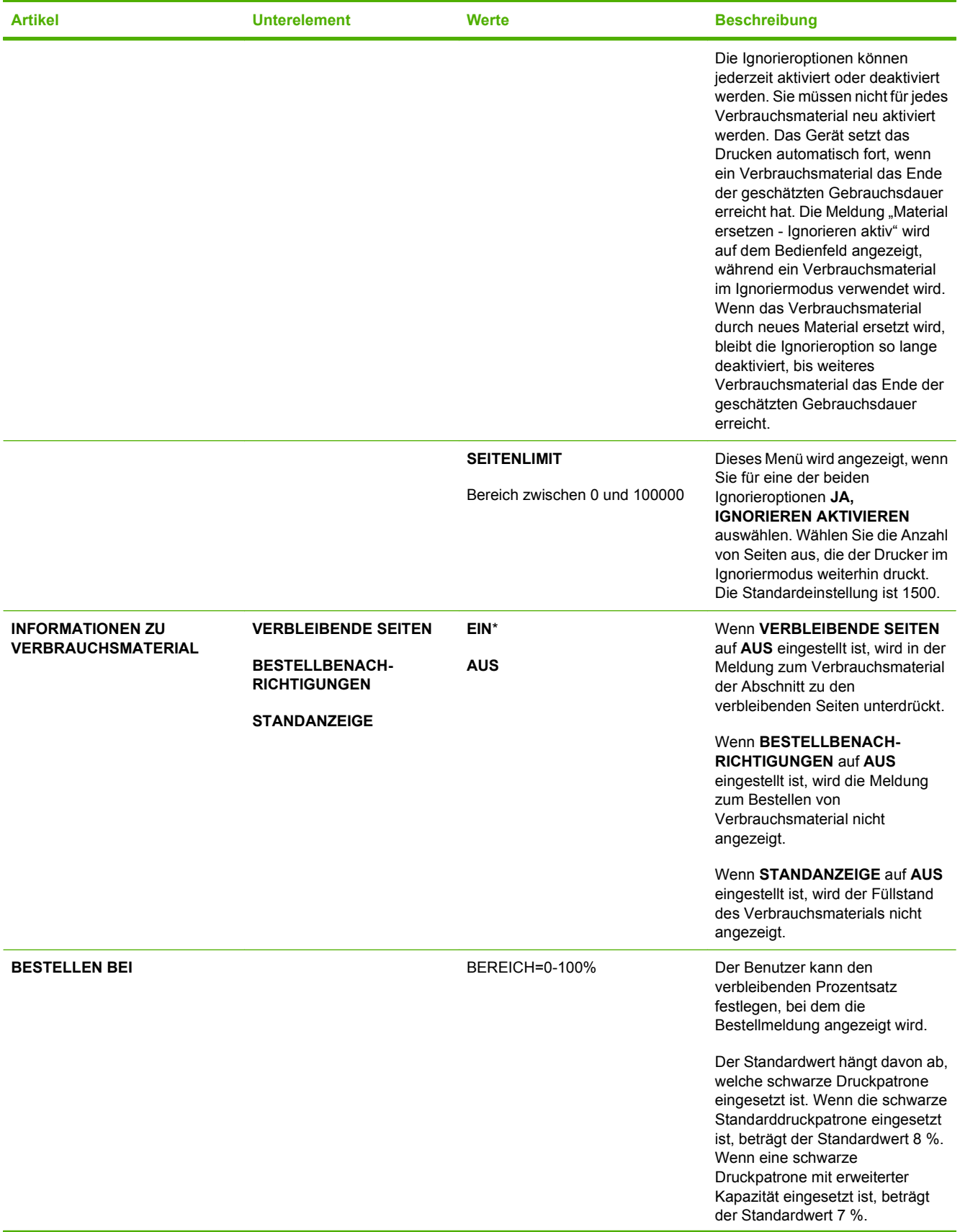

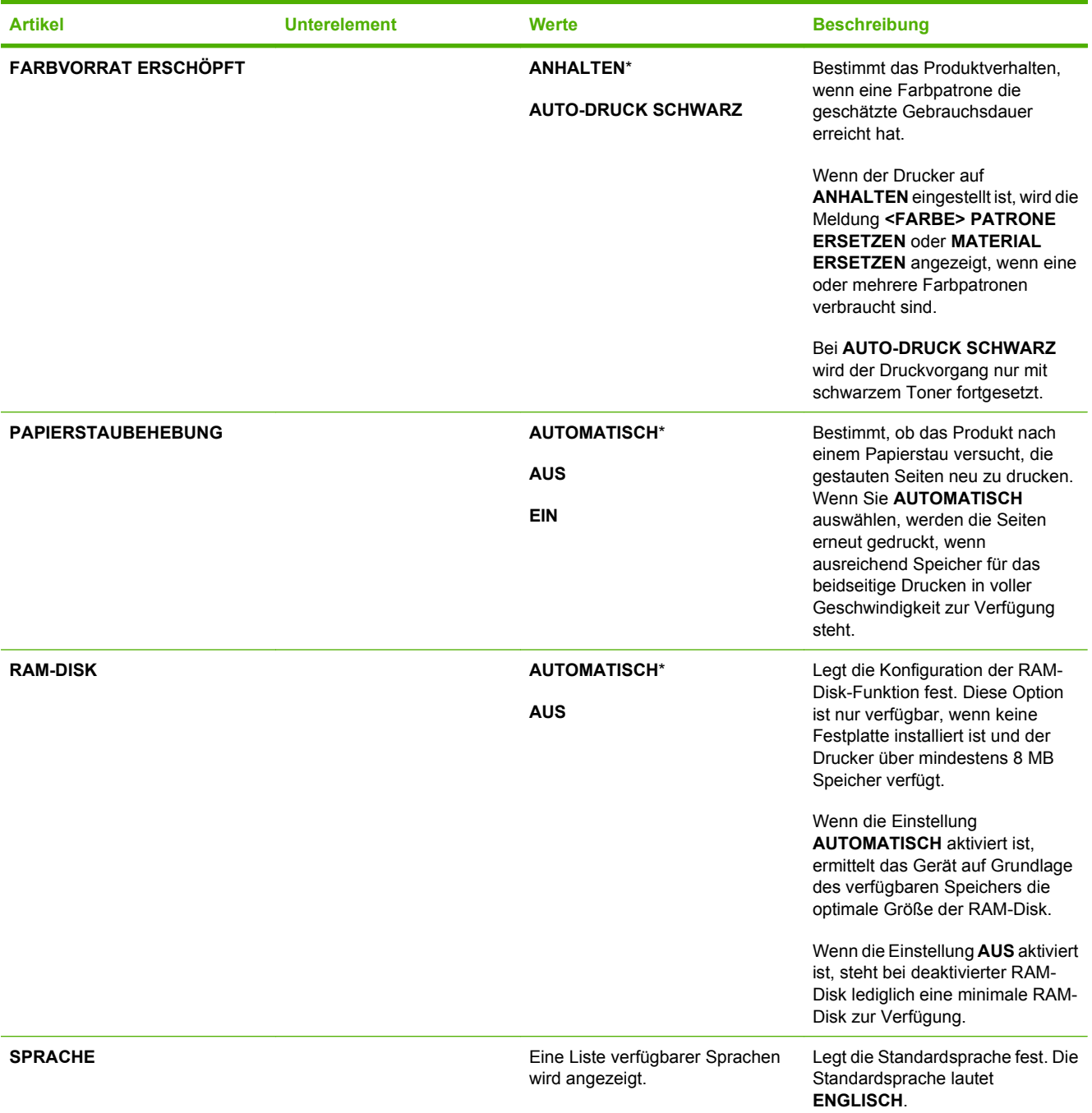

## **E/A (Menü)**

Die Optionen im E/A-Menü (Eingabe/Ausgabe) wirken sich auf die Kommunikation zwischen Produkt und Computer aus. Wenn das Produkt mit einem HP Jetdirect-Druckserver ausgestattet ist, können Sie über das Untermenü grundlegende Netzwerkparameter einstellen. Sie können diese und andere Parameter auch über HP Web Jetadmin oder den integrierten Webserver konfigurieren.

Weitere Informationen zu diesen Optionen finden Sie unter ["Netzwerkkonfiguration" auf Seite 73.](#page-84-0)

**So zeigen Sie dieses Menü an:** Drücken Sie auf die Taste Menü , wählen Sie das Menü **GERÄT KONFIGURIEREN**, und wählen Sie anschließend das Menü **E/A**.

**HINWEIS:** Die mit Sternchen (\*) gekennzeichneten Werte sind Werkseinstellungen. Einige Menüoptionen haben keine Standardwerte.

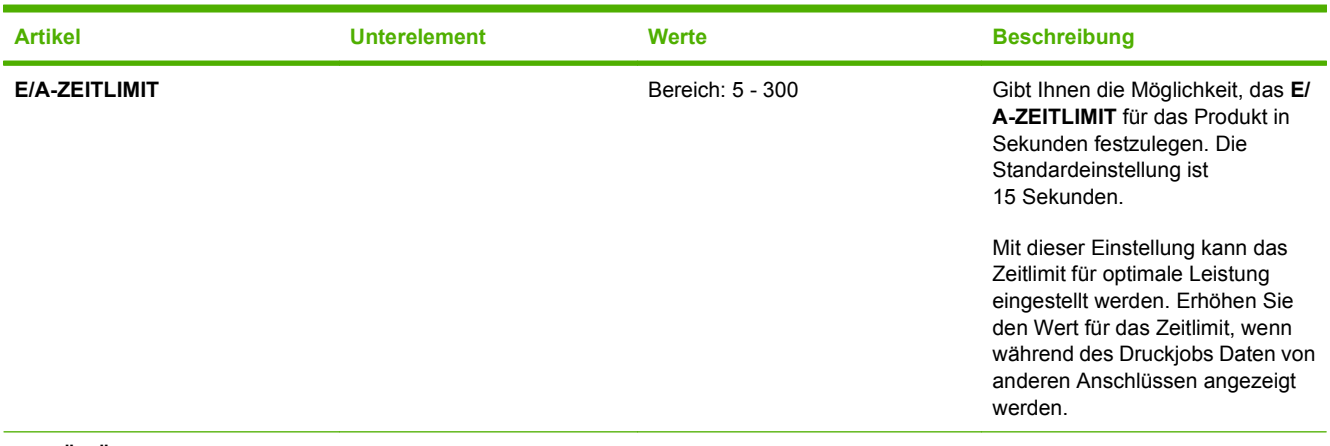

**MENÜ FÜR INTEGRIERTEN JETDIRECT**

Eine Liste von Optionen finden Sie in der nächsten Tabelle.

**Tabelle 2-1 Integrierter Jetdirect und EIO <X> Jetdirect-Menüs**

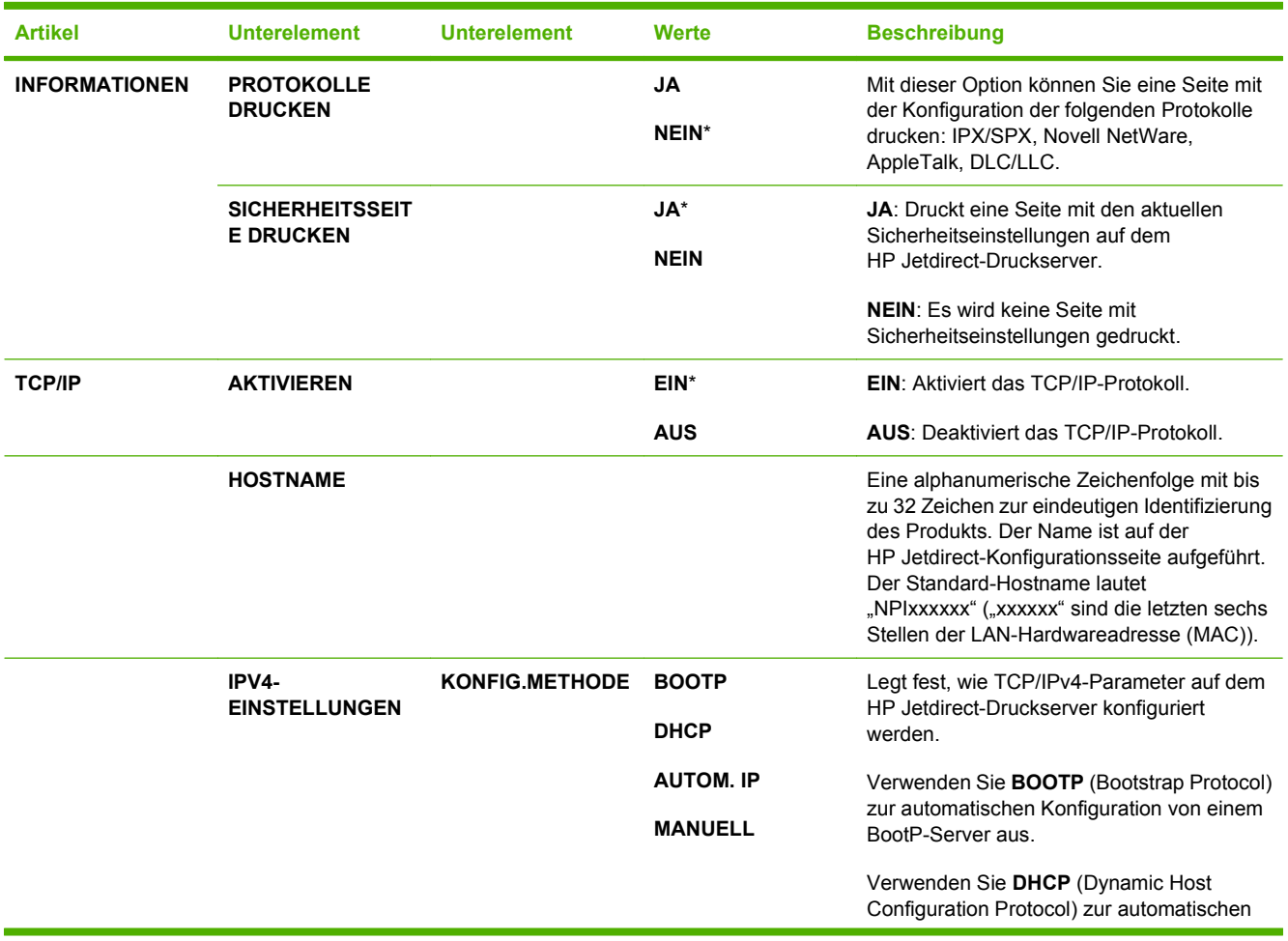

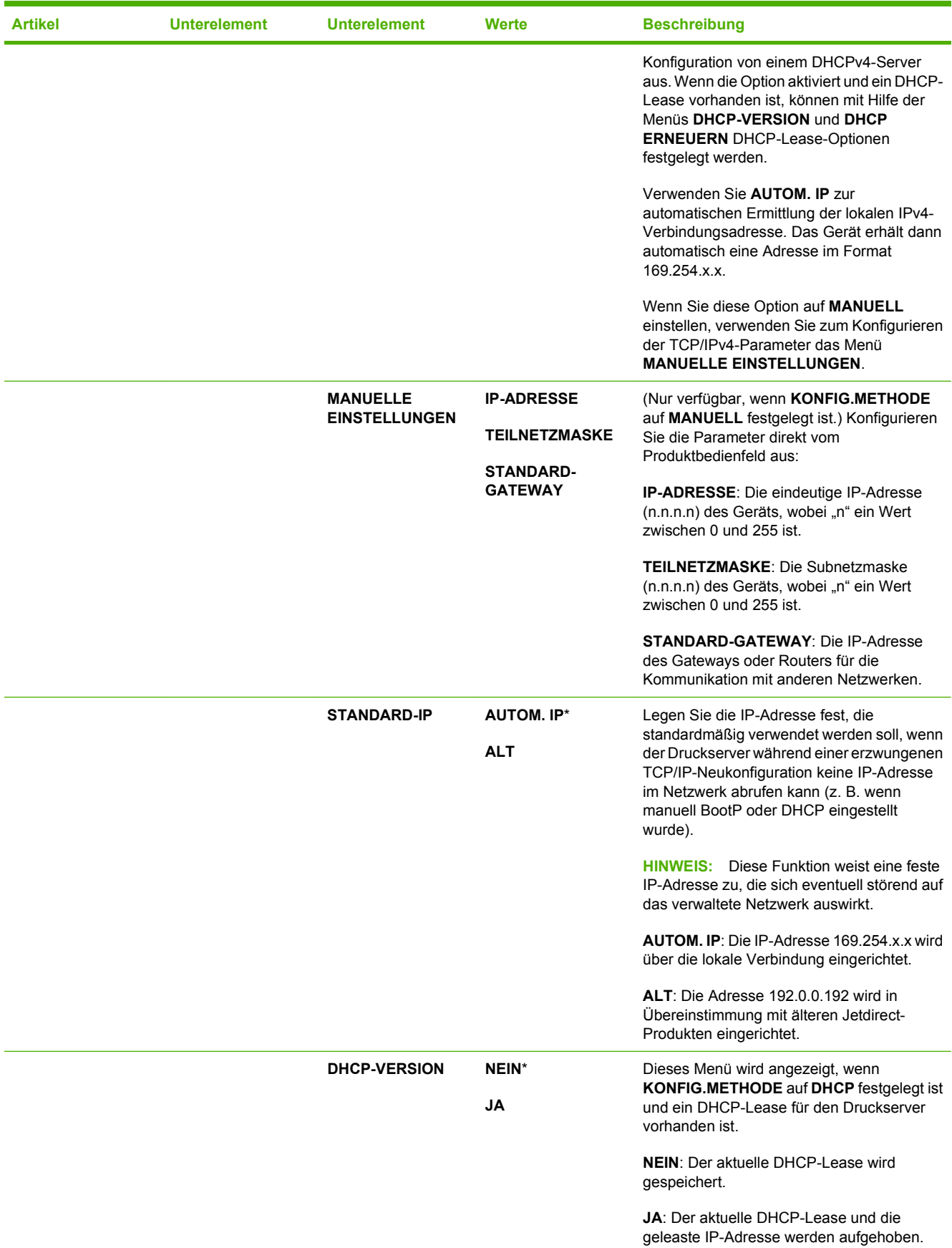

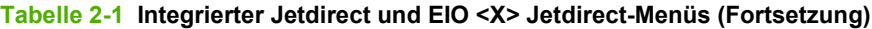

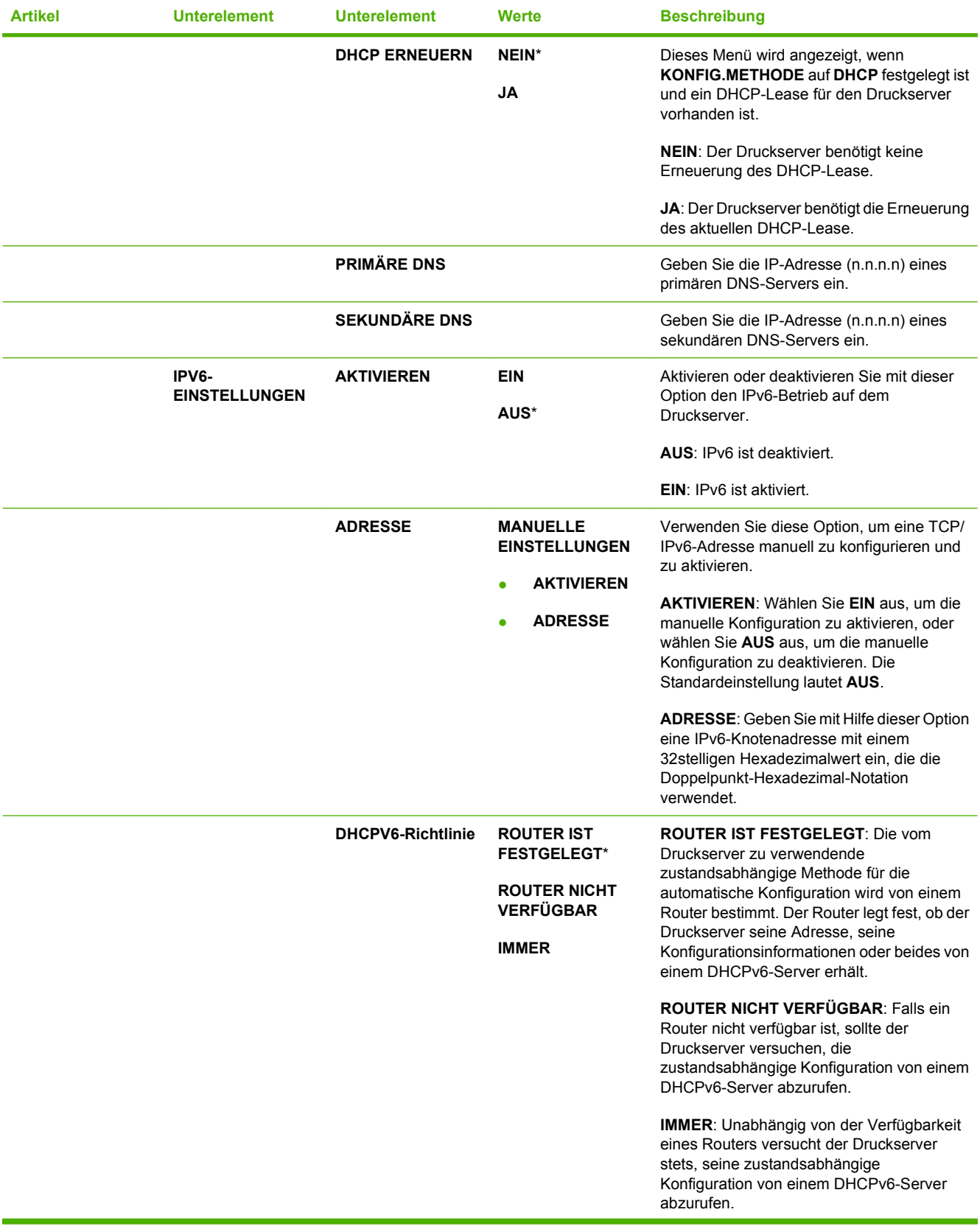

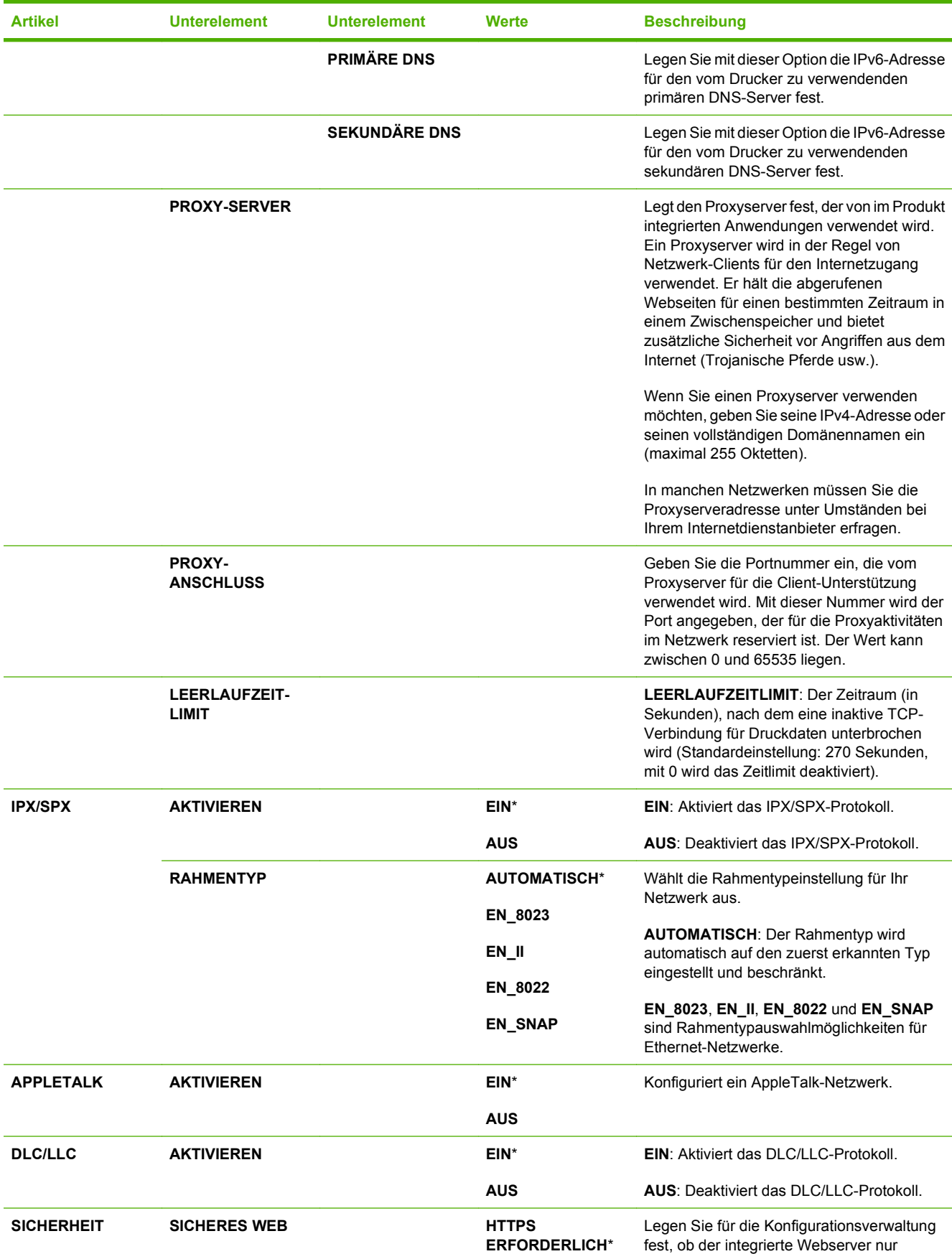

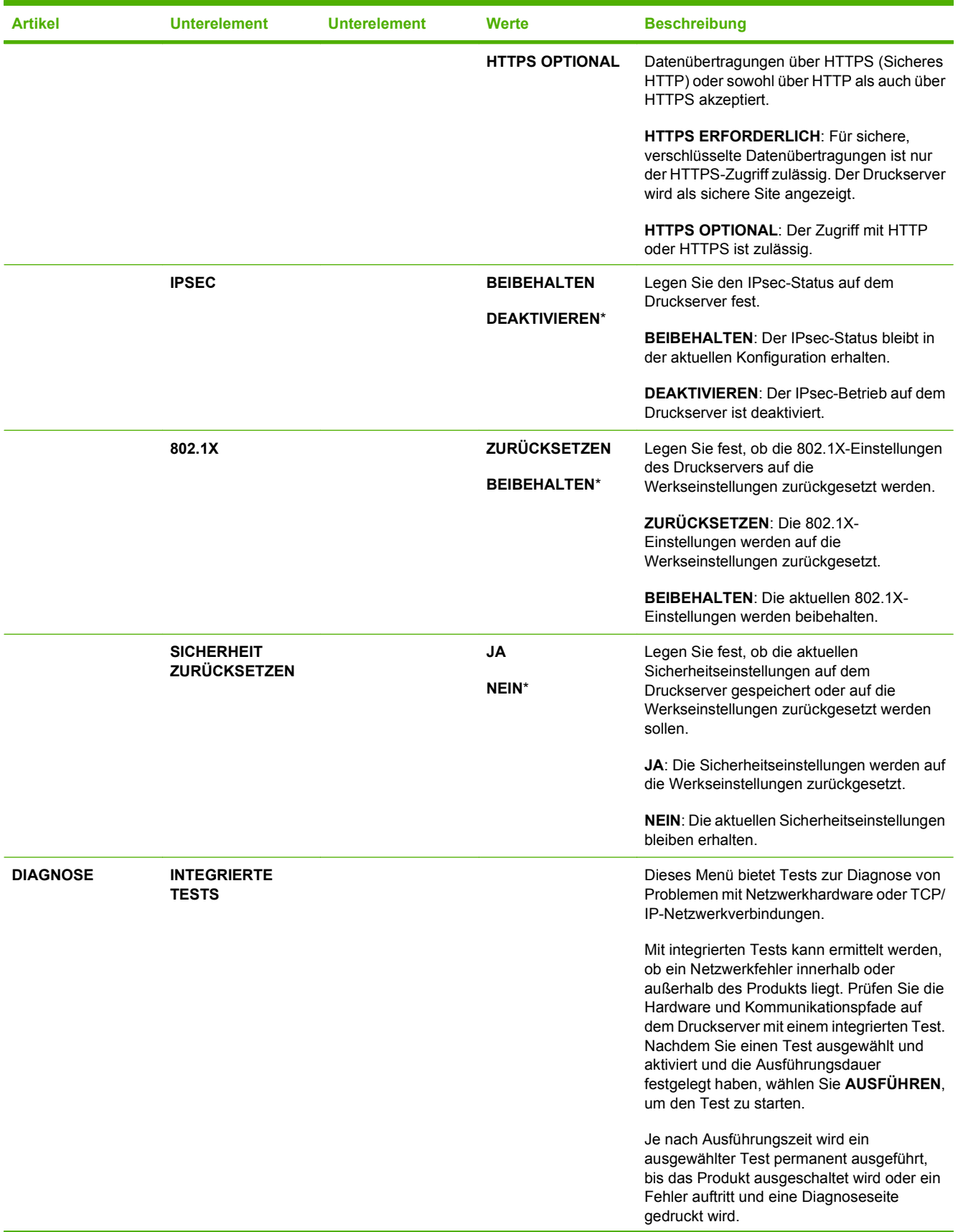

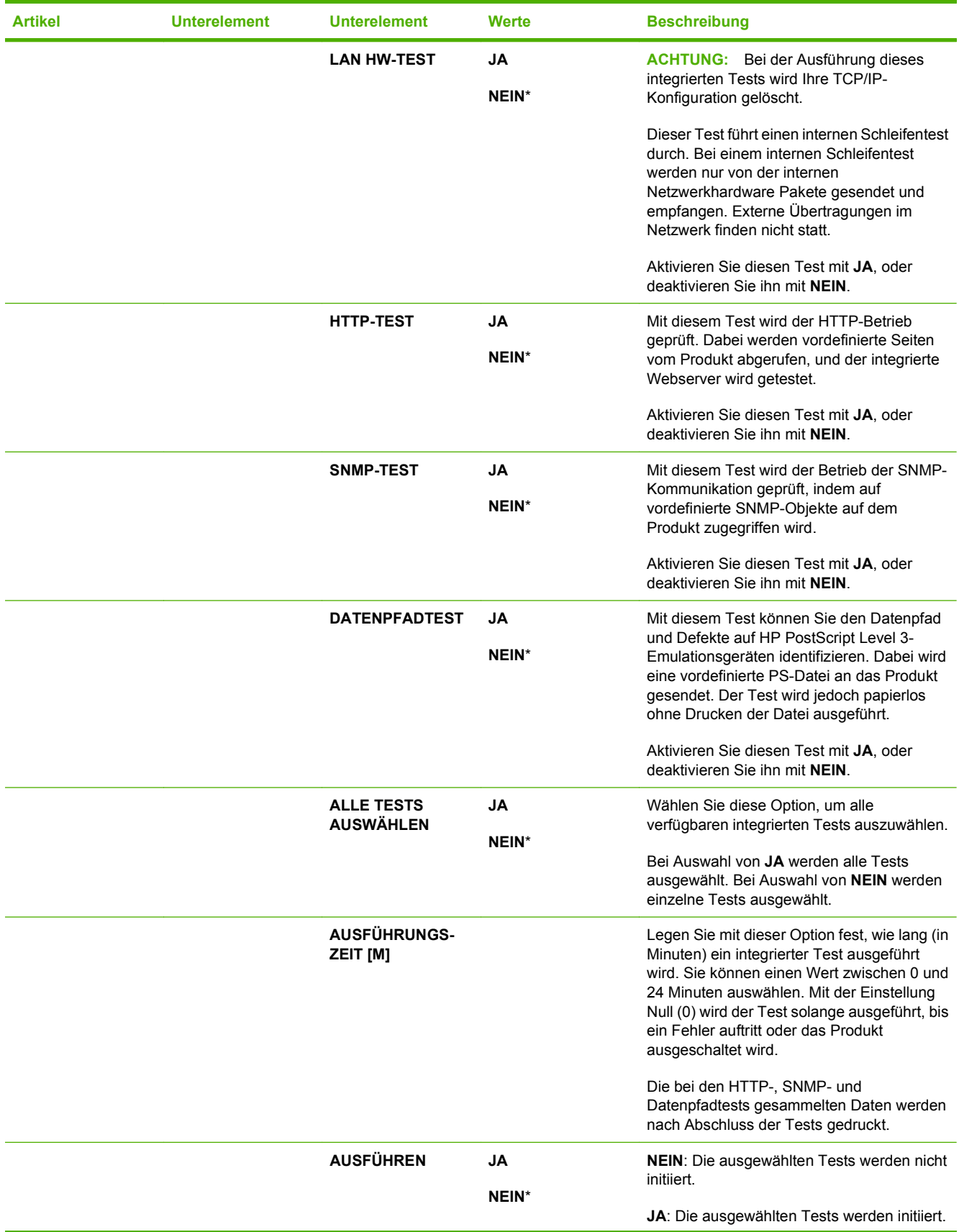

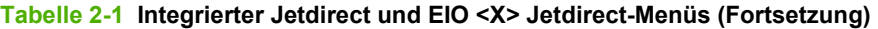

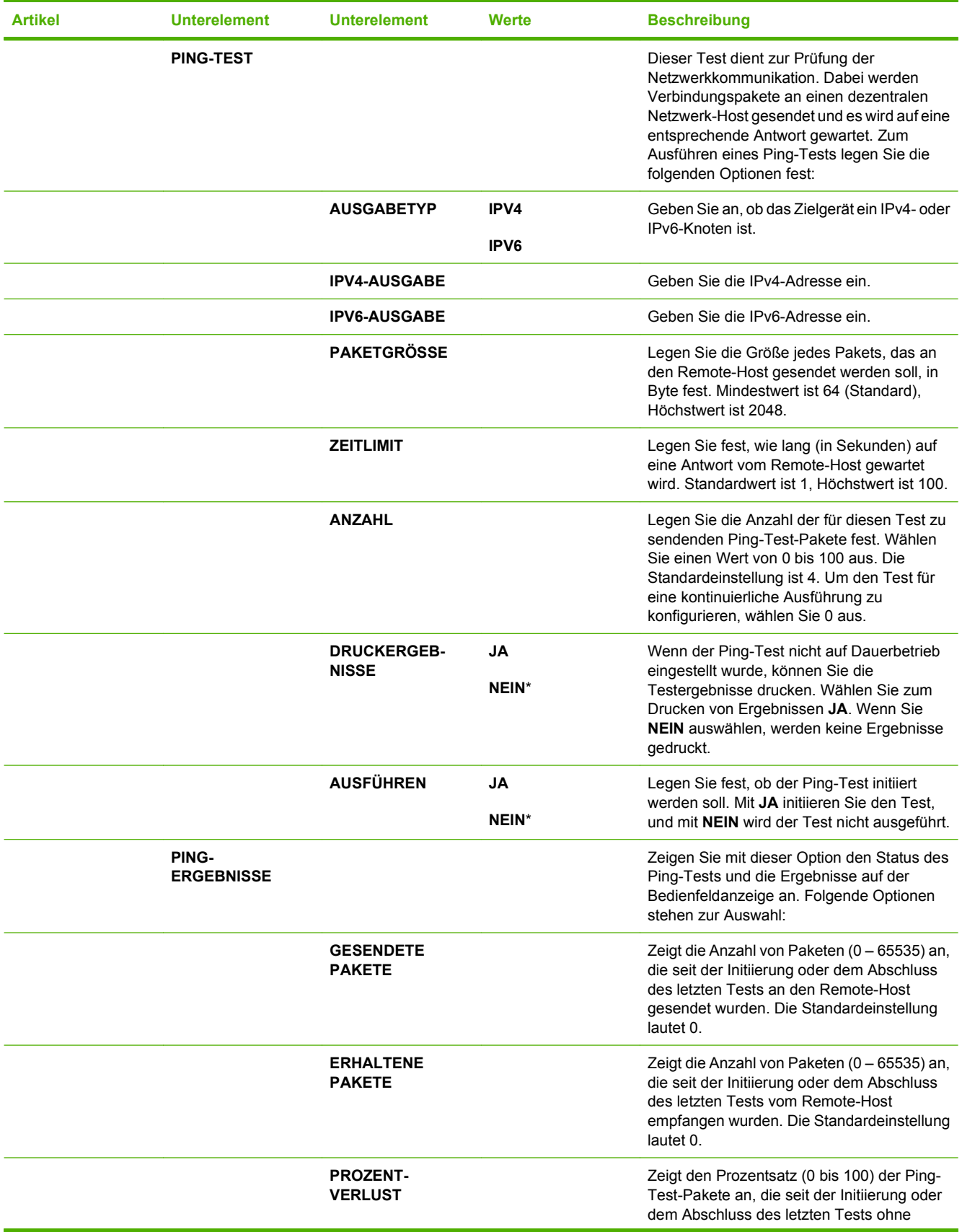

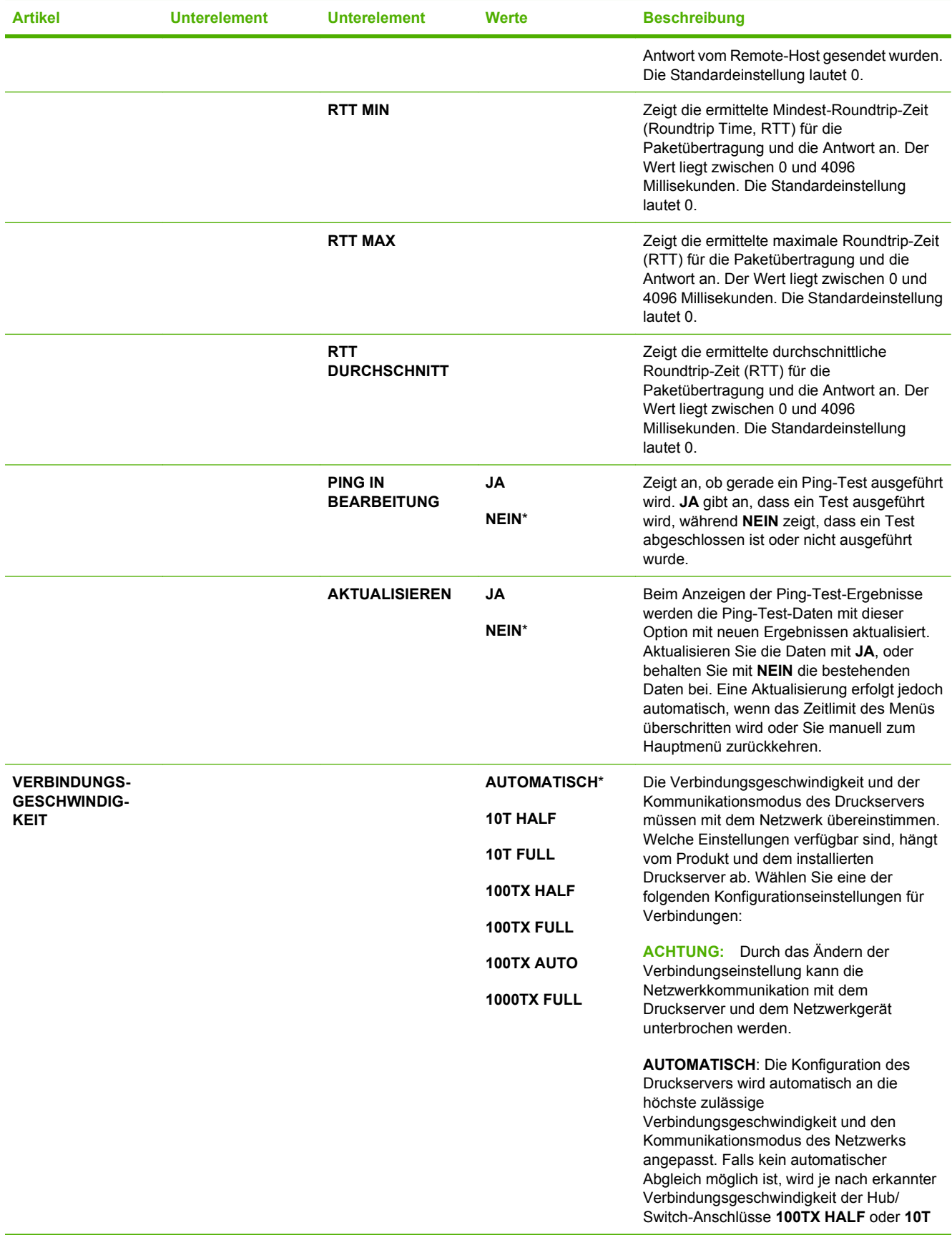

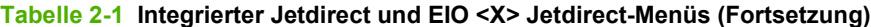

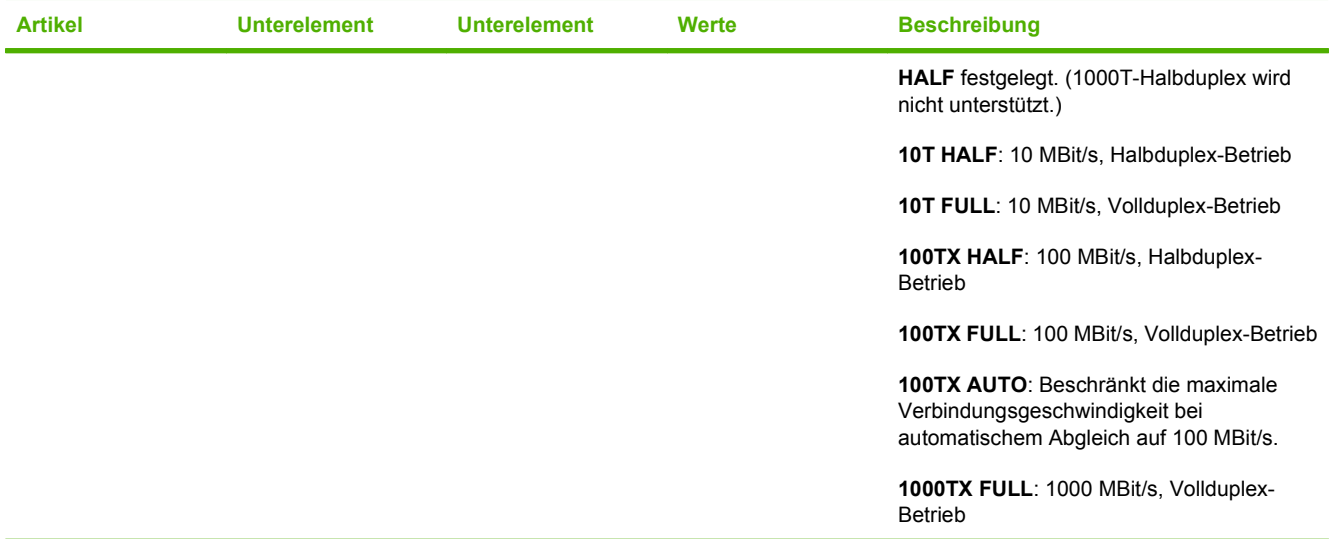

### **Menü** "Resets"

Mit dem Menü **RESETS** können Sie werkseitige Einstellungen wiederherstellen, den Bereitschaftsmodus aktivieren und deaktivieren sowie den Drucker nach der Installation neuer Verbrauchsmaterialien aktualisieren.

**So zeigen Sie dieses Menü an:** Drücken Sie auf die Taste Menü , wählen Sie das Menü **GERÄT KONFIGURIEREN**, und wählen Sie anschließend das Menü **RESETS**.

#### **HINWEIS:** Die mit Sternchen (\*) gekennzeichneten Werte sind Werkseinstellungen. Einige Menüoptionen haben keine Standardwerte.

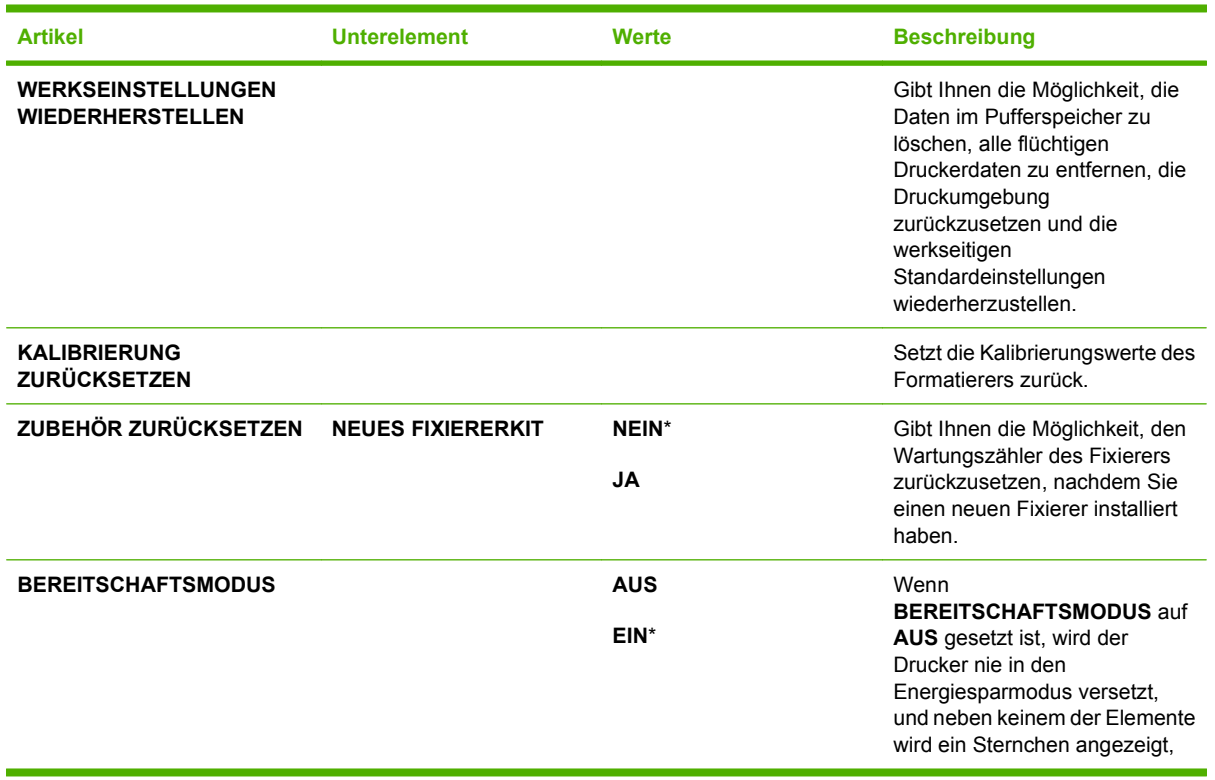

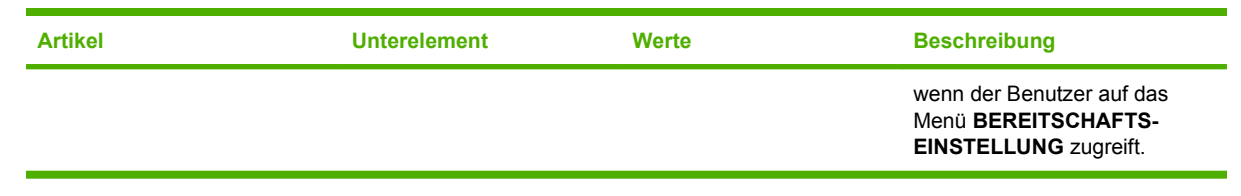

# **Menü** "Diagnose"

Mit dem Menü **DIAGNOSE** können Sie Tests ausführen, mit deren Hilfe Probleme mit dem Drucker erkannt und gelöst werden können.

So zeigen Sie dieses Menü an: Drücken Sie auf die Taste Menü **E**, und wählen Sie anschließend das Menü **DIAGNOSE** aus.

**HINWEIS:** Die mit Sternchen (\*) gekennzeichneten Werte sind Werkseinstellungen. Einige Menüoptionen haben keine Standardwerte.

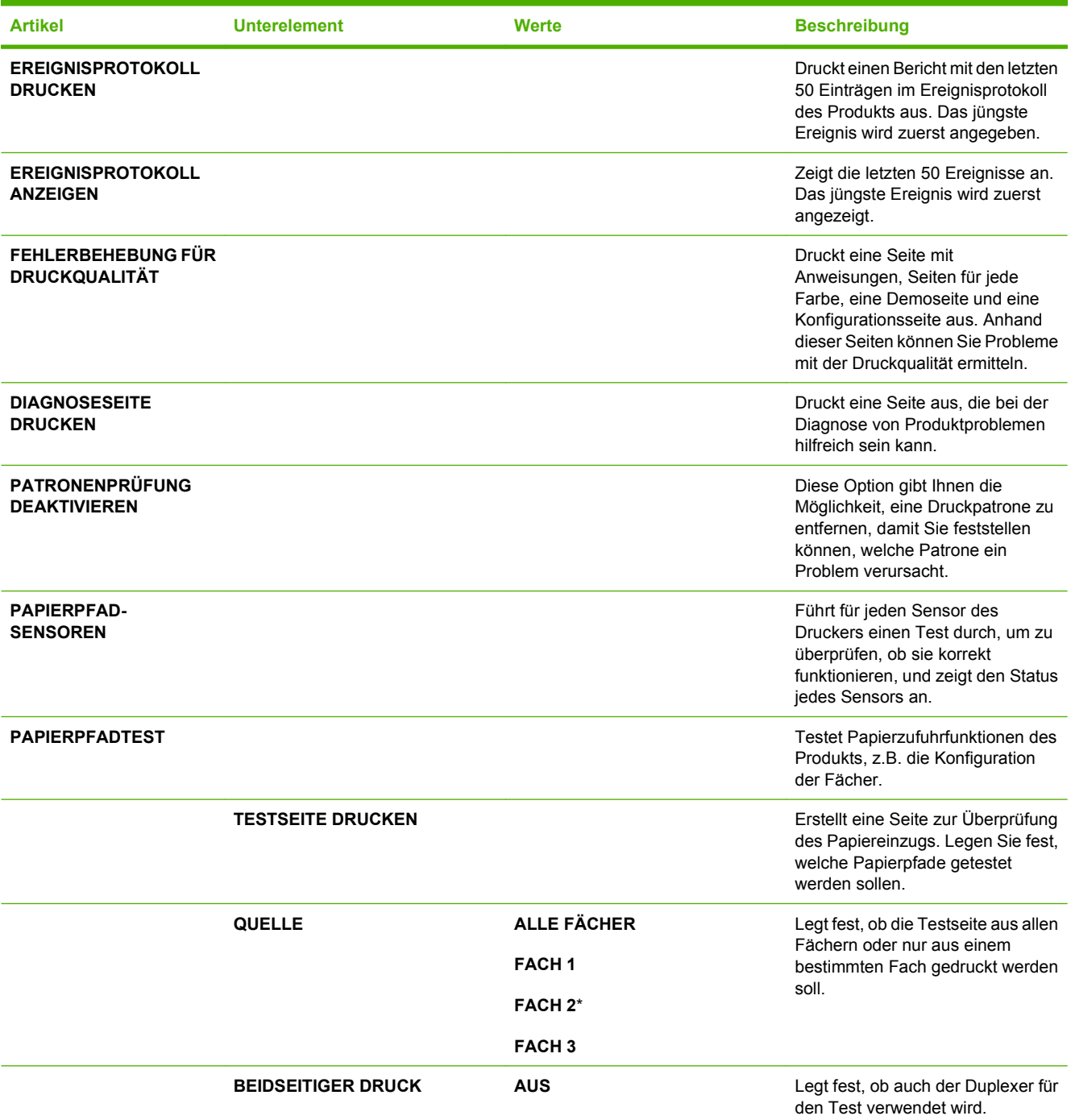

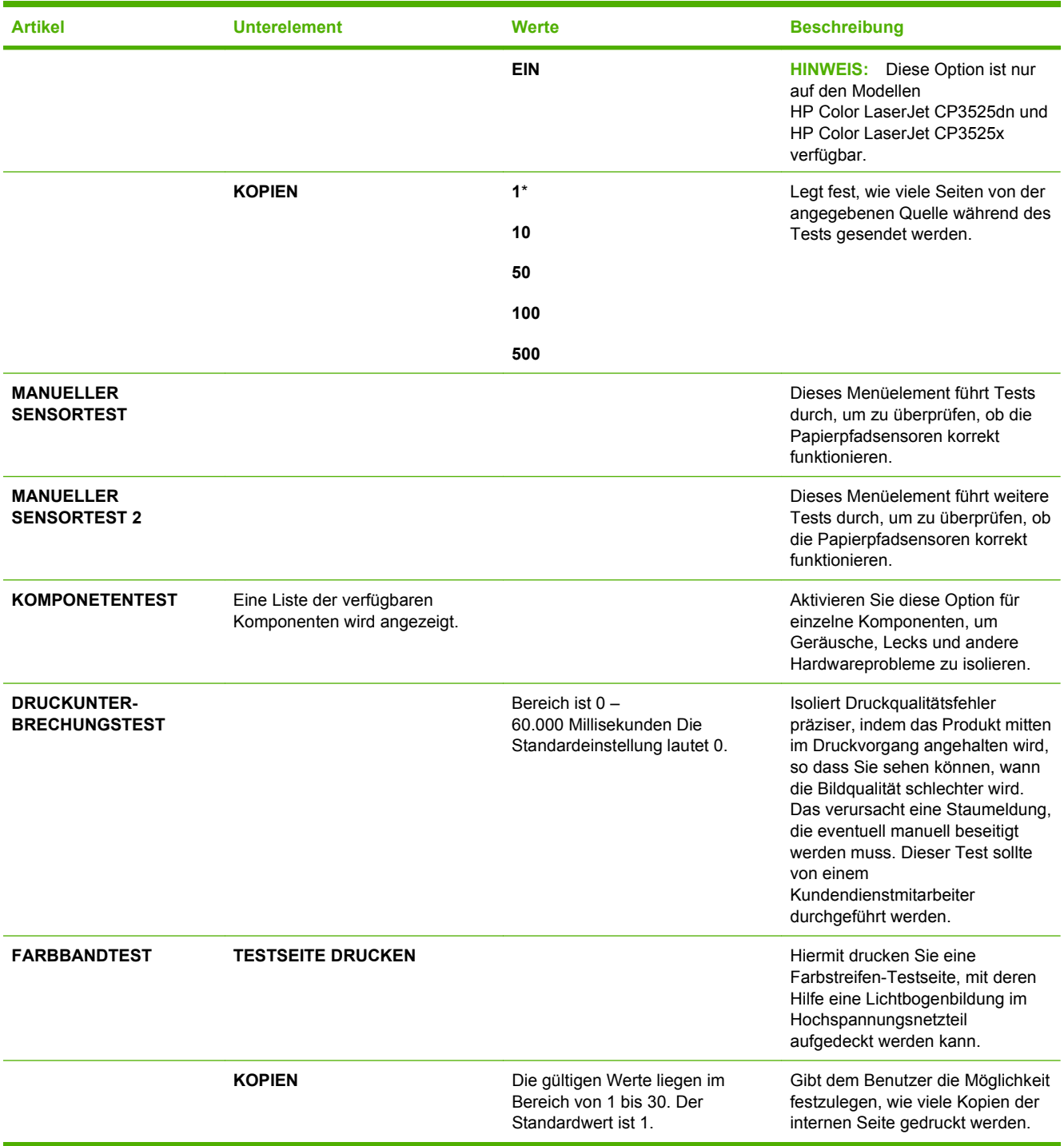

# **Service (Menü)**

Das Menü **SERVICE** ist gesperrt. Für den Zugriff auf dieses Menü ist eine PIN erforderlich. Dieses Menü sollte ausschließlich von Mitarbeitern der Kundenunterstützung verwendet werden.

# **3 Software für Windows**

- [Unterstützte Windows-Betriebssysteme](#page-61-0)
- [Unterstützte Druckertreiber Windows](#page-62-0)
- **•** [HP Universal Print Driver \(UPD\)](#page-63-0)
- [Auswählen des geeigneten Druckertreibers Windows](#page-64-0)
- [Prioritäten für Druckeinstellungen](#page-65-0)
- [Ändern der Druckertreibereinstellungen Windows](#page-66-0)
- [Entfernen von Software Windows](#page-67-0)
- [Unterstützte Dienstprogramme unter Windows](#page-68-0)
- [Software für andere Betriebssysteme](#page-70-0)

# <span id="page-61-0"></span>**Unterstützte Windows-Betriebssysteme**

Das Gerät unterstützt die folgenden Windows-Betriebssysteme:

- Windows  $XP(32-Bit)$  und 64-Bit)
- Windows Server 2003 (32-Bit und 64-Bit)
- Windows Server 2008 (32 Bit und 64 Bit)
- $\bullet$  Windows 2000 (32 Bit)
- Windows Vista (32 Bit und 64 Bit)

# <span id="page-62-0"></span>**Unterstützte Druckertreiber – Windows**

- HP PCL 6 (dies ist der standardmäßige Druckertreiber)
- **HP PostScript Emulation Universal Print Driver (HP UPD PS)**
- HP PCL 5 Universal Print Driver (HP UPD PCL 5) zum Herunterladen verfügbar unter [www.hp.com/](http://www.hp.com/go/cljcp3525_software) [go/cljcp3525\\_software](http://www.hp.com/go/cljcp3525_software)

Die Druckertreiber enthalten eine Online-Hilfe, in der Sie Anweisungen zu allgemeinen Druckaufgaben sowie Beschreibungen zu Schaltflächen, Kontrollkästchen und Dropdown-Listen des Druckertreibers finden.

**HINWEIS:** Weitere Informationen über den UPD finden Sie unter [www.hp.com/go/upd.](http://www.hp.com/go/upd)

# <span id="page-63-0"></span>**HP Universal Print Driver (UPD)**

Der HP Universal Print Driver (UPD) für Windows ist ein Einzeltreiber, der sofortigen Zugang zu praktisch allen HP LaserJet-Geräten von jedem beliebigen Ort aus ermöglicht, ohne dass der Download separater Treiber erforderlich ist. Er basiert auf bewährter HP Druckertreibertechnologie, ist gründlich getestet worden und bereits für viele Softwareprogramme im Einsatz gewesen. Diese leistungsfähige Lösung gewährleistet langfristig hohe Zuverlässigkeit.

Der HP UPD kommuniziert direkt mit allen HP Produkten, sammelt Konfigurationsinformationen und passt dann die Benutzerschnittstelle so an, dass die speziell verfügbaren Funktionen des jeweiligen Geräts sichtbar sind. Er aktiviert automatisch die für das entsprechende Gerät zur Verfügung stehenden Funktionen, z.B. den beidseitigen Druck und das Heften, so dass keine manuelle Aktivierung erforderlich ist.

Weitere Informationen dazu finden Sie unter [www.hp.com/go/upd](http://www.hp.com/go/upd).

### **UPD-Installationsmodi**

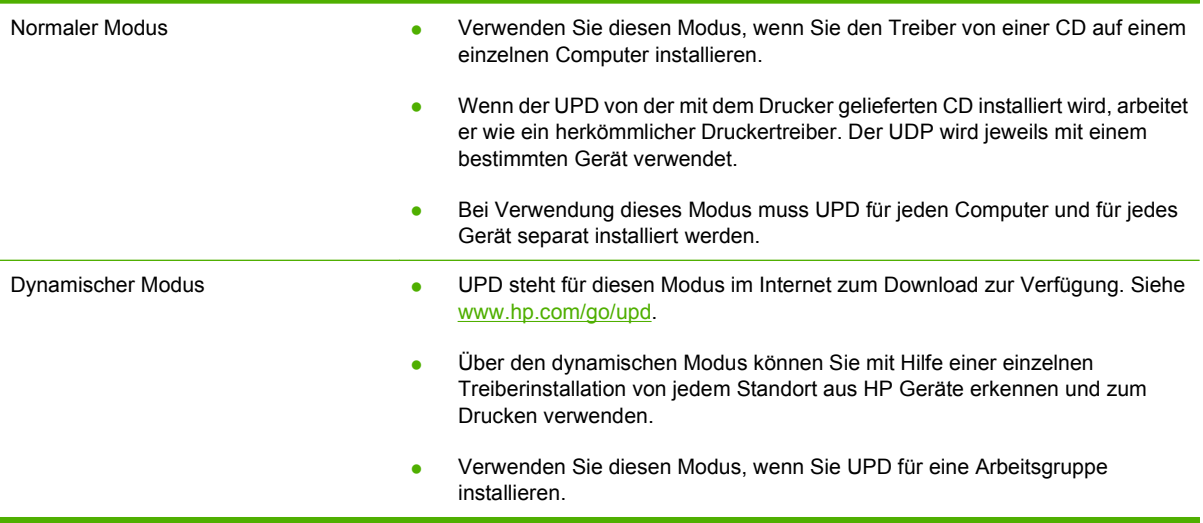

## <span id="page-64-0"></span>**Auswählen des geeigneten Druckertreibers – Windows**

Druckertreiber ermöglichen den Zugriff auf die Gerätefunktionen und die Kommunikation des Computers mit dem Gerät (unter Verwendung einer Druckersprache). Hinweise zu weiterer Software und anderen Sprachen finden Sie in den Installationshinweisen und Readme-Dateien auf der im Lieferumfang des Produkts enthaltenen CD-ROM.

#### **Beschreibung Treiber HP PCL 6**

- Auf Produkt-CD und unter [www.hp.com/go/cljcp3525\\_software](http://www.hp.com/go/cljcp3525_software) erhältlich.
- Als Standardtreiber im Lieferumfang enthalten
- Zum Drucken in allen Windows-Umgebungen empfohlen
- Ermöglicht insgesamt die höchsten Geschwindigkeiten, die beste Druckqualität und die umfassendsten Gerätefunktionen für die meisten Benutzer
- Entwicklung unter Berücksichtigung des Windows Graphic Device Interface (GDI) für optimale Druckgeschwindigkeit in Windows-Umgebungen
- Möglicherweise nicht vollständig mit Drittanbieter- und kundenspezifischen Softwareprogrammen kompatibel, die auf der Basis von PCL5 funktionieren

#### **Beschreibung Treiber HP UPD PS**

- Auf Produkt-CD und unter [www.hp.com/go/cljcp3525\\_software](http://www.hp.com/go/cljcp3525_software) erhältlich.
- Zum Drucken mit Softwareprogrammen von Adobe<sup>®</sup> und anderen grafikintensiven Softwareprogrammen empfohlen
- Unterstützt das Drucken über Postscript-Emulation und Postscript Flash-Schriftarten

#### **Beschreibung Treiber HP UPF PCL 5**

- Wird vom Assistenten **Drucker hinzufügen** installiert.
- Für allgemeine Bürodruckaufgaben in Windows-Umgebungen empfohlen
- Kompatibel mit früheren PCL-Versionen und älteren HP LaserJet-Geräten
- Beste Wahl für das Drucken in Verbindung mit Drittanbieter- oder kundenspezifischen Softwareprogrammen
- Beste Wahl für gemischte Umgebungen, in denen die Verwendung von PCL 5 erforderlich ist (UNIX, Linux, Mainframe)
- Für den Einsatz in Unternehmensumgebungen auf Windows-Basis ausgelegt und ermöglicht die Verwendung eines einzigen Treibers für verschiedene Druckermodelle
- Bevorzugte Verwendung beim Drucken auf unterschiedlichen Druckermodellen von einem mobilen Windows-Computer aus

# <span id="page-65-0"></span>**Prioritäten für Druckeinstellungen**

Änderungen, die an den Druckeinstellungen vorgenommen werden, werden abhängig von ihrem Ursprung mit folgender Priorität behandelt:

- **HINWEIS:** Die Namen von Befehlen und Dialogfeldern können je nach Programm variieren.
	- **Dialogfeld "Seite einrichten"**: Klicken Sie in dem Programm, in dem Sie gerade arbeiten, auf **Seite einrichten** oder einen ähnlichen Befehl im Menü **Datei**, um dieses Dialogfeld zu öffnen. Die hier geänderten Einstellungen überschreiben Einstellungen, die anderswo geändert wurden.
	- **Dialogfeld "Drucken"**: Klicken Sie in dem Programm, in dem Sie gerade arbeiten, auf **Drucken, Druckereinrichtung** oder einen ähnlichen Befehl im Menü **Datei**, um dieses Dialogfeld zu öffnen. Die im Dialogfeld **Drucken** geänderten Einstellungen haben eine untergeordnete Priorität und überschreiben die im Dialogfeld **Seite einrichten** vorgenommenen Änderungen normalerweise nicht.
	- **Dialogfeld "Eigenschaften von Drucker" (Druckertreiber)**: Klicken Sie im Dialogfeld **Drucken** auf **Eigenschaften**, um den Druckertreiber aufzurufen. Die im Dialogfeld **Eigenschaften von Drucker** geänderten Einstellungen überschreiben normalerweise keine Einstellungen, die an anderer Stelle in der Drucksoftware vorgenommen wurden. Sie können hier die meisten Druckeinstellungen ändern.
	- **Standarddruckertreibereinstellungen**: Die Standarddruckertreibereinstellungen legen die Einstellungen fest, die bei allen Druckaufträgen verwendet werden, sofern die Einstellungen *nicht* im Dialogfeld **Seite einrichten**, **Drucken** oder **Eigenschaften von Drucker** geändert werden.
	- **Druckerbedienfeldeinstellungen**: Am Bedienfeld des Druckers geänderte Einstellungen besitzen eine niedrigere Priorität als anderswo vorgenommene Änderungen.

# <span id="page-66-0"></span>**Ändern der Druckertreibereinstellungen – Windows**

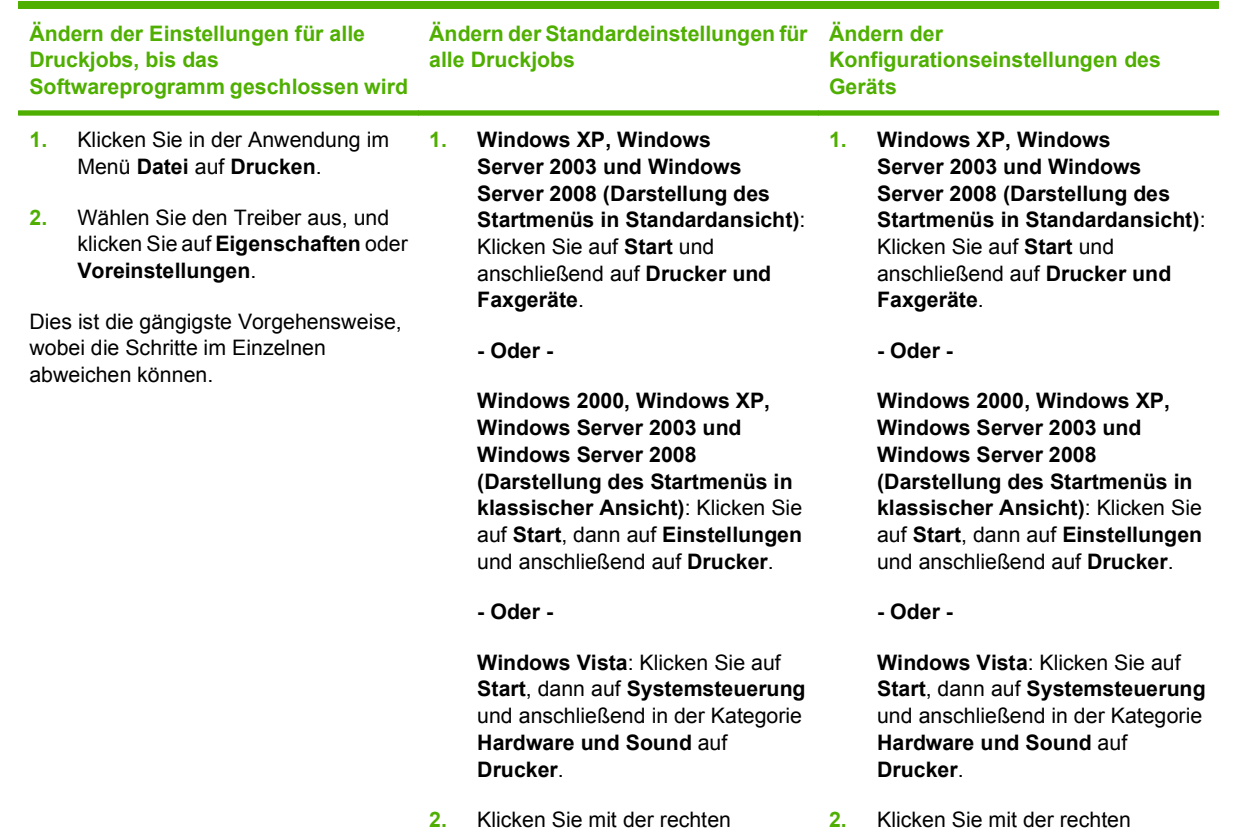

Maustaste auf das Treibersymbol,

**Druckeinstellungen** aus.

und wählen Sie

- **2.** Klicken Sie mit der rechten Maustaste auf das Treibersymbol, und wählen Sie **Eigenschaften** aus.
- **3.** Klicken Sie auf das Register **Geräteeinstellungen**.

# <span id="page-67-0"></span>**Entfernen von Software – Windows**

#### **Windows XP**

- **1.** Klicken Sie auf **Start**, **Systemsteuerung** und anschließend auf **Software**.
- **2.** Suchen Sie in der Liste den HP Color LaserJet CP3525, und wählen Sie ihn aus.
- **3.** Klicken Sie auf die Schaltfläche **Ändern/Entfernen**, um die Software zu entfernen.

#### **Windows Vista**

- **1.** Klicken Sie auf **Start**, **Systemsteuerung** und anschließend auf **Programme und Funktionen**.
- **2.** Suchen Sie in der Liste den HP Color LaserJet CP3525, und wählen Sie ihn aus.
- **3.** Wählen Sie die Option **Deinstallieren/Ändern**.

# <span id="page-68-0"></span>**Unterstützte Dienstprogramme unter Windows**

### **HP Web Jetadmin**

HP Web Jetadmin ist ein einfaches Softwareprogramm zum Verwalten von Peripherie-Druckgeräten und bildverarbeitenden Ausgabegeräten, durch das sich anhand der Funktionen zur Fernkonfiguration, proaktiven Überwachung, Behebung von Fehlern in Bezug auf die Sicherheit und der Berichterstattung über Drucksysteme und bildverarbeitende Geräte die Geräteverwendung optimieren, die Kosten für Farbpatronen kontrollieren, die Gerätesicherheit erhöhen und die Verwaltung von Verbrauchsmaterialien rationalisieren lassen.

Die derzeitige Version von HP Web Jetadmin sowie die aktuellste Liste der unterstützten Hostsysteme finden Sie unter [www.hp.com/go/webjetadmin.](http://www.hp.com/go/webjetadmin)

Wird die Software auf einem Hostserver installiert, kann ein Windows-Client mit Hilfe eines unterstützten Webbrowsers (z. B. Microsoft® Internet Explorer) durch Navigieren zum HP Web Jetadmin-Host Zugriff auf HP Web Jetadmin erhalten.

### **Integrierter Webserver**

Das Gerät verfügt über einen integrierten Webserver, mit dem Sie auf Informationen zu Geräten und Netzwerkaktivitäten zugreifen können. Diese Informationen werden in einem Web-Browser (z. B. Microsoft Internet Explorer, Netscape Navigator, Apple Safari oder Firefox) angezeigt.

Der integrierte Webserver befindet sich im Gerät. Er wird nicht auf den Netzwerkserver geladen.

Der integrierte Webserver bietet eine Schnittstelle zum Gerät, die jeder Benutzer verwenden kann, der über einen mit einem Netzwerk verbundenen Computer und einen standardmäßigen Webbrowser verfügt. Es ist keine spezielle Software erforderlich, Ihr Computer muss jedoch über einen unterstützten Webbrowser verfügen. Geben Sie die IP-Adresse des Geräts in die Adresszeile des Browsers ein, um auf den integrierten Webserver zuzugreifen. (Informationen zur IP-Adresse erhalten Sie auf der Konfigurationsseite. Weitere Informationen zum Drucken einer Konfigurationsseite finden Sie unter ["Informationsseiten" auf Seite 138](#page-149-0).)

Eine vollständige Erläuterung der Funktionen des integrierten Webservers finden Sie unter ["Eingebetteter Webserver" auf Seite 142.](#page-153-0)

### **HP Easy Printer Care**

Mit der HP Easy Printer Care Software können Sie die folgenden Aufgaben ausführen:

- Überprüfen des Gerätestatus
- Überprüfen des Verbrauchsmaterialstatus und Verwenden von HP SureSupply für den Online-Einkauf von Verbrauchsmaterialien
- Warnmeldungen einrichten
- Anzeigen von Gerätenutzungsberichten
- Anzeigen von Produktdokumentationen
- Zugriff auf Fehlerbehebungs- und Wartungs-Tools
- Verwenden von HP Proactive Support zum regelmäßigen Scannen Ihres Drucksystem und zur Erkennung potentieller Probleme HP Proactive Support ermöglicht die Aktualisierung von Software, Firmware und HP Druckertreibern.

Sie können die HP Easy Printer Care Software anzeigen, wenn das Gerät direkt mit Ihrem Computer oder mit einem Netzwerk verbunden ist.

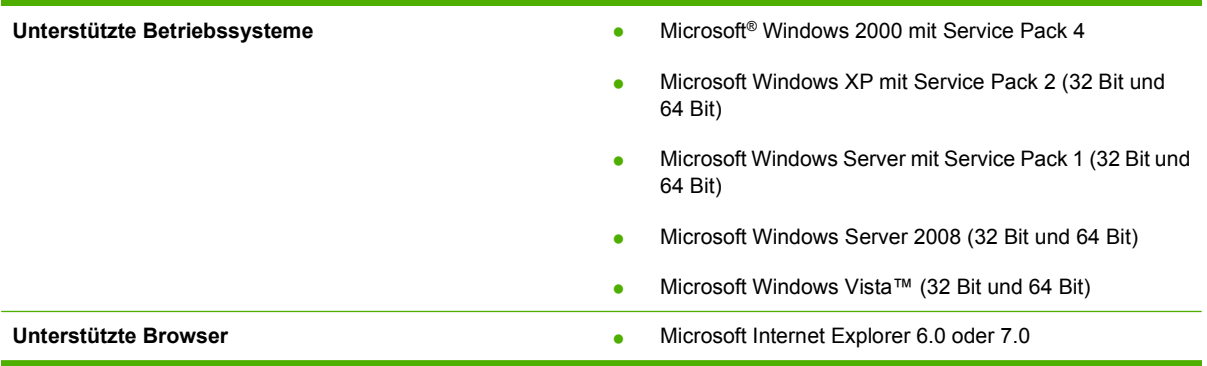

Die HP Easy Printer Care Software kann von [www.hp.com/go/easyprintercare](http://www.hp.com/go/easyprintercare) heruntergeladen werden. Auf dieser Website finden Sie auch aktualisierte Informationen über unterstützte Browser und eine Liste von HP Produkten, die die HP Easy Printer Care Software unterstützen.

Weitere Information zur Verwendung der HP Easy Printer Care Software finden Sie unter ["HP Easy](#page-150-0) [Printer Care" auf Seite 139.](#page-150-0)

# <span id="page-70-0"></span>**Software für andere Betriebssysteme**

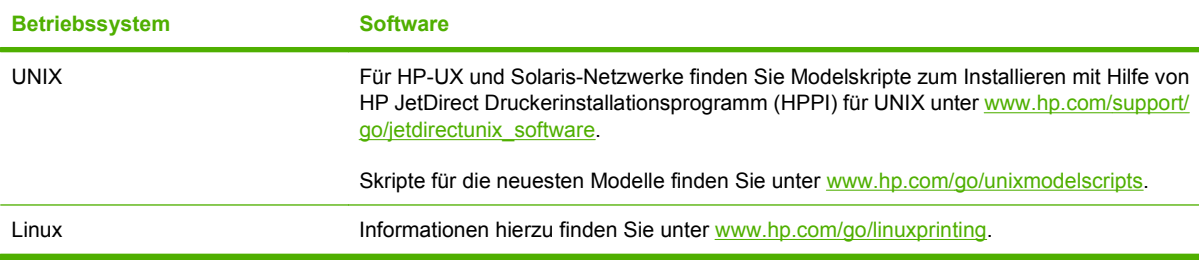
# **4 Verwenden des Produkts mit einem Macintosh**

- [Software für Macintosh](#page-73-0)
- [Verwenden der Funktionen des Macintosh-Druckertreibers](#page-76-0)

## <span id="page-73-0"></span>**Software für Macintosh**

### **Unterstützte Betriebssysteme – Macintosh**

Das Gerät unterstützt die folgenden Macintosh-Betriebssysteme:

- Macintosh OS X V10.3.9, V10.4, V10.5 und höher
- **E** HINWEIS: Mac OS X 10.4 und höher unterstützt Mac-Computer mit PPC- und Intel® Core™-Prozessor.

### **Unterstützte Druckertreiber – Macintosh**

Das HP Installationsprogramm stellt PPD-Dateien (PostScript® Printer Description), PDE-Dateien (Printer Dialog Extensions) und das HP Druckerdienstprogramm für die Verwendung auf Macintosh-Computern bereit.

Die PPD-Dateien bieten zusammen mit den PostScript-Druckertreibern von Apple Zugriff auf die Gerätefunktionen. Verwenden Sie den PostScript-Druckertreiber von Apple, der sich auf dem Computer befindet.

### **Entfernen von Software von Macintosh-Betriebssystemen**

Um die Software von einem Macintosh-Computer zu entfernen, ziehen Sie die PPD-Dateien in den Papierkorb.

### **Priorität für Druckeinstellungen – Macintosh**

Änderungen, die an den Druckeinstellungen vorgenommen werden, werden abhängig von ihrem Ursprung mit folgender Priorität behandelt:

- **F** HINWEIS: Die Namen von Befehlen und Dialogfeldern können je nach Programm variieren.
	- **Dialogfeld Seiteneinrichtung**: Klicken Sie in dem Programm, in dem Sie arbeiten, auf **Seiteneinrichtung** oder einen ähnlichen Menüpunkt im Menü **Datei**, um dieses Dialogfeld zu öffnen. Wenn Sie hier Einstellungen ändern, können an anderer Stelle geänderte Einstellungen außer Kraft gesetzt werden.
	- **Dialogfeld "Drucken"**: Klicken Sie in dem Programm, in dem Sie gerade arbeiten, auf **Drucken**, **Drucker einrichten** oder einen ähnlichen Befehl im Menü **Datei**, um dieses Dialogfeld zu öffnen. Die Einstellungen, die Sie im Dialogfeld **Drucken** ändern, haben eine niedrigere Priorität und überschreiben *nicht* die Änderungen, die Sie im Dialogfeld **Seite einrichten** vornehmen.
	- **Standarddruckertreibereinstellungen**: Die Standarddruckertreibereinstellungen legen die Einstellungen fest, die bei allen Druckaufträgen verwendet werden, sofern die Einstellungen *nicht* im Dialogfeld **Seite einrichten**, **Drucken** oder **Eigenschaften von Drucker** geändert werden.
	- **Druckerbedienfeldeinstellungen**: Am Bedienfeld des Druckers geänderte Einstellungen besitzen eine niedrigere Priorität als anderswo vorgenommene Änderungen.

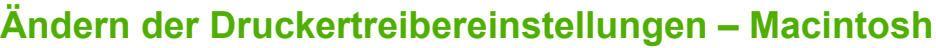

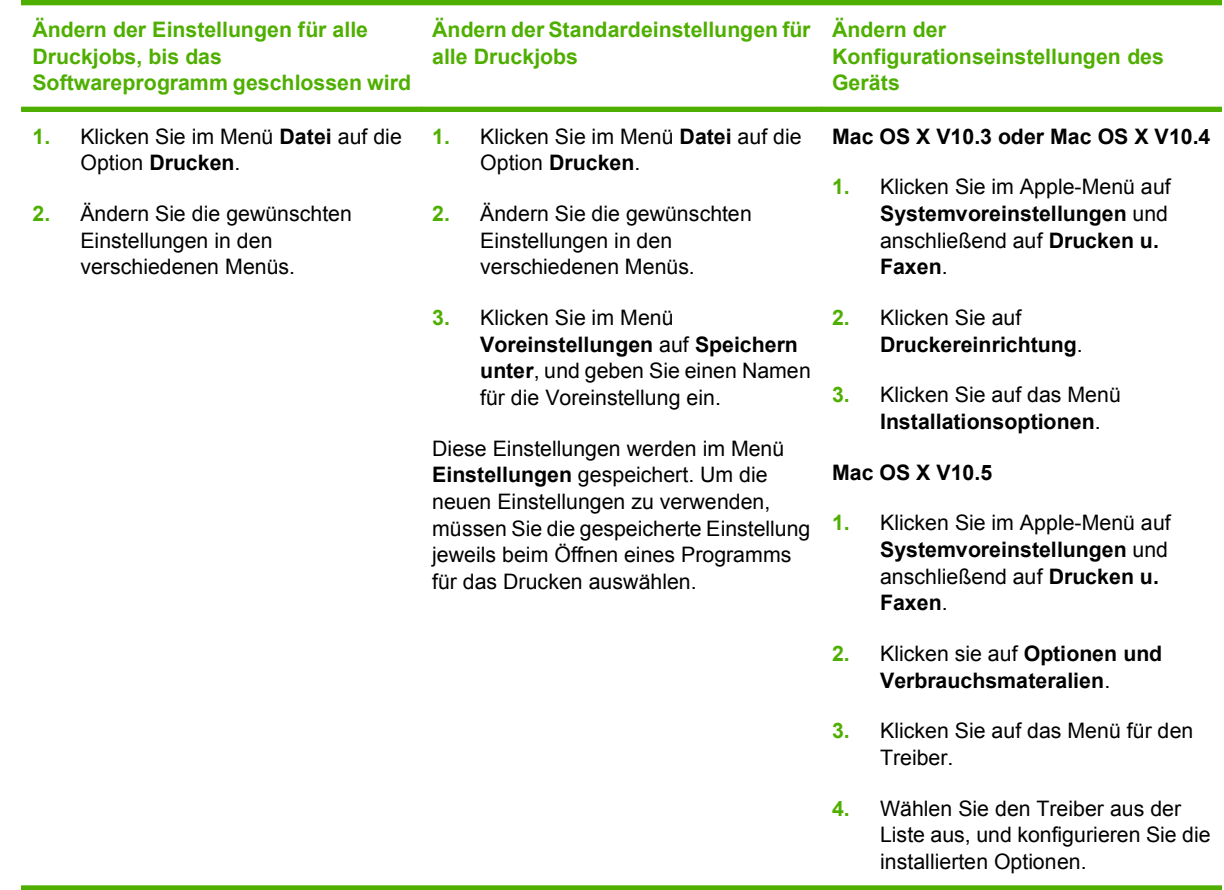

## **Software für Macintosh-Computer**

### **HP Druckerdienstprogramm**

Verwenden Sie das HP Druckerdienstprogramm, um Gerätefunktionen einzurichten, die im Druckertreiber nicht zur Verfügung stehen.

Sie können das HP Druckerdienstprogramm verwenden, wenn das Gerät USB verwendet oder mit einem TCP/IP-basierten Netzwerk verbunden ist.

#### **Öffnen des HP Druckerdienstprogramms**

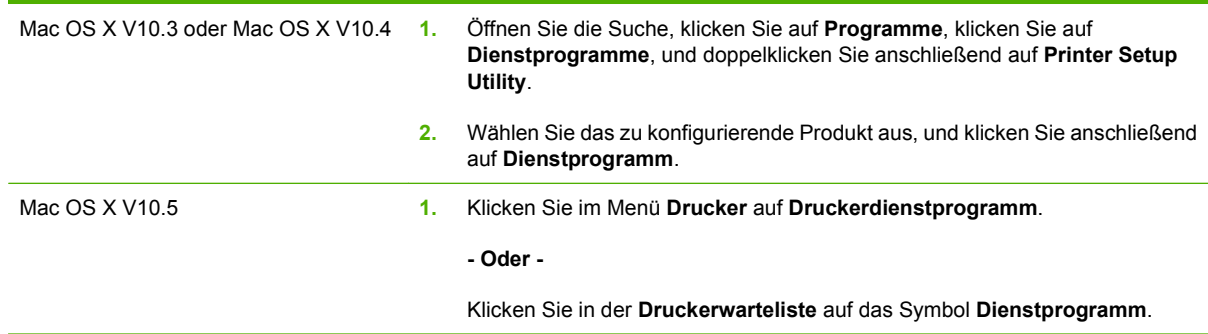

#### **Funktionen des HP Druckerdienstprogramms**

Das HP Druckerdienstprogramm besteht aus Seiten, die Sie öffnen können, indem Sie in der Liste für die **Konfigurationseinstellungen** klicken. In der folgenden Tabelle werden die Aufgaben beschrieben, die Sie mit Hilfe dieser Seiten ausführen können.

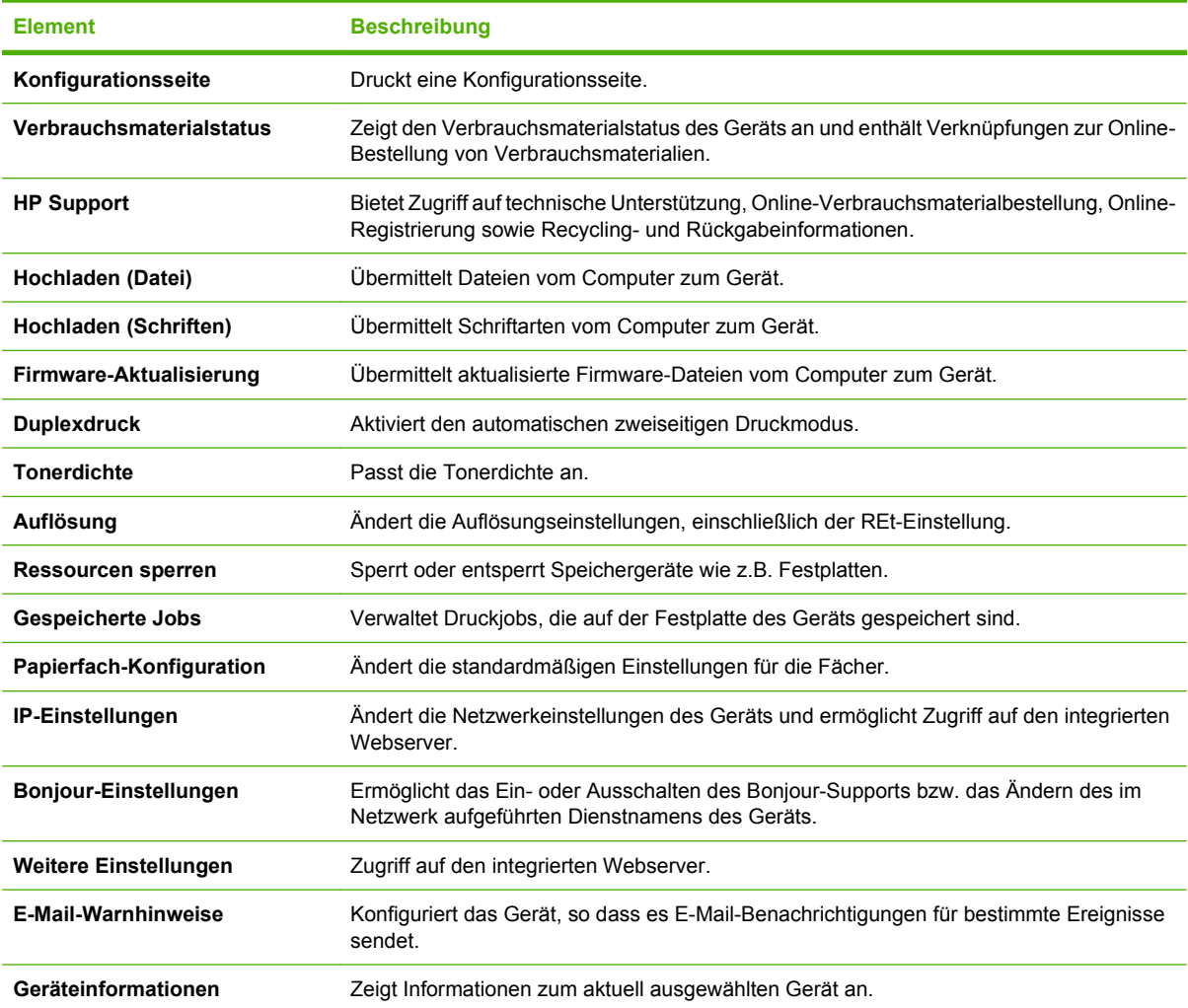

## **Unterstützte Dienstprogramme unter Mac OS**

#### **Integrierter Webserver**

Das Gerät verfügt über einen integrierten Webserver, mit dem Sie auf Informationen zu Geräten und Netzwerkaktivitäten zugreifen können. Weitere Informationen finden Sie unter ["Bereiche des](#page-154-0) [integrierten Webservers" auf Seite 143](#page-154-0).

## <span id="page-76-0"></span>**Verwenden der Funktionen des Macintosh-Druckertreibers**

### **Drucken**

#### **Erstellen und Verwenden von Druckvoreinstellungen – Macintosh**

Mit Hilfe der Druckvoreinstellungen können die aktuellen Druckertreibereinstellungen für spätere Druckjobs gespeichert werden.

#### **Erstellen von Druckvoreinstellungen**

- **1.** Klicken Sie im Menü **Datei** auf **Drucken**.
- **2.** Wählen Sie den Treiber aus.
- **3.** Wählen Sie die Druckeinstellungen aus.
- **4.** Klicken Sie im Feld **Einstellungen** auf **Sichern unter...**, und geben Sie einen Namen für die Voreinstellung ein.
- **5.** Klicken Sie auf **OK**.

#### **Verwenden von Druckvoreinstellungen**

- **1.** Klicken Sie im Menü **Datei** auf **Drucken**.
- **2.** Wählen Sie den Treiber aus.
- **3.** Wählen Sie im Feld **Einstellungen** die gewünschte Druckeinstellung aus.
- **HINWEIS:** Wenn Sie die Standardeinstellungen des Druckertreibers verwenden möchten, wählen Sie die Option **Standard** aus.

#### **Ändern der Größe von Dokumenten oder Drucken mit benutzerdefiniertem Papierformat**

Wenn ein Dokument mit einem neuen Papierformat gedruckt werden soll, können Sie die Größe des Dokuments anpassen.

- **1.** Klicken Sie im Menü **Datei** auf **Drucken**.
- **2.** Öffnen Sie das Menü **Papierzufuhr**.
- **3.** Wählen Sie im Bereich für das Format des ausgegebenen Papiers die Option **An Papierformat anpassen** aus. Wählen Sie anschließend in der Dropdown-Liste die Größe aus.
- **4.** Wenn Sie ausschließlich ein Papierformat verwenden möchten, das kleiner ist als das Dokument, wählen Sie die Option zum ausschließlichen Verkleinern aus.

#### **Drucken eines Deckblatts**

Sie können ein separates Deckblatt für Ihr Dokument mit einer Meldung (z.B. "Vertraulich") drucken.

- **1.** Klicken Sie im Menü **Datei** auf **Drucken**.
- **2.** Wählen Sie den Treiber aus.
- **3.** Öffnen Sie das Menü **Deckblatt**, und wählen Sie dann die Deckblattdruckoption **Vor Dokument** oder **Nach Dokument** aus.
- **4.** Wählen Sie im Menü **Deckblatttyp** die Meldung aus, die auf dem Deckblatt gedruckt werden soll.
- **EX** HINWEIS: Um ein leeres Deckblatt zu drucken, wählen Sie für Deckblatttyp die Option **Standard** aus.

#### **Verwenden von Wasserzeichen**

Ein Wasserzeichen ist ein Hinweis (z.B. "Vertraulich"), der auf jeder Seite eines Dokuments im Hintergrund gedruckt wird.

- **1.** Klicken Sie im Menü **Datei** auf **Drucken**.
- **2.** Öffnen Sie das Menü **Wasserzeichen**.
- **3.** Wählen Sie neben **Modus** den gewünschten Wasserzeichentyp aus. Wählen Sie **Wasserzeichen** aus, um einen halbtransparenten Text zu drucken. Wählen Sie **Overlay** aus, um Text zu drucken, der nicht transparent ist.
- **4.** Wählen Sie neben **Seiten** aus, ob das Wasserzeichen auf allen Seiten oder nur auf der ersten Seite gedruckt werden soll.
- **5.** Wählen Sie neben **Text** einen Standardtext aus, oder wählen Sie **Benutzerdefiniert** aus, und geben Sie einen neuen Text in das Feld ein.
- **6.** Wählen Sie Optionen für die verbleibenden Einstellungen aus.

#### **Drucken mehrerer Seiten auf einem Blatt Papier in Macintosh**

Sie können mehrere Seiten auf einem Blatt Papier drucken. Diese Funktion bietet eine kostensparende Möglichkeit zum Drucken von Entwurfsseiten.

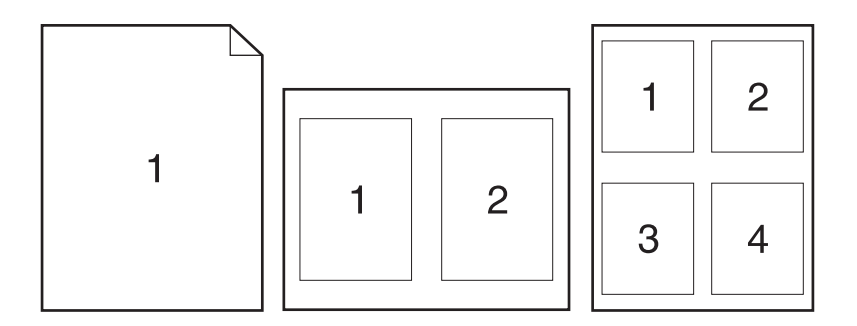

- **1.** Klicken Sie im Menü **Datei** auf **Drucken**.
- **2.** Wählen Sie den Treiber aus.
- **3.** Öffnen Sie das Menü **Layout**.
- **4.** Wählen Sie neben der Option **Seiten pro Blatt** die Anzahl der Seiten aus, die auf jeder Seite gedruckt werden sollen (1, 2, 4, 6, 9 oder 16).
- **5.** Wählen Sie neben der Option **Seitenfolge** die Reihenfolge und Platzierung der Seiten auf dem Blatt aus.
- **6.** Wählen Sie neben der Option **Rahmen** die Rahmenart aus, die um jede Seite auf dem Blatt gedruckt werden soll.

#### **Beidseitiges Bedrucken der Seite (Duplexdruck)**

#### **Automatischer Duplexdruck**

- **1.** Legen Sie genügend Papier für den Druckjob in das verwendete Fach ein. Spezialpapier, z.B. Briefkopfpapier, ist wie folgt einzulegen:
	- Legen Sie in Fach 1 das Briefkopfpapier mit der Vorderseite nach unten und der Oberkante zuerst ein.
	- Bei allen anderen Fächern legen Sie das Briefkopfpapier mit der Vorderseite nach oben und der Oberkante in Richtung der rechten Fachseite ein.
- **2.** Klicken Sie im Menü **Datei** auf **Drucken**.
- **3.** Öffnen Sie das Menü **Layout**.
- **4.** Wählen Sie neben **Beidseitig** entweder **Bindung: breiter Blattrand** oder **Bindung: schmaler Blattrand** aus.
- **5.** Klicken Sie auf **Drucken**.

#### **Manueller beidseitiger Druck**

- **1.** Legen Sie genügend Papier für den Druckjob in das verwendete Fach ein. Spezialpapier, z.B. Briefkopfpapier, ist wie folgt einzulegen:
	- Legen Sie in Fach 1 das Briefkopfpapier mit der Vorderseite nach unten und der Oberkante zuerst ein.
	- Bei allen anderen Fächern legen Sie das Briefkopfpapier mit der Vorderseite nach oben und der Oberkante in Richtung der rechten Fachseite ein.
- **2.** Klicken Sie im Menü **Datei** auf **Drucken**.
- **3.** Wählen Sie im Menü **Fertigstellung** die Option **Rückseite manuell drucken** aus.
- **4.** Klicken Sie auf **Drucken**. Befolgen Sie die Anweisungen im Popup-Fenster, das geöffnet wird, bevor Sie den Ausgabestapel zum Drucken der zweiten Hälfte in Fach 1 legen.
- **5.** Entfernen Sie das gesamte verbleibende unbedruckte Papier aus Fach 1 des Druckers.
- **6.** Legen Sie den Ausgabestapel in Fach 1 mit der Vorderseite nach oben und der Unterkante zuerst ein. Sie *müssen* die zweite Seite von Fach 1 aus drucken.
- **7.** Wenn eine Aufforderung angezeigt wird, drücken Sie die entsprechende Bedienfeldtaste, um fortzufahren.

#### **Speichern von Jobs**

Sie können auf dem Gerät Jobs speichern, so dass diese jederzeit gedruckt werden können. Gespeicherte Jobs können mit anderen Benutzern gemeinsam genutzt oder als privat festgelegt werden.

- **E** HINWEIS: Weitere Informationen zum Speichern von Jobs finden Sie unter ["Verwenden von](#page-125-0) [Jobspeicherungsfunktionen" auf Seite 114](#page-125-0) und ["Festlegen der Jobspeicherungsoptionen"](#page-137-0) [auf Seite 126.](#page-137-0)
	- **1.** Klicken Sie im Menü **Datei** auf **Drucken**.
	- **2.** Öffnen Sie das Menü **Jobspeicherung**.
	- **3.** Wählen Sie in der Dropdown-Liste **Jobspeicherung** den Typ des gespeicherten Jobs aus.
	- **4.** Geben Sie für die Typen **Gespeicherter Job** und **Privater Job** im Feld neben **Jobname** einen Namen für den gespeicherten Job ein.

Entscheiden Sie sich für eine Option, falls dieser Name bereits für einen anderen gespeicherten Job vergeben ist.

- **Jobnamen + (1 99) verwenden** hängt eine eindeutige Zahl an das Ende des Jobnamens an.
- **Vorhandene Datei ersetzen** überschreibt den bereits vorhandenen gespeicherten Job mit dem neuen.
- **5.** Wenn Sie in Schritt 3 **Gespeicherter Job** oder **Privater Job** ausgewählt haben, geben Sie in das Feld neben **PIN zum Drucken** eine vierstellige Zahl ein. Wenn andere Personen versuchen, diesen Job zu drucken, werden sie aufgefordert, diese PIN-Nummer einzugeben.

#### **Festlegen der Farboptionen**

Verwenden Sie das Popup-Menü **Farboptionen**, um die Interpretation und den Druck der Farben durch Softwareprogramme zu steuern.

- **1.** Klicken Sie im Menü **Datei** in der Software auf **Drucken**.
- **2.** Wählen Sie den Treiber aus.
- **3.** Öffnen Sie das Popup-Menü **Farboptionen**.
- **4.** Klicken Sie auf **Erweiterte Optionen anzeigen**.
- **5.** Nehmen Sie individuelle Einstellungen für Text, Grafiken und Fotografien vor.

#### **Verwenden des Menüs "Dienste"**

Wenn das Gerät an ein Netzwerk angeschlossen ist, können Sie über das Menü **Dienste** Informationen zum Gerät und Verbrauchsmaterialstatus erhalten.

- **1.** Klicken Sie im Menü **Datei** auf **Drucken**.
- **2.** Öffnen Sie das Menü **Dienste**.
- **3.** Gehen Sie zum Öffnen des integrierten Webservers und Ausführen einer Wartungsaufgabe folgendermaßen vor:
	- **a.** Wählen Sie die Option **Gerätewartung** aus.
	- **b.** Wählen Sie in der Dropdown-Liste eine Aufgabe aus.
	- **c.** Klicken Sie auf **Starten**.
- **4.** Gehen Sie folgendermaßen vor, wenn verschiedene Support-Websites für dieses Gerät angezeigt werden sollen:
	- **a.** Wählen Sie **Dienste im Internet** aus.
	- **b.** Wählen sie **Internet-Dienste** und in der Dropdown-Liste eine Option aus.
	- **c.** Klicken Sie auf **Start**.

# **5 Anschlussfähigkeit**

- [USB-Verbindung](#page-83-0)
- [Netzwerkkonfiguration](#page-84-0)

## <span id="page-83-0"></span>**USB-Verbindung**

Dieses Produkt unterstützt eine USB 2.0-Verbindung. Sie benötigen für den Anschluss ein USB-Kabel mit einem Typ-A- und einem Typ-B-Stecker (Höchstlänge 2 m).

## <span id="page-84-0"></span>**Netzwerkkonfiguration**

Unter Umständen müssen Sie bestimmte Netzwerkparameter auf dem Gerät konfigurieren. Sie können diese Parameter über das Bedienfeld, über den integrierten Webserver oder (in den meisten Netzwerken) über die HP Web Jetadmin-Software konfigurieren.

Eine vollständige Liste der unterstützten Netzwerke und Anweisungen zur Konfiguration der Netzwerkparameter über die Software erhalten Sie im *Administratorhandbuch zum integrierten HP Jetdirect-Druckserver*. Das Handbuch ist im Lieferumfang von Geräten enthalten, in denen ein integrierter HP Jetdirect-Druckserver installiert ist.

### **Unterstützte Netzwerkprotokolle**

Das Produkt unterstützt das TCP/IP-Netzwerkprotokoll, bei dem es sich um das am häufigsten verwendete Netzwerkprotokoll handelt. Es wird von vielen Netzwerkdiensten verwendet. In den folgenden Tabellen werden die unterstützten Netzwerkdienste und -protokolle aufgeführt.

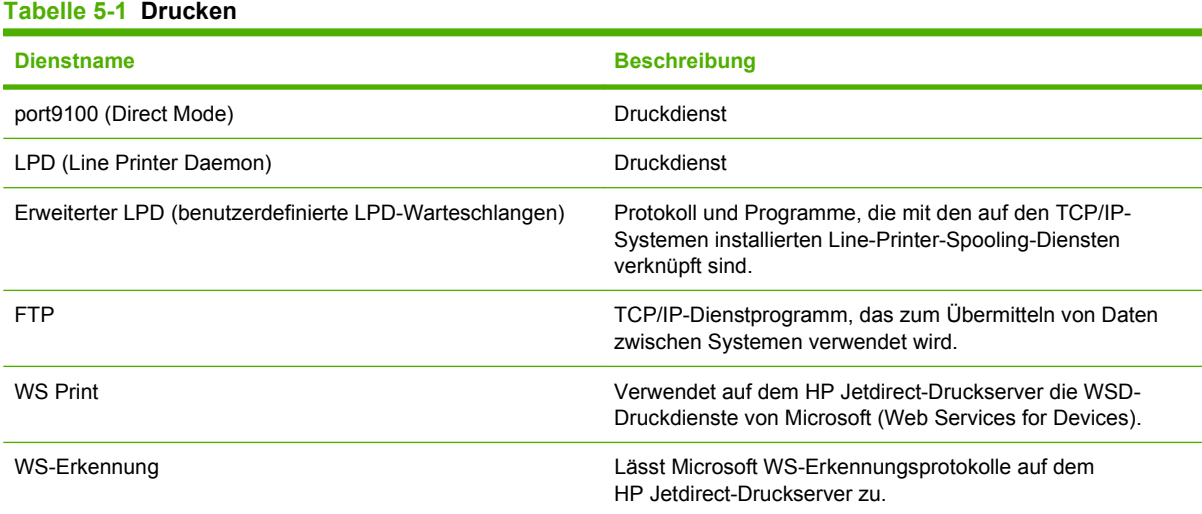

#### **Tabelle 5-2 Netzwerkgeräteerkennung**

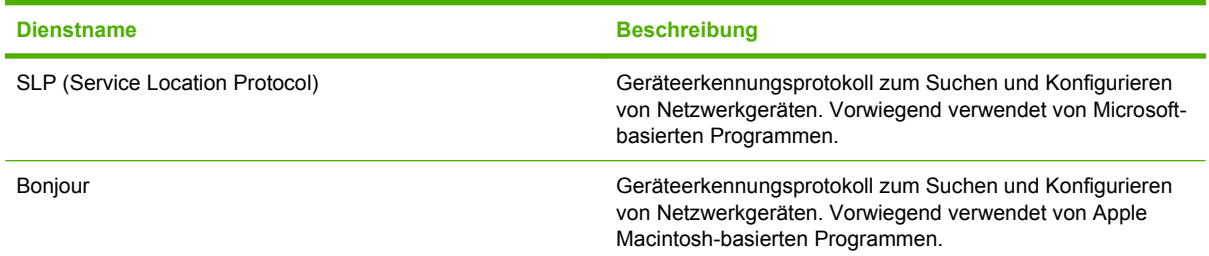

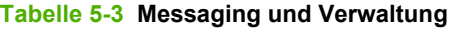

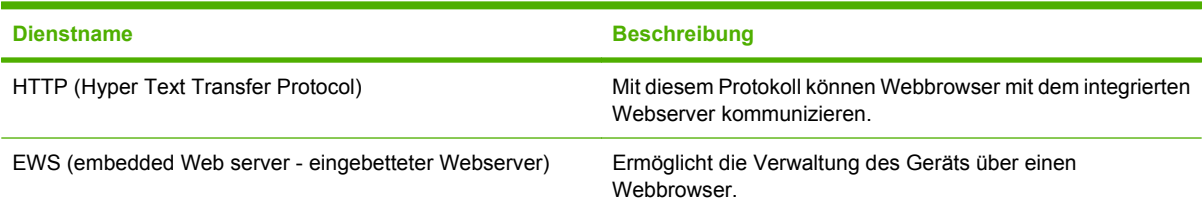

#### **Tabelle 5-3 Messaging und Verwaltung (Fortsetzung)**

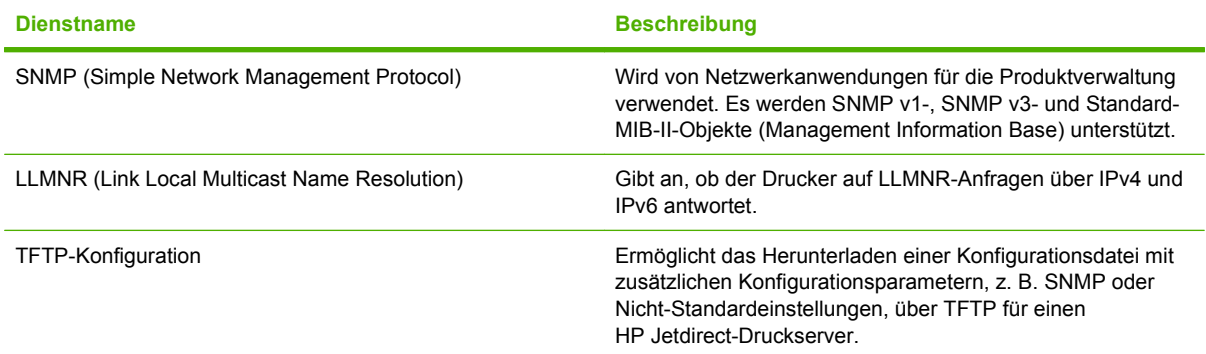

### **Tabelle 5-4 IP-Adressierung**

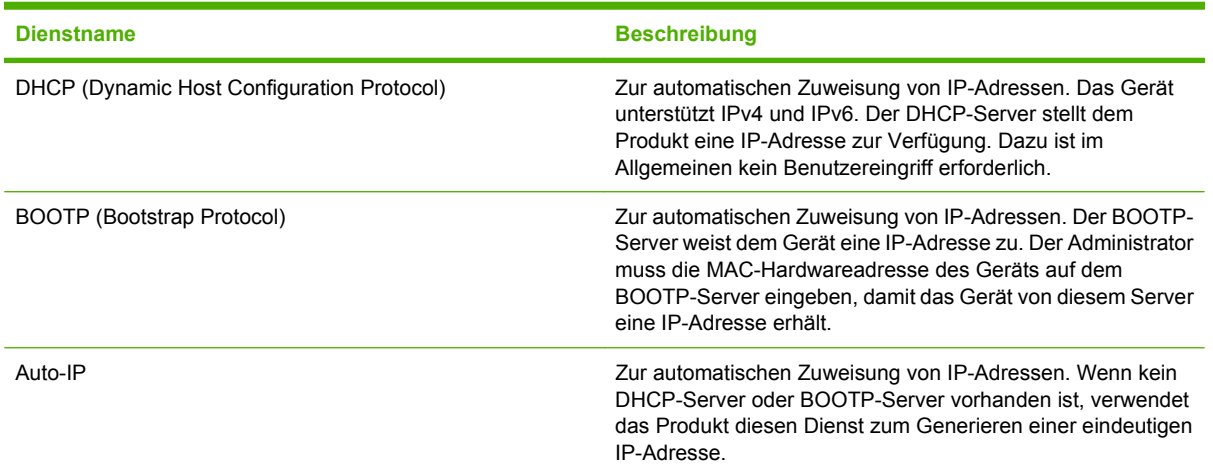

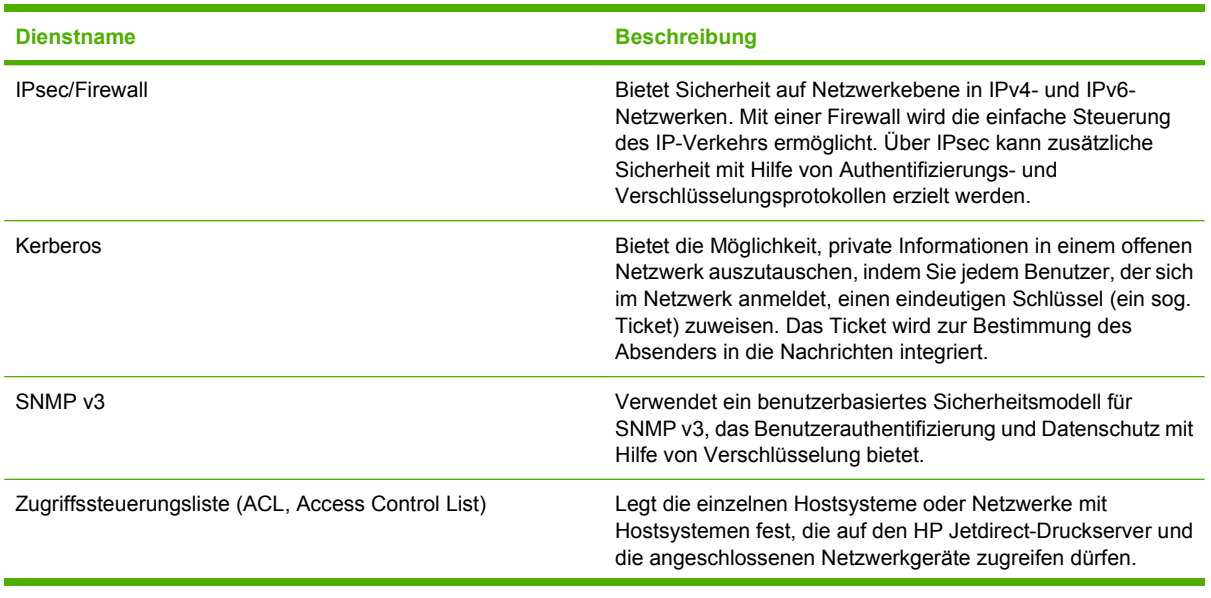

#### **Tabelle 5-5 Sicherheitsmerkmale**

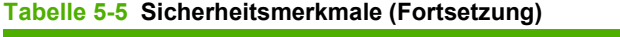

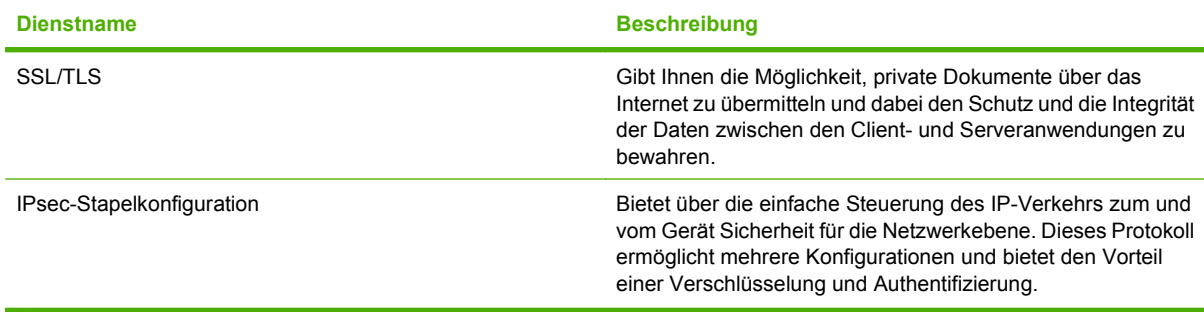

## **Konfigurieren des Netzwerkgeräts**

### **Abrufen oder Ändern der Netzwerkeinstellungen**

Sie können die IP-Konfigurationseinstellungen mit dem integrierten Webserver anzeigen und ändern.

- **1.** Drucken Sie eine Konfigurationsseite, und suchen Sie auf dieser Seite die IP-Adresse.
	- Wenn Sie IPv4 verwenden, besteht die IP-Adresse ausschließlich aus Ziffern. Hierbei gilt das folgende Format:

xxx.xxx.xxx.xxx

● Bei IPv6 ist die IP-Adresse in Hexadezimalschreibweise angegeben, also als eine Kombination von Buchstaben und Ziffern. Das Format ähnelt dem folgenden:

xxxx::xxxx:xxxx:xxxx:xxxx

- **2.** Geben Sie die IP-Adresse in die Adresszeile eines Webbrowsers ein, um den integrierten Webserver zu öffnen.
- **3.** Klicken Sie auf die Registerkarte **Netzwerk**, und überprüfen Sie die Netzwerkinformationen. Sie können die Einstellungen nach Bedarf ändern.

### **Festlegen oder Ändern des Netzwerkkennworts**

Mit dem integrierten Webserver können Sie ein Netzwerkkennwort festlegen und ein vorhandenes Kennwort ändern.

- **1.** Öffnen Sie den integrierten Webserver, und klicken Sie auf die Registerkarte **Netzwerk**.
- **2.** Klicken Sie im linken Fensterbereich auf die Schaltfläche **Sicherheit**.
- **EX HINWEIS:** Wenn bereits ein Kennwort eingerichtet wurde, werden Sie dazu aufgefordert, dieses Kennwort einzugeben. Geben Sie das Kennwort ein, und klicken Sie dann auf **Übernehmen**.
- **3.** Geben Sie in die Felder **Neues Kennwort** und **Kennwort überprüfen** unter **Gerätekennwort** das neue Kennwort ein.
- **4.** Klicken Sie unten im Fenster auf **Übernehmen**, um das Kennwort zu speichern.

#### **Manuelles Konfigurieren von IPv4-TCP/IP-Parametern über das Bedienfeld**

Neben dem integrierten Webserver können Sie die IPv4-Adresse, die Subnetzmaske und den Standard-Gateway auch über die Menüs im Bedienfeld festlegen.

- **1.** Drücken Sie auf die Taste Menü
- 2. Drücken Sie auf die Nach-unten-Taste ▼, um das Menü GERÄT KONFIGURIEREN zu markieren, und drücken Sie dann auf die Taste OK.
- 3. Drücken Sie auf die Nach-unten-Taste ▼, um das Menü E/A zu markieren, und drücken Sie dann auf die Taste OK.
- **4.** Drücken Sie auf die Nach-unten-Taste ▼, um die Option MENÜ FÜR INTEGRIERTEN **JETDIRECT** zu markieren, und drücken Sie dann auf die Taste OK.
- 5. Drücken Sie auf die Nach-unten-Taste ▼, um das Menü TCP/IP zu markieren, und drücken Sie dann auf die Taste OK.
- 6. Drücken Sie auf die Nach-unten-Taste ▼, um das Menü IPV4-EINSTELLUNGEN zu markieren, und drücken Sie dann auf die Taste OK.
- 7. Drücken Sie auf die Nach-unten-Taste ▼, um das Menü KONFIG.METHODE zu markieren, und drücken Sie dann auf die Taste OK.
- 8. Drücken Sie auf die Nach-unten-Taste ▼, um die Einstellung MANUELL zu markieren, und drücken Sie dann auf die Taste OK.
- 9. Drücken Sie auf die Nach-unten-Taste  $\blacktriangledown$ , um das Menü **MANUELLE EINSTELLUNGEN** zu markieren, und drücken Sie dann auf die Taste OK.
- 10. Drücken Sie auf die Nach-unten-Taste ▼, um das Menü IP-ADRESSE zu markieren, und drücken Sie dann auf die Taste OK.

**- Oder -**

Drücken Sie auf die Nach-unten-Taste ▼, um das Menü TEILNETZMASKE zu markieren, und drücken Sie dann auf die Taste OK.

**- Oder -**

Drücken Sie auf die Nach-unten-Taste ▼, um das Menü **STANDARD-GATEWAY** zu markieren, und drücken Sie dann auf die Taste OK.

- 11. Drücken Sie auf die Nach-oben-Taste ▲ oder auf die Nach-unten-Taste ▼, um die Zahl für das erste Byte der IP-Adresse, Subnetzmaske oder des Standardgateways zu erhöhen oder zu verringern.
- **12.** Drücken Sie auf die Taste OK, um zum nächsten Zahlenblock zu wechseln. Um zum vorherigen Zahlenblock zu wechseln, drücken Sie die Zurück-Taste  $\Rightarrow$ .
- **13.** Wiederholen Sie die Schritte 11 und 12, bis die IP-Adresse, Subnetzmaske oder das Standardgateway vollständig sind, und drücken Sie dann auf die Taste OK, um die Einstellung zu speichern.
- **14.** Drücken Sie auf die Taste Menü , um zum Zustand Bereit zurückzukehren.

#### **Manuelles Konfigurieren von IPv6-TCP/IP-Parametern über das Bedienfeld**

Neben dem integrierten Webserver können Sie die IPv6-Adresse auch über die Menüs im Bedienfeld festlegen.

- **1.** Drücken Sie auf die Taste Menü .
- 2. Drücken Sie auf die Nach-unten-Taste ▼, um das Menü GERÄT KONFIGURIEREN zu markieren, und drücken Sie dann auf die Taste OK.
- **3.** Drücken Sie auf die Nach-unten-Taste ▼, um das Menü E/A zu markieren, und drücken Sie dann auf die Taste OK.
- **4.** Drücken Sie auf die Nach-unten-Taste ▼, um die Option MENÜ FÜR INTEGRIERTEN **JETDIRECT** zu markieren, und drücken Sie dann auf die Taste OK.
- 5. Drücken Sie auf die Nach-unten-Taste ▼, um das Menü TCP/IP zu markieren, und drücken Sie dann auf die Taste OK.
- 6. Drücken Sie auf die Nach-unten-Taste ▼, um das Menü IPV6-EINSTELLUNGEN zu markieren, und drücken Sie dann auf die Taste OK.
- 7. Drücken Sie auf die Nach-unten-Taste ▼, um das Menü ADRESSE zu markieren, und drücken Sie dann auf die Taste OK.
- 8. Drücken Sie auf die Nach-unten-Taste ▼, um das Menü MANUELLE EINSTELLUNGEN zu markieren, und drücken Sie dann auf die Taste OK.
- 9. Drücken Sie auf die Nach-unten-Taste  $\blacktriangledown$ , um die Einstellung **AKTIVIEREN** zu markieren, und drücken Sie dann auf die Taste OK.
- **10.** Drücken Sie auf die Nach-oben-Taste , um die Einstellung **EIN** zu markieren, und drücken Sie dann auf die Taste OK.
- 11. Drücken Sie auf die Nach-unten-Taste ▼, um das Menü ADRESSE zu markieren, und drücken Sie dann auf die Taste OK.
- **12.** Drücken Sie auf die Nach-oben-Taste ▲ oder auf die Nach-unten-Taste ▼, um die Adresse einzugeben. Drücken Sie auf die Taste OK.
- **HINWEIS:** Sie müssen nach jeder Zeicheneingabe auf die Taste OK drücken.
- 13. Drücken Sie auf die Nach-oben-Taste ▲ oder auf die Nach-unten-Taste ▼, um das Stoppzeichen  $\otimes$  auszuwählen. Drücken Sie auf die Taste OK.
- **14.** Drücken Sie auf die Taste Menü **E**, um zum Zustand Bereit zurückzukehren.

#### **Deaktivieren von Netzwerkprotokollen (optional)**

Als werkseitige Standardeinstellung sind alle Netzwerkprotokolle aktiviert. Die Deaktivierung nicht benötigter Protokolle hat die folgenden Vorteile:

- Verringert den durch das Gerät erzeugten Netzwerkverkehr
- Verhindert das Drucken durch nicht autorisierte Benutzer
- Auf der Konfigurationsseite sind nur relevante Informationen enthalten.
- Ermöglicht protokollspezifische Fehler- und Warnmeldungen über das Bedienfeld des Geräts

#### **Deaktivieren von IPX/SPX, AppleTalk oder DLC/LLC**

- **FINWEIS:** In Windows-basierten Systemen, in denen der Druck über IPX/SPX erfolgt, sollten Sie IPX/ SPX nicht deaktivieren.
	- **1.** Drücken Sie auf die Taste Menü
	- 2. Drücken Sie auf die Nach-unten-Taste ▼, um das Menü GERÄT KONFIGURIEREN zu markieren, und drücken Sie dann auf die Taste OK.
	- **3.** Drücken Sie auf die Nach-unten-Taste ▼, um das Menü E/A zu markieren, und drücken Sie dann auf die Taste OK.
	- **4.** Drücken Sie auf die Nach-unten-Taste ▼, um die Option MENÜ FÜR INTEGRIERTEN **JETDIRECT** zu markieren, und drücken Sie dann auf die Taste OK.
	- **5.** Drücken Sie auf die Nach-unten-Taste ▼, um das Menü IPX/SPX zu markieren, und drücken Sie dann auf die Taste OK.

**- Oder -**

Drücken Sie auf die Nach-unten-Taste ▼, um das Menü APPLETALK zu markieren, und drücken Sie dann auf die Taste OK.

**- Oder -**

Drücken Sie auf die Nach-unten-Taste ▼, um das Menü **DLC/LLC** zu markieren, und drücken Sie dann auf die Taste OK.

- **6.** Drücken Sie auf die Taste OK, um die Einstellung **AKTIVIEREN** auszuwählen.
- 7. Drücken Sie auf die Nach-unten-Taste ▼, um die Einstellung **AUS** zu markieren, und drücken Sie dann auf die Taste OK.
- **8.** Drücken Sie auf die Taste Menü **;** um zum Zustand **Bereit** zurückzukehren.

#### **Verbindungsgeschwindigkeit und Duplexmodus**

Die Verbindungsgeschwindigkeit und der Kommunikationsmodus des Druckservers müssen mit dem Netzwerk übereinstimmen. In den meisten Fällen sollte daher der automatische Modus aktiviert bleiben. Wenn Sie die Einstellungen für Verbindungsgeschwindigkeit und Duplexmodus falsch festlegen, kann das Gerät unter Umständen nicht mehr mit den anderen Geräten im Netzwerk kommunizieren. Falls Änderungen notwendig werden, nehmen Sie diese über das Bedienfeld des Geräts vor.

- **HINWEIS:** Wenn Sie diese Einstellungen ändern, wird das Gerät automatisch aus- und wieder eingeschaltet. Führen Sie die Änderungen nur dann aus, wenn sich das Gerät im Standby-Modus befindet.
	- **1.** Drücken Sie auf die Taste Menü
	- **2.** Drücken Sie auf die Nach-unten-Taste ▼, um das Menü GERÄT KONFIGURIEREN zu markieren, und drücken Sie dann auf die Taste OK.
	- **3.** Drücken Sie auf die Nach-unten-Taste ▼, um das Menü E/A zu markieren, und drücken Sie dann auf die Taste OK.
	- **4.** Drücken Sie auf die Nach-unten-Taste ▼, um die Option MENÜ FÜR INTEGRIERTEN **JETDIRECT** zu markieren, und drücken Sie dann auf die Taste OK.
- 5. Drücken Sie auf die Nach-unten-Taste ▼, um das Menü VERBINDUNGSGESCHWINDIGKEIT zu markieren, und drücken Sie dann auf die Taste OK.
- 6. Drücken Sie den Pfeil nach unten  $\blacktriangledown$ , und markieren Sie eine der nachstehenden Optionen.

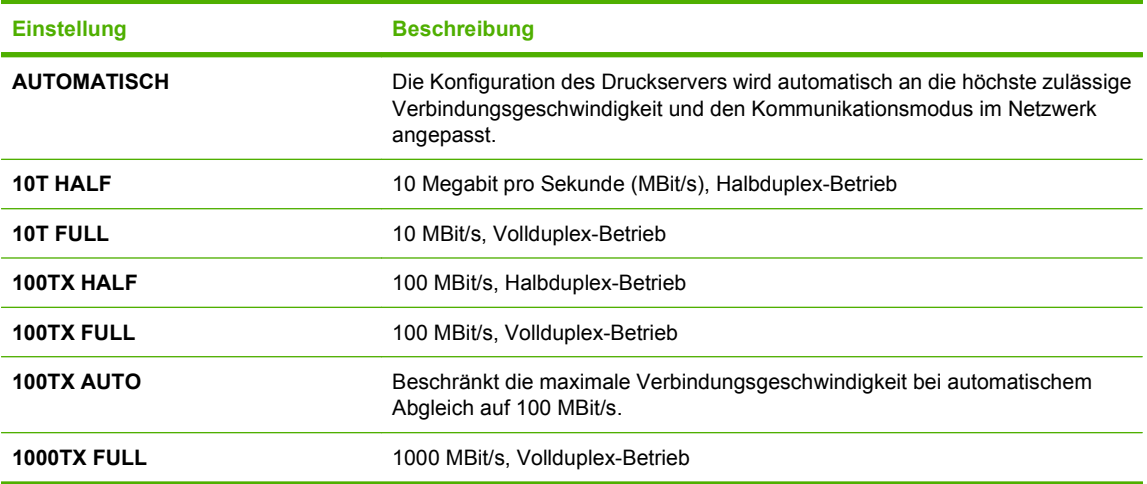

**7.** Drücken Sie auf die Taste OK. Das Gerät wird aus- und wieder eingeschaltet.

# **6 Papier und Druckmedien**

- [Informationen zur Papier- und Druckmedienverwendung](#page-93-0)
- [Unterstützte Papier- und Druckmedienformate](#page-94-0)
- [Benutzerdefinierte Papierformate](#page-96-0)
- [Unterstützte Papier- und Druckmedientypen](#page-97-0)
- [Kapazität der Fächer](#page-98-0)
- [Richtlinien für den Umgang mit Spezialpapier und -medien](#page-99-0)
- [Einlegen in Fächer](#page-101-0)
- [Konfigurieren der Fächer](#page-116-0)

## <span id="page-93-0"></span>**Informationen zur Papier- und Druckmedienverwendung**

Dieses Gerät unterstützt eine Vielzahl von Papiersorten und anderen Druckmedien entsprechend den in diesem Handbuch beschriebenen Richtlinien. Die Verwendung von Papiersorten oder Druckmedien, die diese Richtlinien nicht erfüllen, kann zu folgenden Probleme führen:

- Schlechte Druckqualität
- Vermehrte Papierstaus
- Vorzeitige Abnutzung des Geräts und dadurch erforderliche Reparaturen

Zum Erzielen bester Ergebnisse sollten stets HP Papier und HP Druckmedien verwendet werden, die speziell für Laserdrucker oder mehrere Geräte geeignet sind. Verwenden Sie kein Papier und keine Druckmedien für Tintenstrahldrucker. Die Hewlett-Packard Company empfiehlt keine Medien anderer Marken, da deren Qualität nicht von HP kontrolliert werden kann.

Es kann vorkommen, dass ein bestimmtes Medium alle in diesem Handbuch beschriebenen Richtlinien erfüllt und dennoch keine zufrieden stellenden Ergebnisse erzielt werden. Dies kann auf unsachgemäße Handhabung, unangemessene Temperatur- oder Feuchtigkeitsverhältnisse oder andere Aspekte zurückzuführen sein, über die Hewlett-Packard keine Kontrolle hat.

**ACHTUNG:** Die Verwendung von Papiersorten oder Druckmedien, die nicht den Spezifikationen von Hewlett-Packard entsprechen, kann Geräteprobleme verursachen, die eine Reparatur erforderlich machen. Eine derartige Reparatur fällt nicht unter die Gewährleistung oder Serviceverträge von Hewlett-Packard.

## <span id="page-94-0"></span>**Unterstützte Papier- und Druckmedienformate**

Dieses Gerät unterstützt eine Vielzahl von Papier- und Druckmedienformaten.

**HINWEIS:** Sie erzielen die besten Ergebnisse, wenn Sie vor dem Drucken das Format und den Typ des verwendeten Druckmediums im Druckertreiber auswählen.

#### **Tabelle 6-1 Unterstützte Papier- und Druckmedienformate**

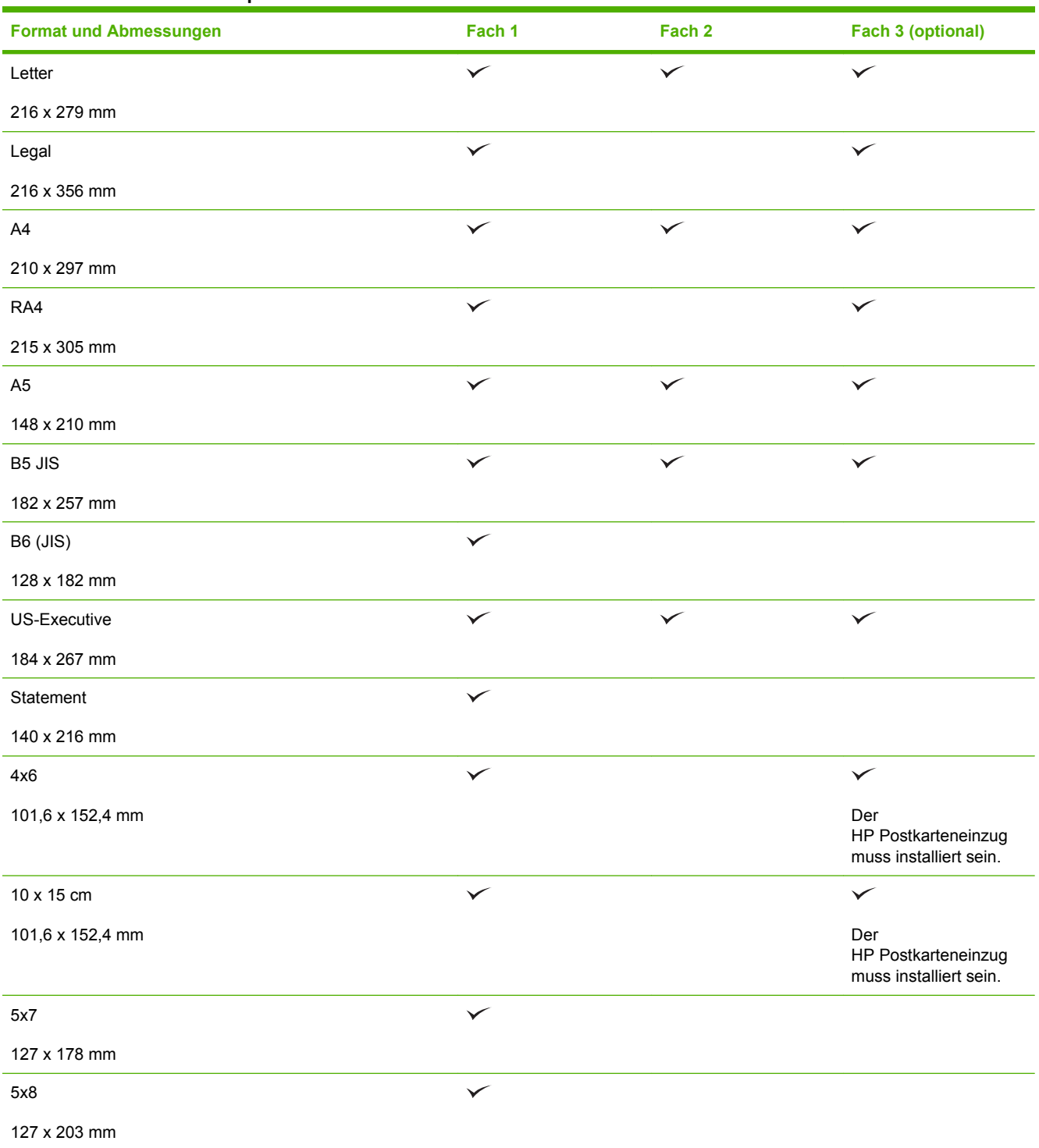

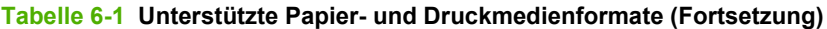

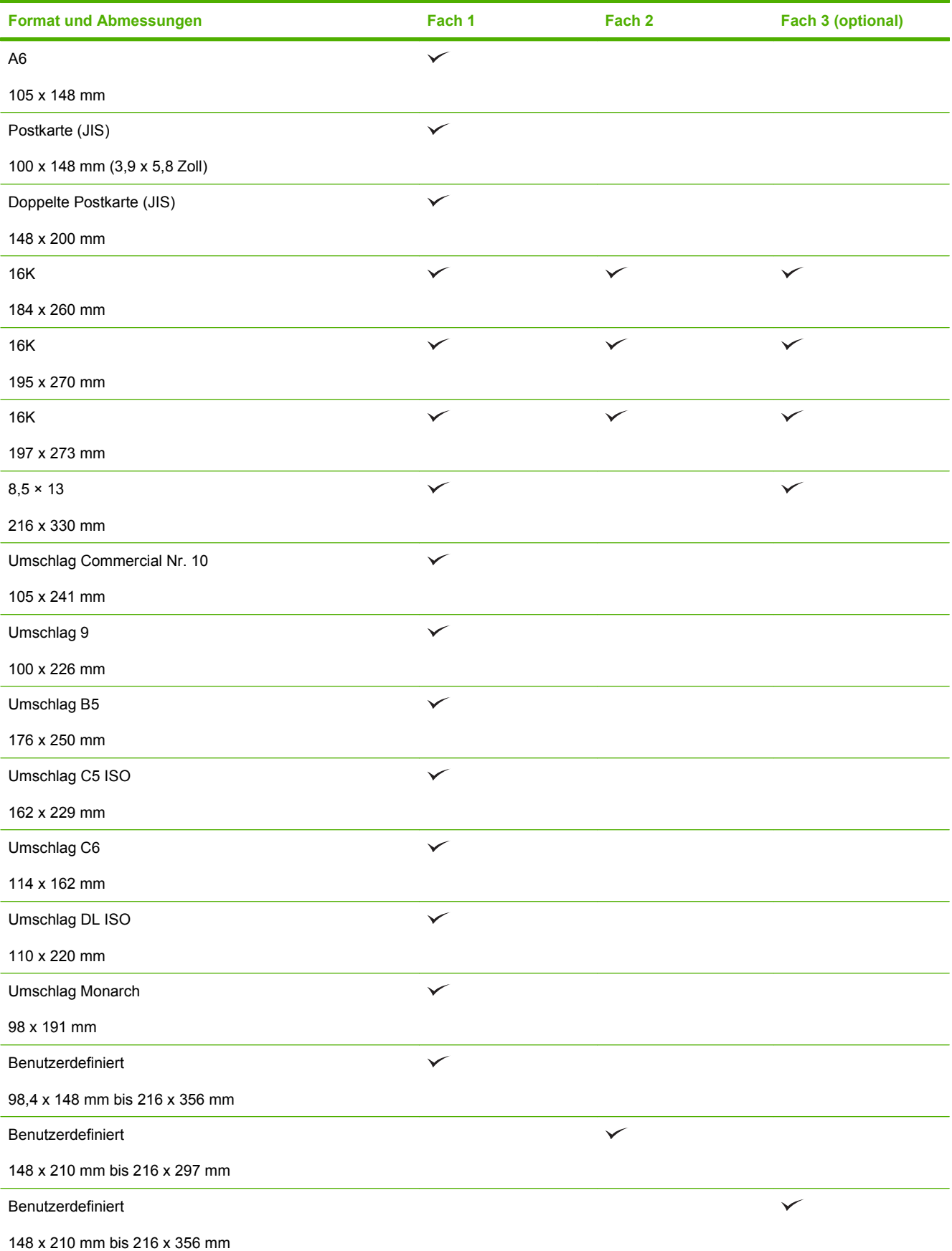

## <span id="page-96-0"></span>**Benutzerdefinierte Papierformate**

Dieses Gerät unterstützt eine Vielzahl von benutzerdefinierten Papierformaten. Bei den unterstützten benutzerdefinierten Papierformaten handelt es sich um Formate, die zwar nicht in der Tabelle mit den unterstützten Papier- und Medienformaten aufgelistet sind, sich aber innerhalb des zulässigen Formatbereichs des Geräts befinden. Wenn Sie ein unterstütztes benutzerdefiniertes Format verwenden, geben Sie die Länge und Breite im Treiber an, und legen Sie das Papier in ein Fach ein, das für benutzerdefinierte Formate geeignet ist.

## <span id="page-97-0"></span>**Unterstützte Papier- und Druckmedientypen**

Eine vollständige Liste der HP Markenpapiersorten, die von diesem Gerät unterstützt werden, finden Sie unter [www.hp.com/support/cljcp3525](http://www.hp.com/support/cljcp3525).

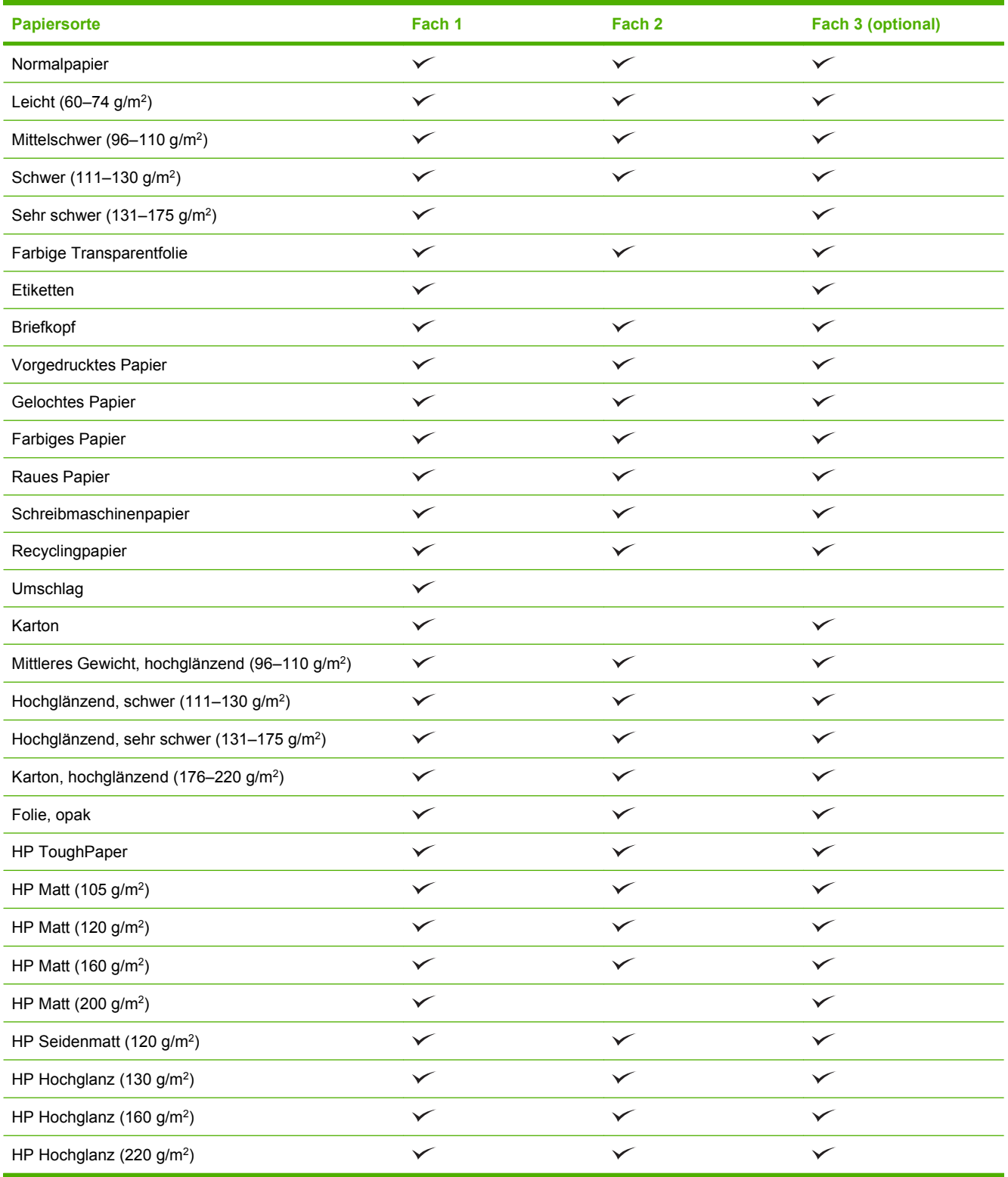

## <span id="page-98-0"></span>**Kapazität der Fächer**

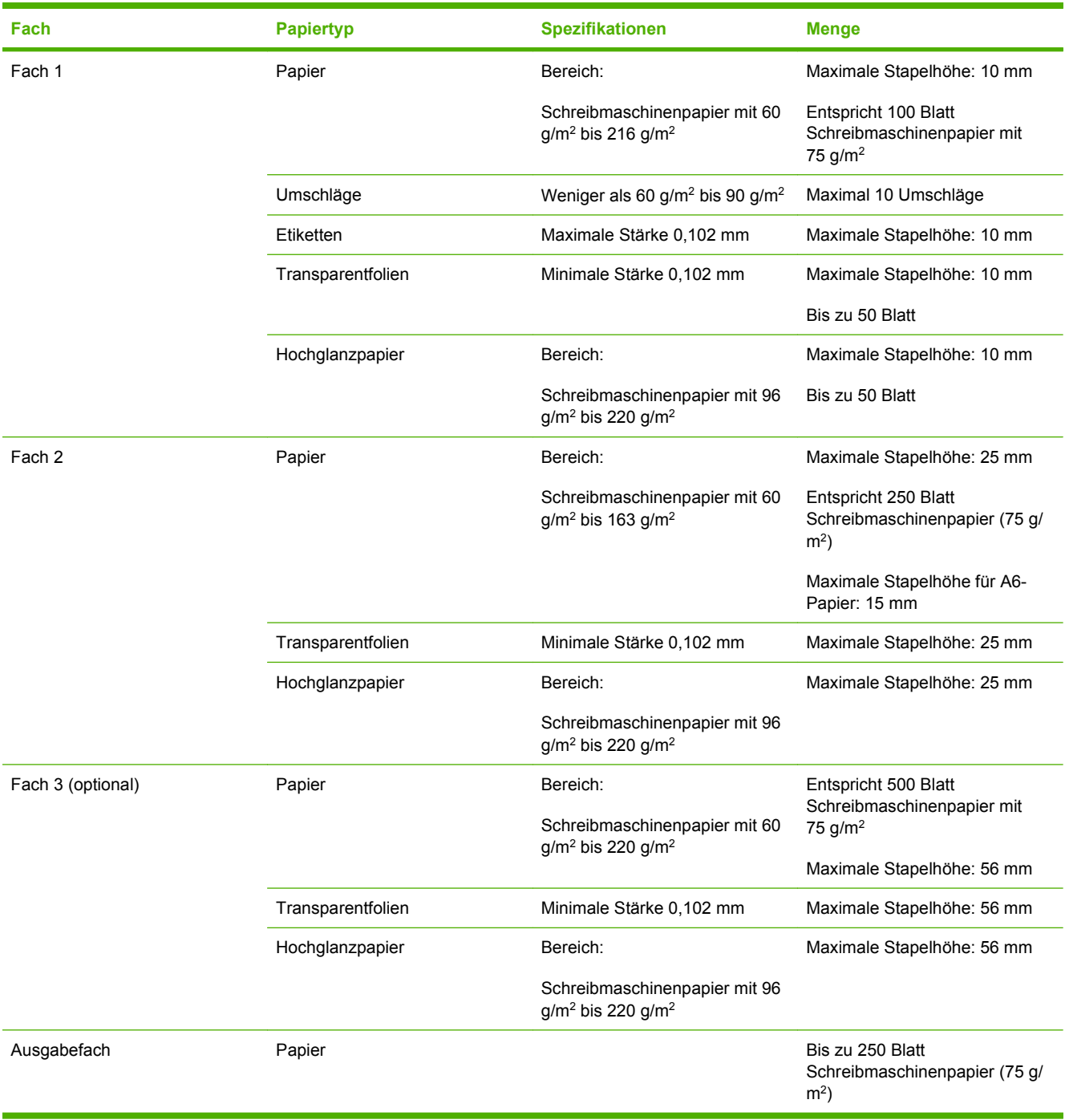

## <span id="page-99-0"></span>**Richtlinien für den Umgang mit Spezialpapier und medien**

Mit diesem Gerät können Sie auf Spezialmedien drucken. Halten Sie sich an die folgenden Richtlinien, um zufrieden stellende Ergebnisse zu erzielen. Stellen Sie beim Bedrucken von Spezialpapier und medien unbedingt im Druckertreiber den Typ und das Format ein, damit eine optimale Druckqualität gewährleistet ist.

**ACHTUNG:** HP LaserJet-Drucker verwenden Fixierer, um die trockenen Tonerpartikel punktgenau auf das Papier aufzubringen. Die HP Papiersorten für Laserdrucker wurden speziell für diese extreme Hitze entwickelt. Wenn Sie Papier für Tintenstrahldrucker verwenden, das nicht für diese Technologie ausgelegt ist, können Sie Ihren Drucker beschädigen.

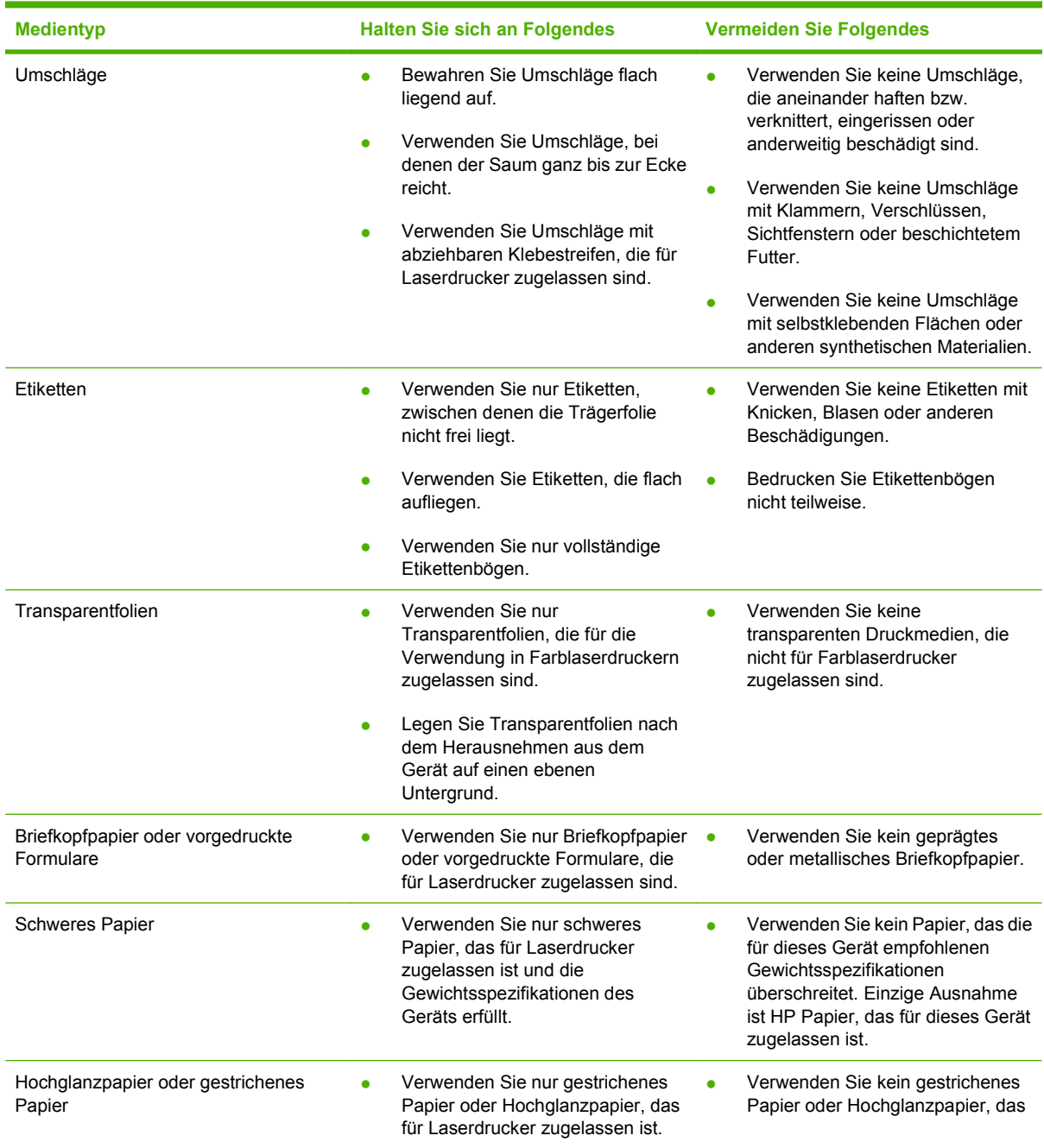

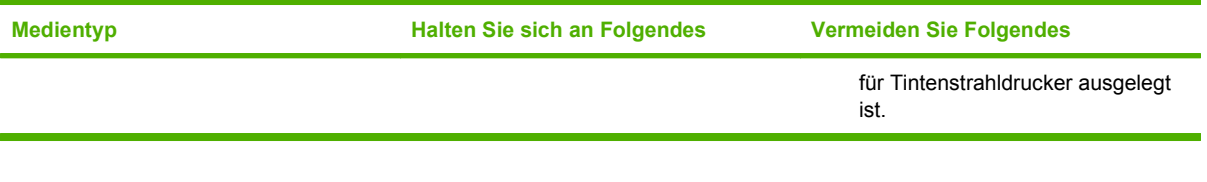

## <span id="page-101-0"></span>**Einlegen in Fächer**

Sie können verschiedene Medien in die Zufuhrfächer einlegen und dann am Bedienfeld das gewünschte Medium nach Typ oder Format anfordern.

## **Ausrichtung des Papiers beim Einlegen in Fächer**

Falls eine bestimmte Ausrichtung für das verwendete Papier erforderlich ist, legen Sie das Papier gemäß den Angaben in den nachstehenden Tabellen ein.

**HINWEIS:** Die Einstellung **MODUS FÜR ALTERNATIVEN BRIEFKOPF** wirkt sich auf die Art und Weise aus, in der Briefkopfpapier oder vorgedrucktes Papier eingelegt wird. Die Einstellung ist standardmäßig deaktiviert. Weitere Informationen finden Sie unter ["Menü "System Setup""](#page-38-0) [auf Seite 27](#page-38-0).

## **Fach 1**

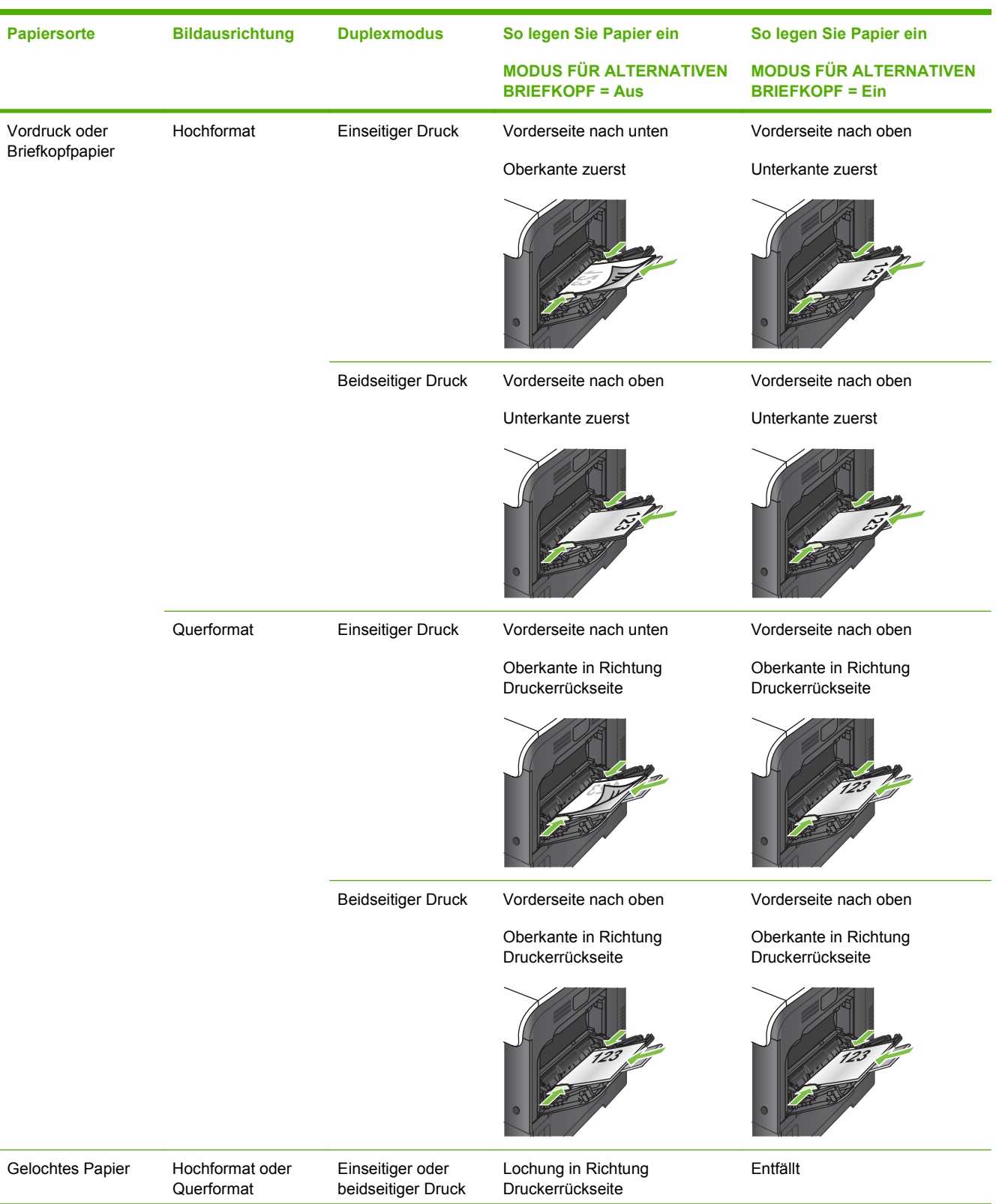

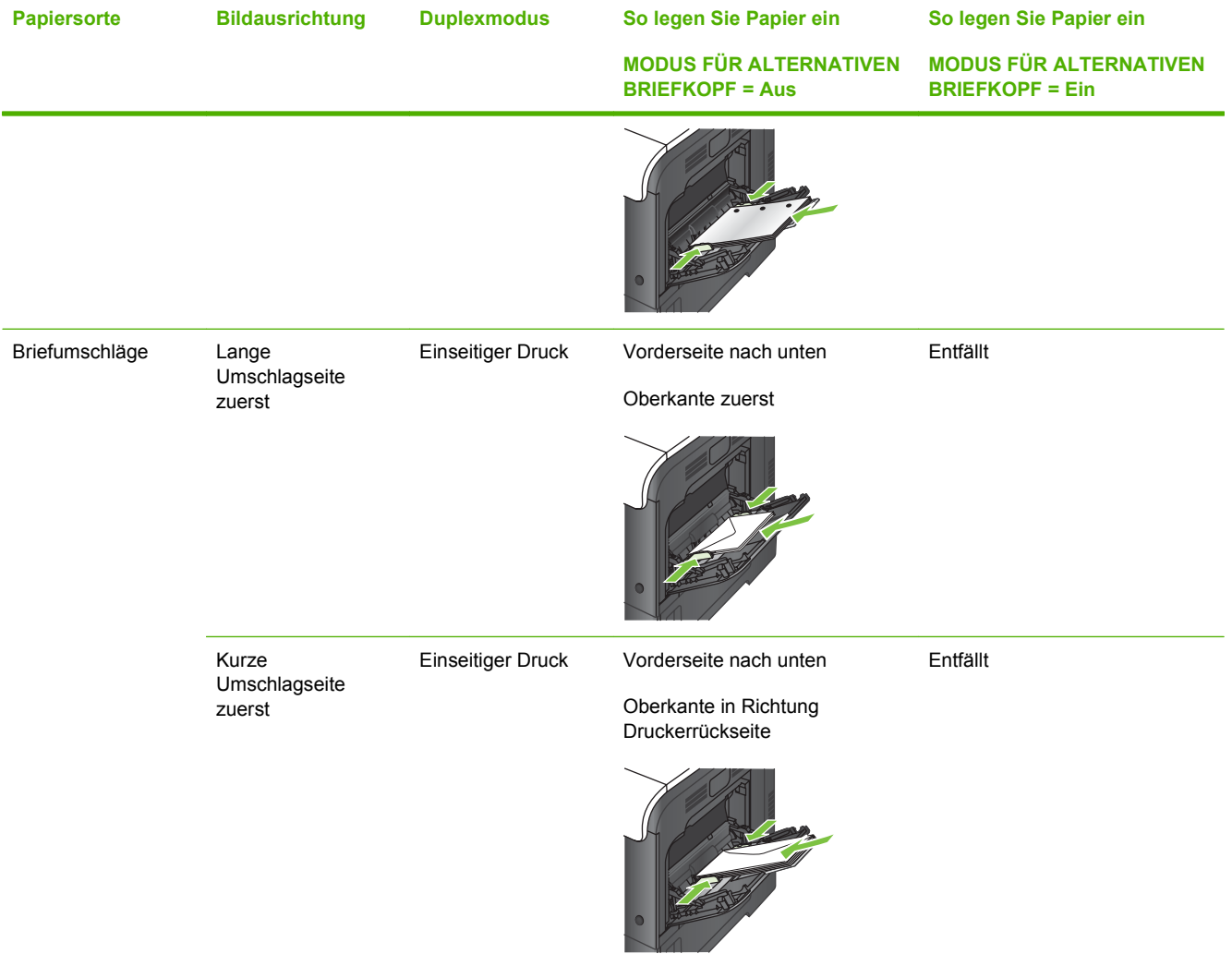

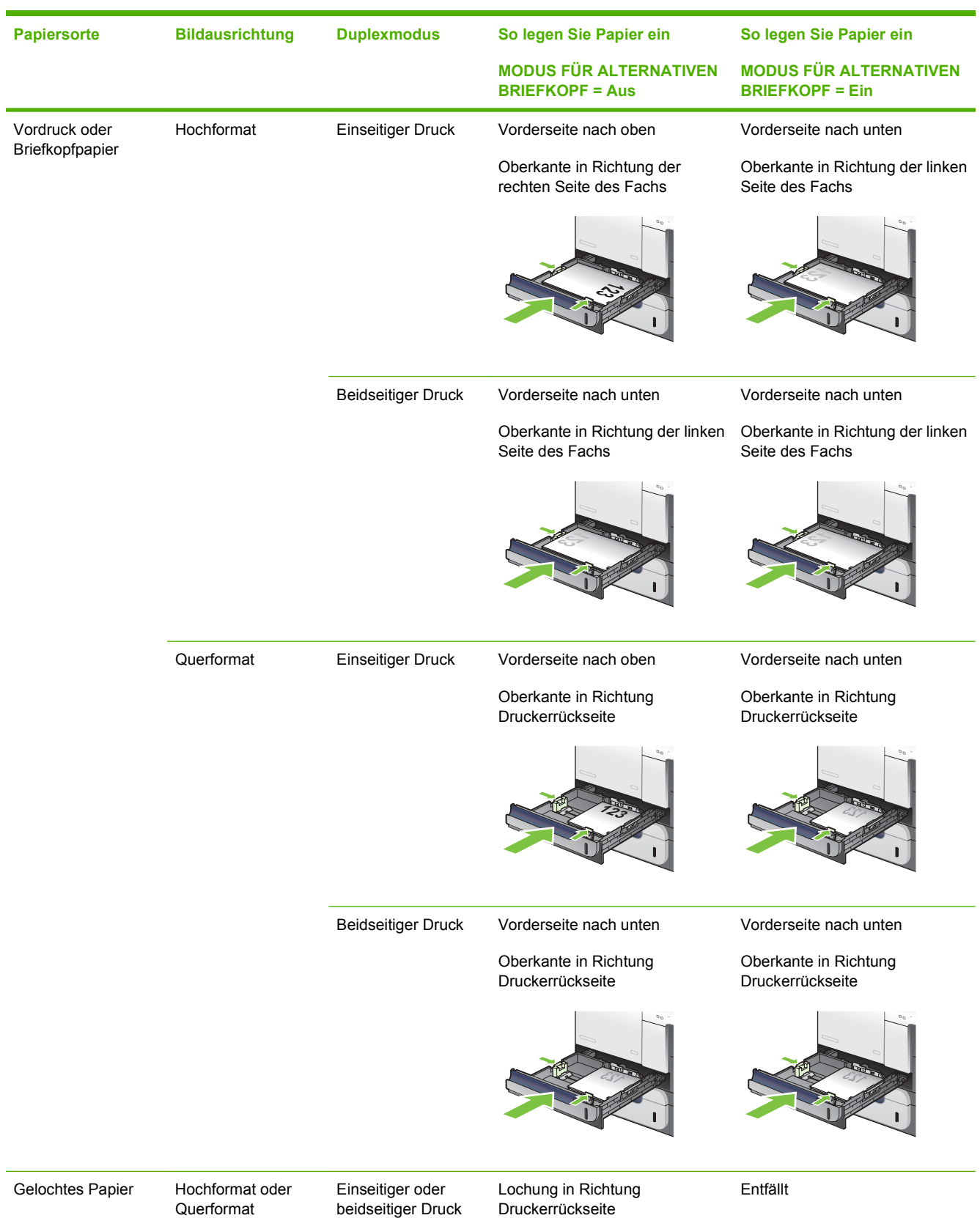

## **Fach 2 oder optionales Fach 3**

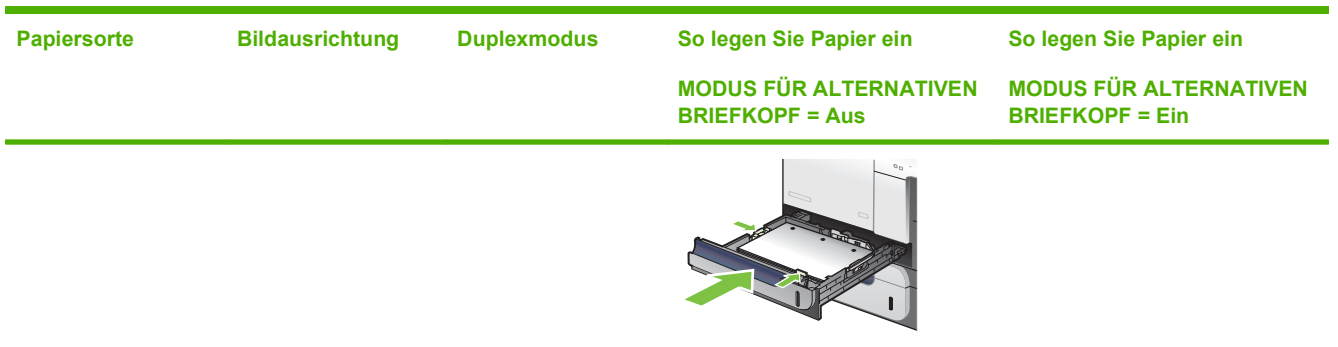

## **Einlegen von Papier in Fach 1**

- $\frac{1}{2}$  TIPP: Eine animierte Anleitung zu diesem Verfahren finden Sie auf der folgenden Website: [www.hp.com/go/cljcp3525-load-tray1.](http://www.hp.com/go/cljcp3525-load-tray1)
- **ACHTUNG:** Um Staus zu vermeiden, sollten Sie während des Druckens niemals Papier in Fach 1 einlegen oder daraus entfernen.
	- **1.** Öffnen Sie Fach 1.

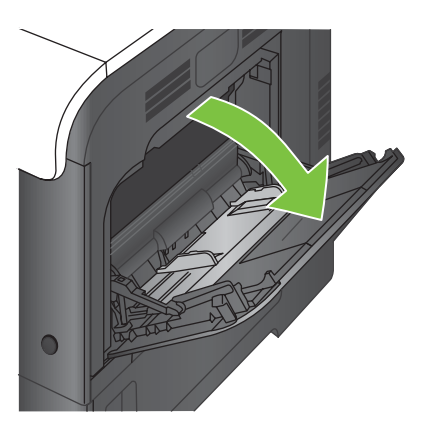

**2.** Klappen Sie die Fachverlängerung heraus, um das Papier zu stützen, und stellen Sie die seitlichen Führungen auf die entsprechende Breite ein.

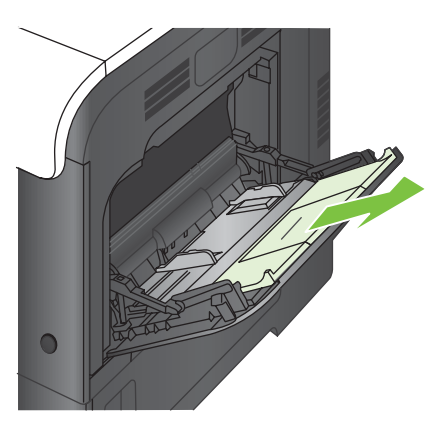

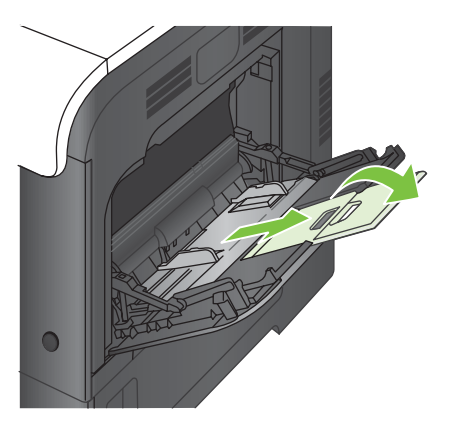

**3.** Legen Sie das Papier mit der Vorderseite nach unten und der kurzen Oberkante voran in den Drucker ein.

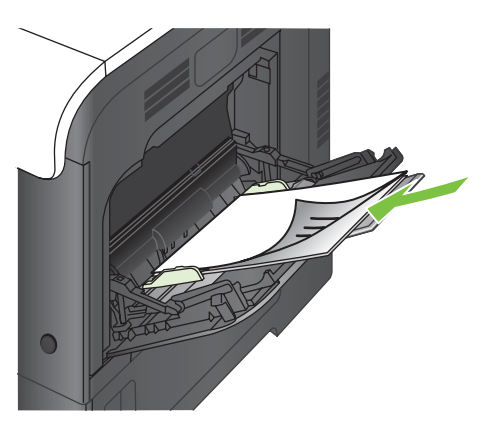

**4.** Achten Sie darauf, dass sich der Stapel vollständig unter den Laschen an den Führungen befindet und nicht über die Papierhöhenmarkierungen hinausragt.

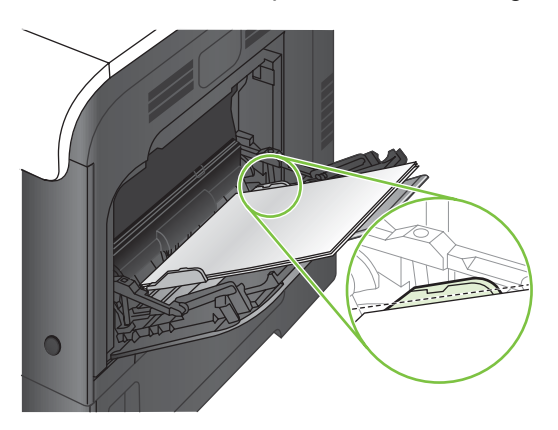

**5.** Schieben Sie die seitlichen Führungen nach innen, bis sie am Papier anliegen, ohne es zu biegen.

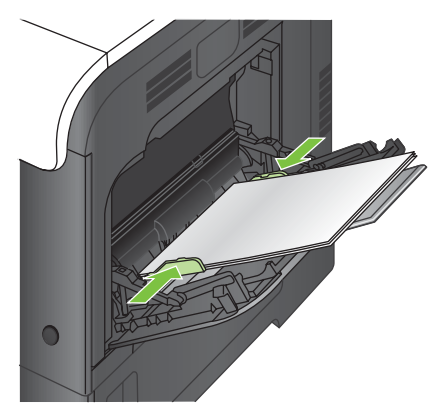

### **Drucken von Umschlägen**

Wenn in Ihrer Anwendung kein Umschlagformat verfügbar ist, wählen Sie dort oder im Druckertreiber die Seitenausrichtung **Querformat** aus. Beachten Sie die folgenden Richtlinien beim Einstellen der Ränder für den Absender und die Anschrift für Umschläge im Format Commercial Nr. 10 und DL:

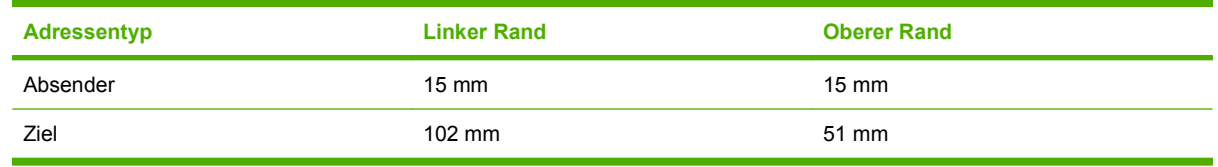

Bei Umschlägen anderer Formate passen Sie die Einstellungen für die Ränder nach Bedarf an.

## **Einlegen von Papier in Fach 2**

Dieses Fach hat ein Fassungsvermögen von bis zu 250 Blatt Papier mit 75 g/m<sup>2</sup>. Wenn das Papier schwerer ist, verringert sich das Fassungsvermögen. Legen Sie nicht zu viel Papier in das Fach ein.

- **ACHTUNG:** Drucken Sie aus Fach 2 weder Umschläge, Etiketten, Postkarten noch Papierformate, die nicht unterstützt werden. Drucken Sie diese Papiersorten nur aus Fach 1.
- **TIPP:** Eine animierte Anleitung zu diesem Verfahren finden Sie auf der folgenden Website: [www.hp.com/go/cljcp3525-load-tray2.](http://www.hp.com/go/cljcp3525-load-tray2)
	- **1.** Ziehen Sie das Fach heraus.
		- **HINWEIS:** Öffnen Sie das Fach nicht, wenn es verwendet wird.

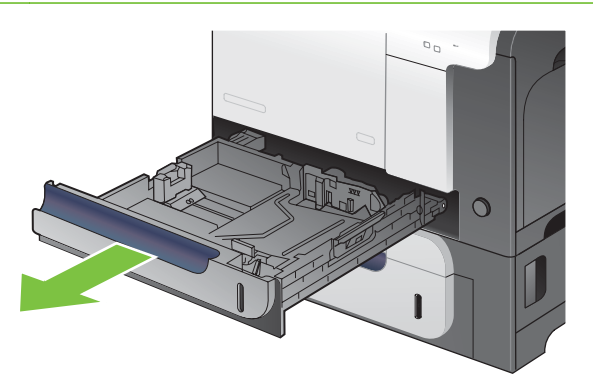

**2.** Passen Sie die Führungen auf die Papierlänge und Papierbreite an, indem Sie die Anpassungsverriegelungen zusammendrücken und dann die Führungen entsprechend des verwendeten Papierformats verschieben.

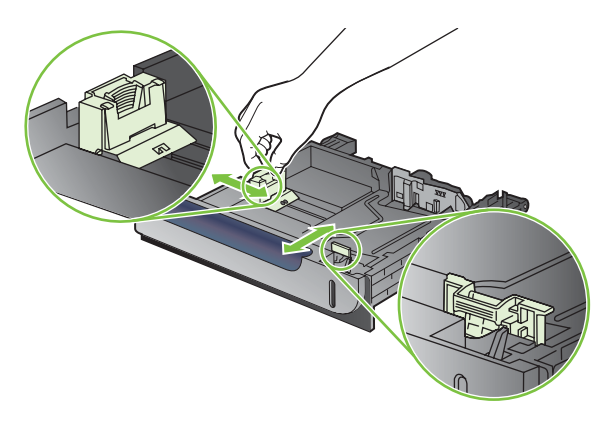
- **3.** Legen Sie das Papier mit der zu bedruckenden Seite nach oben in das Fach ein. Überprüfen Sie das Papier, um sicherzustellen, dass die Führungen das Papier leicht berühren, ohne es zu biegen.
- **HINWEIS:** Um Papierstaus zu vermeiden, legen Sie nicht zu viel Papier in das Fach ein. Vergewissern Sie sich, dass sich die Oberkante des Stapels unterhalb der Markierungen befindet.

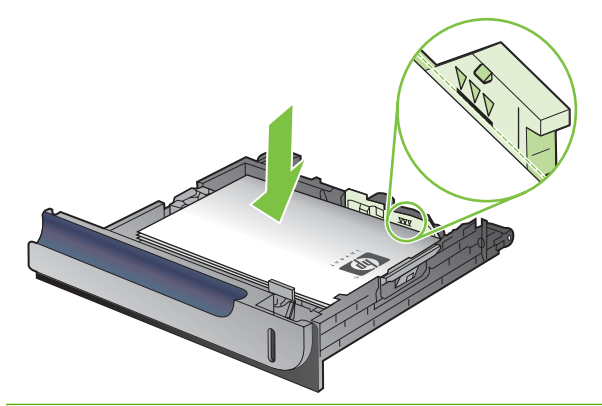

- **HINWEIS:** Wenn das Fach nicht ordnungsgemäß ausgerichtet ist, wird während des Druckvorgangs eventuell eine Fehlermeldung angezeigt oder es tritt ein Papierstau auf.
- **4.** Schieben Sie das Fach in den Drucker hinein.

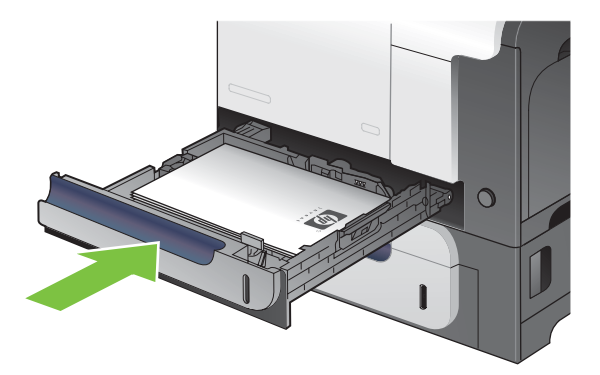

**5.** Auf dem Bedienfeld werden nun Papiersorte und -format des Fachs angezeigt. Wenn die Konfiguration nicht korrekt ist, befolgen Sie zum Ändern des Formats oder der Papiersorte die Anweisungen auf dem Bedienfeld.

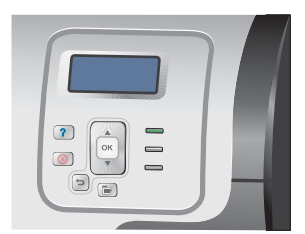

### **Einlegen von Papier im optionalen Fach für 500 Blatt und schwere Medien (Fach 3)**

Fach 3 hat ein Fassungsvermögen von bis zu 500 Blatt Standardpapier.

Das Gerät erkennt in Fach 3 automatisch die folgenden Standardformate: A4, A5, Letter, Legal, Executive und B5 (JIS).

**ACHTUNG:** Drucken Sie aus Fach 3 weder Umschläge noch Papierformate, die nicht unterstützt werden. Drucken Sie diese Papiersorten nur aus Fach 1.

#### **Einlegen von Standardformaten in Fach 3**

- $\frac{1}{2}$  TIPP: Eine animierte Anleitung zu diesem Verfahren finden Sie auf der folgenden Website: [www.hp.com/go/cljcp3525-load-tray3.](http://www.hp.com/go/cljcp3525-load-tray3)
	- **1.** Ziehen Sie das Fach heraus.
		- **HINWEIS:** Öffnen Sie das Fach nicht, wenn es verwendet wird.

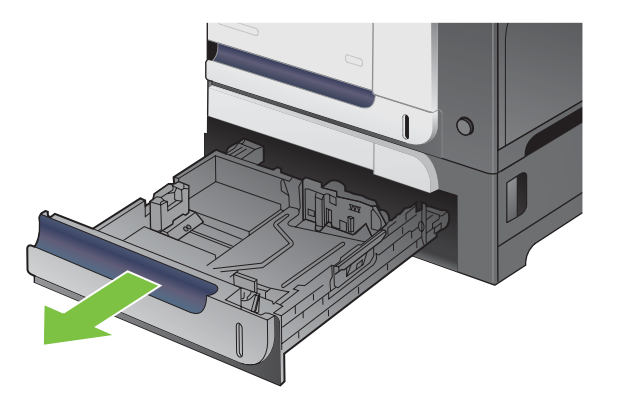

**2.** Passen Sie die Führungen auf die Papierlänge und Papierbreite an, indem Sie die Anpassungsverriegelungen zusammendrücken und dann die Führungen entsprechend des verwendeten Papierformats verschieben.

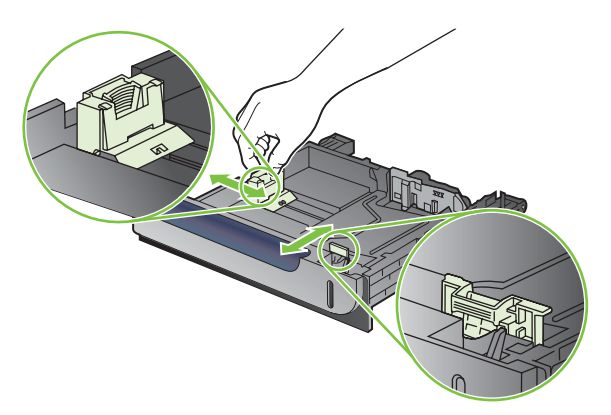

- **3.** Legen Sie das Papier mit der zu bedruckenden Seite nach oben in das Fach ein. Überprüfen Sie das Papier, um sicherzustellen, dass die Führungen das Papier leicht berühren, ohne es zu biegen.
- **HINWEIS:** Um Papierstaus zu vermeiden, legen Sie nicht zu viel Papier in das Fach ein. Vergewissern Sie sich, dass sich die Oberkante des Stapels unterhalb der Markierungen befindet.

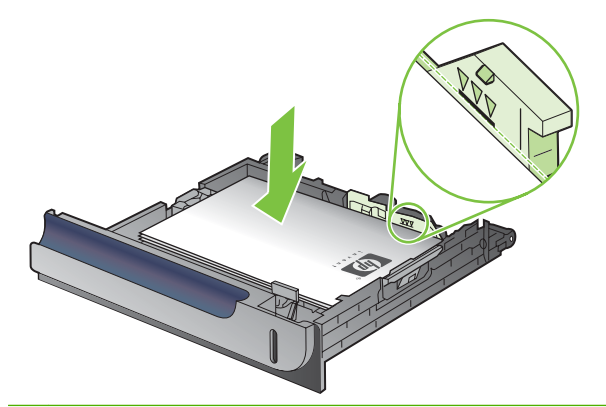

- **HINWEIS:** Wenn das Fach nicht ordnungsgemäß ausgerichtet ist, wird während des Druckvorgangs eventuell eine Fehlermeldung angezeigt oder es tritt ein Papierstau auf.
- **4.** Schieben Sie das Fach in den Drucker hinein.

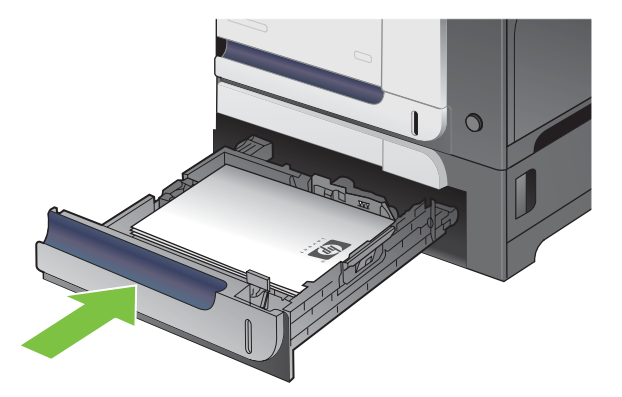

**5.** Auf dem Bedienfeld werden nun Papiersorte und -format des Fachs angezeigt. Wenn die Konfiguration nicht korrekt ist, befolgen Sie zum Ändern des Formats oder der Papiersorte die Anweisungen auf dem Bedienfeld.

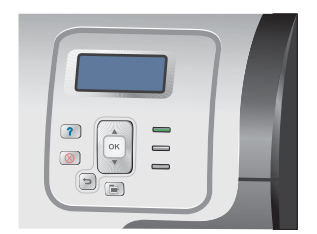

#### **Einlegen von benutzerdefiniertem Papier in Fach 3**

Wenn Sie Medien mit einem benutzerdefinierten Format verwenden, müssen Sie die Formateinstellung auf dem Bedienfeld in **BENUTZERDEFINIERT** ändern sowie die Maßeinheit **X-BREITE** und **Y-BREITE** festlegen.

**1.** Ziehen Sie das Fach heraus.

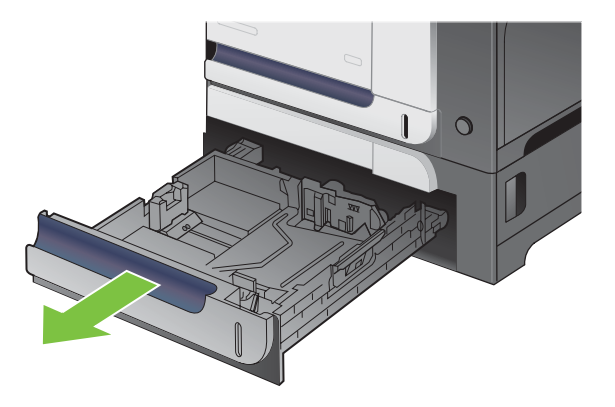

**2.** Passen Sie die Führungen auf die Papierlänge und Papierbreite an, indem Sie die Anpassungsverriegelungen zusammendrücken und dann die Führungen entsprechend des verwendeten Papierformats verschieben.

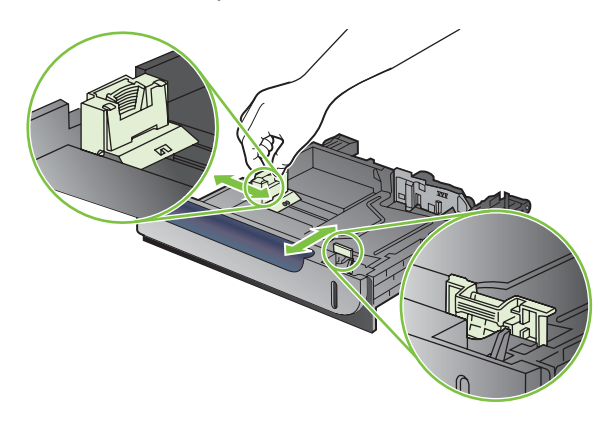

**3.** Legen Sie das Papier mit der zu bedruckenden Seite nach oben in das Fach ein. Überprüfen Sie das Papier, um sicherzustellen, dass die Führungen das Papier leicht berühren, ohne es zu biegen.

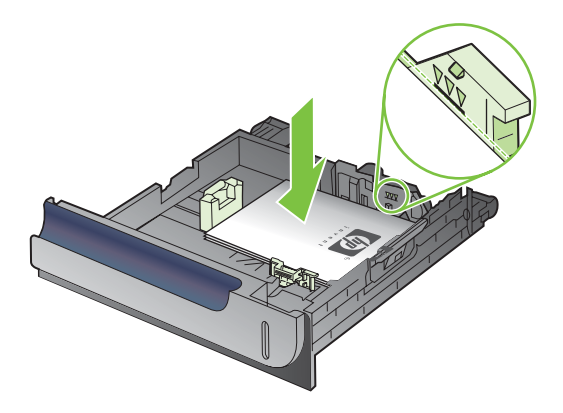

**4.** Schieben Sie das Fach in den Drucker hinein. Auf dem Bedienfeld werden nun die Papiersorte und das Papierformat angezeigt.

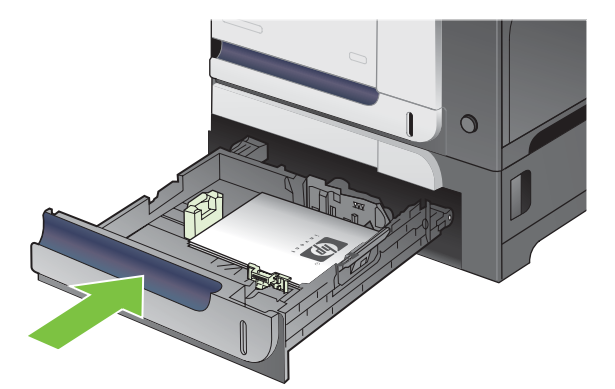

**5.** Auf dem Bedienfeld werden Sie aufgefordert, das Papierformat und die Papiersorte einzustellen. Wählen Sie die Einstellung **BENUTZERDEFINIERT**, und konfigurieren Sie anschließend die Länge und Breite des benutzerdefinierten Papierformats.

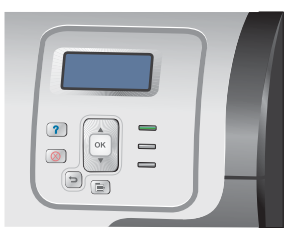

**HINWEIS:** Die Länge und Breite können Sie mit Hilfe der Beschriftung im Papierfach oder der folgenden Abbildung bestimmen.

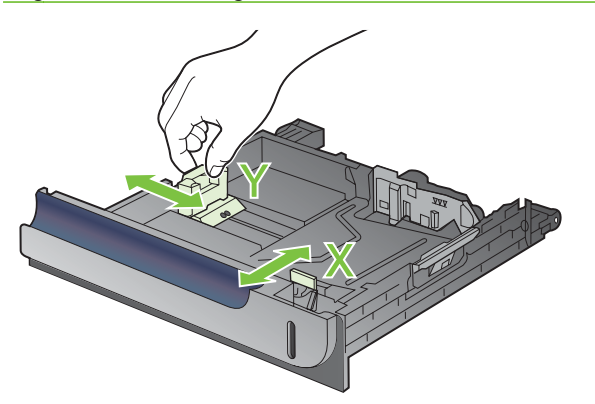

#### **Einlegen von Papier im Format 10 x 15 cm (4 x 6 Zoll) in Fach 3**

**TIPP:** Eine animierte Anleitung zu diesem Verfahren finden Sie auf der folgenden Website: [www.hp.com/go/cljcp3525-load-tray3-4x6](http://www.hp.com/go/cljcp3525-load-tray3-4x6).

Das Einlegen von Papier im Format 10 x 15 cm (4 x 6 Zoll) in Fach 3 erfordert das Einsetzen des HP Postkarteneinzugs.

**1.** Ziehen Sie das Fach heraus.

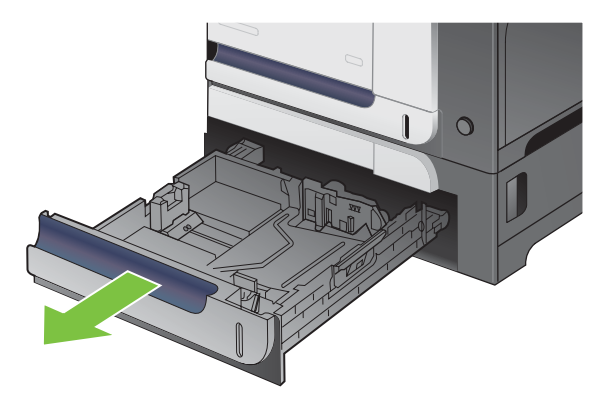

**2.** Passen Sie die Führungen auf die Papierlänge und Papierbreite an, indem Sie die Anpassungsverriegelungen zusammendrücken und die Führungen an die geöffnete Position anpassen.

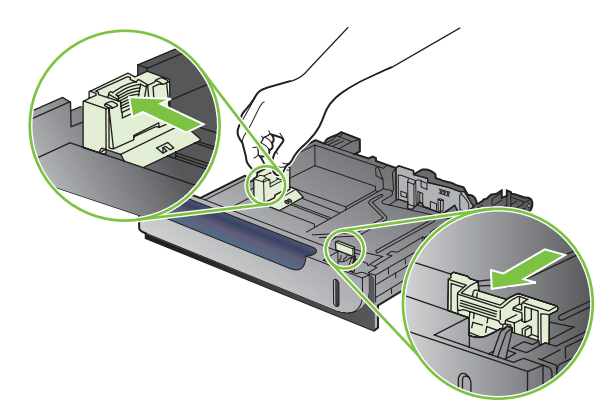

**3.** Setzen Sie den HP Postkarteneinzug in Fach 3 ein, und schieben Sie ihn anschließend nach rechts, bis er einrastet.

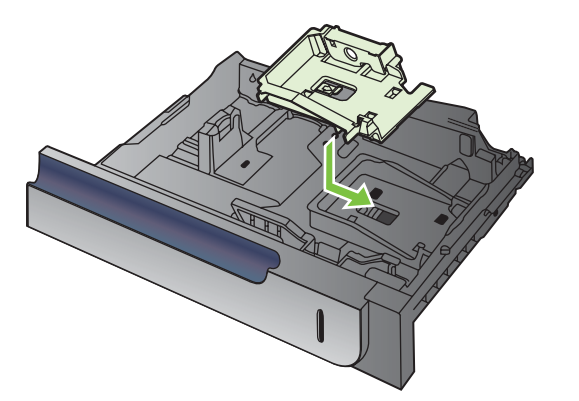

**4.** Legen Sie Papier im Format 10 x 15 cm (4 x 6 Zoll) mit der Vorderseite nach oben in das Fach ein.

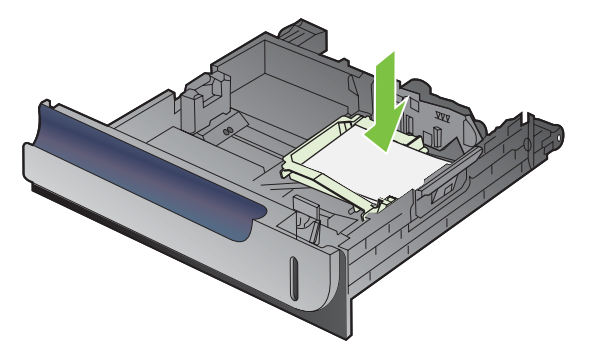

**5.** Passen Sie die Führungen auf die Papierlänge und Papierbreite an, indem Sie die Anpassungsverriegelungen zusammendrücken und die Führungen an die geschlossene Position anpassen.

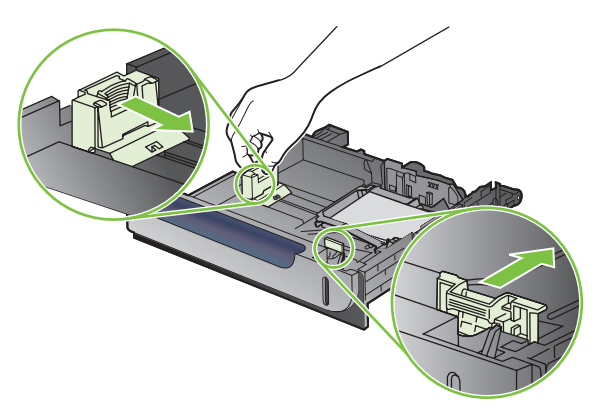

**6.** Schieben Sie das Fach in den Drucker hinein.

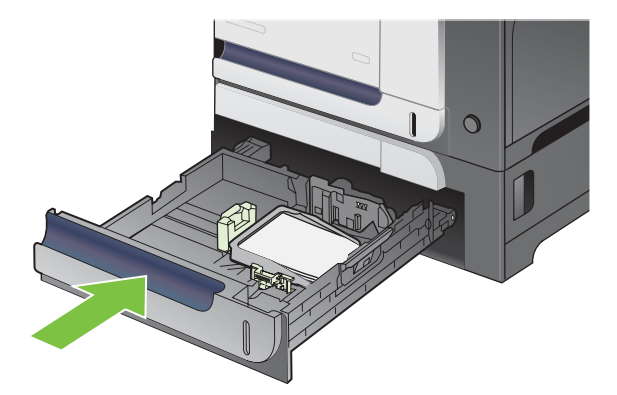

**7.** Auf dem Bedienfeld werden Sie aufgefordert, das Papierformat und die Papiersorte einzustellen. Wählen Sie entweder das Format 10 x 15 cm oder das Format 4 x 6 Zoll.

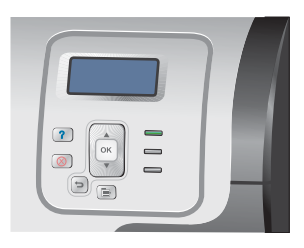

#### **Entfernen des HP Postkarteneinzugs**

**1.** Passen Sie die Führungen auf die Papierlänge und Papierbreite an, indem Sie die Anpassungsverriegelungen zusammendrücken und die Führungen an die geöffnete Position anpassen.

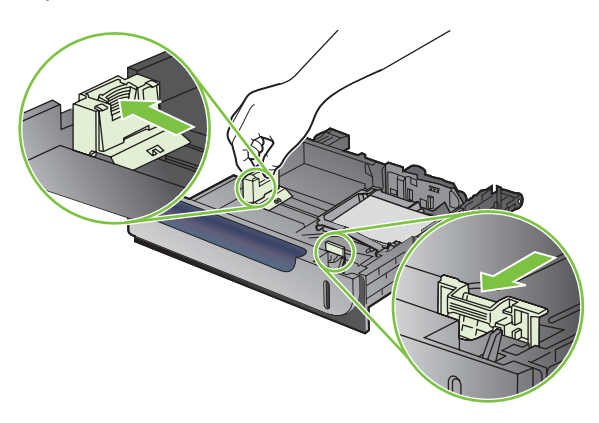

**2.** Zum Entfernen des HP Postkarteneinzugs heben Sie die Lasche an, schieben den Einzug in Richtung Fachmitte, heben ihn an und entnehmen den Einzug aus dem Fach.

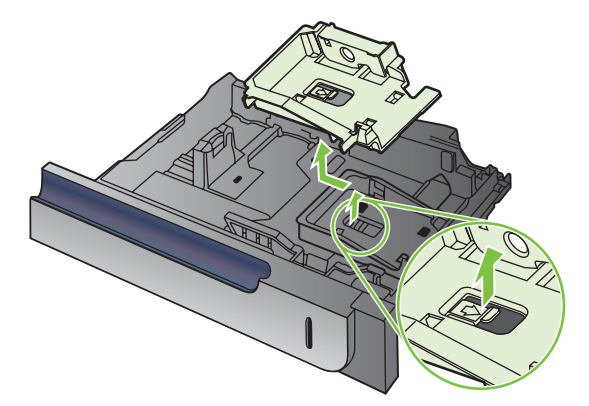

# **Konfigurieren der Fächer**

Das Produkt fordert Sie in den folgenden Situationen automatisch zum Konfigurieren des Medientyps und -formats für ein Fach auf:

- Wenn Sie Papier in das Fach einlegen.
- Wenn Sie über den Druckertreiber oder eine Softwareanwendung ein bestimmtes Fach oder einen bestimmten Medientyp für einen Druckauftrag angeben, und das Fach nicht für die Einstellungen des Druckjobs konfiguriert ist.

Die folgende Meldung wird auf dem Bedienfeld angezeigt:**FACH <X> [SORTE] [GRÖSSE] Format oder Sorte ändern mit "OK"**. **Einstellungen übernehmen mit** .

**HINWEIS:** Die Aufforderung wird nicht angezeigt, wenn Sie aus Fach 1 drucken und dieses auf **BELIEBIGE GRÖSSE** und **BELIEBIGE SORTE** eingestellt ist.

**HINWEIS:** Wenn Sie bereits mit anderen HP LaserJet Produktmodellen gearbeitet haben, sind Sie es unter Umständen gewohnt, Fach 1 im Modus **Zuerst** oder im Modus **Kassette** zu konfigurieren. Wenn Sie für den Drucker **FACH 1 FORMAT** auf **BELIEBIGE GRÖSSE** und **FACH 1 SORTE** auf **BELIEBIGE SORTE** einstellen, entspricht dies dem Modus **Zuerst**. Wenn Sie für **FACH 1 FORMAT** und **FACH 1 SORTE** eine andere Einstellung festlegen, entspricht dies dem Modus **Kassette**.

## **Konfigurieren eines Fachs beim Einlegen von Papier**

- **1.** Legen Sie Papier in das Fach ein. Schließen Sie das Fach, wenn Sie Fach 2 oder 3 verwenden.
- **2.** Die Meldung mit der Fachkonfiguration wird angezeigt.
- **3.** Drücken Sie auf die Zurück-Taste  $\Rightarrow$ , um das Format und die Papiersorte zu übernehmen, oder drücken Sie auf die Taste OK, um ein anderes Papierformat oder eine andere Papiersorte auszuwählen.
- **4.** Wenn Sie das Papierformat für das konfigurierte Fach ändern, drücken Sie auf die Nach-unten-Taste ▼, um das korrekte Format zu markieren, und drücken Sie dann auf die Taste OK.
- **5.** Wenn Sie die Papiersorte für das konfigurierte Fach ändern, drücken Sie auf die Nach-unten-Taste , um die korrekte Papiersorte zu markieren, und drücken Sie dann auf die Taste OK.

## **Konfigurieren eines Fachs mit den Einstellungen des Druckjobs**

- **1.** Wählen Sie in der Softwareanwendung das Zufuhrfach, das Medienformat und den Medientyp aus.
- **2.** Senden Sie den Auftrag an den Drucker.

Wenn das Fach konfiguriert werden muss, wird die Meldung **FACH <X> LADEN [SORTE] [GRÖSSE]** angezeigt.

- **3.** Legen Sie Papier der angegebenen Sorte und mit dem angegebenen Papierformat in das Fach ein, und schließen Sie das Fach.
- **4.** Wenn die Meldung **FACH <X> FORMAT = <Formate>** angezeigt wird, drücken Sie zum Bestätigen des Formats auf die Taste OK.

Um ein benutzerdefiniertes Format anzugeben, drücken Sie zuerst die Nach-unten-Taste ▼, um die korrekte Maßeinheit zu markieren. Verwenden Sie anschließend die Nach-oben-Taste oder

die Nach-unten-Taste AV, um die Länge und Breite festzulegen, und drücken Sie dann auf die Taste OK.

**5.** Wenn die Meldung **FACH <X> TYP<TYP>** angezeigt wird, drücken Sie auf die Taste OK, um die Papiersorte zu bestätigen und mit dem Job fortzufahren.

### **Konfigurieren eines Fachs über das Menü "Papierzufuhr"**

Sie können die Fächer auch ohne eine Aufforderung vom Produkt für den Medientyp und das Medienformat konfigurieren.

- **1.** Drücken Sie auf die Taste Menü
- 2. Drücken Sie auf die Nach-unten-Taste ▼, um das Menü PAPIERZUFUHR zu markieren, und drücken Sie dann auf die Taste OK.
- 3. Drücken Sie auf die Nach-unten-Taste ▼, um für das gewünschte Fach die Einstellungen für Format oder Papiersorte zu markieren, und drücken Sie dann auf die Taste OK.
- 4. Drücken Sie auf die Nach-oben-Taste ▲ oder die Nach-unten-Taste ▼, um Format oder Papiersorte zu markieren. Wenn Sie ein benutzerdefiniertes Format auswählen, wählen Sie die Maßeinheit aus, und legen Sie dann die Länge und die Breite fest.
- **5.** Drücken Sie auf die Taste OK, um Ihre Auswahl zu speichern.
- **6.** Drücken Sie auf die Taste Menü <br> **E.** um die Menüs zu verlassen.

#### **Automatisches Erkennen von Overhead-Transparentfolien (Modus AUTOM. ERKENNUNG)**

Die automatische Medientyperkennung funktioniert nur, wenn das betreffende Fach auf **BELIEBIGE SORTE** eingestellt ist. Wird ein Fach für einen anderen Typ, beispielsweise Briefpapier oder Glanzpapier, konfiguriert, wird die Papiersortenerkennung für dieses Fach deaktiviert.

Die HP Color LaserJet CP3525 Series-Drucker können Papiersorten automatisch in eine der beiden Kategorien einordnen:

- Keine Transparentfolie
- Transparentfolien

Sie können jedoch auch einen bestimmten Papiertyp im Job oder für ein Fach auswählen.

#### **Einstellungen für die automatische Erkennung**

#### **Vollständige Erkennung (nur Fach 1)**

- Das Gerät unterscheidet zwischen Transparentfolien (Modus TRANSP.-FOLIE) und Papier (Modus NORMAL).
- Wenn das Gerät eine Seite druckt, erkennt es jedes Mal, ob Transparentfolien verwendet werden oder nicht.
- Dies ist der langsamste Modus.

#### **Nur Transp.-Folie**

- Das Gerät unterscheidet zwischen Transparentfolien (Modus TRANSP.-FOLIE) und Papier (Modus NORMAL).
- Der Drucker geht davon aus, dass die zweite und alle weiteren Seiten von demselben Papiertyp wie die erste Seite sind.
- Dies ist der schnellste Modus und zum Drucken großer Mengen im normalen Modus geeignet.

Weitere Informationen zum Einstellen dieser Optionen finden Sie unter ["Menü "Druckqualität""](#page-34-0) [auf Seite 23](#page-34-0).

## **Auswählen von Medien nach Quelle, Typ oder Format**

In den Microsoft Windows-Betriebssystemen wirken sich drei Einstellungen im Druckertreiber darauf aus, wie die Medien zum Drucken eingezogen werden. Dies sind die Einstellungen *Quelle*, *Typ* und *Format* im Dialogfeld **Seite einrichten**, **Drucken** oder **Eigenschaften von Drucker** der meisten Softwareprogramme. Wenn Sie diese Einstellungen nicht ändern, wählt das Produkt anhand der Standardeinstellungen automatisch ein Fach aus.

#### **Quelle**

Um nach *Quelle* zu drucken, wählen Sie ein bestimmtes Fach aus, von dem das Produkt einziehen soll. Wenn Sie ein Fach auswählen, das für einen Typ oder ein Format konfiguriert ist, die nicht mit dem Druckjob übereinstimmen, fordert Sie das Produkt auf, Druckmedien des entsprechenden Typs oder Formats in das Fach einzulegen, bevor der Druckvorgang gestartet wird. Wenn Sie das Fach laden, beginnt der Drucker zu drucken.

#### **Typ und Format**

Wenn Sie mit der Einstellung *Typ* oder *Format* drucken, erfolgt der Einzug aus dem Fach, in dem Medien mit diesem Typ oder Format eingelegt sind. Die Auswahl des Druckmediums nach Typ anstatt nach Quelle kommt einem Sperren von Fächern gleich und schützt vor der versehentlichen Verwendung von Spezialmedien. Wenn ein Fach z.B. für Briefkopfpapier konfiguriert ist und Sie Normalpapier auswählen, zieht das Produkt nicht das Briefkopfpapier aus diesem Fach ein. Stattdessen wird aus einem Fach gedruckt, in dem Normalpapier eingelegt ist und das am Bedienfeld für Normalpapier konfiguriert wurde. Die Auswahl der Medien nach Typ und Format führt bei schwerem Papier, bei Glanzpapier und Transparentfolien zu einer deutlich besseren Druckqualität. Falsche Einstellungen können unter Umständen eine unbefriedigende Druckqualität zur Folge haben. Wählen Sie zum Bedrucken von Spezialmedien (z. B. Etiketten oder Transparentfolien) immer den Typ aus. Wählen Sie zum Bedrucken von Umschlägen möglichst immer das Format aus.

- Wenn Sie nach Typ oder Format drucken möchten, wählen Sie den Typ bzw. das Format je nach Anwendung im Dialogfeld **Seite einrichten**, **Drucken** oder **Eigenschaften von Drucker** aus.
- Wenn Sie häufig auf einem bestimmten Medientyp oder -format drucken, konfigurieren Sie das Fach für diesen Typ oder dieses Format. Wenn Sie dann diesen Typ oder dieses Format beim Drucken eines Auftrags auswählen, zieht das Produkt die Medien aus dem Fach ein, das für diesen Typ bzw. dieses Format konfiguriert ist.

# **7 Spezielle Gerätefunktionen**

- [Energiespareinstellungen](#page-121-0)
- [Verwenden von Jobspeicherungsfunktionen](#page-125-0)
- [Drucken von Geschäftsgrafiken oder Marketingmaterialien](#page-128-0)
- [Drucken von wetterfesten Karten und Schildern](#page-130-0)
- [Einstellen der Duplexausrichtung](#page-131-0)

# <span id="page-121-0"></span>**Energiespareinstellungen**

Die Energiespareinstellungen können Sie über das Bedienfeld oder den integrierten Webserver (EWS) anpassen.

#### **Bereitschaftseinstellung**

Mit dem ein- und ausschaltbaren Bereitschaftsmodus wird der Stromverbrauch des Druckers reduziert, wenn der Drucker über einen längeren Zeitraum nicht aktiv war. Sie können den Zeitraum einstellen, bevor das Gerät in den Bereitschaftsmodus versetzt wird. Die Standardeinstellung lautet **15 MINUTEN**.

**HINWEIS:** Wenn sich der Drucker im Bereitschaftsmodus befindet, ist die Druckeranzeige abgeblendet. Der Bereitschaftsmodus hat keinen Einfluss auf die Warmlaufzeit des Druckers.

#### **Einrichten der Bereitschaftszeit**

- 1. Drücken Sie auf die Taste Menü
- 2. Drücken Sie auf die Nach-unten-Taste ▼, um das Menü GERÄT KONFIGURIEREN zu markieren, und drücken Sie dann auf die Taste OK.
- **3.** Drücken Sie auf die Nach-unten-Taste ▼, um das Menü SYSTEM-SETUP zu markieren, und drücken Sie dann auf die Taste OK.
- 4. Drücken Sie auf die Nach-unten-Taste ▼, um die Einstellung **BEREITSCHAFTSEINSTELLUNG** zu markieren, und drücken Sie dann auf die Taste OK.
- 5. Drücken Sie die Nach-oben- oder Nach-unten-Taste ▲/▼, um den entsprechenden Zeitraum auszuwählen.
- **6.** Drücken Sie auf die Taste OK, um den Zeitraum festzulegen.
- **7.** Drücken Sie auf die Taste Menü

#### **Deaktivieren/Aktivieren des Bereitschaftsmodus**

- **1.** Drücken Sie auf die Taste Menü
- 2. Drücken Sie auf die Nach-unten-Taste ▼, um das Menü GERÄT KONFIGURIEREN zu markieren, und drücken Sie dann auf die Taste OK.
- 3. Drücken Sie auf die Nach-unten-Taste ▼, um das Menü RESETS zu markieren, und drücken Sie dann auf die Taste OK.
- 4. Drücken Sie auf die Nach-unten-Taste  $\blacktriangledown$ , um das Menü **BEREITSCHAFTSMODUS** zu markieren, und drücken Sie dann auf die Taste OK.
- 5. Drücken Sie auf die Nach-oben-Taste ▲ oder auf die Nach-unten-Taste ▼, um die Einstellung **EIN** oder **AUS** auszuwählen.
- **6.** Drücken Sie auf die Taste OK, um die Auswahl zu speichern.
- **7.** Drücken Sie auf die Taste Menü

## **Einschaltzeit**

Über die Einschaltzeit können Sie einstellen, dass der Drucker an bestimmten Tagen zu einer bestimmten Uhrzeit eingeschaltet wird. Auf diese Weise müssen Sie nicht auf die Warmlauf- und Kalibrierungszeit warten. Um die Einschaltzeit festlegen zu können, muss die Einstellung **BEREITSCHAFTSMODUS** aktiviert sein.

**For HINWEIS:** Stellen Sie vor dem Festlegen der Einschaltzeit sicher, dass die Echtzeituhr eingestellt ist. Weitere Informationen finden Sie unter "Einstellen der Echtzeituhr" auf Seite 111.

So stellen Sie die Einschaltzeit ein oder ändern diese:

#### **Einstellen der Echtzeituhr**

Mit der Funktion zum Einstellen der Echtzeituhr können Sie Datum und Uhrzeit einstellen. Datum und Uhrzeit werden für gespeicherte Druckjobs angezeigt, so dass Sie jederzeit die neuesten Versionen erkennen können.

#### **Einstellen der Echtzeituhr**

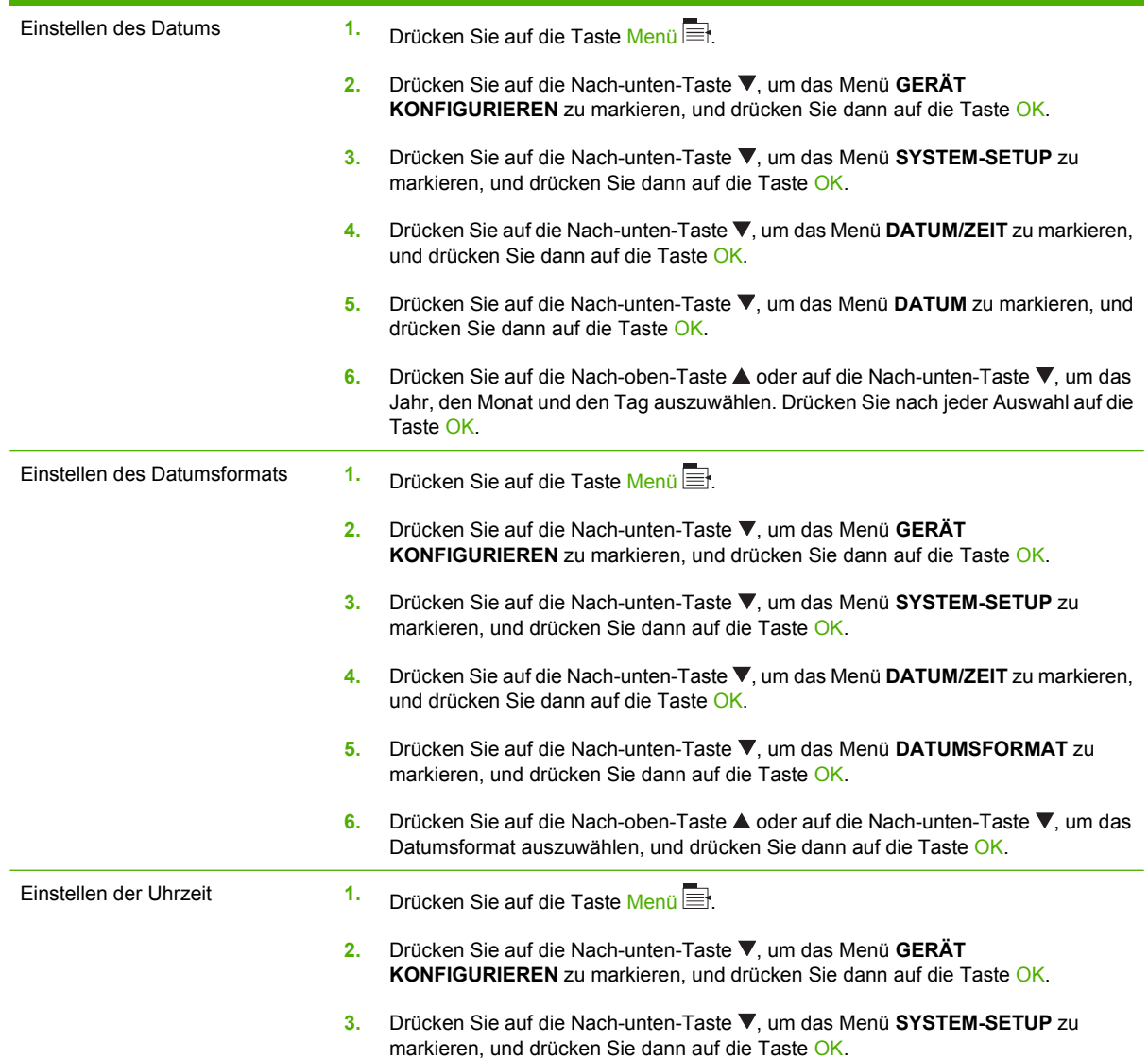

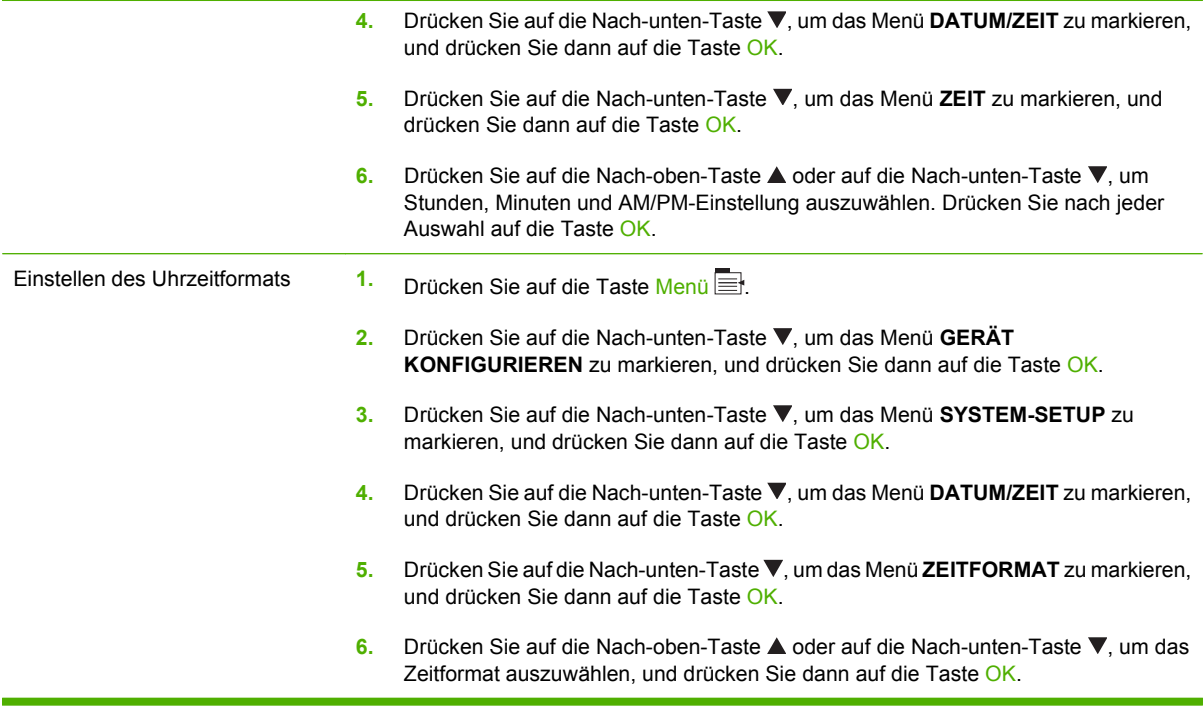

#### **Festlegen der Einschaltzeit**

- **1.** Drücken Sie auf die Taste Menü
- 2. Drücken Sie auf die Nach-unten-Taste ▼. um das Menü GERÄT KONFIGURIEREN zu markieren. und drücken Sie dann auf die Taste OK.
- **3.** Drücken Sie auf die Nach-unten-Taste ▼, um das Menü SYSTEM-SETUP zu markieren, und drücken Sie dann auf die Taste OK.
- **4.** Drücken Sie auf die Nach-unten-Taste ▼, um das Menü EINSCHALTZEIT zu markieren, und drücken Sie dann auf die Taste OK.
- **5.** Drücken Sie auf die Nach-oben-Taste ▲ oder auf die Nach-unten-Taste ▼, um den Wochentag auszuwählen, und drücken Sie dann auf die Taste OK.
- **6.** Drücken Sie auf die Nach-unten-Taste ▼, um die Einstellung **BENUTZERDEFINIERT** auszuwählen, und drücken Sie dann auf die Taste OK.
- **7.** Drücken Sie auf die Nach-oben-Taste ▲ oder auf die Nach-unten-Taste ▼, um die Stunde auszuwählen, und drücken Sie dann auf die Taste OK.
- 8. Drücken Sie auf die Nach-oben-Taste ▲ oder auf die Nach-unten-Taste ▼, um die Minuten auszuwählen, und drücken Sie dann auf die Taste OK.
- 9. Drücken Sie auf die Nach-oben-Taste ▲ oder auf die Nach-unten-Taste ▼, um die AM- oder PM-Einstellung auszuwählen, und drücken Sie dann auf die Taste OK.
- **10.** Drücken Sie auf die Taste OK, um das Menü **AUF ALLE TAGE ANWENDEN** zu öffnen.
- **11.** Drücken Sie auf die Nach-oben-Taste ▲ oder auf die Nach-unten-Taste ▼, um die Einstellung **JA** bzw. **NEIN** auszuwählen, und drücken Sie dann auf die Taste OK.
- 12. Wenn Sie NEIN auswählen, verwenden Sie die Nach-oben-Taste ▲ oder die Nach-unten-Taste , um die **EINSCHALTZEIT** für die anderen Tage der Woche festzulegen, und drücken Sie auf die Taste OK, um die jeweilige Einstellung zu übernehmen.
- **13.** Drücken Sie auf die Taste Menü

#### **Einrichten der Energiesparmodi in EWS**

- **1.** Öffnen Sie EWS in einem Webbrowser. Informationen hierzu finden Sie unter ["Eingebetteter Webserver" auf Seite 142.](#page-153-0)
- **2.** Klicken Sie auf **Einstellungen** und dann auf **Einschaltzeit**.
- **3.** Legen Sie die Einschaltzeit für jeden Tag der Woche fest.
- **4.** Legen Sie die Bereitschaftseinstellung für das Produkt fest.
- **5.** Klicken Sie auf **Übernehmen**.

# <span id="page-125-0"></span>**Verwenden von Jobspeicherungsfunktionen**

Für Druckjobs stehen die folgenden Speicherungsoptionen zur Verfügung:

- **Prüf- und Aufbewahrungsjobs**: Mit dieser Funktion ist es möglich, auf schnelle und einfache Weise zunächst ein Probeexemplar und danach weitere Exemplare eines Jobs zu drucken.
- **Private Jobs**: Wenn Sie einen privaten Job an das Gerät senden, wird dieser erst dann gedruckt, wenn Sie am Bedienfeld die erforderliche PIN (Personal Identification Number) eingeben.
- **Schnellkopiejobs**: Wenn die optionale Festplatte im Gerät installiert ist, können Sie die für einen Job geforderte Anzahl von Kopien drucken und dann eine Kopie des Jobs auf der optionalen Festplatte speichern. Eine solche Speicherung eines Jobs ermöglicht es Ihnen, später weitere Kopien dieses Jobs zu drucken.
- **Gespeicherte Jobs**: Wenn die optionale Festplatte im Gerät installiert ist, können Sie einen Job (z. B. ein Personalformular, einen Zeiterfassungsbogen oder Kalender) im Gerät speichern und anderen Benutzern die Möglichkeit einräumen, den Job jederzeit auszudrucken. Auch gespeicherte Jobs können mit einer PIN geschützt werden.

**ACHTUNG:** Beim Ausschalten des Geräts werden alle Schnellkopiejobs, alle Prüf- und Aufbewahrungsjobs sowie alle privaten Jobs gelöscht.

### **Erstellen eines gespeicherten Jobs**

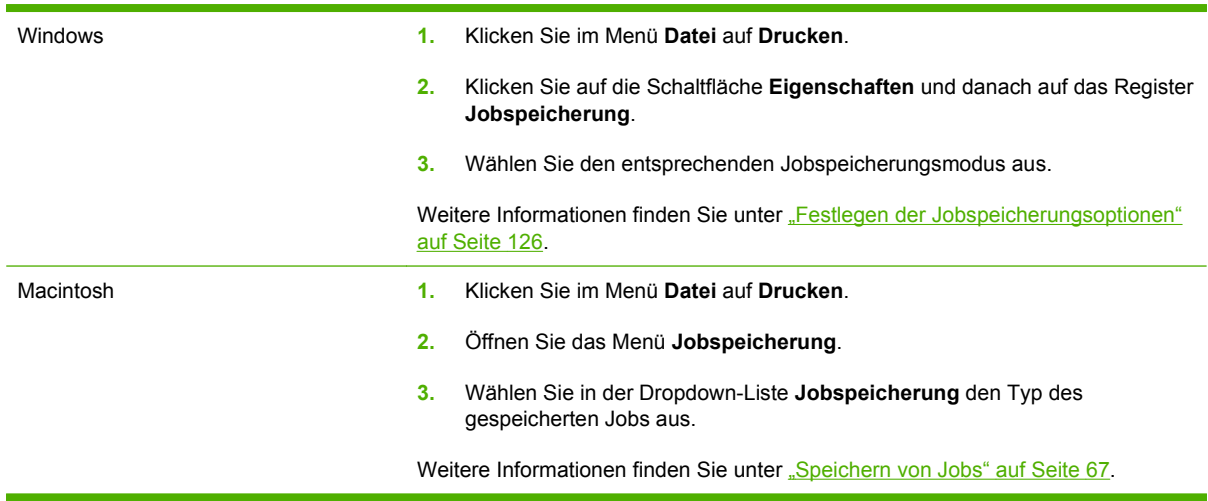

Verwenden Sie den Druckertreiber, um gespeicherte Jobs zu erstellen.

**F** HINWEIS: Wenn Sie einen Job dauerhaft im Gerät speichern möchten, ohne dass dieser gelöscht wird, falls der Speicherplatz für andere Jobs benötigt wird, wählen Sie im Treiber die Option **Gespeicherter Job**.

#### **Drucken von gespeicherten Jobs**

- **1.** Drücken Sie auf die Taste Menü
- 2. Drücken Sie auf die Nach-unten-Taste ▼, um das Menü JOB ABRUFEN zu markieren, und drücken Sie dann auf die Taste OK.
- **3.** Drücken Sie auf die Nach-unten-Taste ▼, um Ihren Benutzernamen zu markieren, und drücken Sie dann auf die Taste OK.
- 4. Drücken Sie auf die Nach-unten-Taste ▼, um den Jobnamen zu markieren, und drücken Sie dann auf die Taste OK.

Die Option **DRUCKEN** oder **DRUCKEN UND LÖSCHEN** wird markiert.

- **5.** Drücken Sie auf die Taste OK, um die Option **DRUCKEN** oder die Option **DRUCKEN UND LÖSCHEN** auszuwählen.
- 6. Wenn für den Job eine PIN erforderlich ist, drücken Sie auf die Nach-oben-Taste ▲ oder auf die Nach-unten-Taste ▼, um die PIN einzugeben, und drücken Sie dann auf die Taste OK.
- **E** HINWEIS: Wenn Sie die Nach-oben-Taste ▲ oder die Nach-unten-Taste V zur Eingabe der PIN verwenden, müssen Sie nach jeder Ziffer auf die Taste OK drücken.
- **7.** Drücken Sie auf die Taste OK, um die Option **KOPIEN** auszuwählen.
- **8.** Um die beim Speichern des Jobs im Treiber festgelegte Anzahl von Kopien zu drucken, drücken Sie auf die Taste OK, und wählen Sie die Option **JOB** aus.

#### **- Oder -**

Wenn Sie mehr Kopien als die beim Speichern des Jobs im Treiber festgelegte Anzahl von Kopien drucken möchten, drücken Sie auf die Nach-unten-Taste ▼, um die Option KOPIEN zu markieren, und drücken Sie dann auf die Taste OK. Drücken Sie auf die Nach-oben-Taste  $\triangle$  oder auf die Nach-unten-Taste ▼, um die Anzahl von Kopien auszuwählen, und drücken Sie dann auf die Taste OK. Die Anzahl der gedruckten Kopien entspricht der im Treiber festgelegten Anzahl von Kopien multipliziert mit der Anzahl von Kopien, die für die Option **KOPIEN** festgelegt wurde.

#### **Löschen gespeicherter Jobs**

Wenn Sie einen gespeicherten Druckauftrag senden, werden alle vorherigen Druckaufträge mit denselben Benutzer- und Jobnamen überschrieben. Wenn ein Job nicht bereits unter demselben Benutzer- und Jobnamen gespeichert ist und das Gerät zusätzlichen Speicherplatz benötigt, werden andere gespeicherte Jobs gelöscht, beginnend mit dem ältesten Job. Sie können die Anzahl von speicherbaren Jobs am Bedienfeld des Geräts mit dem Menü **JOB ABRUFEN** ändern.

Jobs können wahlweise über das Bedienfeld, über den integrierten Webserver oder über HP Web Jetadmin gelöscht werden. So löschen Sie einen Job über das Bedienfeld:

- **1.** Drücken Sie auf die Taste Menü
- **2.** Drücken Sie auf die Nach-unten-Taste ▼, um das Menü JOB ABRUFEN zu markieren, und drücken Sie dann auf die Taste OK.
- **3.** Drücken Sie auf die Nach-unten-Taste  $\blacktriangledown$ , um Ihren Benutzernamen zu markieren, und drücken Sie dann auf die Taste OK.
- 4. Drücken Sie auf die Nach-unten-Taste  $\blacktriangledown$ , um den Jobnamen zu markieren, und drücken Sie dann auf die Taste OK.
- **5.** Drücken Sie auf die Nach-unten-Taste ▼, um die Option LÖSCHEN zu markieren, und drücken Sie dann auf die Taste OK.
- 6. Wenn für den Job eine PIN erforderlich ist, drücken Sie auf die Nach-oben-Taste ▲ oder auf die Nach-unten-Taste ▼, um die PIN einzugeben, und drücken Sie dann auf die Taste OK.
- **E** HINWEIS: Wenn Sie die Nach-oben-Taste ▲ oder die Nach-unten-Taste ▼ zur Eingabe der PIN verwenden, müssen Sie nach jeder Ziffer auf die Taste OK drücken.
- **7.** Drücken Sie auf die Taste OK, um das Löschen des Jobs zu bestätigen.

# <span id="page-128-0"></span>**Drucken von Geschäftsgrafiken oder Marketingmaterialien**

Sie können das Gerät zum Drucken von Marketing- und Verkaufsmaterialien oder von anderen Farbdokumenten auf Hochglanzpapier verwenden. Tun Sie Folgendes, um die Qualität für diese Ausgabe zu optimieren:

- Wählen Sie das geeignete Papier aus. Informationen dazu finden Sie in der folgenden Tabelle.
- Konfigurieren Sie das Papierfach ordnungsgemäß. Siehe ["Konfigurieren des Papierfachs"](#page-129-0) [auf Seite 118.](#page-129-0)
- Wählen Sie die korrekten Einstellungen im Druckertreiber aus. Siehe ["Konfigurieren der](#page-129-0) [Treibereinstellungen" auf Seite 118.](#page-129-0)

#### **Unterstütztes Glanzpapier**

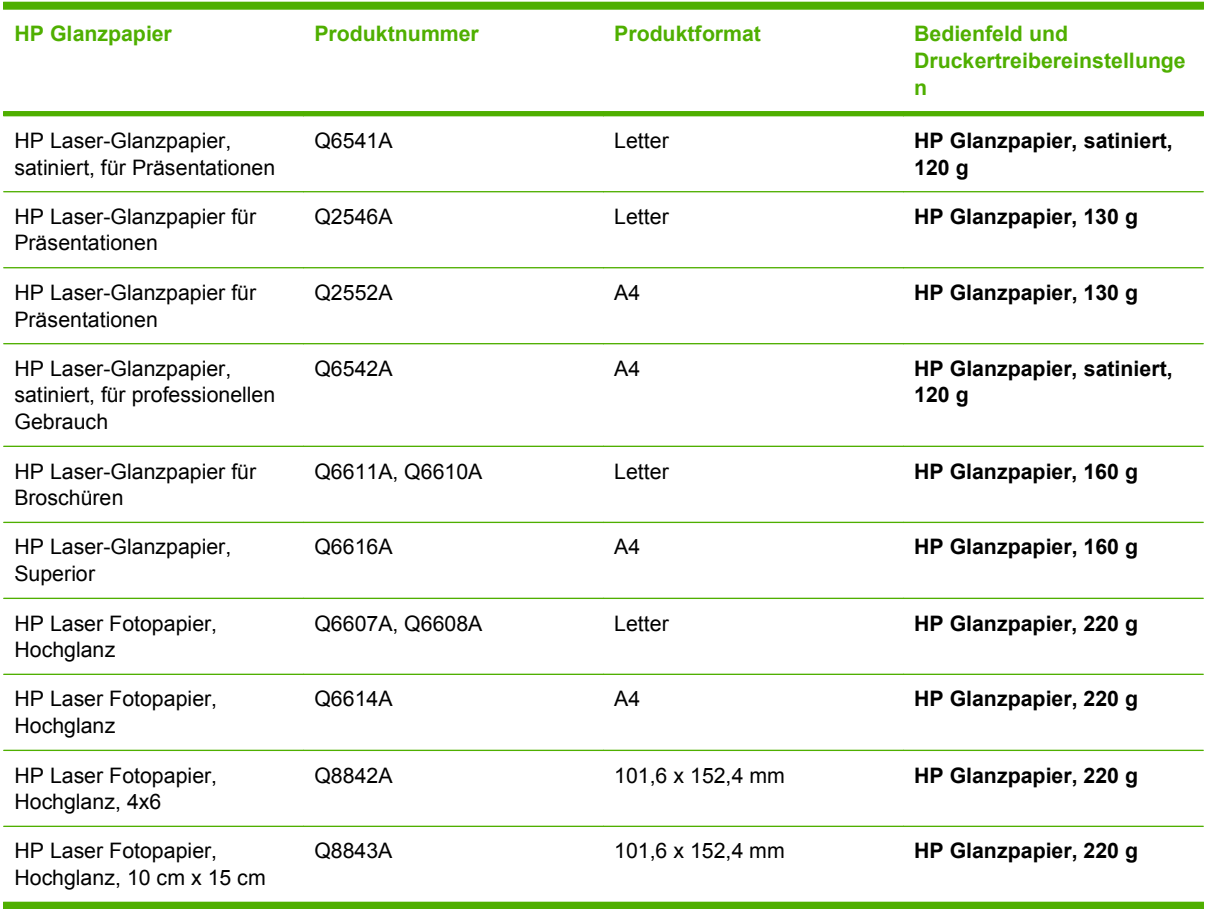

**HINWEIS:** Eine vollständige Liste der in den USA verfügbaren HP Markenpapiere finden Sie unter [www.hp.com/go/paper.](http://www.hp.com/go/paper)

## <span id="page-129-0"></span>**Konfigurieren des Papierfachs**

Konfigurieren Sie das Papierfach für das korrekte Papierformat.

- **1.** Legen Sie das Papier in Fach 2 oder 3 ein.
- **2.** Wenn Sie das Fach schließen, werden Sie auf dem Bedienfeld aufgefordert, Papierformat und sorte zu konfigurieren. Drücken Sie auf die Taste OK, um das Papierformat und die Papiersorte zu konfigurieren.
- **3.** Wenn das korrekte Format angezeigt wird, drücken Sie auf die Taste OK, um das Format zu übernehmen, oder drücken Sie auf die Nach-oben-Taste ▲ bzw. auf die Nach-unten-Taste ▼, um ein anderes Papierformat auszuwählen.
- **4.** Wenn die Aufforderung für die Papiersorte angezeigt wird, drücken Sie auf die Nach-oben-Taste ▲ oder auf die Nach-unten-Taste ▼, um die korrekte Papiersorte zu markieren, und drücken Sie dann auf die Taste OK, um die entsprechende Papiersorten auszuwählen.

### **Konfigurieren der Treibereinstellungen**

Führen Sie die folgenden Schritte aus, um von Ihrem Grafikprogramm auf Glanzpapier zu drucken.

- **1.** Wählen Sie **Drucken** aus dem Menü **Datei** Ihres Softwareprogramms aus.
- **2.** Wählen Sie den Drucker HP Color LaserJet CP3525 Series aus, und klicken Sie auf **Eigenschaften** oder **Druckeinstellungen**.
- **3.** Wählen Sie aus der Dropdownliste **Papiertyp** denselben Papiertyp aus, den Sie über das Bedienfeld konfiguriert haben.
- **4.** Klicken Sie auf **OK**, um die Einstellungen zu speichern und auf **OK**, um zu drucken. Der Druckjob wird automatisch aus dem Fach gedruckt, das für das Papier konfiguriert ist.

# <span id="page-130-0"></span>**Drucken von wetterfesten Karten und Schildern**

Sie können HP Color LaserJet CP3525 Series verwenden, um haltbare, wasserfeste Karten, Schilder oder Speisekarten auf HP ToughPaper zu drucken. HP ToughPaper ist ein wasserfestes, reißfestes, satiniertes Papier, das auch bei starkem Gebrauch oder im Außenbereich reiche, lebendige Farben erhält. Dadurch wird zeitaufwendiges und teures Laminieren überflüssig. Tun Sie Folgendes, um die Qualität für diese Ausgabe zu optimieren:

- Wählen Sie das geeignete Papier aus. Informationen dazu finden Sie in der folgenden Tabelle.
- Konfigurieren Sie das Papierfach ordnungsgemäß. Siehe ["Konfigurieren des Papierfachs"](#page-129-0) [auf Seite 118.](#page-129-0)
- Wählen Sie die korrekten Einstellungen im Druckertreiber aus. Siehe ["Konfigurieren der](#page-129-0) [Treibereinstellungen" auf Seite 118.](#page-129-0)

## **Unterstütztes strapazierfähiges Papier**

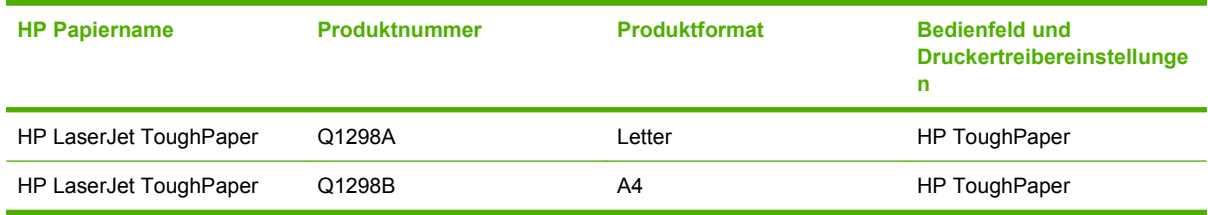

# <span id="page-131-0"></span>**Einstellen der Duplexausrichtung**

Stellen Sie für Duplexdokumente wie Broschüren die Ausrichtung für das Fach vor dem Druck ein, um zu gewährleisten, dass Vorder- und Rückseite ausgerichtet sind.

- **1.** Drücken Sie auf die Taste Menü
- 2. Drücken Sie auf die Nach-unten-Taste ▼, um das Menü GERÄT KONFIGURIEREN zu markieren, und drücken Sie dann auf die Taste OK.
- 3. Drücken Sie auf die Nach-unten-Taste ▼, um das Menü DRUCKQUALITÄT zu markieren, und drücken Sie dann auf die Taste OK.
- 4. Drücken Sie auf die Nach-unten-Taste ▼, um das Menü AUSRICHTUNG EINSTELLEN zu markieren, und drücken Sie dann auf die Taste OK.
- **5.** Drücken Sie auf die Nach-unten-Taste ▼, um das Menü FACH <X> ANPASSEN für das anzupassende Fach zu markieren, und drücken Sie dann auf die Taste OK.
- 6. Drücken Sie auf die Nach-unten-Taste ▼, um die Einstellung TESTSEITE DRUCKEN zu markieren, und drücken Sie dann auf die Taste OK.
- **7.** Befolgen Sie zum Abschließen der Anpassung die Anweisungen auf der Testseite.

# **8 Druckaufgaben**

- [Abbrechen eines Druckauftrags](#page-133-0)
- [Verwenden der Funktionen des Windows-Druckertreibers](#page-134-0)

# <span id="page-133-0"></span>**Abbrechen eines Druckauftrags**

Sie können einen Druckauftrag mit Hilfe des Bedienfeldes oder mit Hilfe der Software anhalten. Anleitungen zum Anhalten eines Druckauftrags von einem Computer in einem Netzwerk finden Sie in der Online-Hilfe für die jeweilige Netzwerksoftware.

**HINWEIS:** Wenn Sie den Druckauftrag abgebrochen haben, dauert es ein Weile, bis der Druckvorgang eingestellt wird.

## **Anhalten des aktuellen Druckjobs über das Bedienfeld**

- 1. Drücken Sie die Stopp-Taste <sup>®</sup> auf dem Bedienfeld.
- 2. Drücken Sie auf die Nach-unten-Taste ▼, um die Option AKTUELLEN JOB ABBRECHEN zu markieren, und drücken Sie dann auf die Taste OK.

### **Unterbrechen des aktuellen Druckjobs in der Software-Anwendung**

Sobald Sie den Job senden, wird kurz ein Dialogfeld eingeblendet, in dem Sie den Druckauftrag noch abbrechen können.

Wenn über die Anwendung mehrere Druckjobs an das Produkt gesendet wurden, befinden sie sich möglicherweise in einer Druckwarteschlange (z.B. im Druckmanager von Windows). Genaue Anweisungen zum Abbrechen eines Druckjobs über den Computer finden Sie in der Software-Dokumentation.

Wenn sich der Druckauftrag in einer Warteschlange oder einem Druckspooler befindet, können Sie ihn dort löschen.

**1. Windows XP, Windows Server 2003 und Windows Server 2008 (Darstellung des Startmenüs in Standardansicht):** Klicken Sie auf **Start**, dann auf **Einstellungen** und anschließend auf **Drucker und Faxgeräte**.

**- Oder -**

**Windows 2000, Windows XP, Windows Server 2003 und Windows Server 2008 (Darstellung des Startmenüs in klassischer Ansicht):** Klicken Sie auf **Start**, dann auf **Einstellungen** und anschließend auf **Drucker**.

**- Oder -**

**Windows Vista:** Klicken Sie auf **Start**, dann auf **Systemsteuerung** und anschließend in der Kategorie für **Hardware und Sound** auf **Drucker**.

- **2.** Doppelklicken Sie in der Liste der Drucker auf den Namen dieses Geräts. Die Druckwarteschlange oder der Druckspooler wird geöffnet.
- **3.** Wählen Sie den abzubrechenden Druckauftrag aus, und klicken Sie anschließend auf Entfernen.

# <span id="page-134-0"></span>**Verwenden der Funktionen des Windows-Druckertreibers**

## **Öffnen des Druckertreibers**

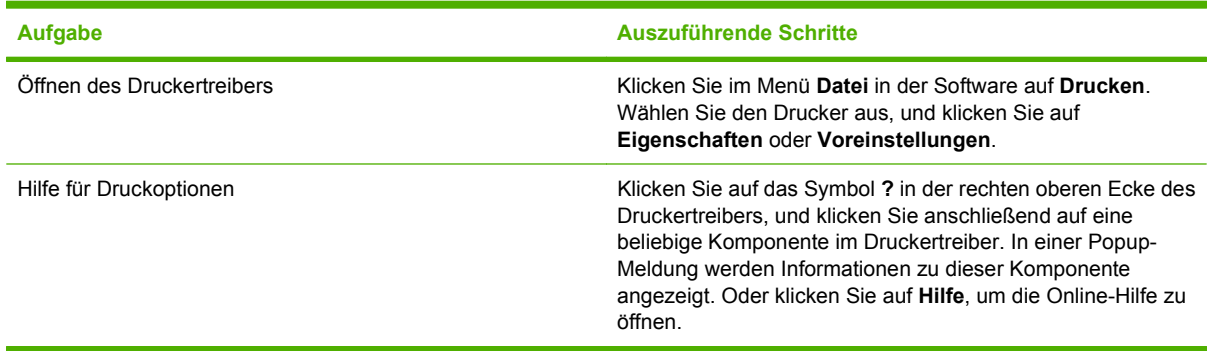

## **Verwenden von Druckverknüpfungen**

Öffnen Sie zum Ausführen der folgenden Aufgaben den Druckertreiber, und klicken Sie auf die Registerkarte **Druckverknüpfungen**.

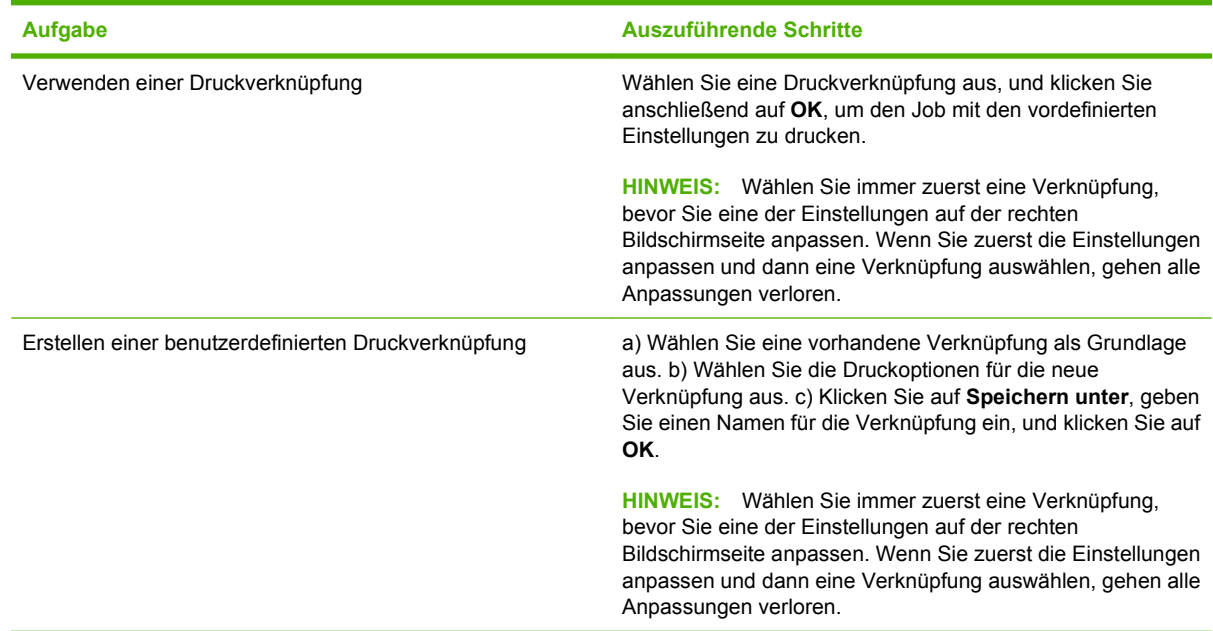

## **Festlegen der Papier- und Qualitätsoptionen**

Öffnen Sie zum Ausführen der folgenden Aufgaben den Druckertreiber, und klicken Sie auf die Registerkarte **Papier/Qualität**.

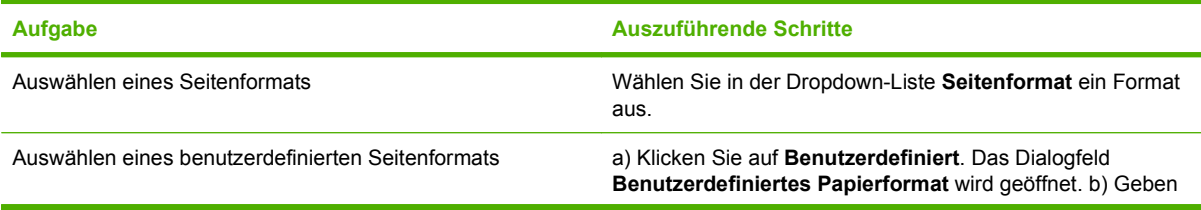

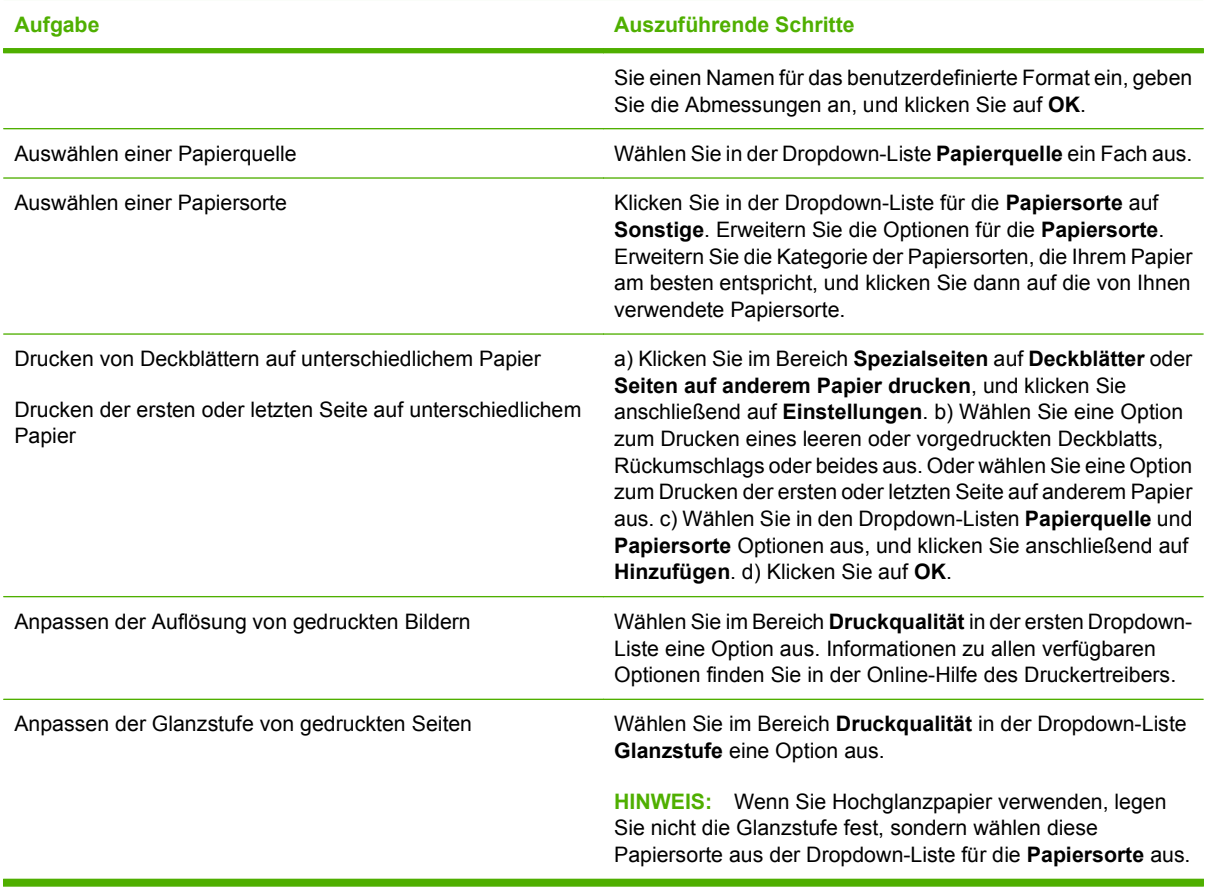

## **Festlegen der Dokumenteffekte**

Öffnen Sie zum Ausführen der folgenden Aufgaben den Druckertreiber, und klicken Sie auf die Registerkarte **Effekte**.

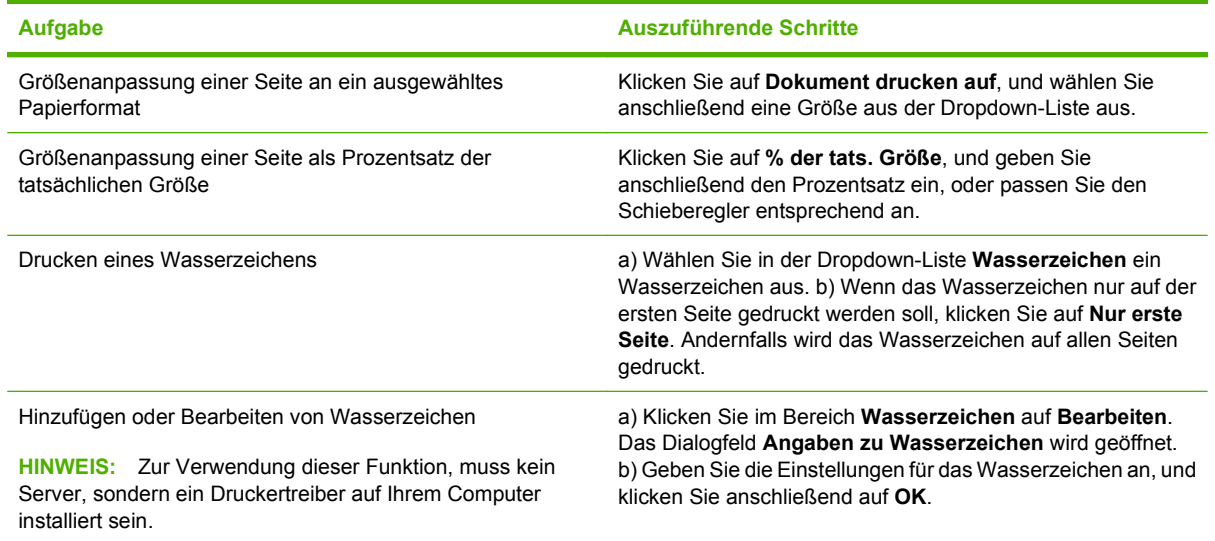

## **Festlegen der Fertigstellungsoptionen für das Dokument**

Öffnen Sie zum Ausführen der folgenden Aufgaben den Druckertreiber, und klicken Sie auf die Registerkarte **Fertigstellung**.

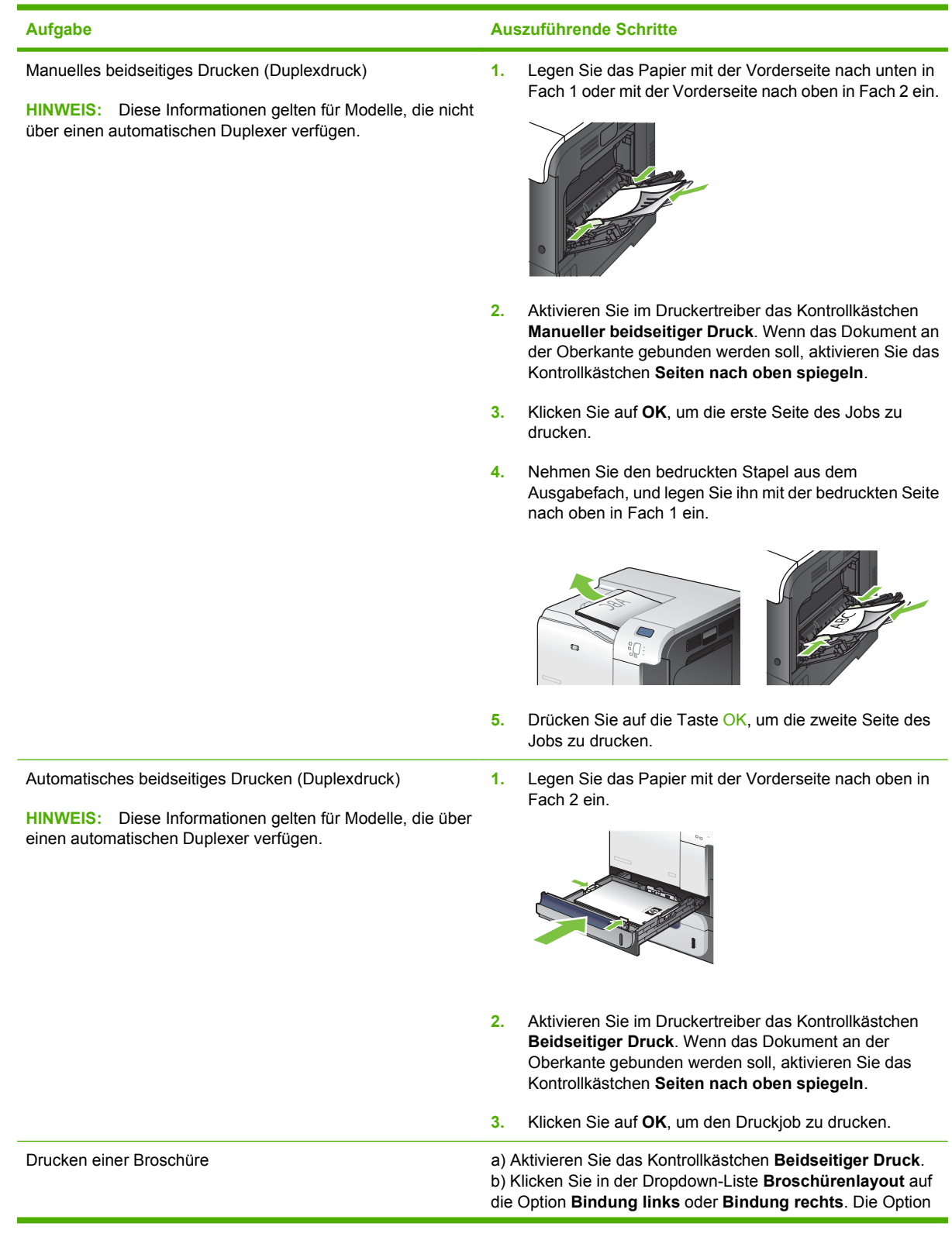

<span id="page-137-0"></span>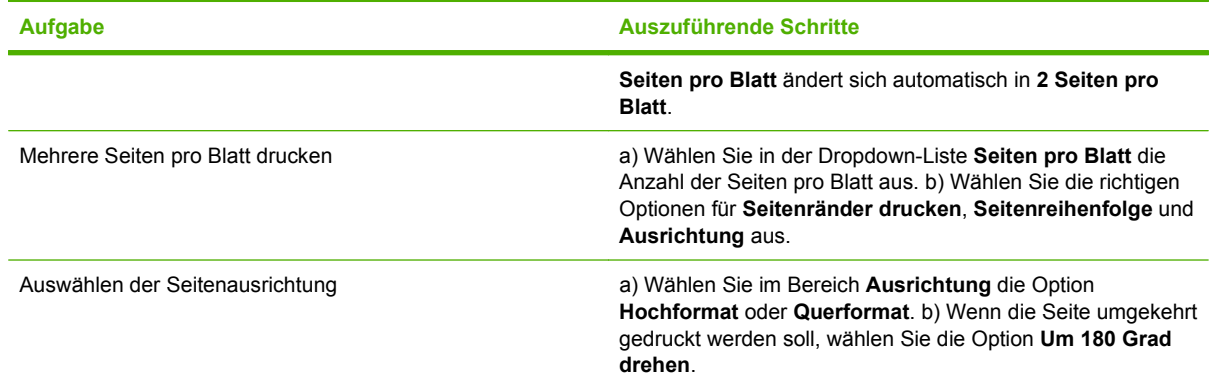

## **Festlegen der Jobspeicherungsoptionen**

Öffnen Sie zum Ausführen der folgenden Aufgaben den Druckertreiber, und klicken Sie auf die Registerkarte **Jobspeicherung**.

**HINWEIS:** Weitere Informationen zum Speichern von Jobs finden Sie unter ["Speichern von Jobs"](#page-78-0) [auf Seite 67](#page-78-0) und "Festlegen der Jobspeicherungsoptionen" auf Seite 126.

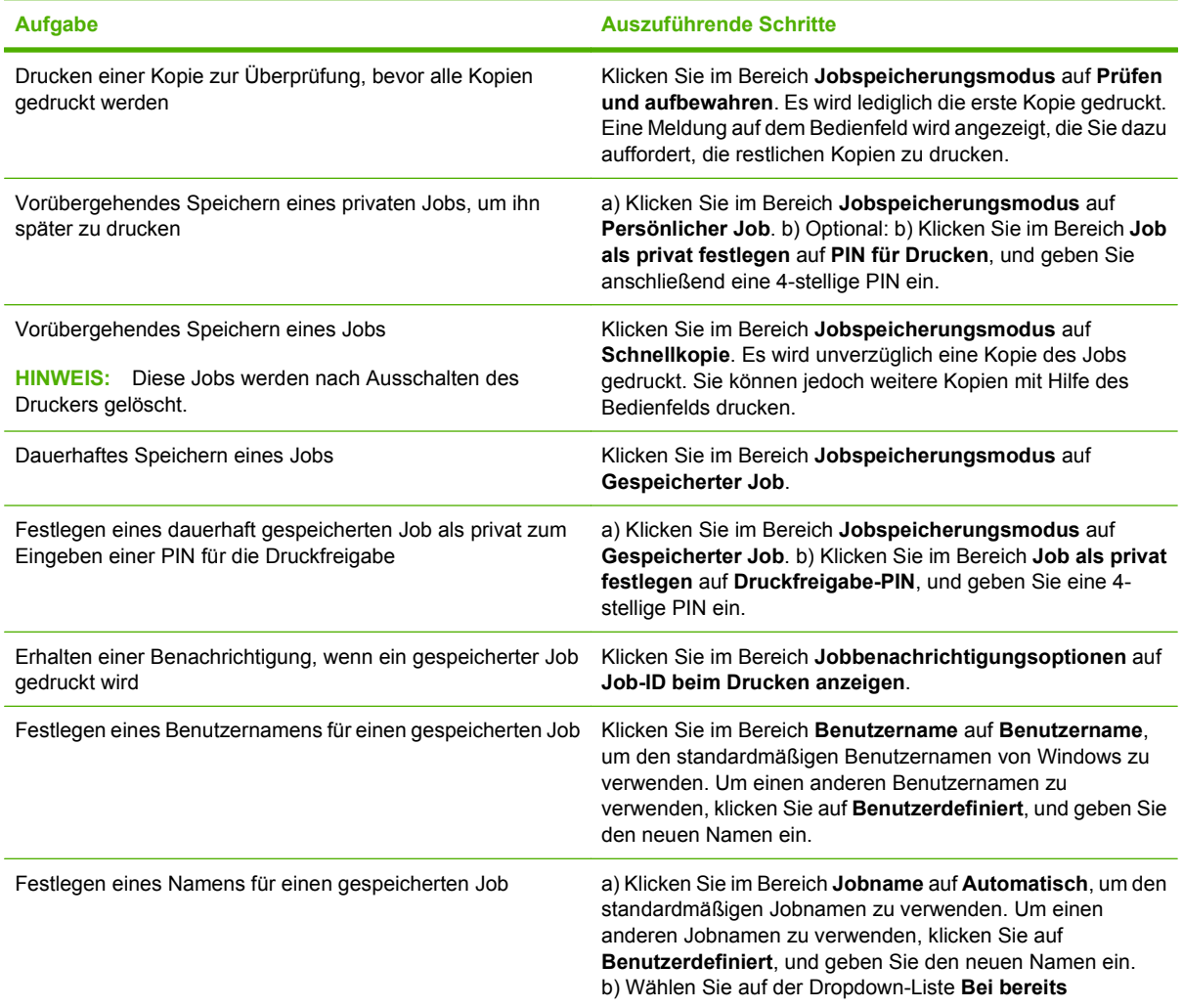

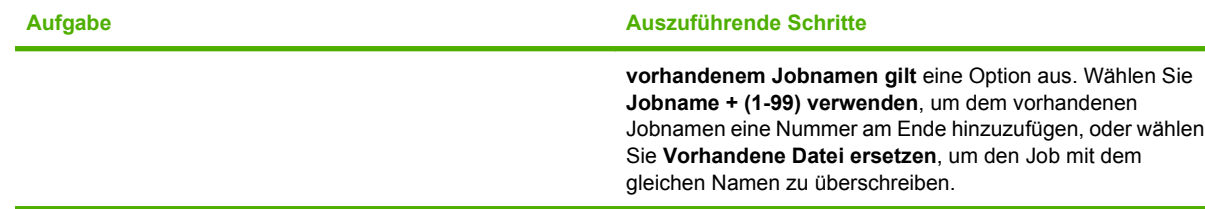

## **Festlegen der Farboptionen**

Öffnen Sie zum Ausführen der folgenden Aufgaben den Druckertreiber, und klicken Sie auf die Registerkarte **Farbe**.

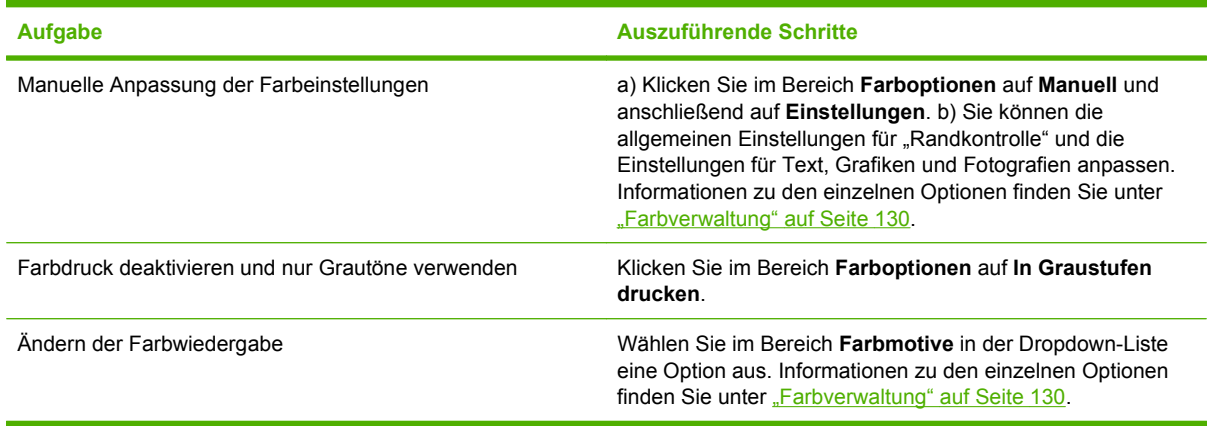

## **Abrufen von Support- und Gerätestatusinformationen**

Öffnen Sie zum Ausführen der folgenden Aufgaben den Druckertreiber, und klicken Sie auf die Registerkarte **Dienste**.

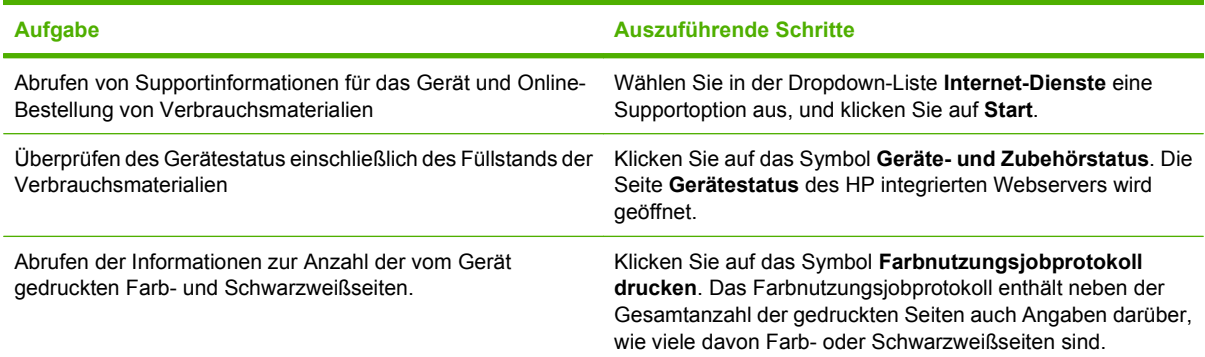

## **Einstellen von erweiterten Druckoptionen**

Öffnen Sie zum Ausführen der folgenden Aufgaben den Druckertreiber, und klicken Sie auf die Registerkarte **Erweitert**.

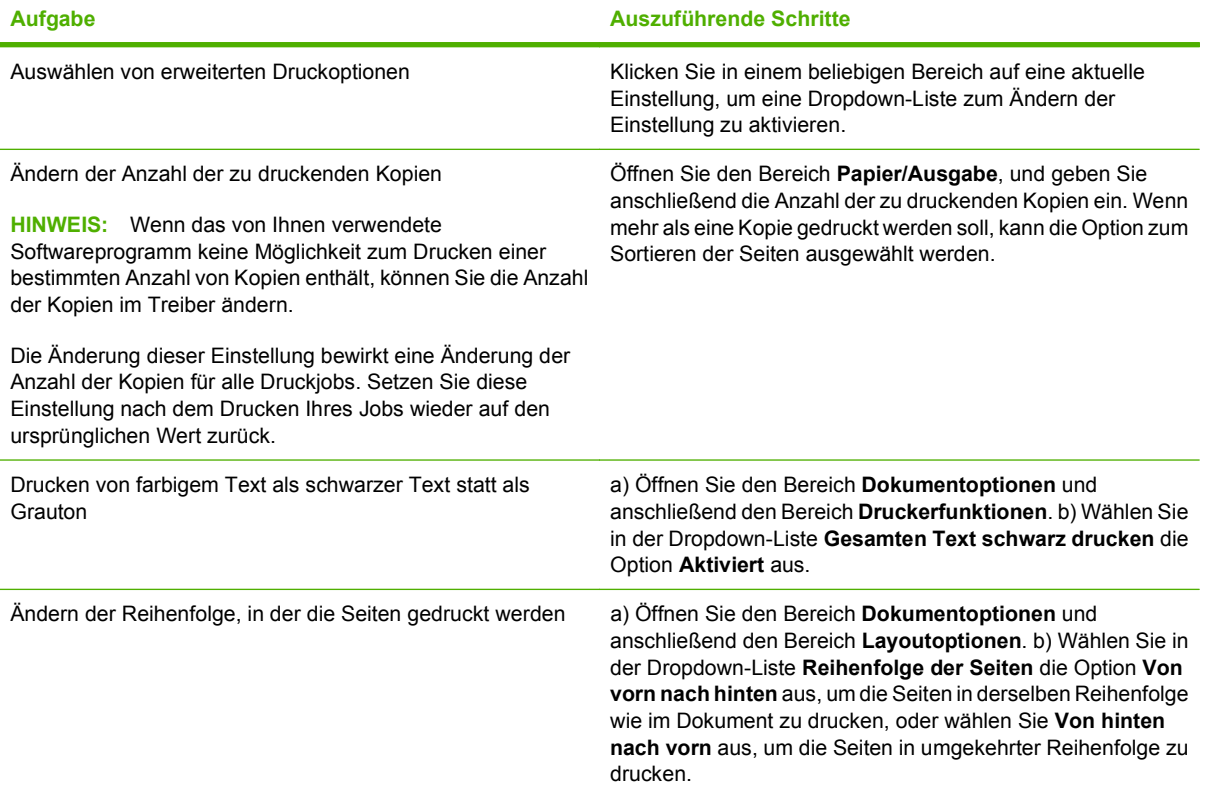

# **9 Verwenden von Farbe**

- [Farbverwaltung](#page-141-0)
- [Farbabstimmung](#page-144-0)
- [Erweiterte Farbfunktionen](#page-146-0)

# <span id="page-141-0"></span>**Farbverwaltung**

Sie können die Farbeinstellungen im Druckertreiber auf der Registerkarte Farbe festlegen.

### **Automatisch**

Wenn Sie die Farboptionen auf **Automatisch** einstellen, erzielen Sie in der Regel die beste Druckqualität für Farbdokumente. Durch die Einstellung **Automatisch** werden die neutralen Grautöne, die Halbtöne sowie die Kanten der verschiedenen Elemente im Dokument optimiert. Weitere Informationen finden Sie in der Online-Hilfe des Druckertreibers.

**HINWEIS: Automatisch** ist die Standardeinstellung und wird für das Drucken aller Farbdokumente empfohlen.

### **Drucken in Graustufen**

Wenn Sie im Druckertreiber die Option **Als Graustufenbild drucken** auswählen, wird ein farbiges Dokument Schwarzweiß ausgedruckt. Diese Option bietet sich an, um Farbdokumente zu drucken, die später fotokopiert oder gefaxt werden.

Wenn die Option **In Graustufen drucken** ausgewählt ist, wird im Schwarzweißmodus gedruckt, um die Farbpatronen zu schonen.

### **Begrenzen des Farbverbrauchs**

Dieses Produkt verfügt über die Einstellung **FARBVERBRAUCH EINSCHRÄNKEN**. Ein Netzwerkadministrator kann mit dieser Einstellung Einschränkungen des Benutzerzugriffs auf die Funktionen für den Farbdruck vornehmen, um den Farbtoner zu schonen. Wenn Sie nicht in Farbe drucken können, wenden Sie sich an den Netzwerkadministrator.

#### **Einschränken der Farbdruckfunktion**

- **1.** Drücken Sie auf die Taste Menü
- **2.** Drücken Sie auf die Nach-unten-Taste ▼, um das Menü GERÄT KONFIGURIEREN zu markieren, und drücken Sie dann auf die Taste OK.
- **3.** Drücken Sie auf die Nach-unten-Taste ▼, um das Menü SYSTEM-SETUP zu markieren, und drücken Sie dann auf die Taste OK.
- 4. Drücken Sie auf die Nach-unten-Taste ▼, um das Menü FARBVERBRAUCH EINSCHRÄNKEN zu markieren, und drücken Sie dann auf die Taste OK.
- **5.** Wählen Sie eine der folgenden Optionen aus:
	- **FARBE DEAKTIVIEREN**. Bei dieser Einstellung kann kein Benutzer auf die Farbdruckfunktionen zugreifen.
	- **FARBE AKTIVIEREN** (Standard). Bei dieser Einstellung können alle Benutzer auf die Farbdruckfunktionen zugreifen.
	- **FARBE, WENN ZULÄSSIG**. Diese Einstellung ermöglicht dem Netzwerkadministrator, bestimmten Benutzern und/oder Anwendungen den Zugriff auf die Farbdruckfunktionen zu

gestatten. Legen Sie über den integrierten Webserver fest, welche Benutzer und/oder Anwendungen in Farbe drucken dürfen.

**6.** Drücken Sie auf die Taste OK, um zu speichern.

Weitere Informationen zum Einschränken und Berichten von Farbgebrauch finden Sie unter [www.hp.com/go/coloraccess.](http://www.hp.com/go/coloraccess)

#### **Manuelle Farbanpassung**

Mit der Farbanpassungsoption **Manuell** können Sie die Optionen für neutrale Grauwerte sowie Raster und Ränder für Text, Grafiken und Fotos individuell einstellen. Um die Farboption "Manuell" auszuwählen, klicken Sie in der Registerkarte **Farbe** auf **Manuell** und anschließend auf **Einstellungen**.

#### **Manuelle Farboptionen**

Mit den manuellen Farboptionen können Sie **Neutrale Graustufen**, **Halbtöne** und **Edge Control** (Kantensteuerung) für Text, Grafiken und Fotos einstellen.

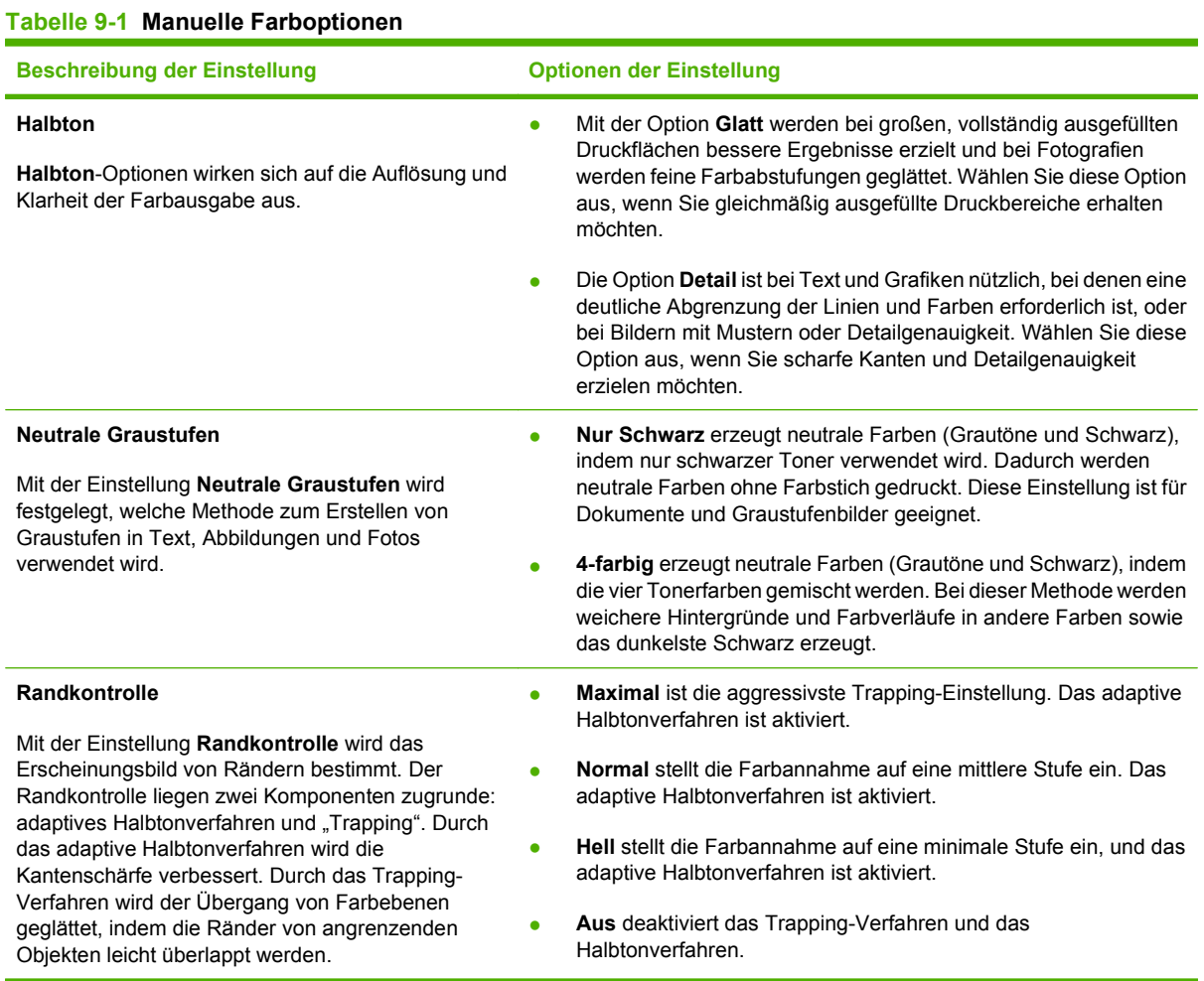

#### **Farbthemen**

Mit Farbthemen können Sie die Optionen für **RGB Farbe** für die gesamte Seite anpassen.

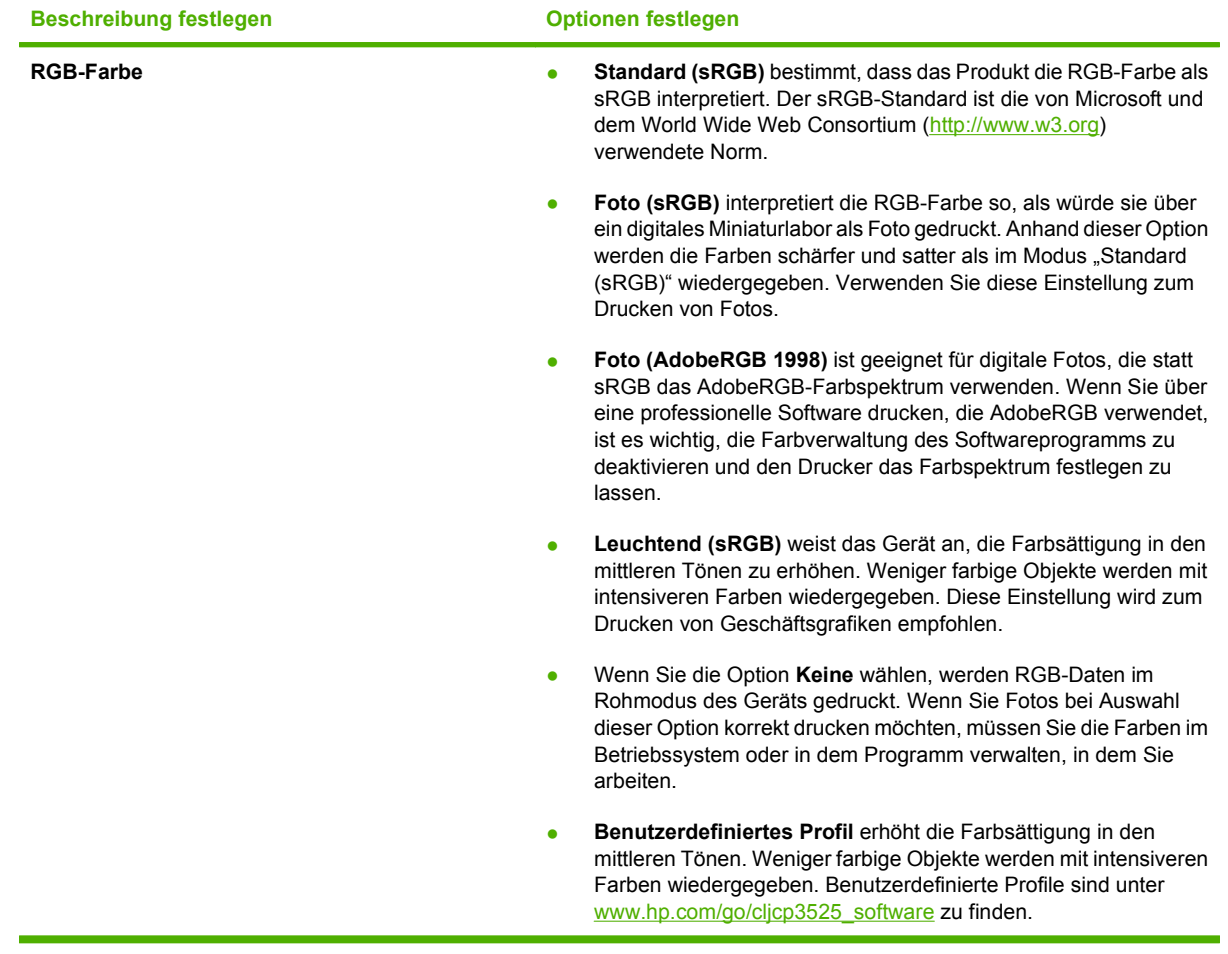
# <span id="page-144-0"></span>**Farbabstimmung**

Das Anpassen der Druckerfarben an die Bildschirmfarben ist recht kompliziert, da Drucker und Computerbildschirme unterschiedliche Methoden zur Farbdarstellung verwenden. Auf Bildschirmen werden Farben mithilfe eines RGB-Farbverfahrens (Rot, Grün, Blau) durch Bildpunkte *dargestellt*, bei Druckern hingegen werden Farben mithilfe eines CMYK-Verfahrens (Cyan, Magenta, Gelb und Schwarz) *gedruckt*.

Das Anpassen der gedruckten Farben an die Bildschirmfarben hängt von verschiedenen Faktoren ab. Diese Faktoren umfassen:

- Papier
- Druckerfarbstoffe (z.B. Tinten oder Toner)
- Druckvorgang (z.B. Tintenstrahl-, Press- oder Lasertechnologie)
- Overhead-Beleuchtung
- Individuelle Unterschiede hinsichtlich der Farbwahrnehmung
- **Softwareprogramme**
- **Druckertreiber**
- Betriebssystem des Computers
- Bildschirme und Bildschirmeinstellungen
- Videokarten und -treiber
- Betriebsumgebung (z.B. Luftfeuchtigkeit)

Beachten Sie die oben genannten Faktoren, wenn die Bildschirmfarben nicht vollständig mit den gedruckten Farben übereinstimmen.

In der Regel erzielen Sie die besten Farbergebnisse, wenn Sie mit sRGB-Farben drucken.

### **Farbabstimmung mit Musterverzeichnissen**

Der Prozess, Produktausgaben mit vorgedruckten Musterverzeichnissen und Standardfarbreferenzen abzustimmen, ist sehr komplex. Im Allgemeinen können Sie eine zufriedenstellende Farbabstimmung mit einem Musterverzeichnis erzielen, wenn für die Erstellung des Musterverzeichnisses die Farben Cyan, Magenta, Gelb und Schwarz verwendet wurden. Diese Musterverzeichnisse werden in der Regel als Musterverzeichnisse aus subtraktiven Grundfarben bezeichnet.

Manche Musterverzeichnisse werden aus Farben für kleine Flächen erstellt. Farben für kleine Flächen sind in spezieller Weise erstellte Farbstoffe. Viele dieser Farben für kleine Flächen liegen außerhalb der Farbskala des Produkts. Die meisten Musterverzeichnisse aus Farben für kleine Flächen umfassen Begleitmusterverzeichnisse aus subtraktiven Grundfarben, die CMYK-Annäherungen zur Farbe für kleine Flächen bieten.

Die meisten Musterverzeichnisse aus subtraktiven Grundfarben enthalten einen Hinweis auf die Prozessstandards, die für den Druck des Musterverzeichnisses verwendet wurden. In den meisten Fällen handelt es sich dabei um SWOP, EURO oder DIC. Um eine optimale Farbabstimmung mit einem Musterverzeichnis aus subtraktiven Grundfarben zu erzielen, wählen Sie die entsprechende Tintenemulation aus dem Produktmenü aus. Wenn Sie den Prozessstandard nicht ermitteln können, sollten Sie die SWOP-Tintenemulation verwenden.

### **Drucken von Farbmustern**

Wenn Sie die Farbmuster verwenden, wählen Sie die Farbe, die der gewünschten Farbe am ehesten entspricht. Beschreiben Sie in Ihrer Anwendung mithilfe des Musterfarbwertes das Objekt, das die entsprechende Farbe aufweisen soll. Die Farben können je nach Papiertyp und verwendeter Anwendung unterschiedlich sein. Weitere Informationen zur Verwendung von Farbmustern finden Sie unter [www.hp.com/support/cljcp3525](http://www.hp.com/support/cljcp3525).

Führen Sie folgende Schritte aus, um Farbmuster über das Bedienfeld auf dem Drucker auszudrucken:

- **1.** Drücken Sie auf die Taste Menü
- **2.** Drücken Sie auf die Nach-unten-Taste ▼, um das Menü **INFORMATIONEN** zu markieren, und drücken Sie dann auf die Taste OK.
- **3.** Drücken Sie auf die Nach-unten-Taste ▼, um entweder die Option **RGB-MUSTER DRUCKEN** oder die Option **CMYK-MUSTER DRUCKEN** zu markieren, und drücken Sie dann auf die Taste OK.

### **PANTONE®-Farbabstimmung**

PANTONE beinhaltet verschiedene Systeme zur Farbabstimmung. PANTONE MATCHING SYSTEM ist weit verbreitet und verwendet Basistinten, um eine Vielzahl von Farbtönen zu erstellen. Weitere Informationen zur Verwendung von PANTONE-Farben mit diesem Produkt finden Sie unter [www.hp.com/go/cljcp3525\\_software.](http://www.hp.com/go/cljcp3525_software)

**HINWEIS:** PANTONE generierte Farben stimmen möglicherweise nicht mit PANTONE-Standards überein. Genaue Farbdefinitionen finden Sie in aktuellen PANTONE-Publikationen.

# **Erweiterte Farbfunktionen**

Der Drucker verfügt über automatische Farbfunktionen, die zu hervorragenden Druckergebnissen bei Farbdrucken führen. Sorgfältig entwickelte und getestete Farbtabellen gewährleisten hervorragende Farbergebnisse.

Das Gerät bietet ferner hoch entwickelte Funktionen für erfahrene Profis.

### **HP ColorSphere-Toner**

Alle Komponenten des Drucksystems von HP (Drucker, Druckpatronen, Toner und Papier) sind in ihren Funktionen sorgfältig aufeinander abgestimmt und sorgen so für optimale Qualität, Zuverlässigkeit und Produktivität. Die originalen HP Druckpatronen enthalten HP ColorSphere-Toner, der speziell auf Ihren Drucker abgestimmt ist, und sorgen somit für Hochglanz bei brillanten Farben. Damit können Sie professionell aussehende Dokumente erstellen, die scharfen, klaren Text und Grafiken enthalten, sowie realistische gedruckte Fotos.

Der HP ColorSphere-Toner erzeugt zuverlässig qualitativ hochwertige Konsistenz und Intensität auf unterschiedlichem Papier. Sie können damit professionelle Dokumente erstellen, die genau auf Ihr Publikum abgestimmt sind. Ebenso wurde das Normal- und Spezialpapier von HP (einschließlich einer großen Vielfalt von HP Druckmediensorten und -stärken) für alle denkbaren Benutzeranforderungen konzipiert.

### **HP ImageREt 3600**

Die Drucktechnologie HP ImageREt 3600 ist ein System innovativer Technologien, die exklusiv von HP entwickelt wurden, um höchste Druckqualität zu gewährleisten. Das System HP ImageREt zeichnet sich im Vergleich zu anderen Produkten durch die Integration neuester technischer Entwicklungen und die Optimierung jedes Elements des Drucksystems aus. Um der Vielzahl der Benutzerbedürfnisse gerecht zu werden, wurden mehrere Kategorien von HP ImageREt entwickelt.

Das System setzt sich aus wichtigen Farblasertechnologien, einschließlich Bildverbesserung, HP Smart Zubehör und Hochauflösungsbildbearbeitung zusammen. Jede höhere Stufe bzw. Kategorie von ImageREt bietet jeweils eine verbesserte Kerntechnologie für die Verwendung in höher entwickelten Systemen und verfügt über zusätzlich integrierte Technologien. HP bietet Bildverbesserung höchster Qualität für normale Bürodokumente und Marketingunterlagen. Optimiert für den Druck auf HP Laser-Hochglanzpapier, bietet HP Image REt 3600 in verschiedenen Umgebungsbedingungen und bei einer Vielzahl von Medien höchste Qualität.

### **Druckmedienauswahl**

Für eine optimale Farb- und Bildqualität ist es wichtig, dass im Druckermenü der Software oder im Druckertreiber der verwendete Druckmedientyp ausgewählt wird.

### **Farboptionen**

Die Farboptionen optimieren automatisch die Farbausgabe. Sie verwenden Objektkennzeichnung, damit für die verschiedenen Objekte auf einer Seite (Text, Grafiken und Fotos) optimale Farb- und Halbtoneinstellungen verwendet werden können. Der Druckertreiber ermittelt zunächst, welche Objekte auf der Seite vorhanden sind, und wählt dann für jedes Objekt die optimalen Farb- und Halbtoneinstellungen aus.

Unter Windows sind die Farboptionen **Automatisch** und **Manuell** im Druckertreiber auf dem Register **Farbe** enthalten.

## **Standard Rot-Grün-Blau (sRGB)**

sRGB (Standard Rot-Grün-Blau) ist ein weltweit gültiger Farbstandard, der von HP und Microsoft als gemeinsame Farbsprache für Monitore, Eingabegeräte (Scanner und Digitalkameras) und Ausgabegeräte (Drucker und Plotter) entwickelt wurde. Er ist der Standardfarbraum für HP Produkte, Microsoft-Betriebssysteme, das Internet sowie die meisten Büroanwendungen. Der sRGB-Standard entspricht dem typischen Windows-Computermonitor und ist der Konvergenzstandard für hochauflösendes Fernsehen.

**HINWEIS:** Faktoren wie der Monitortyp und die Raumbeleuchtung können sich auf die Darstellung der Farben auf dem Bildschirm auswirken. Weitere Informationen finden Sie unter ["Farbabstimmung"](#page-144-0) [auf Seite 133.](#page-144-0)

Bei den neuesten Versionen von Adobe PhotoShop®, CorelDRAW®, Microsoft Office und vielen anderen Anwendungen wird sRGB zur Farbdarstellung verwendet. Da es sich um den Standardfarbraum der Microsoft-Betriebssysteme handelt, wurde sRGB von vielen Herstellern übernommen. Aufgrund dieser starken Verbreitung erhält der typische Benutzer durch sRGB eine bedeutend bessere Farbabstimmung.

sRGB macht es Ihnen möglich, Farben zwischen dem Produkt, dem PC-Bildschirm und anderen Eingabegeräten automatisch abzustimmen.

# **10 Verwalten und Warten des Produkts**

- [Informationsseiten](#page-149-0)
- [HP Easy Printer Care](#page-150-0)
- **•** [Eingebetteter Webserver](#page-153-0)
- [Verwenden der HP Web Jetadmin-Software](#page-156-0)
- [Sicherheitsmerkmale](#page-157-0)
- [Verwalten von Verbrauchsmaterialien](#page-160-0)
- [Austauschen von Verbrauchsmaterial](#page-161-0)
- **[Reinigen des Produkts](#page-174-0)**
- [Aktualisieren der Firmware](#page-175-0)

# <span id="page-149-0"></span>**Informationsseiten**

Die Informationsseiten enthalten ausführliche Informationen über das Gerät und seine derzeitige Konfiguration. Diese Informationsseiten können wie nachfolgend beschrieben gedruckt werden.

- **1.** Drücken Sie auf die Taste Menü .
- 2. Drücken Sie auf die Nach-unten-Taste ▼, um das Menü INFORMATIONEN zu markieren, und drücken Sie dann auf die Taste OK.
- 3. Drücken Sie auf die Nach-unten-Taste▼, um die erforderlichen Informationen zu markieren, und drücken Sie zum Drucken auf die Taste OK.

Weitere Informationen zu den verfügbaren Informationsseiten finden Sie unter ["Menü "Informationen""](#page-30-0) [auf Seite 19](#page-30-0).

# <span id="page-150-0"></span>**HP Easy Printer Care**

### **Öffnen der HP Easy Printer Care Software**

Öffnen Sie die HP Easy Printer Care Software mit einer der folgenden Methoden:

- Wählen Sie im Menü **Start** die Option **Programme**, klicken Sie auf **Hewlett-Packard**, wählen Sie **HP Easy Printer Care**, und klicken Sie anschließend auf **HP Easy Printer Care starten**.
- Doppelklicken Sie in der Windows-Taskleiste (rechts unten auf dem Desktop) auf das Symbol HP Easy Printer Care.
- Doppelklicken Sie auf das Desktop-Symbol.

### **HP Easy Printer Care Software-Bereiche**

Die HP Easy Printer Care Software kann Informationen zu mehreren in Ihr Netzwerk eingebundenen HP Produkten sowie zu direkt an Ihren Computer angeschlossenen Geräten liefern. Einige der in der folgenden Tabelle aufgeführten Komponenten sind möglicherweise nicht für alle Geräte verfügbar.

Über die Hilfe-Schaltfläche (**?**) in der rechten oberen Ecke jeder Seite können weitere detaillierte Informationen zu den Optionen auf dieser Seite angezeigt werden.

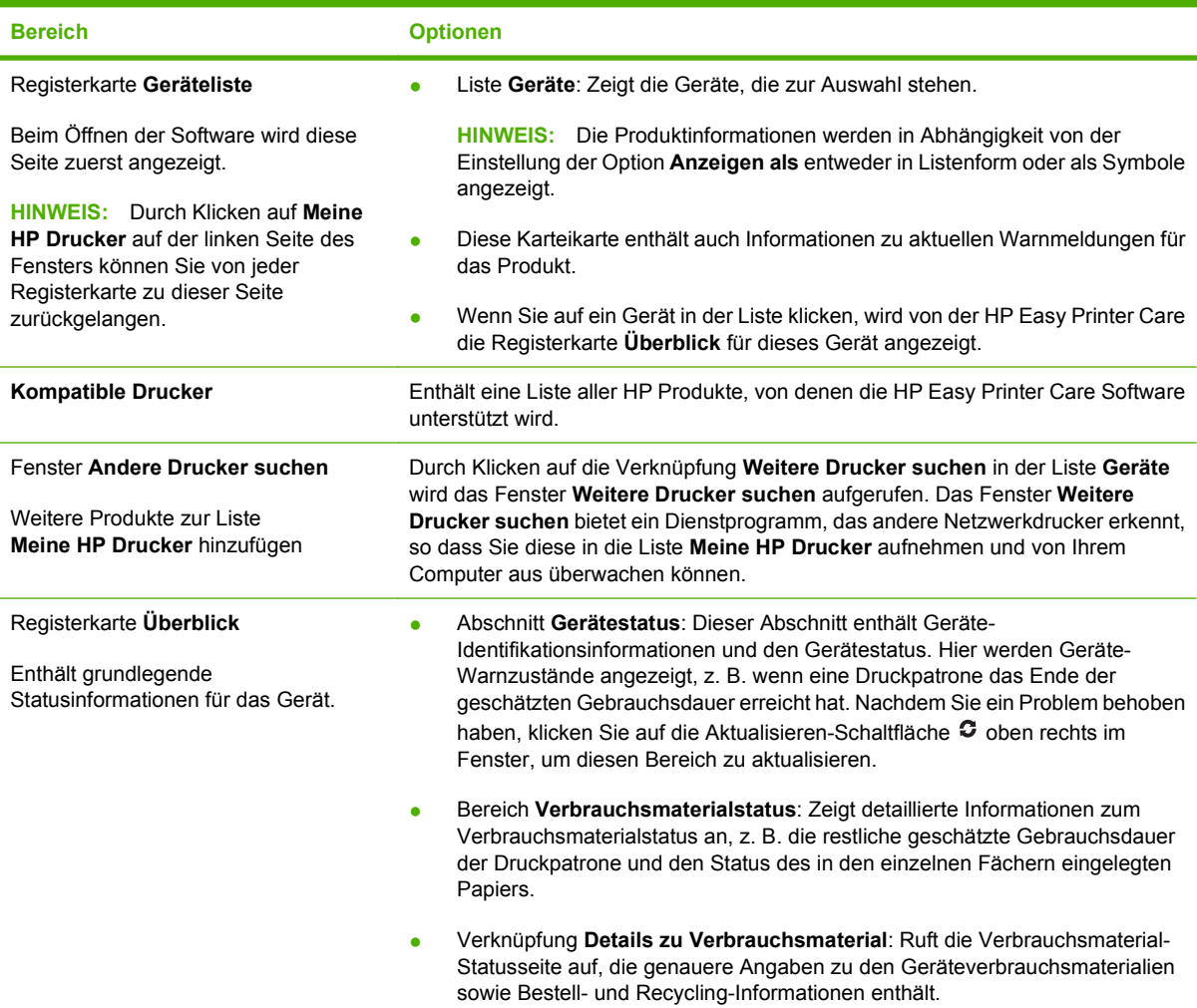

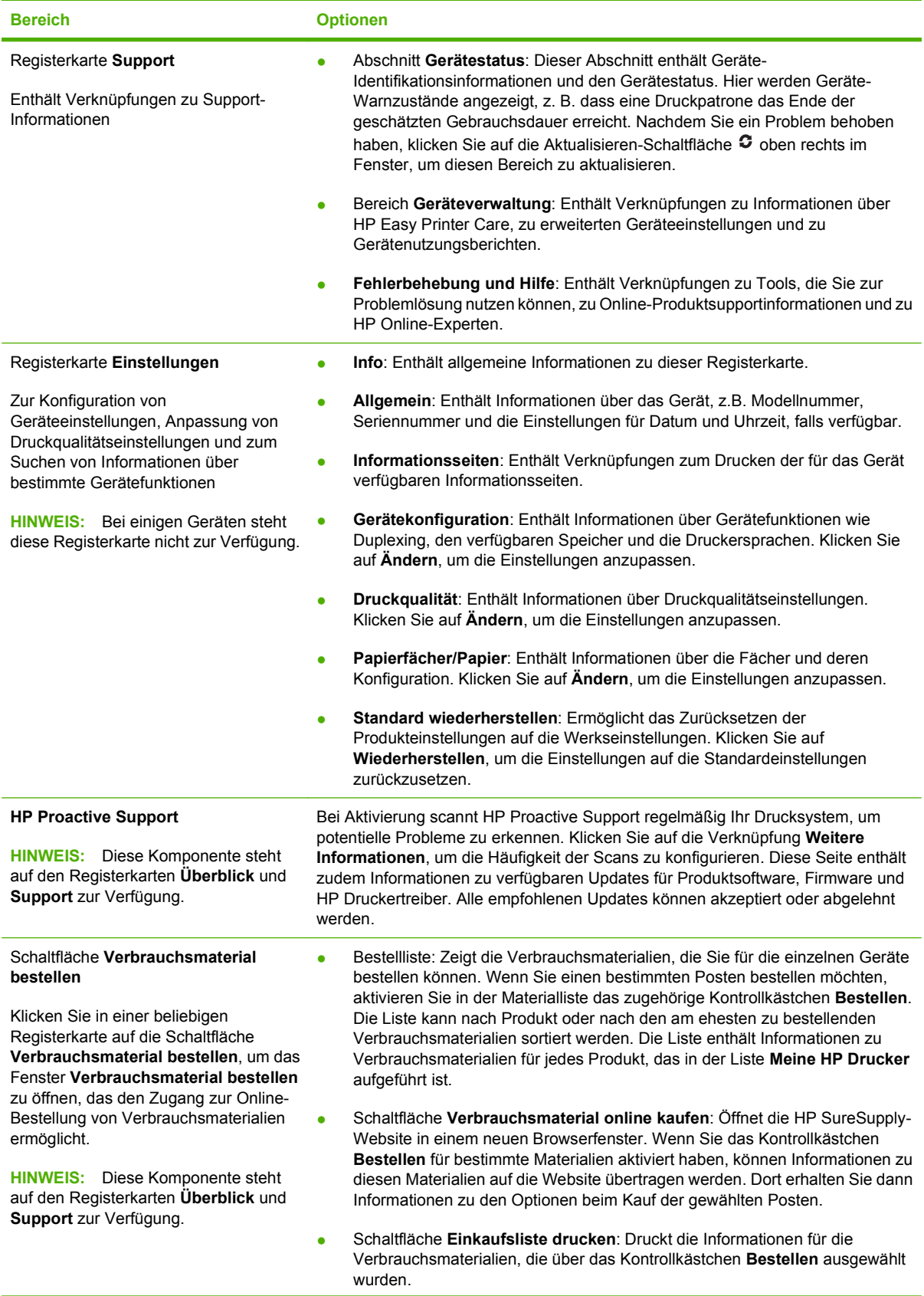

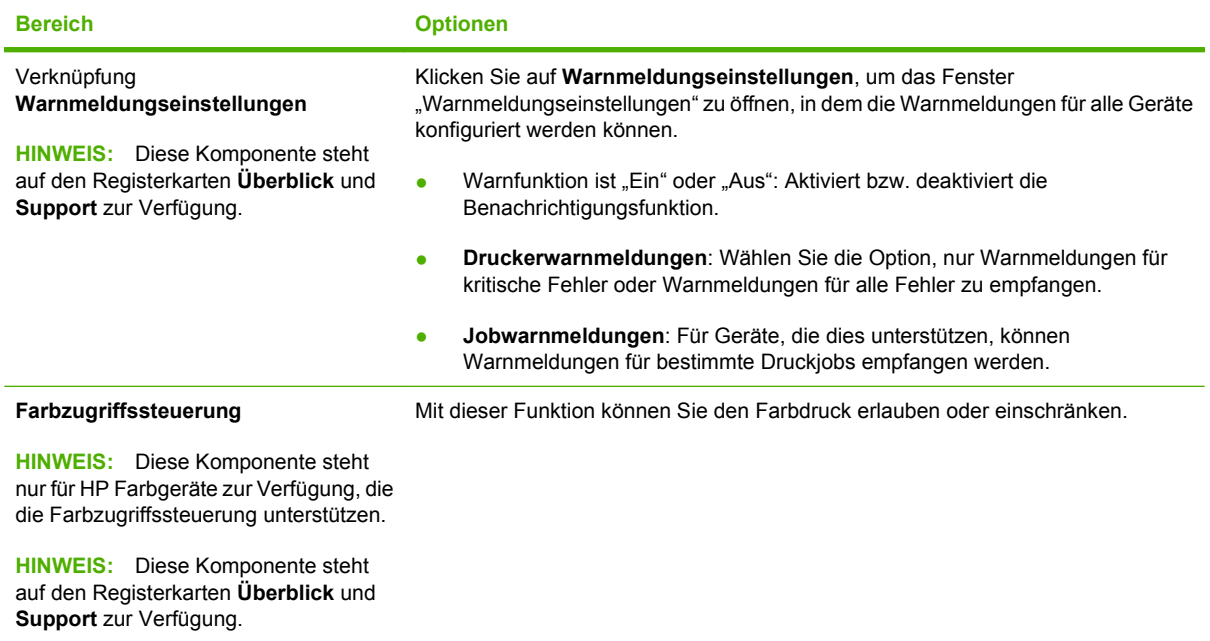

# <span id="page-153-0"></span>**Eingebetteter Webserver**

Mit Hilfe des integrierten Webservers können Sie über Ihren Computer (anstatt über das Bedienfeld des Druckers) den Gerätestatus anzeigen, Netzwerkeinstellungen konfigurieren und Druckfunktionen verwalten. Sie können dazu folgende Aufgaben durchführen:

- **HINWEIS:** Wenn das Produkt direkt an einen Computer angeschlossen ist, verwenden Sie statt dem integrierten Webserver HP Easy Printer Care, um den Produktstatus anzuzeigen.
	- Anzeigen von Produktstatusinformationen.
	- **Ermitteln des verbleibenden Verbrauchsmaterials und ggf. Bestellen von Ersatz**
	- Anzeigen und Ändern der Papierfachkonfigurationen.
	- Anzeigen und Ändern der Menükonfiguration des Bedienfelds.
	- Anzeigen und Drucken von internen Seiten.
	- Empfangen von Benachrichtigungen zu Drucker- und Verbrauchsmaterialereignissen.
	- Anzeigen und Ändern der Netzwerkkonfiguration

Zur Verwendung des integrierten Webservers benötigen Sie Microsoft Internet Explorer ab Version 5.01 oder Netscape ab Version 6.2 für Windows, Mac OS und Linux (nur Netscape). Netscape Navigator 4.7 ist für HP-UX 10 und HP-UX 11 erforderlich. Der integrierte Webserver ist funktionsfähig, wenn das Gerät mit einem IP-basierten Netzwerk verbunden ist. IPX-basierte Geräteverbindungen werden vom integrierten Webserver nicht unterstützt. Sie benötigen keinen Internetzugang, um den integrierten Webserver zu öffnen und zu verwenden.

Wenn das Gerät mit dem Netzwerk verbunden ist, ist der integrierte Webserver automatisch verfügbar.

**EXA HINWEIS:** Umfassende Informationen zur Verwendung des integrierten Webservers finden Sie im *Benutzerhandbuch für den integrierten Webserver* auf der im Lieferumfang enthaltenen Software-CD-ROM.

### **Aufrufen des integrierten Webservers über eine Netzwerkverbindung**

- **1.** Geben Sie in einem unterstützten Webbrowser auf Ihrem Computer im Feld für die Adresse/URL die IP-Adresse oder den Hostnamen des Geräts ein. Informationen zur IP-Adresse und zum Hostnamen erhalten Sie auf der Konfigurationsseite. Informationen hierzu finden Sie unter ["Informationsseiten" auf Seite 138](#page-149-0).
- **Frith HINWEIS:** Wenn Sie den URL geöffnet haben, können Sie ihn mit einem Lesezeichen versehen, um künftig Zeit zu sparen.
- **2.** Der integrierte Webserver verfügt über die folgenden Registerkarten, die Einstellungen und Informationen zum Gerät enthalten:
	- Registerkarte **Informationen**
	- Registerkarte **Einstellungen**
	- Registerkarte **Netzwerk**

Weitere Informationen zu den einzelnen Registerkarten finden Sie unter ["Bereiche des integrierten](#page-154-0) [Webservers" auf Seite 143](#page-154-0).

# <span id="page-154-0"></span>**Bereiche des integrierten Webservers**

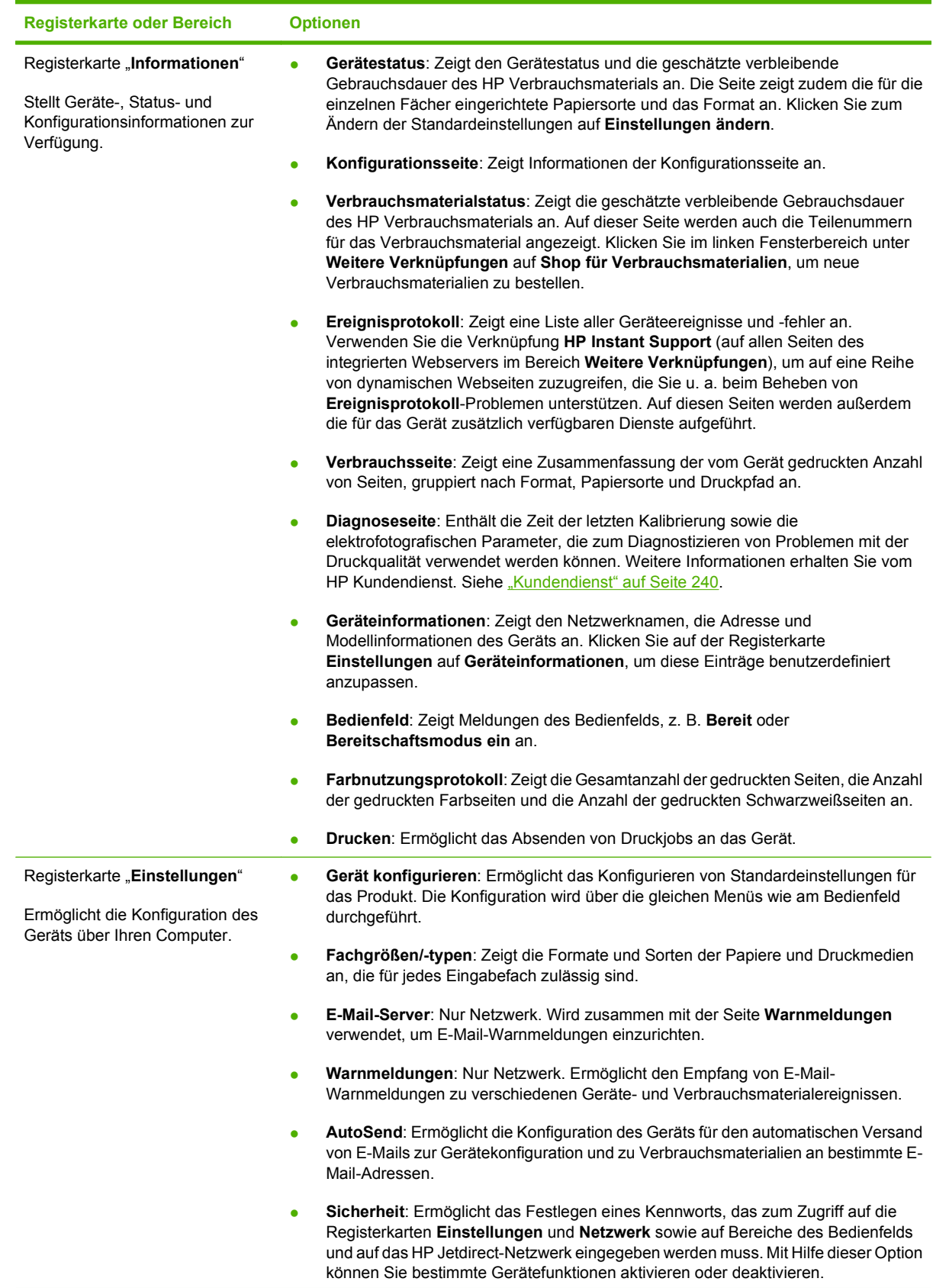

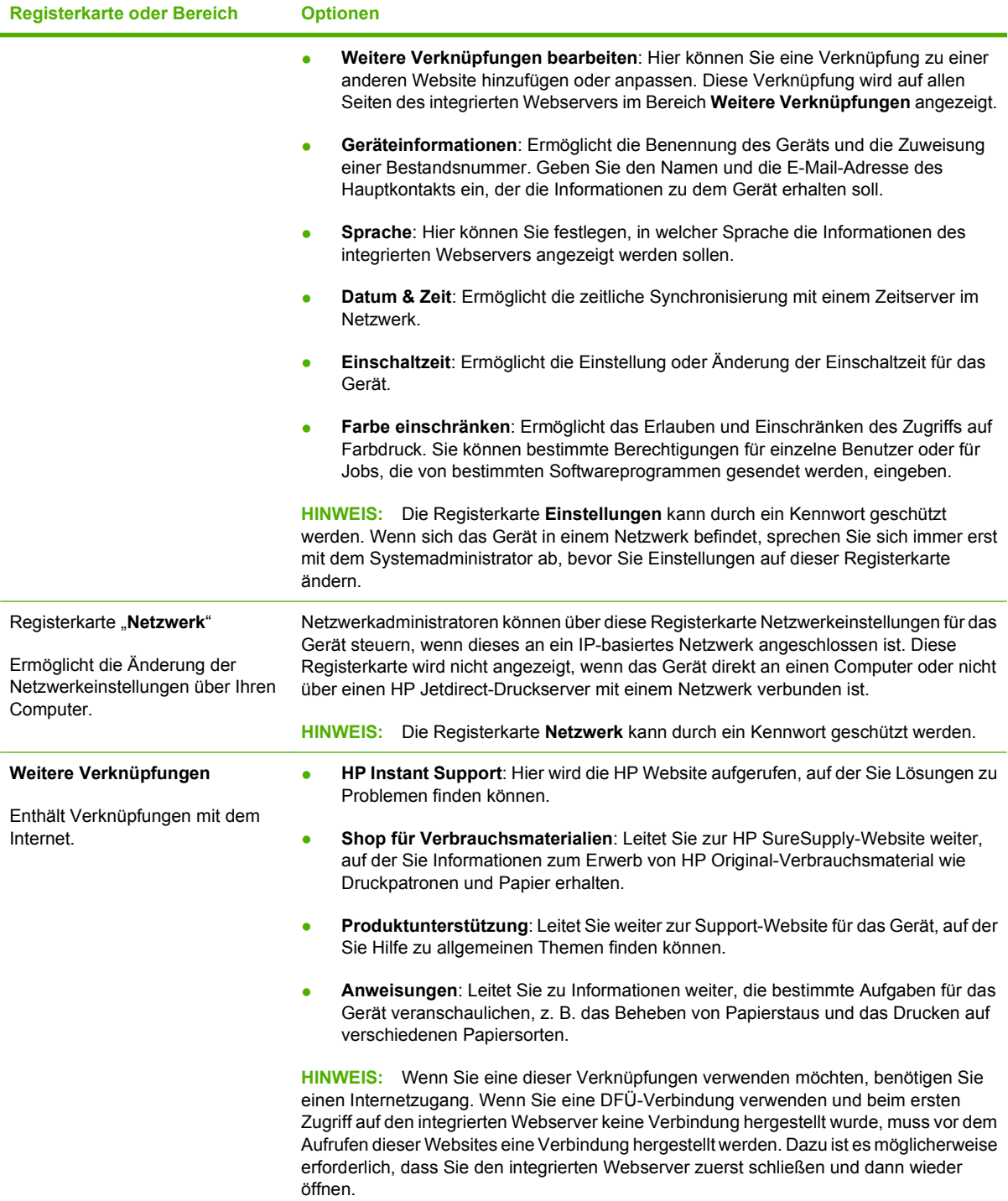

# <span id="page-156-0"></span>**Verwenden der HP Web Jetadmin-Software**

HP Web Jetadmin ist eine webbasierte Softwarelösung zur Remote-Installation, zum Überwachen und Beheben von Fehlern bei Peripheriegeräten im Netzwerk. Die Verwaltung erfolgt proaktiv, so dass Netzwerkadministratoren die Möglichkeit zum Beheben von Problemen haben, noch bevor sich diese auf die Benutzer auswirken. Sie können diese erweiterte Verwaltungssoftware kostenlos von folgender Website herunterladen: [www.hp.com/go/webjetadmin](http://www.hp.com/go/webjetadmin).

Zur Unterstützung bestimmter Produktfunktionen können in HP Web Jetadmin Geräte-Plug-Ins installiert werden. Die HP Web Jetadmin-Software kann Sie automatisch über die Verfügbarkeit neuer Plug-Ins benachrichtigen. Folgen Sie auf der Produktaktualisierungsseite den Anweisungen zur Herstellung einer automatischen Verbindung zur HP Website, und installieren Sie die neuesten Geräte-Plug-Ins für Ihren Drucker.

**HINWEIS:** Browser müssen Java™-fähig sein. Browser auf Apple-Computern werden nicht unterstützt.

# <span id="page-157-0"></span>**Sicherheitsmerkmale**

### **Sichern des eingebetteten Webservers**

Definieren Sie für den Zugriff auf den eingebetteten Webserver ein Kennwort, damit die Geräteeinstellungen nur von berechtigten Benutzern geändert werden können.

- **1.** Öffnen Sie den eingebetteten Webserver. Siehe ["Eingebetteter Webserver" auf Seite 142](#page-153-0).
- **2.** Klicken Sie auf das Register **Einstellungen**.
- **3.** Klicken Sie links im Fenster auf das Menü **Sicherheit**.
- **4.** Klicken Sie auf die Schaltfläche zum Einstellen der **Gerätesicherheit**.
- **5.** Geben Sie das Kennwort im Bereich **Gerätekennwort** neben dem Feld **Neues Kennwort** ein, und geben Sie es erneut neben dem Feld **Kennwort überprüfen** ein.
- **6.** Klicken Sie auf **Übernehmen**. Notieren Sie das Kennwort, und bewahren Sie es an einem sicheren Ort auf.

### **Sicheres Löschen der Festplatte**

Zum Schutz gelöschter Daten vor unbefugtem Zugriff auf die Festplatte des Geräts verwenden Sie die Secure Disk Erase-Funktion in der Software HP Web Jetadmin. Mit dieser Funktion können Sie Druckaufträge sicher von der Festplatte löschen.

Die Funktion zum sicheren Löschen der Festplatte verfügt über folgende Sicherheitsstufen:

- **Nicht sichere Schnelllöschung**. Bei dieser Methode werden nur die Einträge in der Dateizuordnungstabelle gelöscht. Der Zugriff auf die Dateien ist zwar nicht mehr möglich, aber die eigentlichen Daten bleiben auf der Festplatte, bis sie bei nachfolgenden Speicheroperationen überschrieben werden. Dies ist der schnellste Modus. Er wird daher als Standardmodus verwendet.
- **Sichere Schnelllöschung**. Auch bei dieser Methode werden die Einträge in der Dateizuordnungstabelle gelöscht. Zusätzlich werden die Daten noch mit einem bestimmten Zeichenmuster überschrieben. Dieser Modus ist langsamer als die nicht sichere Schnelllöschung, es werden jedoch alle Daten überschrieben. Er entspricht den 5220-22.M-Anforderungen zum Löschen von Datenträgern des US-Verteidigungsministeriums.
- **Sichere Säuberungslöschung**. Diese Methode ist mit dem Modus zur sicheren Schnelllöschung vergleichbar. Zusätzlich werden die Daten wiederholt überschrieben. Dabei wird ein spezieller Algorithmus verwendet, der verhindert, dass Daten auf der Festplatte zurückbleiben. Dieser Modus wirkt sich auf die Geräteleistung aus. Er entspricht den 5220-22.M-Anforderungen zum Säubern von Datenträgern des US-Verteidigungsministeriums.

#### **Betroffene Daten**

Durch die Funktion zum sicheren Löschen der Festplatte werden temporäre Dateien, die beim Drucken erstellt werden, gespeicherte Jobs, Prüf- und Aufbewahrungsjobs, auf der Festplatte gespeicherte Schriftarten und Makros (Formulare), Adressbücher sowie Anwendungen von HP und Drittherstellern gelöscht.

**HINWEIS:** Gespeicherte Jobs werden nur dann sicher überschrieben, wenn sie nach dem Aktivieren des entsprechenden Löschmodus am Bedienfeld über das Menü **JOB ABRUFEN** gelöscht wurden.

Diese Funktion wirkt sich nicht auf die Daten im Flash-NVRAM des Geräts aus (Standardeinstellungen, Seitenanzahl usw.). Es werden auch nicht die Daten auf einer eventuell vorhandenen RAM-Disk gelöscht. Die Daten im Flash-basierten Systemstart-RAM werden ebenfalls nicht gelöscht.

Wenn Sie den Modus zum sicheren Löschen der Festplatte ändern, werden die bereits auf der Festplatte vorhandenen Daten nicht überschrieben. Eine sofortige Säuberungslöschung der gesamten Festplatte wird ebenfalls nicht vorgenommen. Der Moduswechsel wirkt sich nur auf die temporären Daten der Jobs aus, die nach der Änderung ausgeführt werden.

### **Zusätzliche Informationen**

Zusätzliche Informationen zur HP Funktion zum sicheren Löschen der Festplatte finden Sie auf dem HP Flyer mit Support-Informationen oder unter [www.hp.com/go/webjetadmin](http://www.hp.com/go/webjetadmin/).

#### **Jobspeicherung**

Verwenden Sie die private Jobfunktion, um einen privaten Job sicher zu drucken. Der Job kann nur gedruckt werden, wenn die korrekte PIN über das Bedienfeld eingegeben wird. Weitere Informationen hierzu finden Sie unter ["Verwenden von Jobspeicherungsfunktionen" auf Seite 114](#page-125-0).

### **Von HP verschlüsselte Hochleistungsfestplatten**

Dieses Gerät unterstützt optional eine verschlüsselte Festplatte, die im EIO-Zubehörsteckplatz installiert werden kann. Die Festplatte bietet eine hardwarebasierte Verschlüsselung, so dass Sie wichtige Druck-, Kopier- und Scandaten sicher speichern können, ohne dabei die Geräteleistung zu beeinträchtigen. Die Festplatte nutzt den neuesten AES-Standard (Advanced Encryption Standard) und verfügt über vielfältige zeitsparende und leistungsstarke Funktionen.

Informationen zum Bestellen dieses Zubehörs finden Sie unter ["Teilenummern" auf Seite 229](#page-240-0).

### **Sperren der Bedienfeldmenüs**

Sie können die Bedienfeldmenüs sperren, damit die Konfiguration des Geräts nicht von anderen Personen geändert werden kann. Dies unterbindet unautorisierte Änderungen der Konfigurationseinstellungen (z. B. SMTP-Server).

Sie können HP Web Jetadmin verwenden, um die Bedienfeldmenüs auf mehreren Geräten gleichzeitig zu sperren. Unter [www.hp.com/go/webjetadmin](http://www.hp.com/go/webjetadmin) finden Sie Informationsseiten, in denen Sicherheitsfunktionen erläutert werden (z. B. das Sperren des Bedienfelds), die Ihnen die Sicherung des Geräts gegen einen unerwünschten Zugriff ermöglichen.

- **1.** Öffnen Sie HP Web Jetadmin.
- **2.** Öffnen Sie im linken Fensterbereich **Navigation** den Ordner **GERÄTEVERWALTUNG** (DEVICE MANAGEMENT). Wechseln Sie zum Ordner **GERÄTELISTEN** (DEVICE LISTS).
- **3.** Wählen Sie das Produkt aus.
- **4.** Klicken Sie in der Dropdown-Liste **Aktionen** (Device Tools) auf **Konfigurieren** (Configure).
- **5.** Klicken Sie in der Liste **Konfigurationskategorien** (Configuration Categories) auf **Sicherheit** (Security).
- **6.** Geben Sie ein Kennwort in das Feld **Gerätekennwort** (Device Password) ein.
- **7.** Wählen Sie im Abschnitt **Bedienfeldzugriff** (Control Panel Access) die Option **Höchste Stufe** (Maximum Lock) aus. Die Konfigurationseinstellungen können nun nur nach Eingabe des Kennworts geändert werden.

### **Sperren des Formatierergehäuses**

Das Formatierergehäuse an der Rückseite des Gehäuses ist mit einer Öffnung ausgestattet, durch die Sie ein Sicherheitskabel ziehen können. Durch das Sperren des Formatierergehäuses sorgen Sie dafür, dass keine wichtigen Komponenten aus dem Formatierer unbefugt ausgebaut werden können.

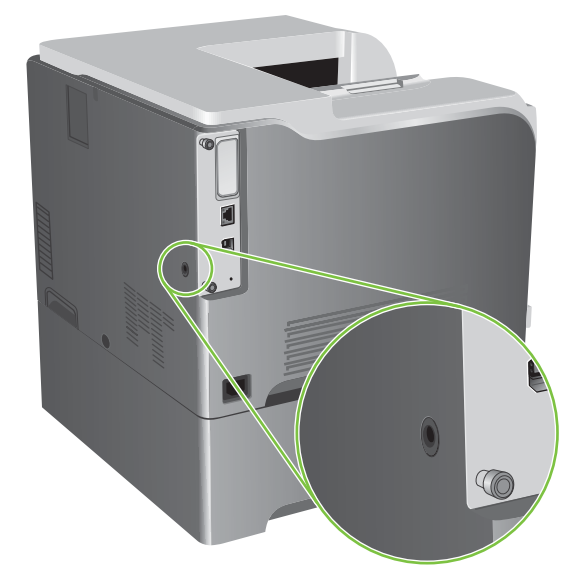

**Abbildung 10-1** Öffnung für das Sicherheitskabel

# <span id="page-160-0"></span>**Verwalten von Verbrauchsmaterialien**

Für optimale Druckergebnisse sollten Sie nur originale HP Druckpatronen verwenden.

### **Lagern von Druckpatronen**

Nehmen Sie die Druckpatrone erst unmittelbar vor dem Gebrauch aus der Verpackung.

**ACHTUNG:** Um eine Beschädigung der Druckpatrone zu vermeiden, setzen Sie sie niemals länger als einige Minuten dem Licht aus.

### **HP Richtlinien für nicht von HP hergestellte Druckpatronen**

Hewlett-Packard kann die Verwendung von Druckpatronen anderer Hersteller nicht empfehlen, unabhängig davon, ob es sich dabei um neue, nachgefüllte oder überholte Druckpatronen handelt.

**F** HINWEIS: Schäden, die bei der Verwendung von nicht von HP hergestellten Druckpatronen entstehen, sind durch die HP Gewährleistung und Kundendienstvereinbarungen nicht abgedeckt.

Informationen zum Einsetzen neuer HP Druckpatronen finden Sie unter ["Austauschen von](#page-162-0) [Druckpatronen" auf Seite 151](#page-162-0). Befolgen Sie zum Recycling der verbrauchten Patrone die Anweisungen, die Sie mit der neuen Patrone erhalten.

### **HP Hotline und Website für Produktpiraterie**

Rufen Sie die HP Hotline für Produktpiraterie an (+ 1-877-219-3183, in Nordamerika gebührenfrei), oder rufen Sie die Seite [www.hp.com/go/anticounterfeit](http://www.hp.com/go/anticounterfeit) auf, wenn Sie eine HP Druckpatrone einsetzen und auf dem Bedienfeld angegeben wird, dass es sich dabei nicht um eine Druckpatrone von HP handelt. HP hilft Ihnen bei der Feststellung, ob es sich um eine Originalpatrone handelt sowie bei den Schritten zur Lösung des Problems.

Die folgenden Anzeichen können darauf hinweisen, dass es sich bei Ihrer Druckpatrone nicht um ein Originalprodukt von HP handelt:

- Im Zusammenhang mit der Druckpatrone tritt eine Vielzahl von Problemen auf.
- Die Patrone sieht anders als sonst aus (z.B. fehlt der orangefarbene Streifen oder die Verpackung unterscheidet sich von der HP Verpackung).

# <span id="page-161-0"></span>**Austauschen von Verbrauchsmaterial**

Sie können das Gerät so konfigurieren, dass es stoppt, wenn das Verbrauchsmaterial die geschätzte Gebrauchsdauer erreicht hat, wobei die Druckqualität des Verbrauchsmaterials eventuell noch nicht nachlässt. Wenn Sie mit dem Drucken fortfahren möchten, ersetzen Sie entweder das Verbrauchsmaterial oder nehmen auf dem Bedienfeld im Menü **MATERIAL ERSETZEN** eine Neukonfiguration des Druckers vor. Weitere Informationen zum Bestellen von Verbrauchsmaterial finden Sie unter ["Verbrauchsmaterial und Zubehör" auf Seite 227](#page-238-0). Weitere Informationen zum Menü MATERIAL ERSETZEN finden Sie unter ["Menü "System Setup"" auf Seite 27.](#page-38-0)

### **Kapazität von Verbrauchsmaterialien**

Produktspezifische Informationen zur Ergiebigkeit von Verbrauchsmaterialien finden Sie unter [www.hp.com/go/learnaboutsupplies.](http://www.hp.com/go/learnaboutsupplies)

Weitere Informationen zum Bestellen von Verbrauchsmaterial finden Sie unter ["Verbrauchsmaterial und](#page-238-0) [Zubehör" auf Seite 227](#page-238-0).

### **Suchen von Verbrauchsmaterial**

Verbrauchsmaterialien sind an ihren Etiketten und ihren blauen Kunststoffgriffen zu erkennen.

Aus der nachstehenden Abbildung geht die Lage der einzelnen Verbrauchsmaterialien hervor.

**Abbildung 10-2** Lage der Verbrauchsmaterialien **2 3 1**

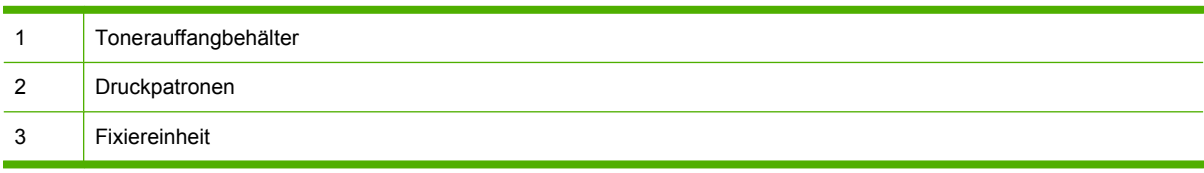

### **Richtlinien zum Ersetzen von Verbrauchsmaterialien**

Wenn Sie beim Aufstellen des Produkts die folgenden Richtlinien beachten, erleichtert dies das Auswechseln von Verbrauchsmaterialien.

- Sorgen Sie für ausreichend Platz hinter und zur rechten Seite des Geräts für das Entfernen von Verbrauchsmaterialien.
- Das Gerät sollte auf einer ebenen, stabilen Oberfläche stehen.

Anweisungen zum Einsetzen von Verbrauchsmaterialien erhalten Sie auf dem Etikett des jeweiligen Verbrauchsmaterials oder unter [www.hp.com/go/learnaboutsupplies.](http://www.hp.com/go/learnaboutsupplies)

### <span id="page-162-0"></span>**Austauschen von Druckpatronen**

Wenn die geschätzte Gebrauchsdauer einer Druckpatrone nahezu erschöpft ist, wird auf dem Bedienfeld die Empfehlung angezeigt, eine Ersatzpatrone zu bestellen. Sofern Sie im Menü **MATERIAL ERSETZEN** nicht die Option zum Ignorieren der Meldung ausgewählt haben, können Sie weiterhin mit der aktuellen Druckpatrone drucken, bis auf dem Bedienfeld die Anweisung angezeigt wird, die Patrone zu ersetzen. Weitere Informationen zum Menü MATERIAL ERSETZEN finden Sie unter ["Menü "System](#page-38-0) [Setup"" auf Seite 27.](#page-38-0)

Im Produkt werden vier verschiedene Farben verwendet. Jede dieser Farben befindet sich in einer separaten Druckpatrone: Schwarz (K), Magenta (M), Cyan (C) und Gelb (Y).

Sie können eine Druckpatrone ersetzen, wenn auf dem Bedienfeld des Geräts die Meldung **<FARBE> PATRONE ERSETZEN** angezeigt wird. Das Bedienfeld gibt außerdem die Farbpatrone an, die das Ende der geschätzten Gebrauchsdauer erreicht hat (sofern eine HP Originalpatrone eingesetzt ist). Eine Anleitung zum Ersetzen von Druckpatronen finden Sie auf dem Etikett der jeweiligen Patrone.

- △ **ACHTUNG:** Sollte Toner auf Ihre Kleidung gelangen, entfernen Sie ihn mit einem trockenen Tuch und waschen die Kleidungsstücke anschließend in kaltem Wasser. Durch warmes Wasser setzt sich der Toner im Gewebe fest.
- **EX HINWEIS:** Informationen zum Recycling von gebrauchten Patronen finden Sie auf der Verpackung der neuen Patrone. Siehe ["HP LaserJet-Druckzubehör" auf Seite 247.](#page-258-0)
- **TIPP:** Eine animierte Anleitung zu diesem Verfahren finden Sie auf der folgenden Website: [www.hp.com/go/cljcp3525-replace-print-cartridges](http://www.hp.com/go/cljcp3525-replace-print-cartridges).

#### **Ersetzen von Druckpatronen**

**1.** Öffnen Sie die vordere Klappe. Stellen Sie sicher, dass die Klappe vollständig geöffnet ist.

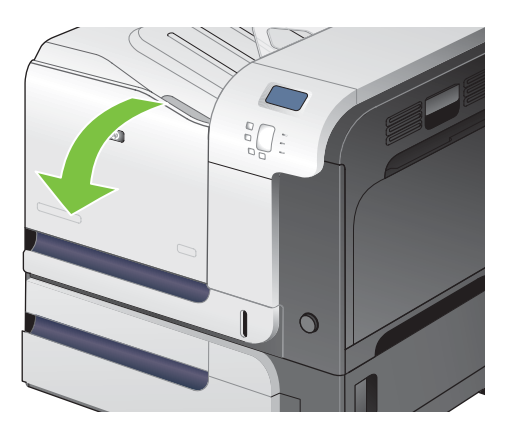

**2.** Fassen Sie den Griff der gebrauchten Druckpatrone, und ziehen Sie sie heraus.

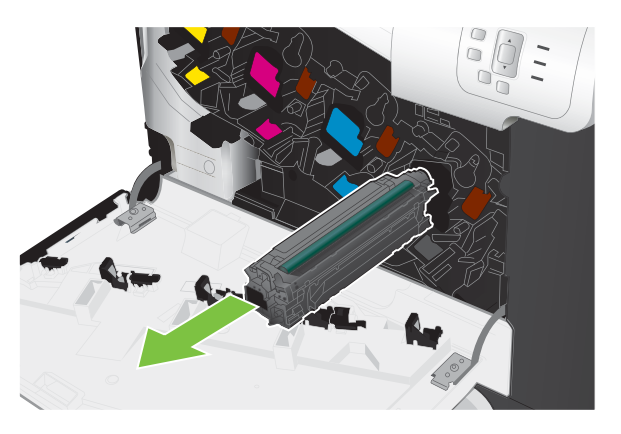

- **3.** Lagern Sie die gebrauchte Druckpatrone in einer Schutzverpackung. Informationen zum Recycling von gebrauchten Patronen finden Sie auf der Verpackung der neuen Patrone.
- **4.** Nehmen Sie die neue Druckpatrone aus ihrer Schutzverpackung.

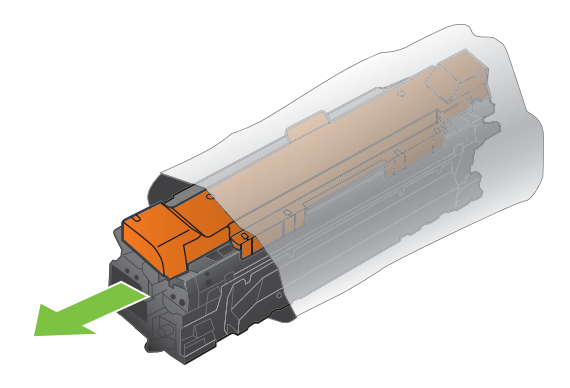

**HINWEIS:** Achten Sie darauf, dass Sie den Speicherchip der Druckpatrone nicht beschädigen.

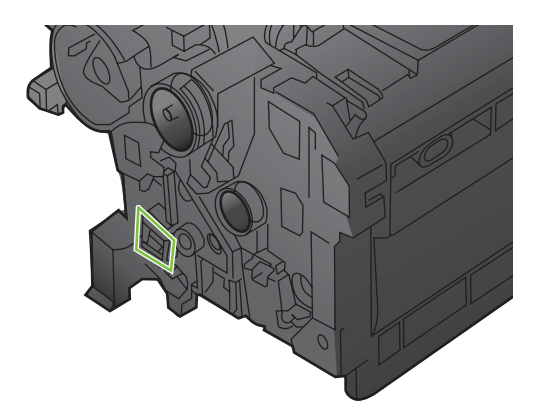

**5.** Halten Sie die Druckpatrone an beiden Seiten fest, und verteilen Sie den Toner, indem Sie die Druckpatrone leicht hin und her schütteln.

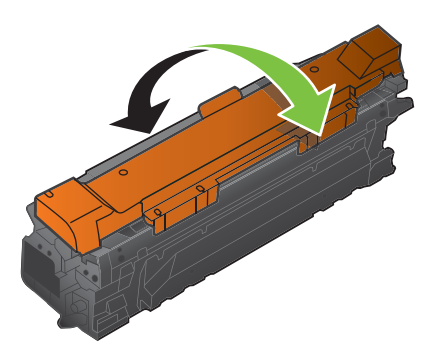

**6.** Entfernen Sie die orangefarbene Schutzabdeckung von der Druckpatrone.

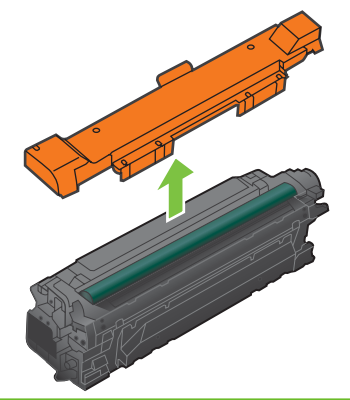

**ACHTUNG:** Vermeiden Sie einen längerfristigen Lichteinfall.

**ACHTUNG:** Berühren Sie nicht die grüne Walze. Andernfalls kann die Druckpatrone beschädigt werden.

**7.** Richten Sie die Druckpatrone an ihrer Kerbe aus, und schieben Sie die Patrone hinein, bis sie einrastet.

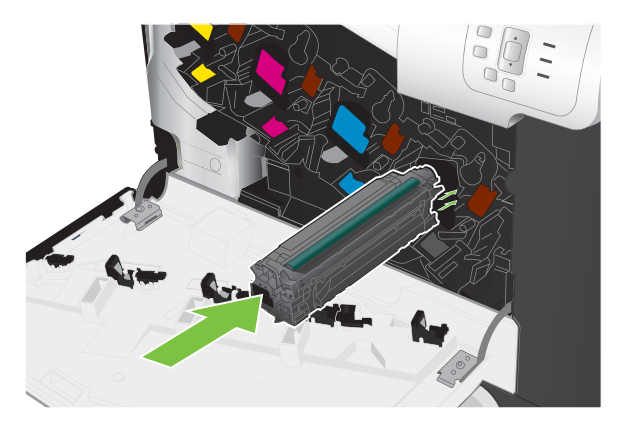

**8.** Schließen Sie die vordere Klappe.

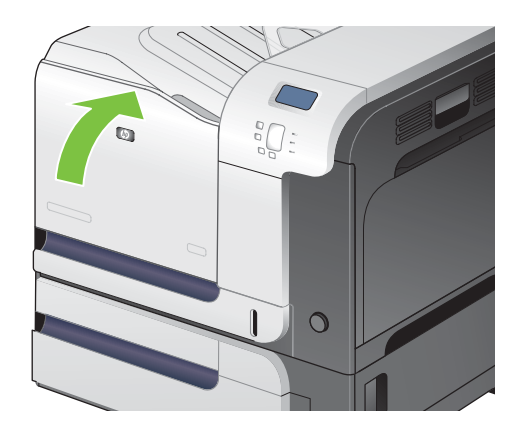

### **Austauschen des Tonerauffangbehälters**

Ersetzen Sie den Tonerauffangbehälter, wenn Sie dazu anhand einer Meldung auf dem Bedienfeld aufgefordert werden.

- **HINWEIS:** Der Tonerauffangbehälter ist als Einwegbehälter konzipiert. Versuchen Sie nicht, den Tonerauffangbehälter zu leeren und erneut zu verwenden. Dies könnte zur Folge haben, dass Toner in das Innere des Geräts gelangt, was zu einer verminderten Druckqualität führen könnte. Nutzen Sie das HP Planet Partners-Programm, um den gebrauchten Tonerauffangbehälter zurückzusenden und zu recyceln. Siehe ["HP LaserJet-Druckzubehör" auf Seite 247](#page-258-0).
- **TIPP:** Eine animierte Anleitung zu diesem Verfahren finden Sie auf der folgenden Website: [www.hp.com/go/cljcp3525-replace-toner-collection-unit.](http://www.hp.com/go/cljcp3525-replace-toner-collection-unit)

#### **Ersetzen des Tonerauffangbehälters**

**1.** Öffnen Sie die vordere Klappe. Stellen Sie sicher, dass die Klappe vollständig geöffnet ist.

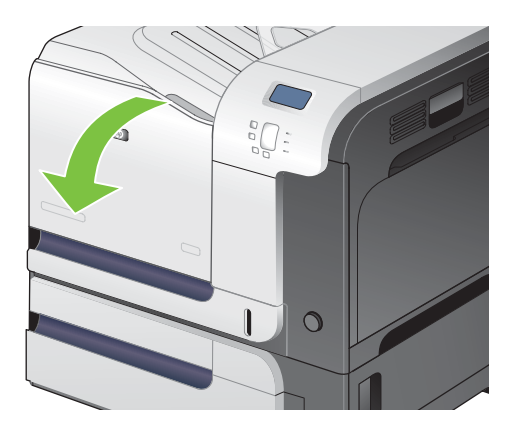

**2.** Fassen Sie den Tonerauffangbehälter oben an der blauen Markierung, und ziehen Sie ihn aus dem Gerät heraus.

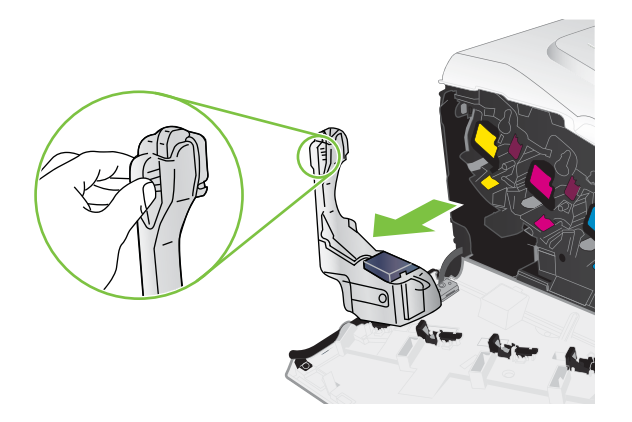

**3.** Schließen Sie die obere Öffnung des Behälters mit dem an der Einheit angebrachten Deckel.

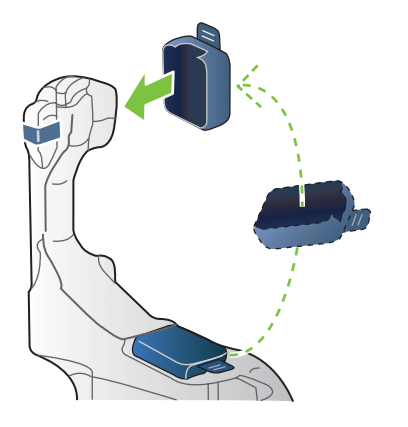

**4.** Packen Sie den neuen Tonerauffangbehälter aus.

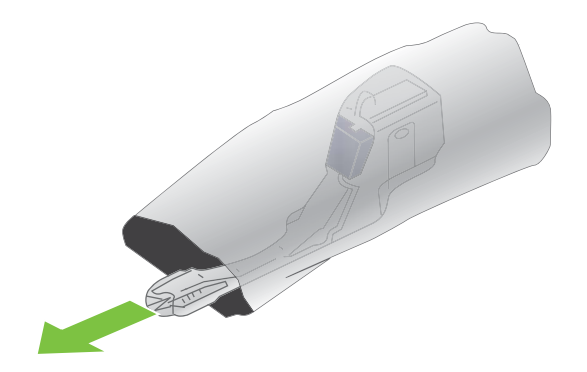

**5.** Setzen Sie zuerst das untere Teil des Auffangbehälters in das Gerät ein, und drücken Sie dann oben, bis der Auffangbehälter einrastet.

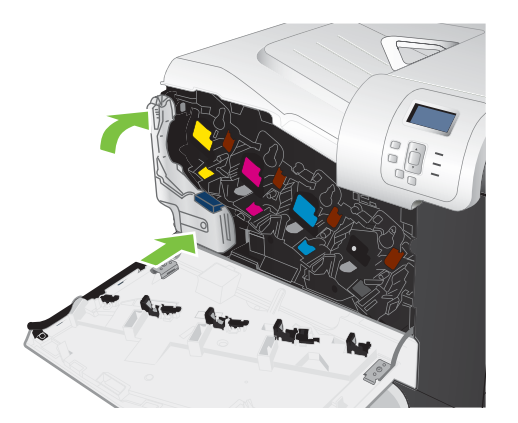

**6.** Schließen Sie die vordere Klappe.

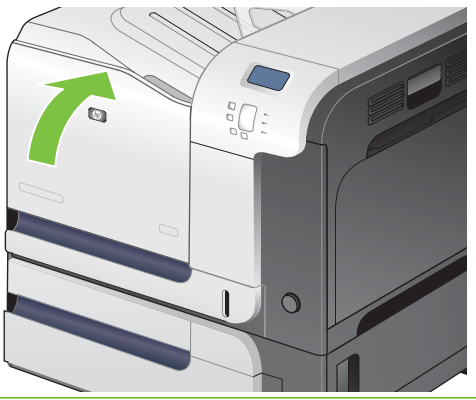

**HINWEIS:** Wenn der Tonerauffangbehälter nicht ordnungsgemäß eingesetzt ist, kann die vordere Klappe nicht vollständig geschlossen werden.

Um den gebrauchten Tonerauffangbehälter zu recyceln, folgen Sie den Anweisungen, die dem neuen Tonerauffangbehälter beigelegt sind.

### **Installieren von Speicher**

Sie können für das Produkt mehr Speicher installieren, indem Sie ein DIMM (Dual Inline Memory Module) hinzufügen.

**ACHTUNG:** DIMMs können durch statische Elektrizität beschädigt werden. Tragen Sie deshalb beim Umgang mit DIMMs ein Antistatik-Armband, oder berühren Sie häufig die Oberfläche der antistatischen Verpackung des DIMMs und anschließend freiliegende Metallteile des Produkts.

### **Einsetzen von DDR DIMM-Modulen**

**1.** Schalten Sie das Produkt aus.

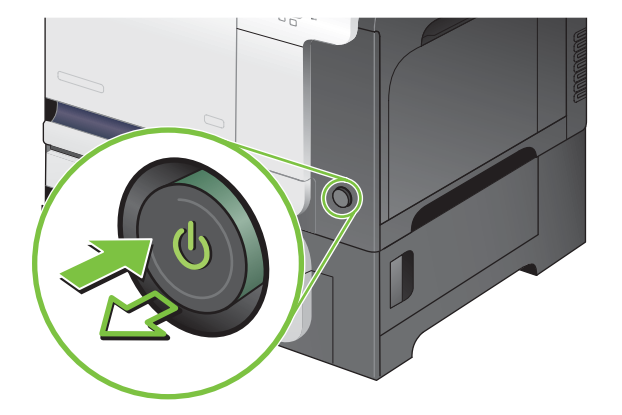

- **2.** Nehmen Sie alle Netz- und Schnittstellenkabel ab.
	- **HINWEIS:** Diese Abbildung zeigt eventuell nicht alle Kabel.

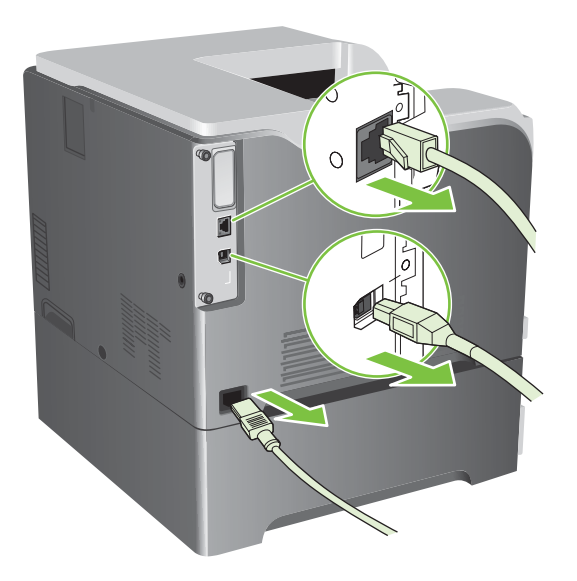

**3.** Lokalisieren Sie auf der Rückseite des Geräts die Flügelschrauben auf der Formatierungskarte.

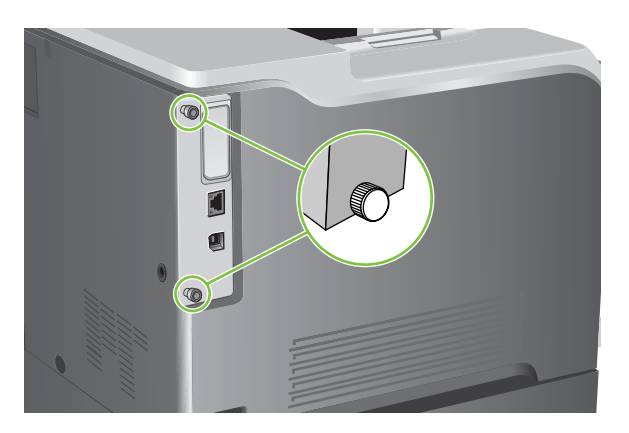

**4.** Lösen Sie die Flügelschrauben, und ziehen Sie die Formatierungskarte aus dem Gerät heraus. Legen Sie die Formatierungskarte auf eine saubere, ebene, geerdete Fläche.

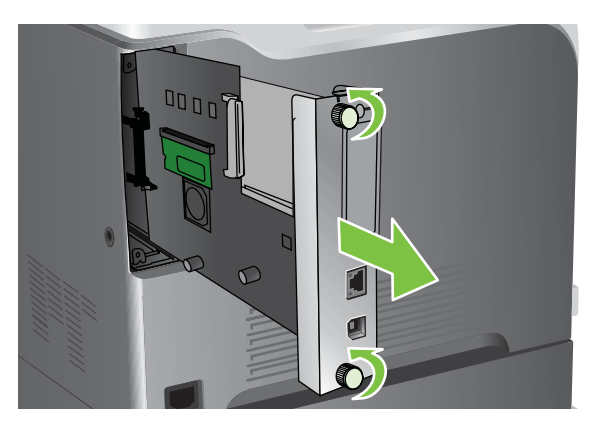

**5.** Wenn Sie ein eingesetztes DIMM-Modul herausnehmen möchten, drücken Sie die Verriegelungen an den Seiten des DIMM-Sockels auseinander, kippen Sie das Modul nach oben, und ziehen Sie es heraus.

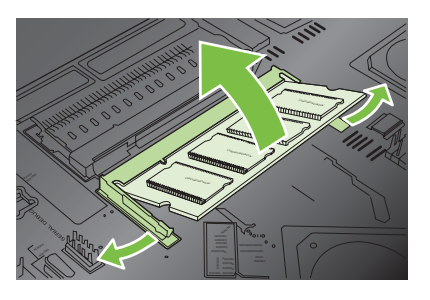

**6.** Nehmen Sie das neue DIMM aus der antistatischen Verpackung. Suchen Sie nach der Ausrichtungseinkerbung an der Unterkante des DIMMs.

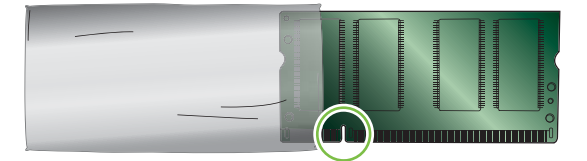

**7.** Halten Sie das DIMM an den Seitenkanten fest, richten Sie die Einkerbung am DIMM an der Führung im DIMM-Steckplatz aus, und drücken Sie das DIMM fest in den Steckplatz, bis es vollständig eingerastet ist. Wenn Sie das DIMM korrekt installiert haben, sind die Kontakte nicht zu sehen.

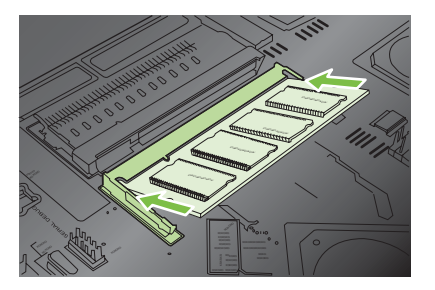

**8.** Drücken Sie das DIMM nach unten, bis beide Verriegelungen greifen.

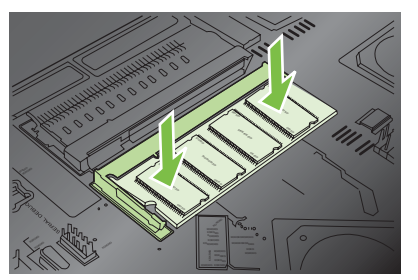

- **HINWEIS:** Wenn sich Schwierigkeiten beim Einsetzen des DIMMs ergeben, sollten Sie sich vergewissern, dass die Einkerbung an der Unterseite des DIMMs auf die Führung im Steckplatz ausgerichtet ist. Wenn sich das DIMM weiterhin nicht einsetzen lässt, sollten Sie sicherstellen, dass Sie den richtigen DIMM-Typ verwenden.
- **9.** Richten Sie die Formatierungskarte unten an den Führungen des Steckplatzes aus, und schieben Sie anschließend die Formatierungskarte wieder in das Gerät.

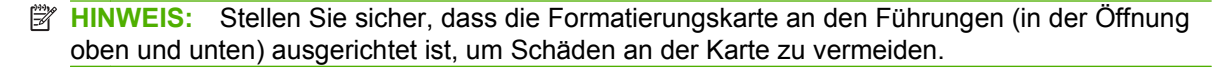

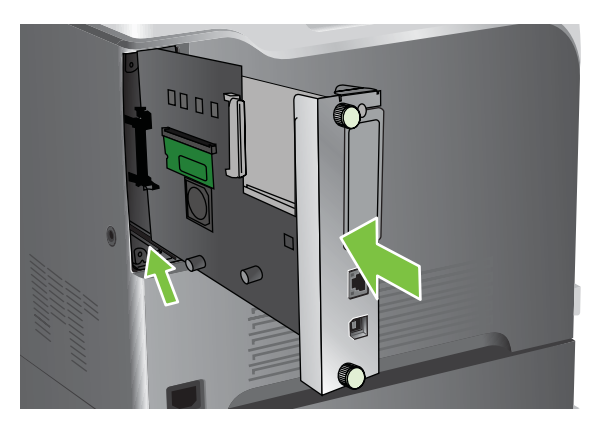

**10.** Schließen Sie die Netz- und Schnittstellenkabel wieder an, und schalten Sie das Produkt ein.

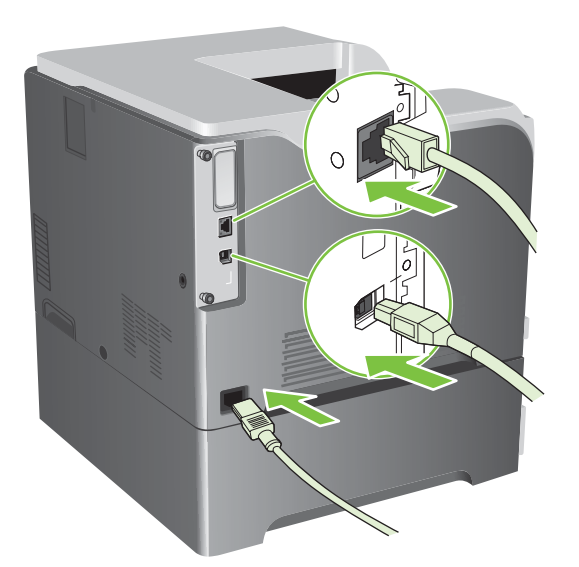

### **Speicheraktivierung für Windows**

**1. Windows XP, Windows Server 2003 und Windows Server 2008 (Darstellung des Startmenüs in Standardansicht)**: Klicken Sie auf **Start**, dann auf **Einstellungen** und anschließend auf **Drucker und Faxgeräte**.

**- Oder -**

**Windows XP, Windows Server 2003 und Windows Server 2008 (Darstellung des Startmenüs in klassischer Ansicht)**: Klicken Sie auf **Start**, dann auf **Einstellungen** und anschließend auf **Drucker**.

**- Oder -**

**Windows Vista**: Klicken Sie auf **Start**, zeigen Sie auf **Systemsteuerung**, und klicken Sie dann in der Kategorie für **Hardware und Sound** auf **Drucker**.

- **2.** Klicken Sie mit der rechten Maustaste auf das Treibersymbol, und wählen Sie **Eigenschaften** aus.
- **3.** Klicken Sie auf das Register **Geräteeinstellungen**.
- **4.** Erweitern Sie den Bereich **Installierbare Optionen**.
- **5.** Wählen Sie den im Drucker installierten Gesamtspeicher aus.
- **6.** Wählen Sie neben dem Feld **Automatische Konfiguration** die Option **Jetzt aktualisieren**.
- **7.** Klicken Sie auf **OK**.

#### **Installieren einer HP Jetdirect oder EIO-Druckserverkarte oder EIO-Festplatte**

Dieses Produkt verfügt über einen externen E/A (EIO)-Steckplatz. In diesem EIO-Steckplatz können Sie eine weitere HP Jetdirect-Druckserverkarte oder eine externe EIO-Festplatte installieren.

- **Follow HINWEIS:** Dieses Beispiel zeigt die Installation einer HP Jetdirect-Druckserverkarte.
	- **1.** Schalten Sie das Produkt aus.

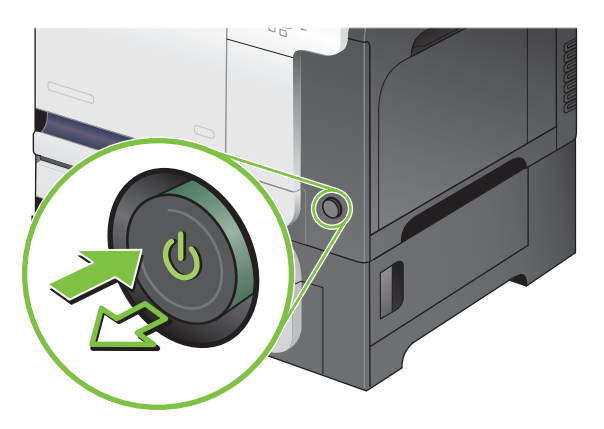

**2.** Ziehen Sie sämtliche Netz- und Signalkabel ab.

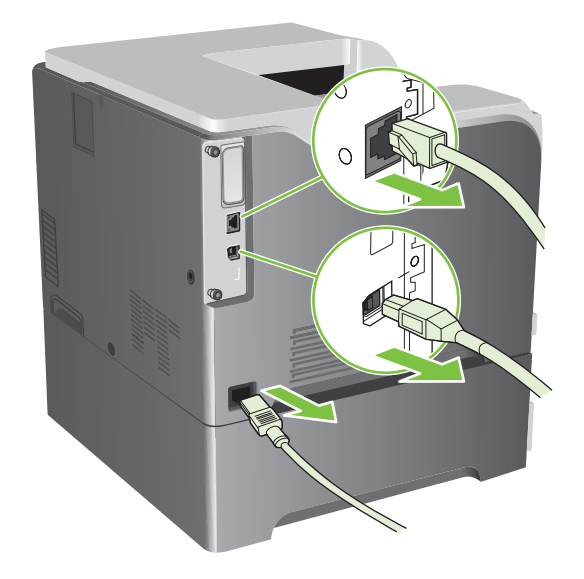

**3.** Lösen Sie die beiden Schrauben, mit denen die Abdeckung des EIO-Steckplatzes gehalten wird, und nehmen Sie sie ab. Sie werden die Schrauben und die Abdeckung nicht mehr benötigen. Sie können entsorgt werden.

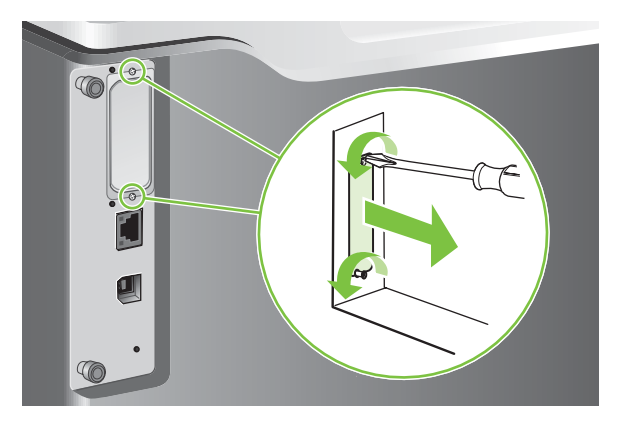

**4.** Setzen Sie die HP Jetdirect-Druckserverkarte fest in den EIO-Steckplatz ein.

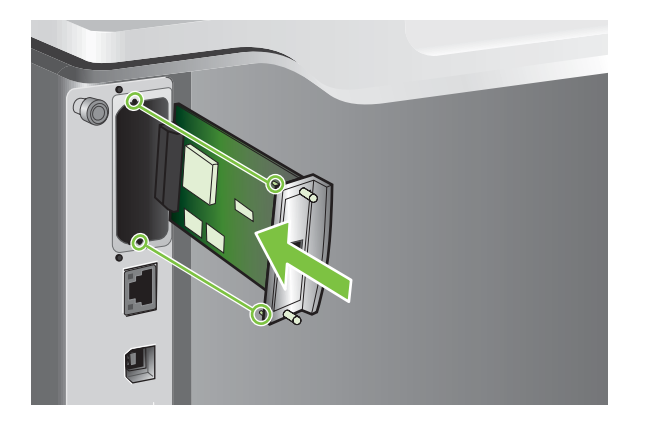

**5.** Setzen Sie die mit der Druckserverkarte gelieferten Schrauben ein, und ziehen Sie sie fest.

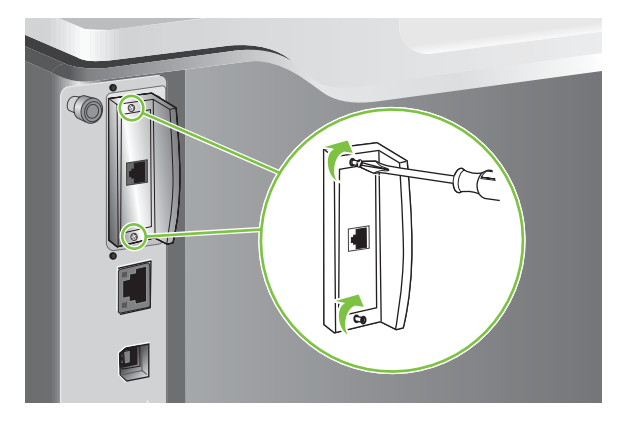

**6.** Schließen Sie die Netz- und Schnittstellenkabel wieder an, und schalten Sie das Produkt ein.

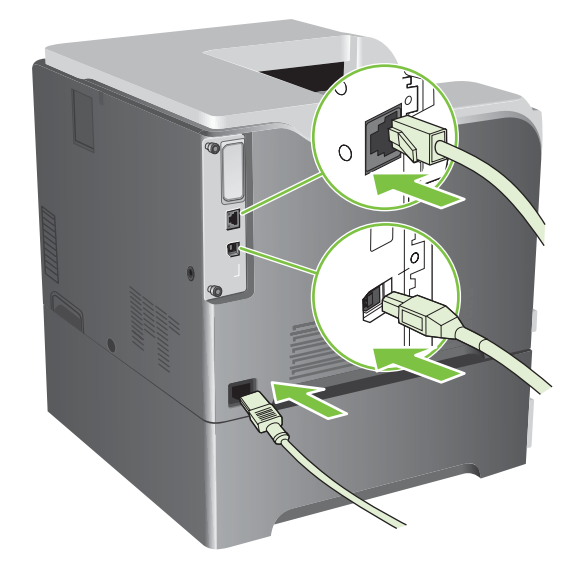

**7.** Drucken Sie eine Konfigurationsseite. Eine HP Jetdirect-Konfigurationsseite, die Informationen zu Netzwerkkonfiguration und Status enthält, sollte ausgedruckt werden.

Wenn diese Konfigurationsseite nicht gedruckt wird, schalten Sie das Produkt aus, deinstallieren Sie die Druckserverkarte, und installieren Sie sie erneut, um sicherzustellen, dass die Karte richtig in den Steckplatz eingesetzt ist.

- **8.** Führen Sie einen der folgenden Schritte aus:
	- Wählen Sie den richtigen Anschluss aus. Anleitungen finden Sie in der Dokumentation zu Ihrem Computer oder Betriebssystem.
	- Installieren Sie die Software erneut, und wählen Sie diesmal die Netzwerkinstallation.

# <span id="page-174-0"></span>**Reinigen des Produkts**

Im Laufe der Zeit sammeln sich Tonerpartikel und kleine Papierteilchen im Gerät an. Dies kann zu Druckqualitätsproblemen führen. Durch Reinigen des Geräts können Sie diese Probleme beseitigen oder zumindest vermindern.

Reinigen Sie die Bereiche um den Druckerpfad und die Druckpatrone bei jedem Reinigen der Druckpatrone oder Auftreten von Qualitätsproblemen. Das Gerät sollte nach Möglichkeit von Staub und Schmutzpartikeln freigehalten werden.

### **Reinigen des Gehäuses**

Verwenden Sie ein weiches, angefeuchtetes und fusselfreies Tuch, um das Gerätegehäuse von Staub, Flecken und anderen Verschmutzungen zu befreien.

### **Reinigen von verschüttetem Toner**

Sollten Tonerpartikel auf Ihre Kleidung oder Ihre Hände gelangen, waschen Sie diese in *kaltem* Wasser. Durch heißes Wasser wird der Toner im Gewebe fixiert.

### **Reinigen des Fixierers**

Drucken Sie eine Reinigungsseite, um die Fixiereinheit frei von Toner und Papierpartikeln zu halten, die sich dort u. U. ansammeln können. Ablagerungen von Toner- und anderen Partikeln können zu Flecken auf der Vorder- oder Rückseite der Druckjobs führen.

HP empfiehlt, dass Sie eine Reinigungsseite drucken, wenn Probleme mit der Druckqualität auftreten.

Während des Reinigungsvorgangs wird auf dem Druckerbedienfeld die Meldung **REINIGUNG** angezeigt.

Damit das Drucken der Reinigungsseite den gewünschten Effekt hat, drucken Sie die Seite auf Kopierpapier (nicht auf Briefpapier oder auf schwerem bzw. rauem Papier). Wenn die Aufgabe abgeschlossen ist, wird eine Seite gedruckt. Entsorgen Sie die Seite.

#### **Erstellen und Verwenden einer Reinigungsseite**

- **1.** Drücken Sie auf die Taste Menü
- **2.** Drücken Sie auf die Nach-oben-Taste ▲ oder auf die Nach-unten-Taste ▼, um das Menü GERÄT **KONFIGURIEREN** zu markieren, und drücken Sie dann auf die Taste OK.
- **3.** Drücken Sie auf die Nach-oben-Taste ▲ oder auf die Nach-unten-Taste ▼, um das Menü **DRUCKQUALITÄT** zu markieren, und drücken Sie dann auf die Taste OK.
- **4.** Wenn das Gerät nicht über die Möglichkeit des automatischen beidseitigen Drucks verfügt, drücken Sie auf die Nach-oben-Taste ▲ oder auf die Nach-unten-Taste ▼, um die Option **REINIGUNGSSEITE ERSTELLEN** zu markieren, und drücken Sie dann auf die Taste OK. Wenn das Gerät über den automatischen beidseitigen Druck verfügt, fahren Sie mit Schritt 5 fort.
- **5.** Drücken Sie auf die Nach-oben-Taste ▲ oder auf die Nach-unten-Taste ▼, um die Option **REINIGUNGSSEITE VERARBEITEN** zu markieren, und drücken Sie dann auf die Taste OK.
- **6.** Entsorgen Sie die gedruckte Seite. Die Aufgabe ist abgeschlossen.

# <span id="page-175-0"></span>**Aktualisieren der Firmware**

Die Firmware dieses Geräts kann vom Computer aus aktualisiert werden (Remote Firmware Update, RFU). Beachten Sie hierzu die nachstehenden Informationen.

### **Ermitteln der aktuellen Firmwareversion**

- **1.** Drücken Sie auf die Taste Menü
- 2. Drücken Sie auf die Nach-unten-Taste ▼, um das Menü **INFORMATIONEN** zu markieren, und drücken Sie dann auf die Taste OK.
- **3.** Drücken Sie auf die Nach-unten-Taste ▼, um die Option KONFIGURATION DRUCKEN zu markieren, und drücken Sie zum Drucken auf die Taste OK.

Der Datumscode der Firmware ist auf der Konfigurationsseite im Abschnitt **Geräteinformationen** aufgeführt. Die Angabe hat das Format JJJJMMTT XX.XXX.X.

● Die erste Ziffernfolge gibt das Datum an (JJJJ = Jahr, MM = Monat, TT = Tag). Wenn der Datumscode beispielsweise mit 20061125

beginnt, wurde die Firmware am 25. November 2006 freigegeben.

● Die zweite Ziffernfolge gibt die Versionsnummer (im Dezimalformat) der Firmware an.

### **Herunterladen der neuen Firmware von der HP Website**

Suchen Sie auf der Website www.hp.com/go/clicp3525\_firmware nach der neuesten Firmware für das Gerät. Sie finden dort auch Informationen zum Herunterladen der Aktualisierung.

### **Übertragen der neuen Firmware auf das Gerät**

**HINWEIS:** Sie können die RFU-Datei mit der Aktualisierung auf das Gerät übertragen, wenn es sich im Betriebszustand "Bereit" befindet.

Die folgenden Bedingungen können sich auf die Dauer der Dateiübertragung auswirken.

- Die Geschwindigkeit des Hosts, der die Aktualisierung übermittelt.
- Die Aktualisierung wird erst verarbeitet, wenn alle Jobs abgeschlossen sind, die sich vor dem RFU-Job in der Warteschlange befinden.
- Wenn der Vorgang unterbrochen wird, bevor die Firmware heruntergeladen ist, müssen Sie die Firmwaredatei erneut übertragen.
- Kommt es während der Firmwareaktualisierung zu einer Unterbrechung der Stromzufuhr, wird die Aktualisierung unterbrochen, und die Meldung **Resend upgrade** (nur in Englisch) wird auf dem Bedienfeld angezeigt. In diesem Fall muss die Aktualisierungsdatei über den USB-Anschluss gesendet werden.
- **Frith HINWEIS:** Durch die Aktualisierung werden die Daten im NVRAM des MFP-Geräts überschrieben. Alle Menüeinstellungen, die Sie geändert haben, erhalten wieder ihre Standardwerte und müssen anschließend erneut konfiguriert werden.

#### **Verwenden der ausführbaren Flash-Datei zum Aktualisieren der Firmware**

Dieses Gerät verfügt über einen Flash-Speicher, so dass Sie zum Aktualisieren der Firmware die ausführbare (.EXE) Flash-Datei verwenden können. Laden Sie die Datei von folgender Website herunter: [www.hp.com/go/cljcp3525\\_firmware.](http://www.hp.com/go/cljcp3525_firmware)

- **HINWEIS:** Um diese Methode zu nutzen, stellen Sie mit einem USB-Kabel eine direkte Verbindung zwischen dem Gerät und Ihrem Computer her, und installieren Sie den produktspezifischen Druckertreiber auf dem Computer.
	- **1.** Drucken Sie eine Konfigurationsseite, und notieren Sie sich die TCP/IP-Adresse.
	- **2.** Suchen Sie die .EXE-Datei auf Ihrem Computer, und öffnen Sie sie, indem Sie auf die Datei doppelklicken.
	- **3.** Wählen Sie das Gerät aus der Liste der zu aktualisierenden Drucker aus. Klicken Sie auf die Schaltfläche **Start**, um die Aktualisierung zu starten.
	- **ACHTUNG:** Schalten Sie das Gerät nicht aus, und senden Sie während des Vorgangs keinen Druckjob an das Gerät.
	- **4.** Wenn der Vorgang abgeschlossen ist, wird im Dialogfeld ein Smiley-Symbol angezeigt. Klicken Sie auf die Schaltfläche **Beenden**, um das Dialogfeld zu schließen.
	- **5.** Schalten Sie den Drucker aus und wieder ein.
	- **6.** Drucken Sie eine weitere Konfigurationsseite, und stellen Sie sicher, dass der Datumscode der neuen Firmware aufgeführt wird.

#### **Übertragen der Firmware über einen Browser mithilfe von FTP**

- **1.** Stellen Sie sicher, dass der verwendete Internet-Browser für die Anzeige von Ordnern von FTP-Sites konfiguriert ist. Die nachstehenden Anweisungen gelten für Microsoft Internet Explorer.
	- **a.** Öffnen Sie den Browser, und klicken Sie auf **Extras** und dann auf **Internetoptionen**.
	- **b.** Klicken Sie auf die Registerkarte **Erweitert**.
	- **c.** Aktivieren Sie das Kontrollkästchen **Ordneransicht für FTP-Sites aktivieren**.
	- **d.** Klicken Sie auf **OK**.
- **2.** Drucken Sie eine Konfigurationsseite, und notieren Sie sich die TCP/IP-Adresse.
- **3.** Öffnen Sie ein Browserfenster.
- **4.** Geben Sie in das Adressfeld des Browsers ftp://<ADRESSE>

ein, wobei <ADRESSE> die Adresse des Geräts ist. Wenn die TCP/IP-Adresse beispielsweise "192.168.0.90" lautet, geben Sie ftp://192.168.0.90

ein.

- **5.** Suchen Sie die heruntergeladene RFU-Datei für das Gerät.
- **6.** Ziehen Sie die RFU-Datei auf das Symbol **PORT** im Browserfenster.

**HINWEIS:** Das Gerät wird automatisch ein- und ausgeschaltet, um die Aktualisierung zu aktivieren. Wenn die Aktualisierung abgeschlossen ist, wird auf dem Bedienfeld des Geräts die Meldung **Bereit** angezeigt.

#### **Aktualisieren der Firmware per FTP über eine Netzwerkverbindung**

- **1.** Suchen Sie auf der HP Jetdirect-Seite nach der IP-Adresse. Dies ist die zweite Seite der Konfigurationsseite, die Sie zuvor gedruckt haben.
- **HINWEIS:** Vergewissern Sie sich vor dem Aktualisieren, dass sich das Gerät nicht im Energiesparmodus befindet. Auf der Bedienfeldanzeige dürfen auch keine Fehlermeldungen zu sehen sein.
- **2.** Klicken Sie auf **Start** und dann auf **Ausführen**, und geben Sie den Befehl cmd ein. Das Befehlsfenster wird geöffnet
- **3.** Geben Sie Folgendes ein: ftp <TCP/IP ADDRESS>. Wenn die TCP/IP-Adresse beispielsweise 192.168.0.90 lautet, geben Sie ftp 192.168.0.90 ein.
- **4.** Wechseln Sie zu dem Ordner, in dem die Firmwaredatei gespeichert ist.
- **5.** Drücken Sie die Eingabetaste.
- **6.** Wenn Sie zur Eingabe des Benutzernamens aufgefordert werden, drücken Sie die Eingabetaste.
- **7.** Wenn Sie zur Eingabe des Kennworts aufgefordert werden, drücken Sie die Eingabetaste.
- **8.** Geben Sie den Befehl bin ein.
- **9.** Drücken Sie die Eingabetaste. Im Befehlsfenster wird die Meldung **200 Types set to I, Using binary mode to transfer files** (200 Typen auf I gesetzt, Dateien werden im Binärmodus übertragen) angezeigt.
- **10.** Geben Sie den Befehl put und dann den Dateinamen ein. Wenn der Dateiname beispielsweise clicp3525.rfu lautet, geben Sie put cljcp3525.rfu ein.
- **11.** Der Download-Vorgang beginnt, und die Geräte-Firmware wird aktualisiert. Dies kann einige Zeit in Anspruch nehmen. Führen Sie keine weiteren Aktionen aus, bis der Vorgang beendet ist.
- **FIINWEIS:** Das Gerät wird nach der Aktualisierung automatisch aus- und wieder eingeschaltet.
- **12.** Geben Sie an der Eingabeaufforderung den Befehl bye ein, um das FTP-Programm zu beenden.
- **13.** Geben Sie an der Eingabeaufforderung den Befehl exit ein, um zu Windows zurückzukehren.

#### **Aktualisieren der Firmware mit HP Web Jetadmin**

Um zu erfahren, wie Sie die Firmware mit Hilfe von HP Web Jetadmin aktualisieren können, besuchen Sie [www.hp.com/go/webjetadmin](http://www.hp.com/go/webjetadmin).

#### **Aktualisieren der Firmware mit Microsoft Windows-Befehlen**

Führen Sie folgende Schritte aus, um die Firmware über eine Netzwerkverbindung zu aktualisieren.

- **1.** Klicken Sie auf **Start** und dann auf **Ausführen**, und geben Sie den Befehl cmd ein. Das Befehlsfenster wird geöffnet
- **2.** Geben Sie Folgendes ein: copy /B <DATEINAME> \\<COMPUTERNAME>\<FREIGABENAME>

<DATEINAME> ist der Name der RFU-Datei (mit Pfad), <COMPUTERNAME> ist der Name des Computers, auf dem das Gerät freigegeben wird, und <FREIGABENAME> ist der Windows-Freigabename des Geräts. Beispiel: C:\>copy /b C:\cljcp3525.rfu \\IHR SERVER\IHR COMPUTER

- **HINWEIS:** Wenn der Dateiname oder der Pfad ein Leerzeichen enthält, müssen Sie den Dateinamen in Anführungszeichen setzen. Beispiel:: C:\>copy /b "C:\EIGENE DATEIEN\cljcp3525.rfu" \\IHR\_SERVER\IHR\_COMPUTER
- **3.** Drücken Sie die Eingabetaste auf der Tastatur. Auf dem Bedienfeld wird eine Meldung zum Fortschritt der Firmware-Aktualisierung angezeigt. Wenn die Aktualisierung abgeschlossen ist, wird am Bedienfeld die Meldung **Bereit** angezeigt. Auf dem Computerbildschirm wird die Meldung **Eine Datei kopiert** angezeigt.

### **Aktualisieren der HP Jetdirect-Firmware**

Die Firmware für die HP Jetdirect-Netzwerkschnittstelle im Gerät kann getrennt von der Produktfirmware aktualisiert werden. Dazu müssen Sie HP Web Jetadmin 7.0 oder höher auf Ihrem Computer installieren. Siehe ["Verwenden der HP Web Jetadmin-Software" auf Seite 145.](#page-156-0) Führen Sie folgende Schritte aus, um die Firmware der HP Jetdirect-Karte mit HP Web Jetadmin zu aktualisieren.

- **1.** Öffnen Sie HP Web Jetadmin.
- **2.** Öffnen Sie in der Dropdown-Liste im Bildschirm **Navigation** den Ordner **Geräteverwaltung**. Navigieren Sie zum Ordner **Gerätelisten**.
- **3.** Wählen Sie das zu aktualisierende Gerät aus.
- **4.** Wählen Sie in der Dropdown-Liste **Geräte-Tools** die Option **Jetdirect Firmware-Aktualisierung** aus.
- **5.** Die Modellnummer und die aktuelle Firmware-Version von HP Jetdirect werden unter der Überschrift **Jetdirect Firmware-Version** aufgeführt. Notieren Sie sich die Nummer und die Version.
- **6.** Wechseln Sie zur Website [http://www.hp.com/go/wja\\_firmware](http://www.hp.com/go/wja_firmware)
- **7.** Suchen Sie in der Liste mit den HP Jetdirect-Modellnummern nach der zuvor notierten Nummer.
- **8.** Prüfen Sie, ob für dieses Modell eine neuere Firmwareversion als die zuvor aufgeschriebene angegeben ist. Falls dies der Fall ist, klicken Sie mit der rechten Maustaste auf den Firmware-Link, und laden Sie die Datei entsprechend den Anweisungen auf der Website herunter. Die Datei muss auf dem Computer, auf dem die Software HP Web Jetadmin ausgeführt wird, in das Verzeichnis <Laufwerk>:\PROGRAMME\HP WEB JETADMIN\DOC\PLUGINS\HPWJA\FIRMWARE \JETDIRECT heruntergeladen werden.
- **9.** Wechseln Sie in HP Web Jetadmin zurück zur Hauptliste der Geräte, und wählen Sie erneut den digitalen Absender aus.
- **10.** Wählen Sie in der Dropdown-Liste **Geräte-Tools** die Option **Jetdirect Firmware-Aktualisierung** erneut aus.
- **11.** Die neue Firmware-Version wird auf der HP Jetdirect-Firmware-Seite unter der Überschrift **Jetdirect Firmware verfügbar in HP Web Jetadmin** aufgeführt. Klicken Sie auf die Schaltfläche **Firmware jetzt aktualisieren**, um die Jetdirect-Firmware zu aktualisieren.

**FINWEIS:** Sie können die HP Jetdirect-Firmware auch über FTP oder den integrierten Webserver von HP Jetdirect aktualisieren. Weitere Informationen finden Sie unter [http://www.hp.com/go/](http://www.hp.com/go/wja_firmware) [wja\\_firmware.](http://www.hp.com/go/wja_firmware)
# **11 Beheben von Problemen**

- [Beheben allgemeiner Probleme](#page-181-0)
- [Wiederherstellen der Werkseinstellungen](#page-183-0)
- [Meldungen auf dem Bedienfeld](#page-184-0)
- [Bedienfeldmeldungen](#page-185-0)
- [Staus](#page-206-0)
- [Probleme bei der Papierzufuhr](#page-218-0)
- [Die LED-Anzeigen am Formatierer](#page-223-0)
- [Lösen von Problemen mit der Bildqualität](#page-225-0)
- **•** [Beheben von Leistungsproblemen](#page-229-0)
- **[Beheben von Verbindungsproblemen](#page-230-0)**
- [Probleme mit der Druckersoftware](#page-232-0)
- Beheben allgemeiner Windows-Probleme
- [Beheben von Macintosh-Problemen](#page-234-0)

### <span id="page-181-0"></span>**Beheben allgemeiner Probleme**

Wenn das Gerät nicht ordnungsgemäß reagiert, gehen Sie die folgende Prüfliste der Reihe nach durch. Falls bestimmte Aktionen nicht ausgeführt werden, befolgen Sie die entsprechenden Vorschläge zur Fehlerbehebung. Wenn das Problem durch einen Schritt behoben wird, können Sie an dieser Stelle abbrechen, ohne die weiteren Schritte in der Liste auszuführen.

#### **Prüfliste zur Fehlerbehebung**

- **1.** Stellen Sie sicher, dass die Bereit-LED leuchtet. Wenn keine LED leuchtet, führen Sie die folgenden Schritte aus:
	- **a.** Vergewissern Sie sich, dass das Netzkabel an beiden Enden richtig eingesteckt ist.
	- **b.** Stellen Sie sicher, dass das Gerät eingeschaltet ist.
	- **c.** Stellen Sie sicher, dass die richtige Netzspannung für das Gerät vorliegt. (Beachten Sie die Hinweise zu den Spannungsanforderungen auf der Rückseite des Geräts.) Wenn Sie eine Steckerleiste verwenden, deren Spannung nicht den Spezifikationen entspricht, schließen Sie das Gerät direkt an die Wandsteckdose an. Ist das Gerät bereits mit einer Wandsteckdose verbunden, verwenden Sie eine andere Steckdose.
	- **d.** Wenn die Netzstromversorgung durch keine dieser Maßnahmen wiederhergestellt werden kann, wenden Sie sich an den HP Kundendienst.
- **2.** Überprüfen Sie die Kabelverbindungen.
	- **a.** Überprüfen Sie die Kabelverbindung zwischen dem Gerät und dem Computer bzw. dem Netzwerkanschluss. Stellen Sie sicher, dass das Kabel fest angeschlossen ist.
	- **b.** Überprüfen Sie das Kabel auf einen Defekt, indem Sie (falls möglich) ein anderes Kabel verwenden.
	- **c.** Überprüfen Sie die Netzwerkverbindung. Siehe ["Beheben von Netzwerkproblemen"](#page-230-0) [auf Seite 219.](#page-230-0)
- **3.** Überprüfen Sie, ob Meldungen in der Bedienfeldanzeige aufgeführt werden. Falls Fehlermeldungen auftreten, beachten Sie die Hinweise unter ["Bedienfeldmeldungen"](#page-185-0) [auf Seite 174.](#page-185-0)
- **4.** Stellen Sie sicher, dass das verwendete Papier den Spezifikationen entspricht.
- **5.** Drucken Sie eine Konfigurationsseite. Siehe ["Informationsseiten" auf Seite 138](#page-149-0). Wenn das Gerät an ein Netzwerk angeschlossen ist, wird auch eine Seite für den HP Jetdirect-Druckserver ausgegeben.
	- **a.** Wenn die Seiten nicht gedruckt werden, überprüfen Sie, ob mindestens in ein Fach Papier eingelegt wurde.
	- **b.** Wenn die Seite im Gerät einen Papierstau verursacht, finden Sie Hilfe unter ["Staus"](#page-206-0) [auf Seite 195.](#page-206-0)
- **6.** Wenn die Konfigurationsseite gedruckt wird, prüfen Sie folgende Punkte.
	- **a.** Wenn die Seite nicht richtig gedruckt wird, ist das Problem auf die Hardware zurückzuführen. Wenden Sie sich an den HP Kundendienst.
	- **b.** Wenn die Seite richtig gedruckt wird, funktioniert die Hardware ordnungsgemäß. Das Problem ist auf den verwendeten Computer, den Druckertreiber oder das Programm zurückzuführen.
- **7.** Wählen Sie eine der folgenden Optionen aus:

**Windows**: Klicken Sie auf **Start**, zeigen Sie auf **Einstellungen**, und klicken Sie dann auf **Drucker** oder **Drucker und Faxgeräte**. Doppelklicken Sie auf den Namen des Geräts.

**- Oder -**

**Mac OS X**: Öffnen Sie das **Print Center** oder das **Drucker-Dienstprogramm**, und doppelklicken Sie auf die Zeile für das Gerät.

- **8.** Stellen Sie sicher, dass der Druckertreiber für dieses Gerät installiert ist. Überprüfen Sie im verwendeten Programm, ob der richtige Druckertreiber für dieses Gerät verwendet wird.
- **9.** Drucken Sie ein kurzes Dokument in einem anderen Programm, mit dem Sie bereits früher erfolgreich gedruckt haben. Wenn das Problem dadurch behoben wird, ist es auf das zuvor verwendete Programm zurückzuführen. Wenn das Dokument weiterhin nicht gedruckt wird, führen Sie die folgenden Schritte aus:
	- **a.** Drucken Sie den Druckauftrag über einen anderen Computer, auf dem die Gerätesoftware installiert ist.
	- **b.** Wenn das Gerät mit einem Netzwerk verbunden ist, schließen Sie es direkt über ein USBoder Parallelkabel am Computer an. Stellen Sie im Druckertreiber den richtigen Anschluss ein, oder installieren Sie die Software erneut. Wählen Sie dabei den neuen Anschlusstyp aus.

#### **Faktoren, die sich auf die Leistung des Geräts auswirken**

Mehrere Faktoren bestimmen, wie lange das Drucken eines Auftrags dauert:

- Maximale Druckgeschwindigkeit in Seiten pro Minute (Seiten/min)
- Verwendung von speziellem Papier (z.B. Transparentfolien, schweres Papier oder Sonderformate)
- Verarbeitungs- und Ladezeiten des Geräts
- Komplexität und Größe von Grafiken
- Geschwindigkeit des verwendeten Computers
- USB-Verbindung
- **E/A-Konfiguration des Druckers**
- Die Gesamtmenge des im Gerät installierten Speichers
- Betriebssystem und Konfiguration des Netzwerks (falls zutreffend)
- Der von Ihnen verwendete Druckertreiber

**HINWEIS:** Zusätzlicher Speicher kann die Verarbeitung komplexer Grafiken erleichtern und den Zeitaufwand für den Download verringern, bewirkt jedoch keine Erhöhung der maximalen Druckgeschwindigkeit (Seiten pro Minute).

### <span id="page-183-0"></span>**Wiederherstellen der Werkseinstellungen**

Verwenden Sie das Menü **RESETS**, um die Werkseinstellungen wiederherzustellen.

- 1. Drücken Sie auf die Taste Menü
- 2. Drücken Sie auf die Nach-unten-Taste ▼, um das Menü GERÄT KONFIGURIEREN zu markieren, und drücken Sie dann auf die Taste OK.
- 3. Drücken Sie auf die Nach-unten-Taste ▼, um das Menü RESETS zu markieren, und drücken Sie dann auf die Taste OK.
- **4.** Drücken Sie auf die Nach-unten-Taste ▼, um die Option WERKSEINSTELLUNGEN **WIEDERHERSTELLEN** zu markieren, und drücken Sie dann auf die Taste OK, um den Drucker auf die ursprünglichen Werkseinstellungen zurückzusetzen.

Weitere Informationen hierzu finden Sie unter ["Menü "Resets"" auf Seite 44](#page-55-0).

## <span id="page-184-0"></span>**Meldungen auf dem Bedienfeld**

Der Status des Geräts sowie eventuelle Probleme werden mit vier verschiedenen Bedienfeldmeldungen angegeben.

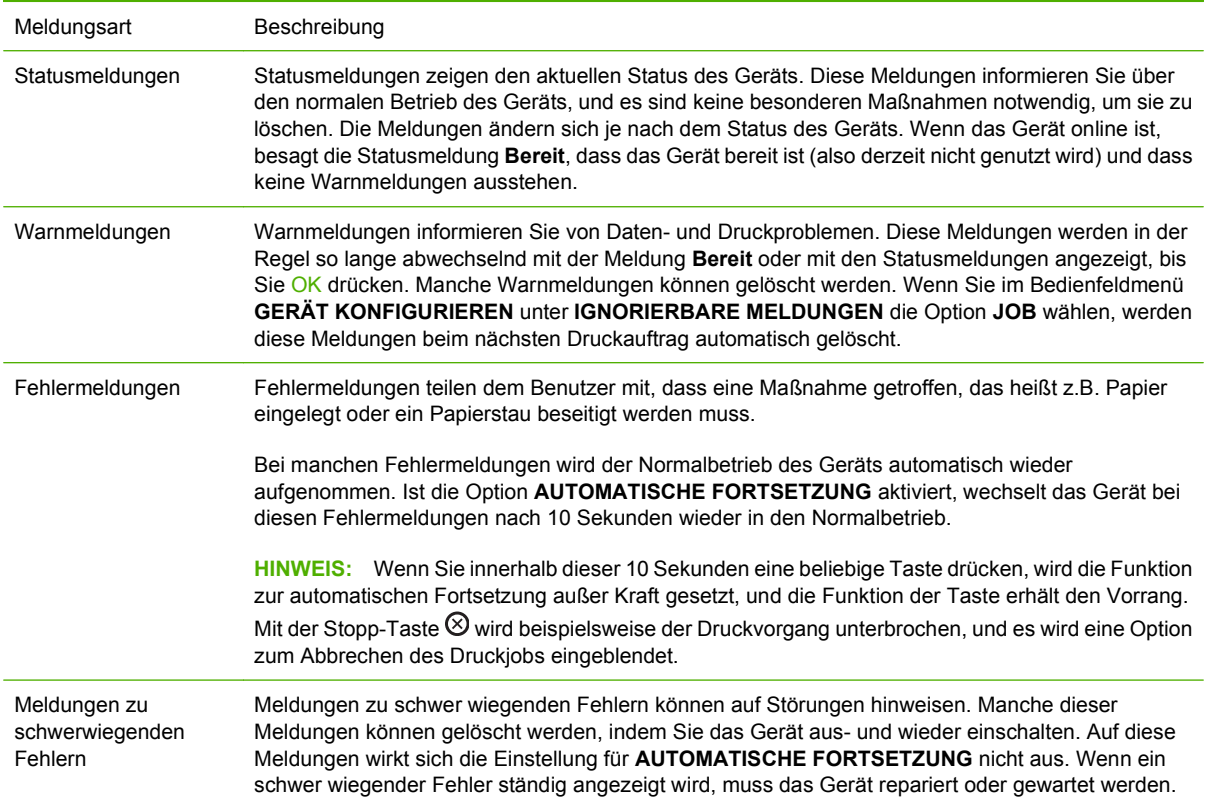

## <span id="page-185-0"></span>**Bedienfeldmeldungen**

#### **Tabelle 11-1 Bedienfeldmeldungen**

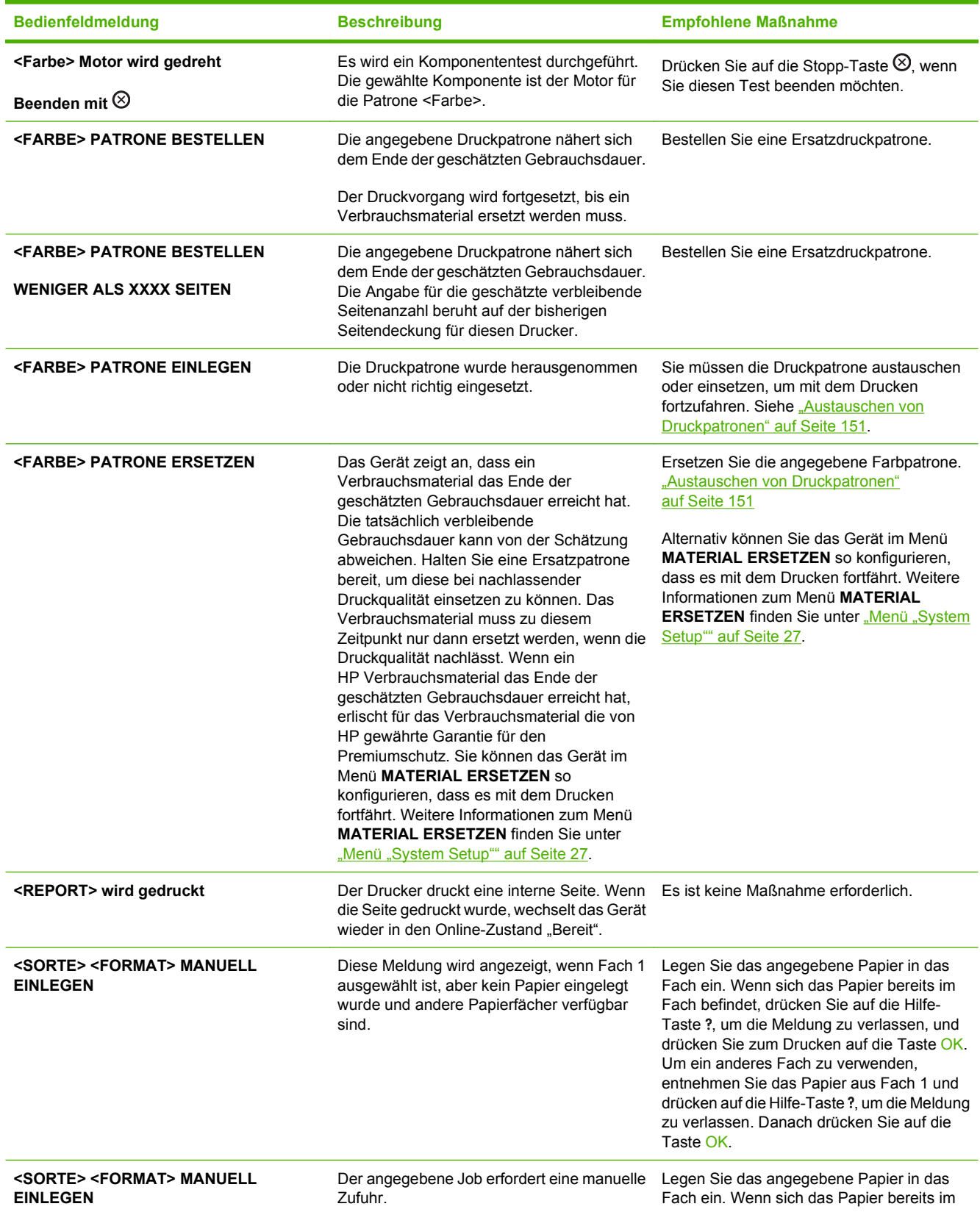

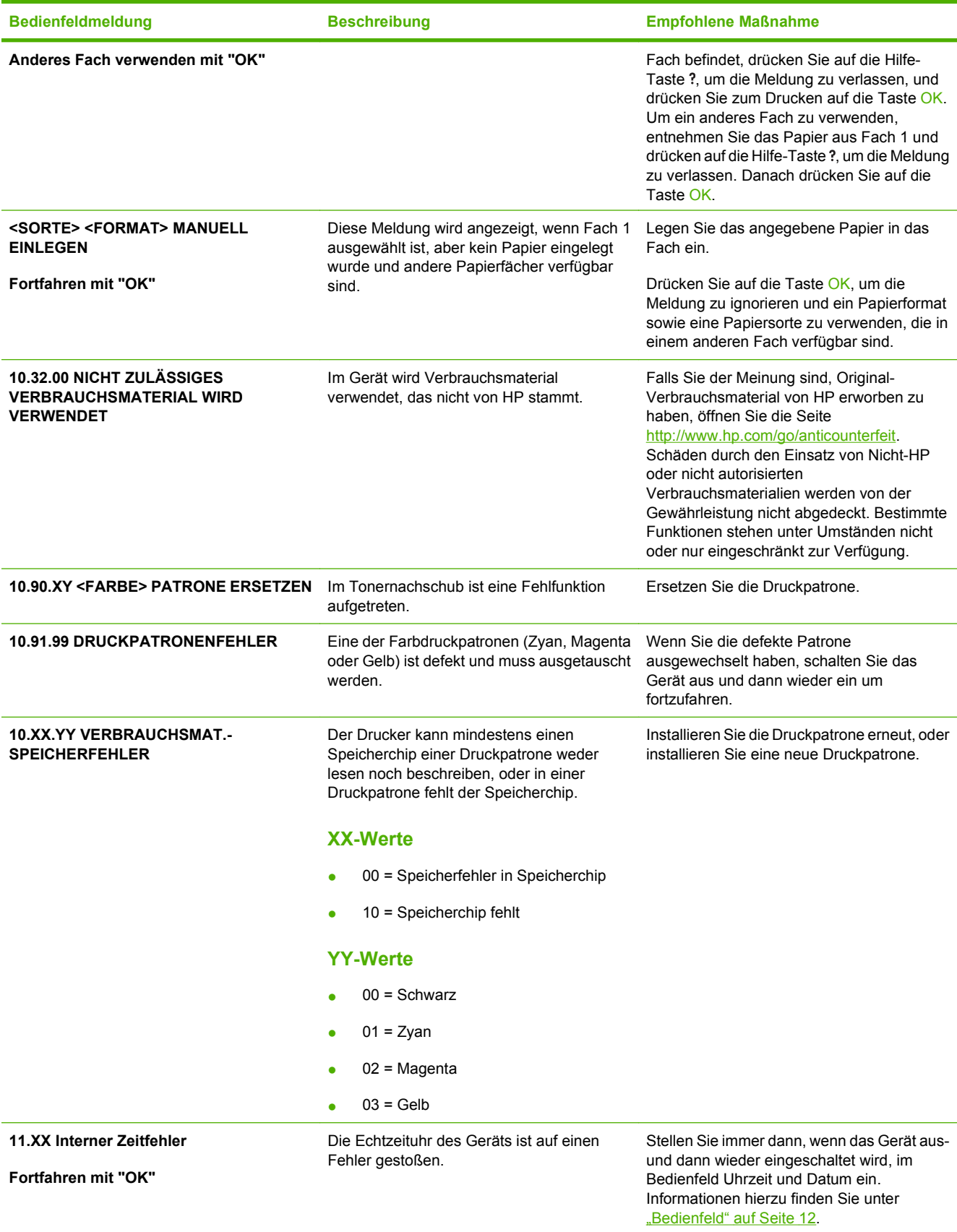

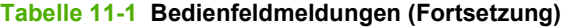

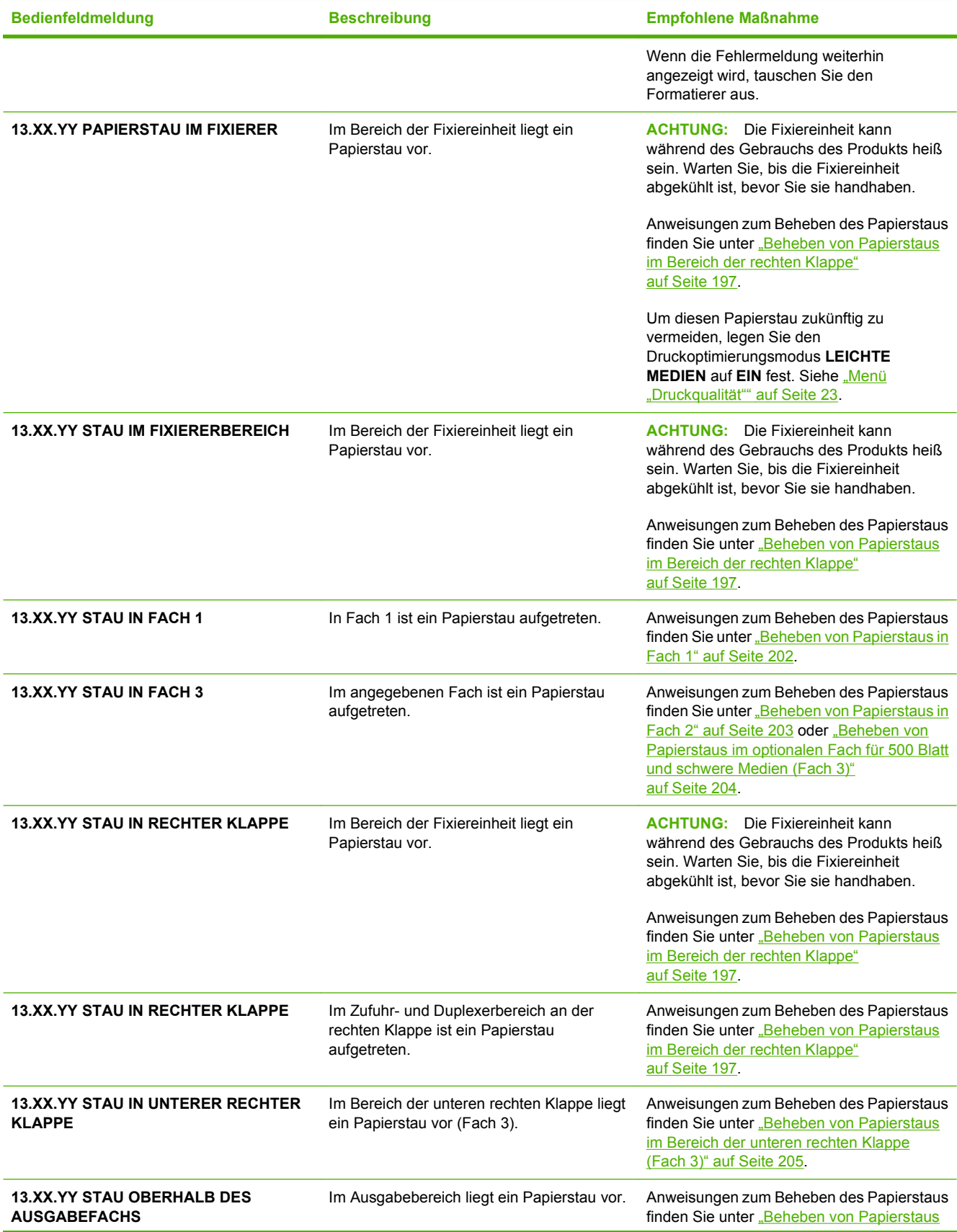

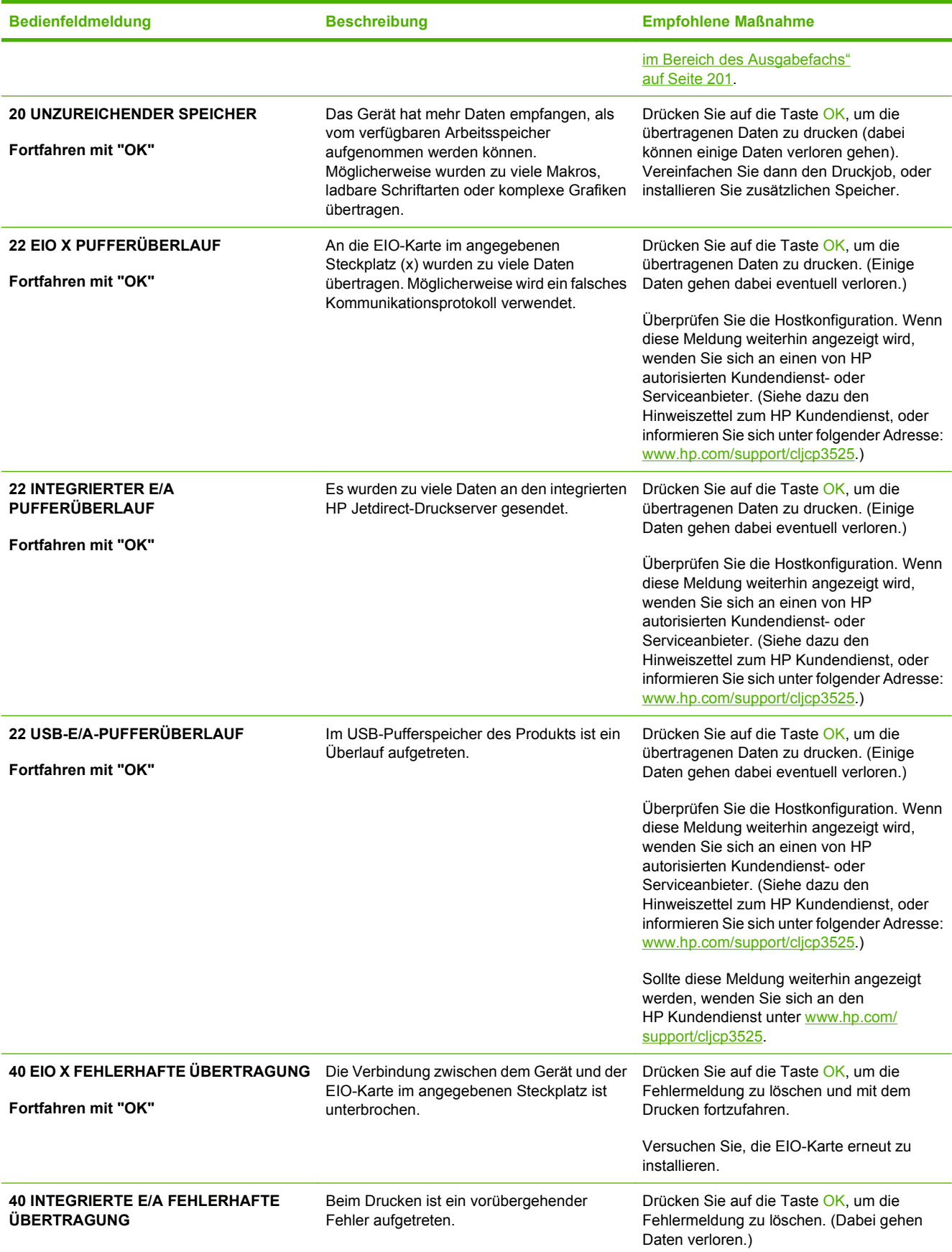

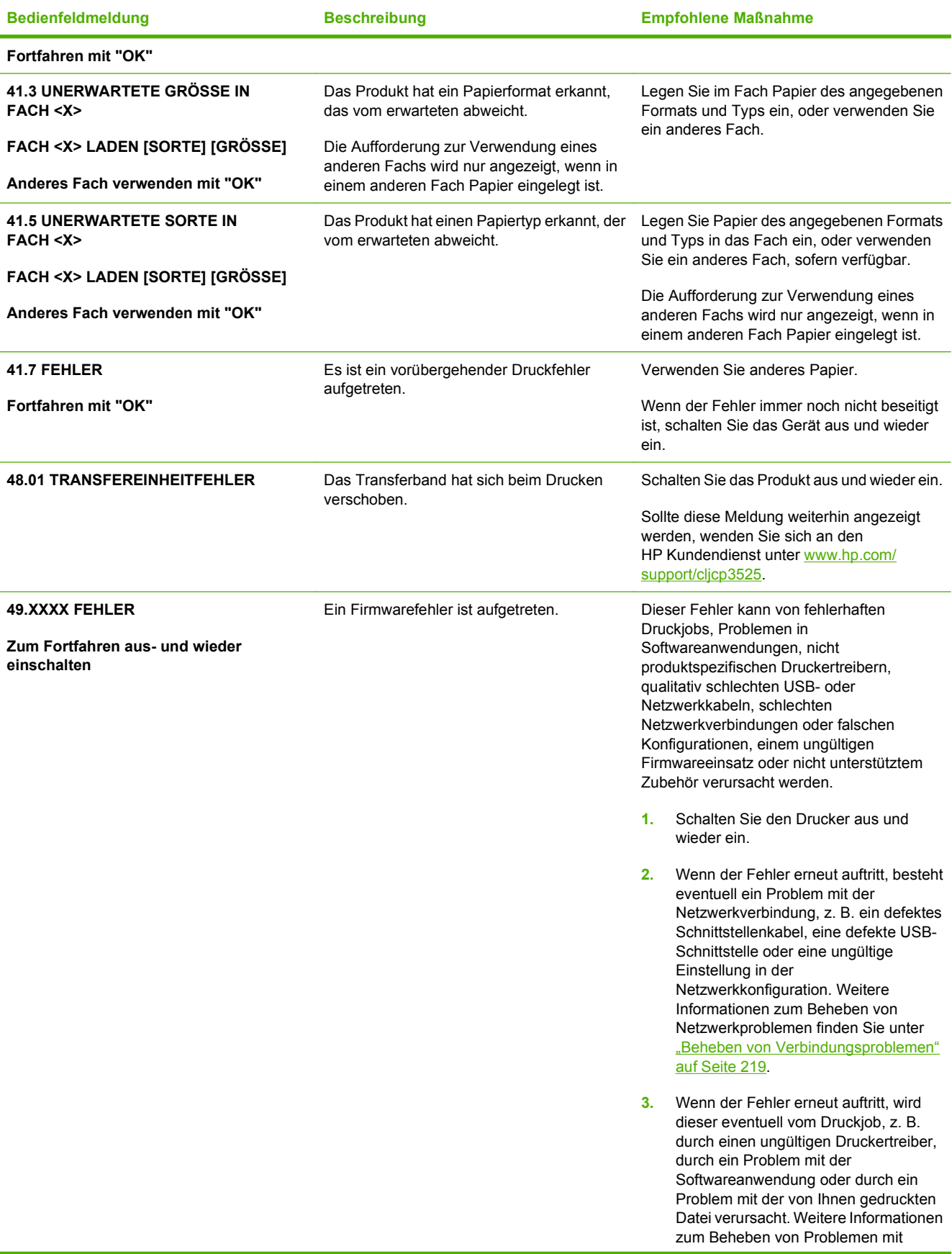

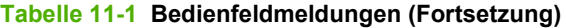

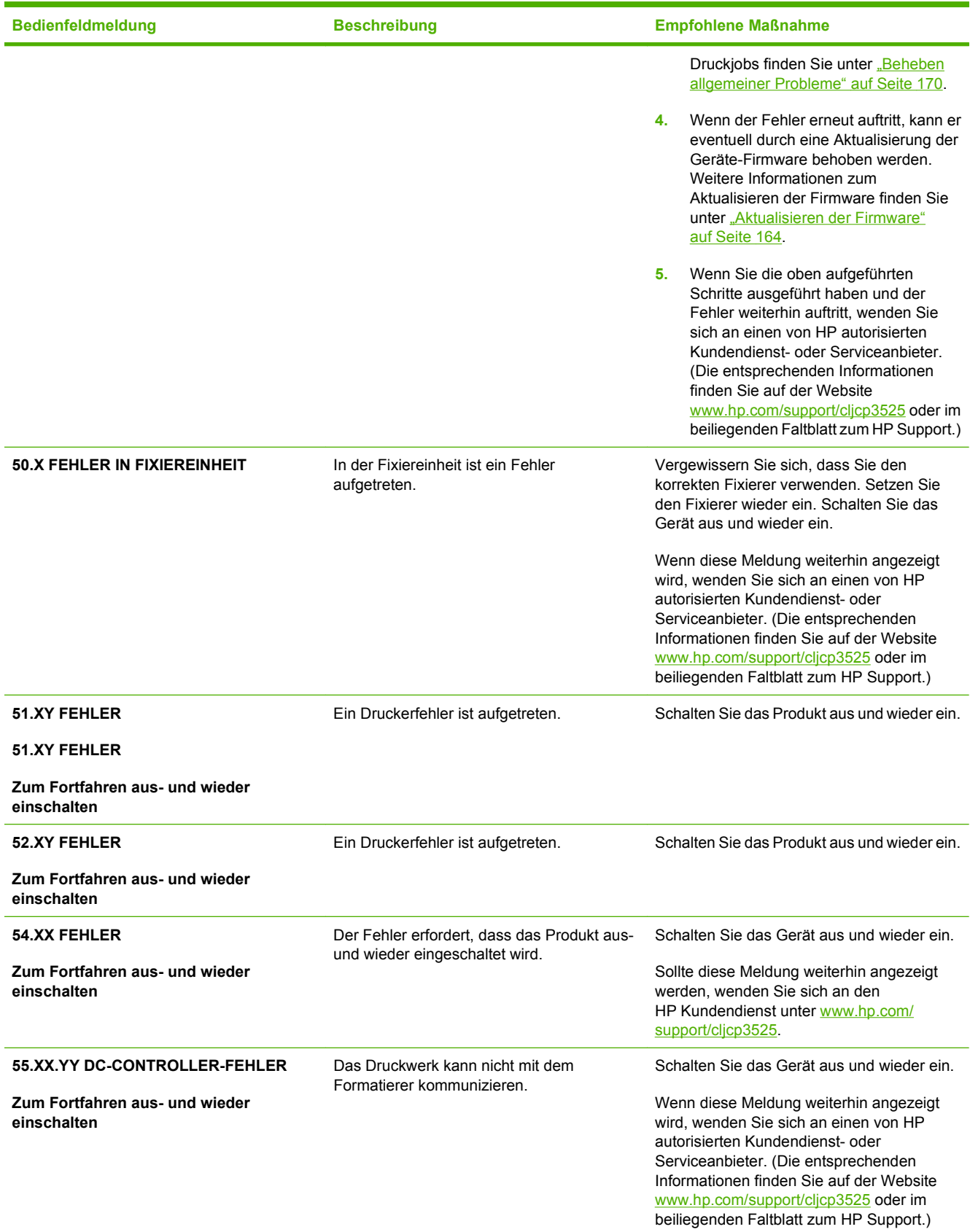

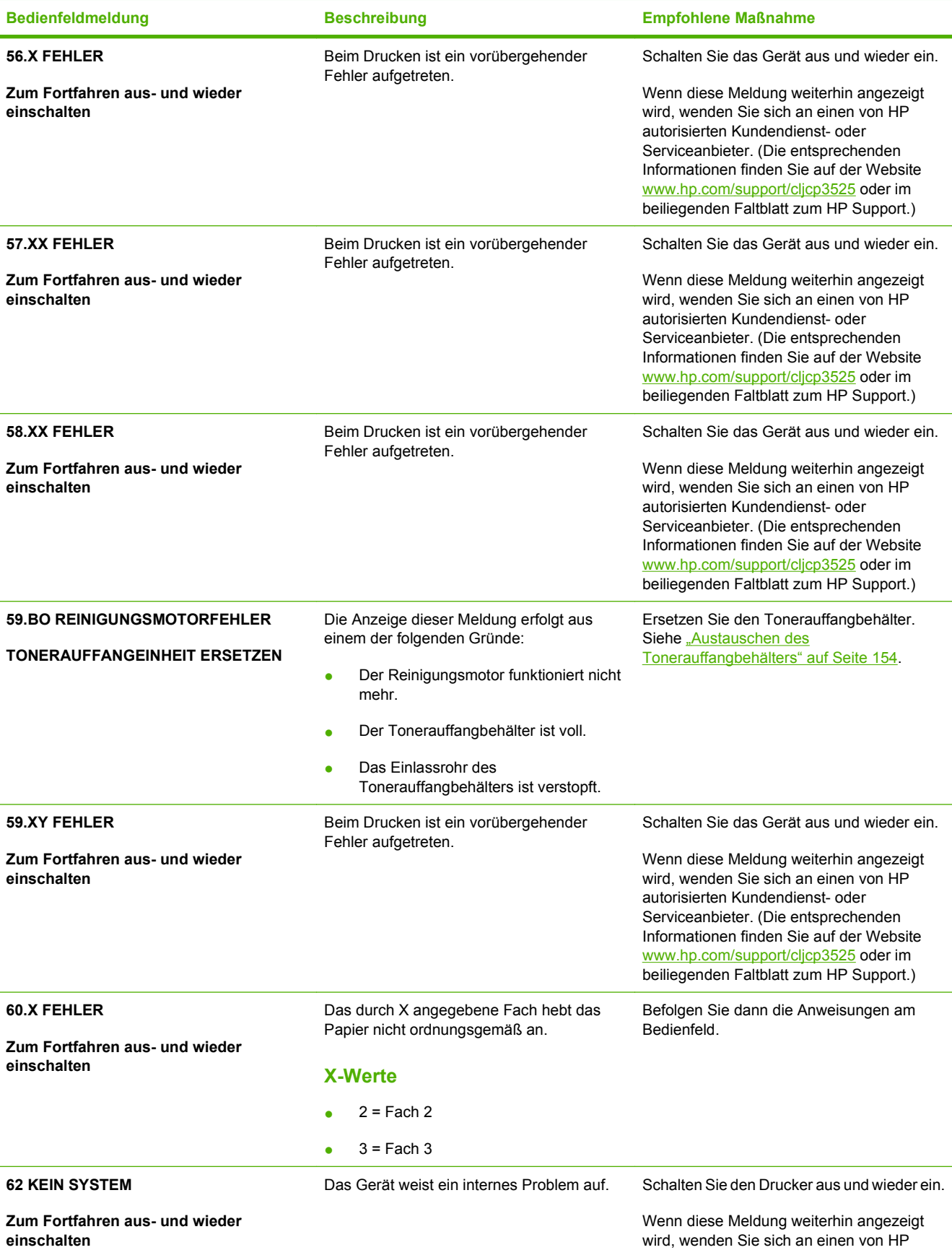

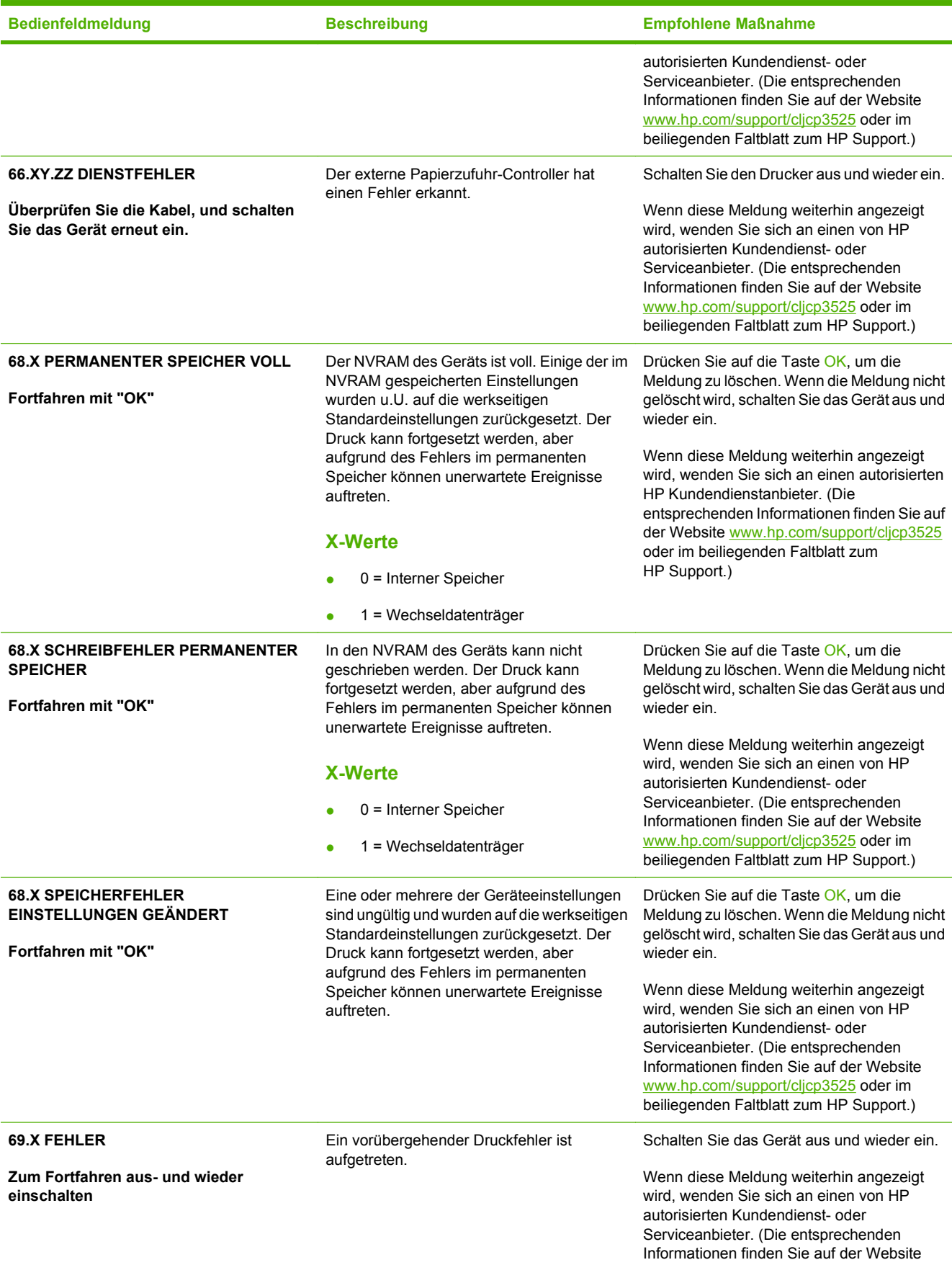

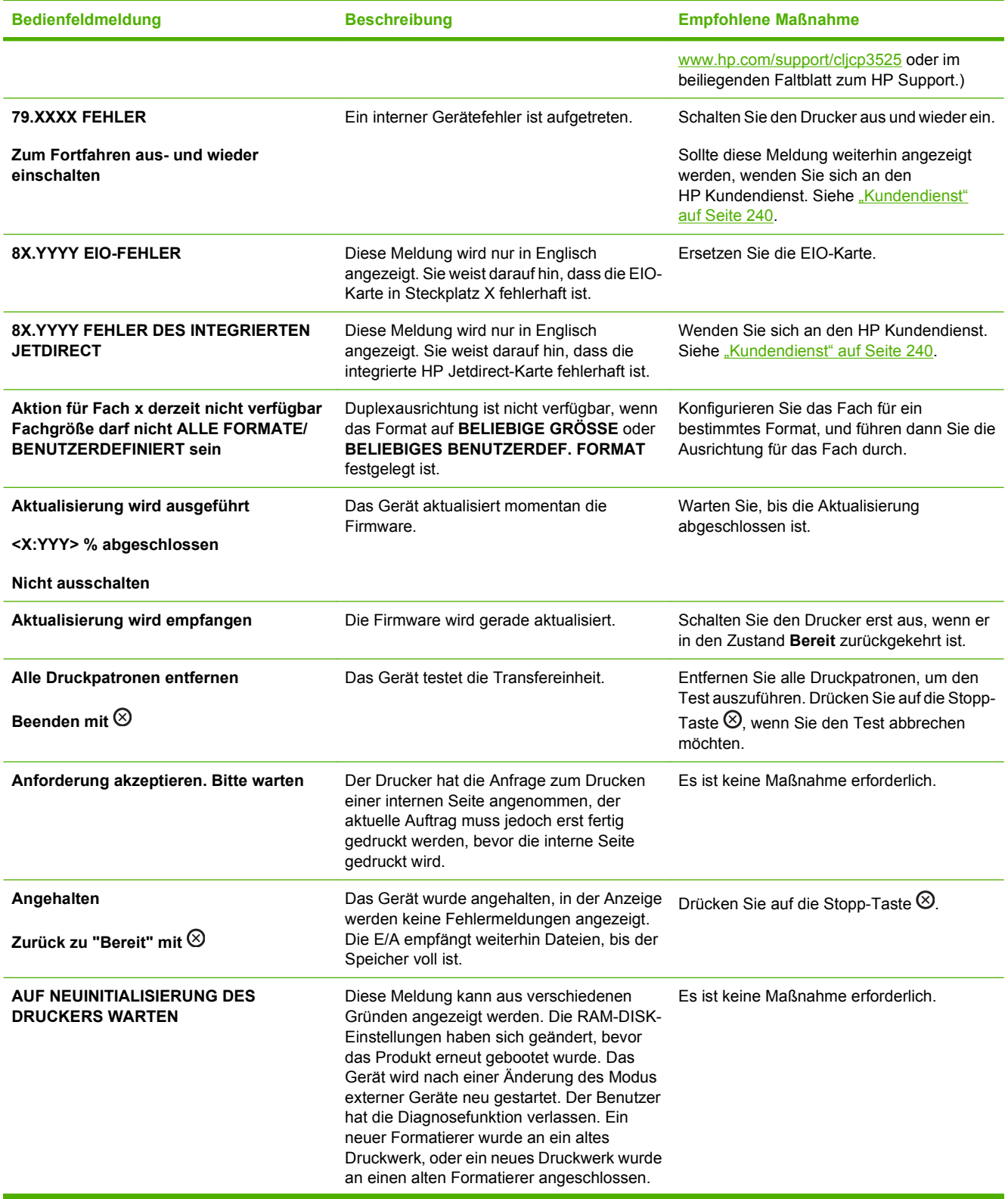

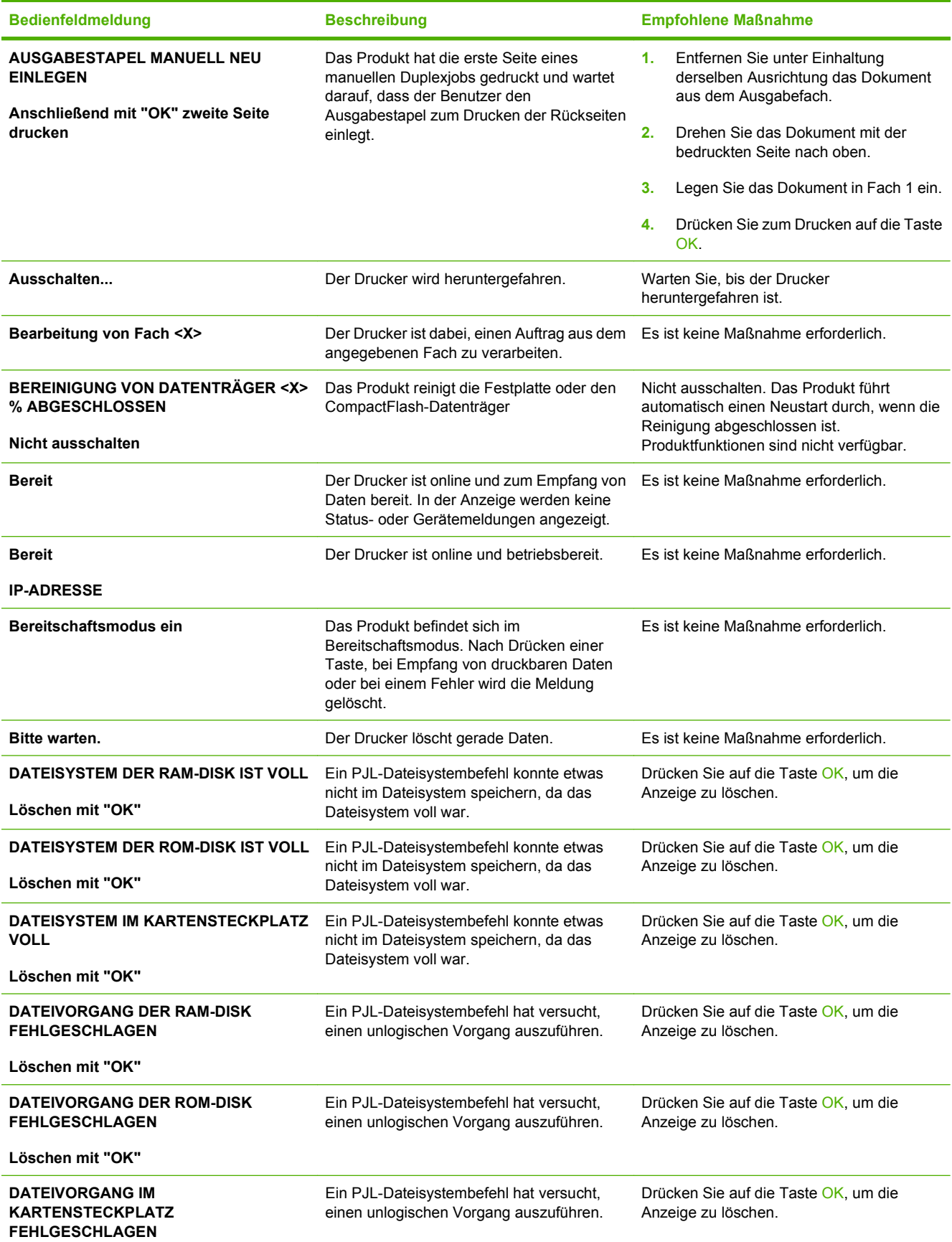

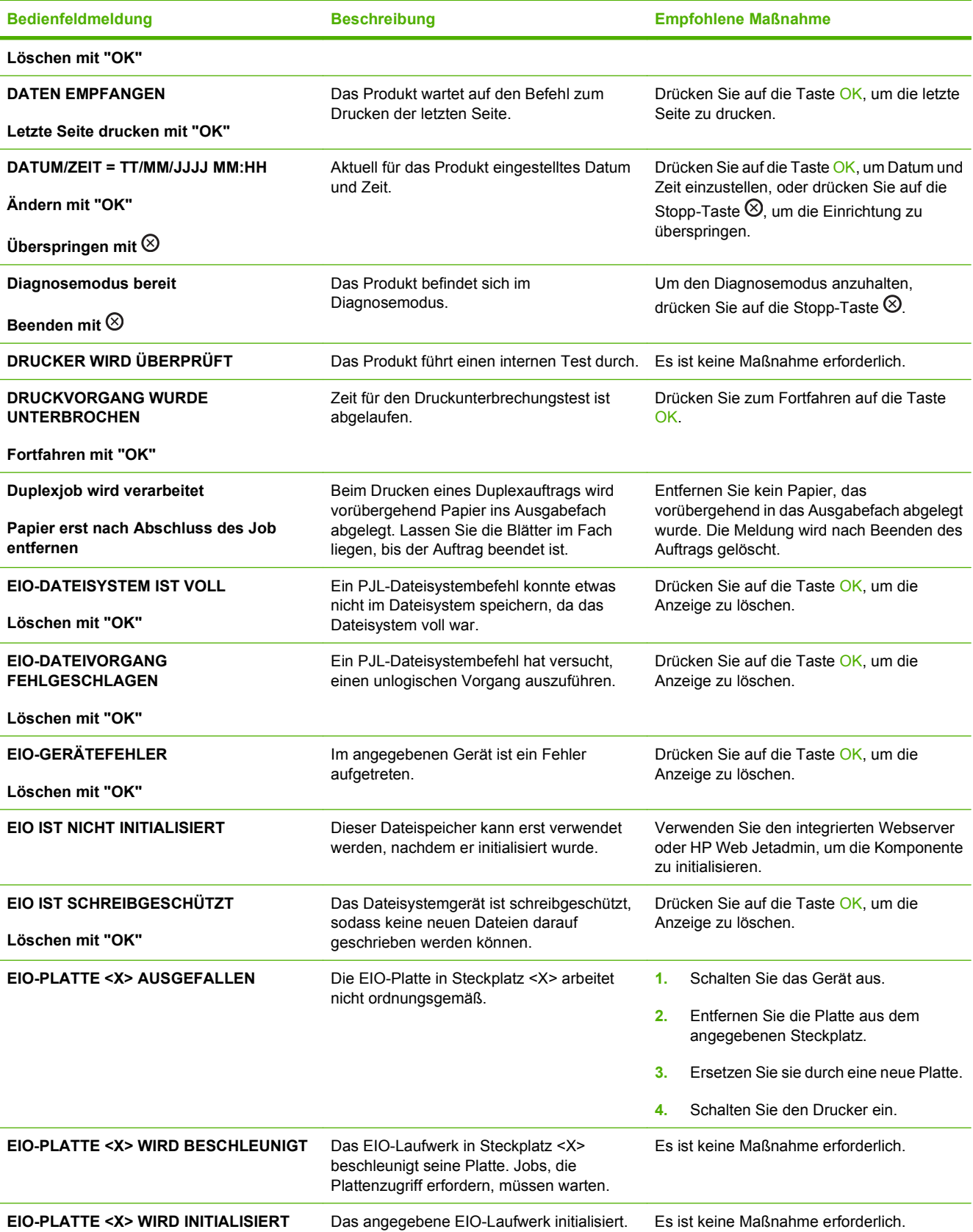

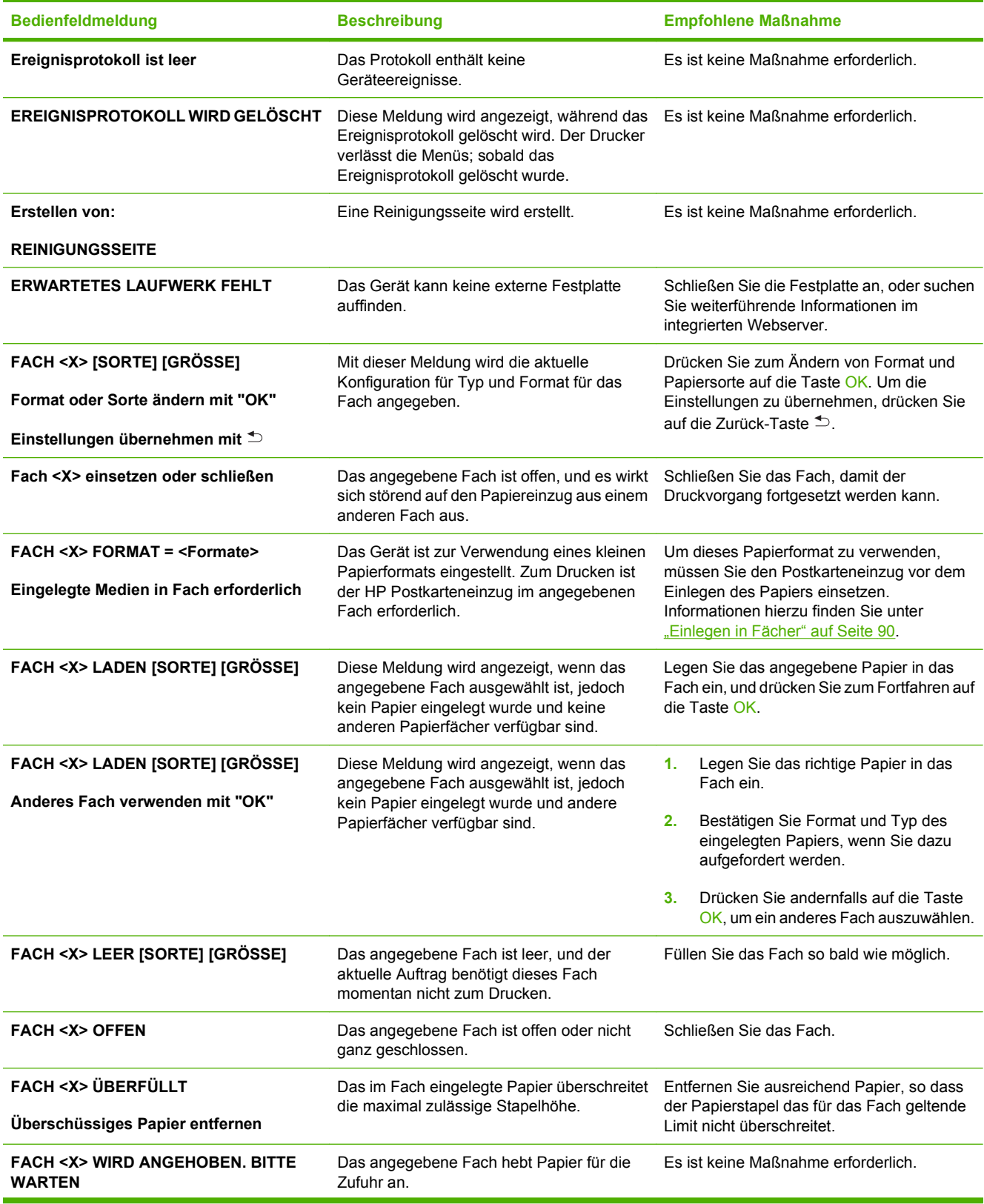

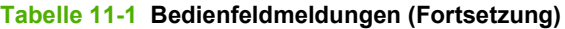

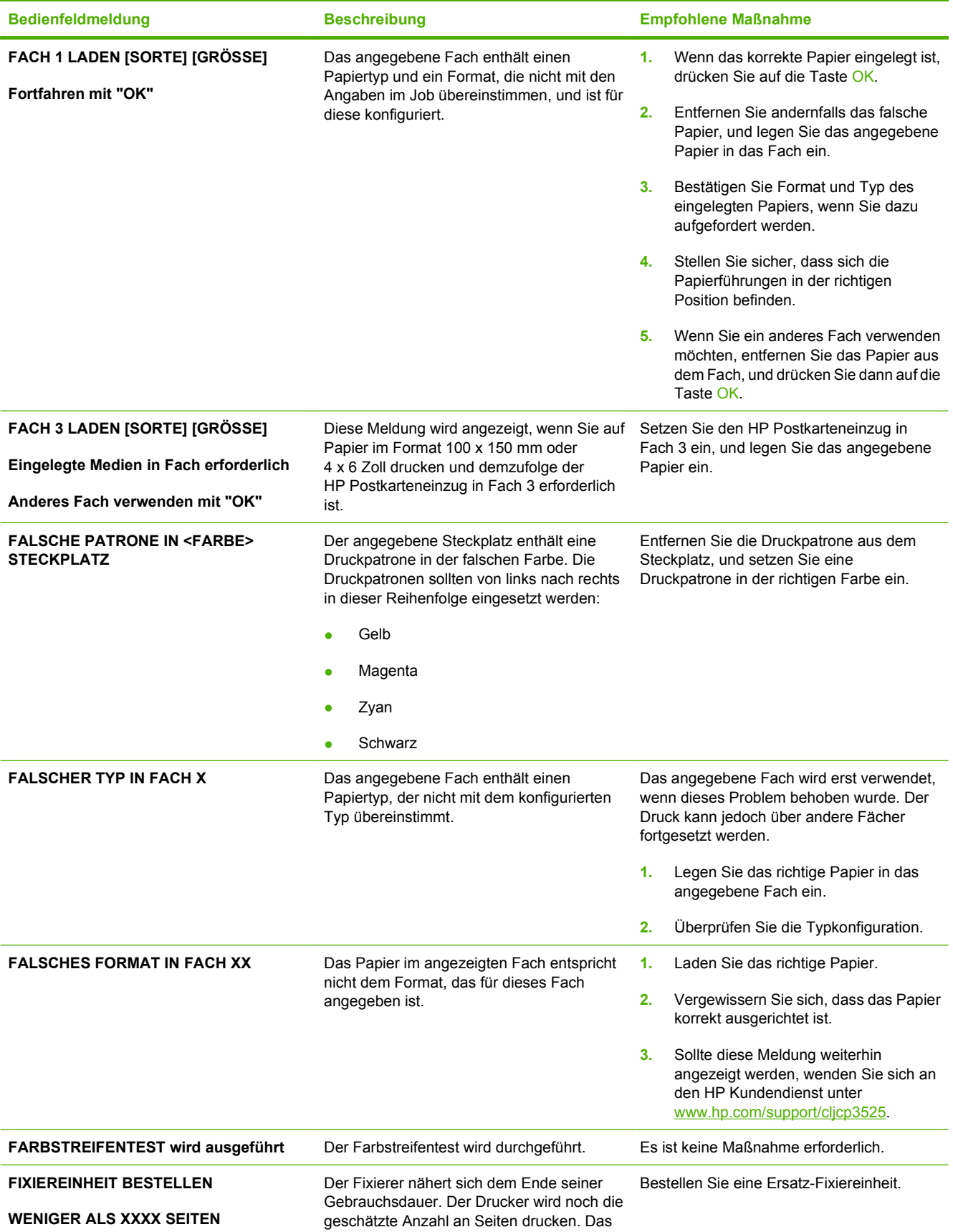

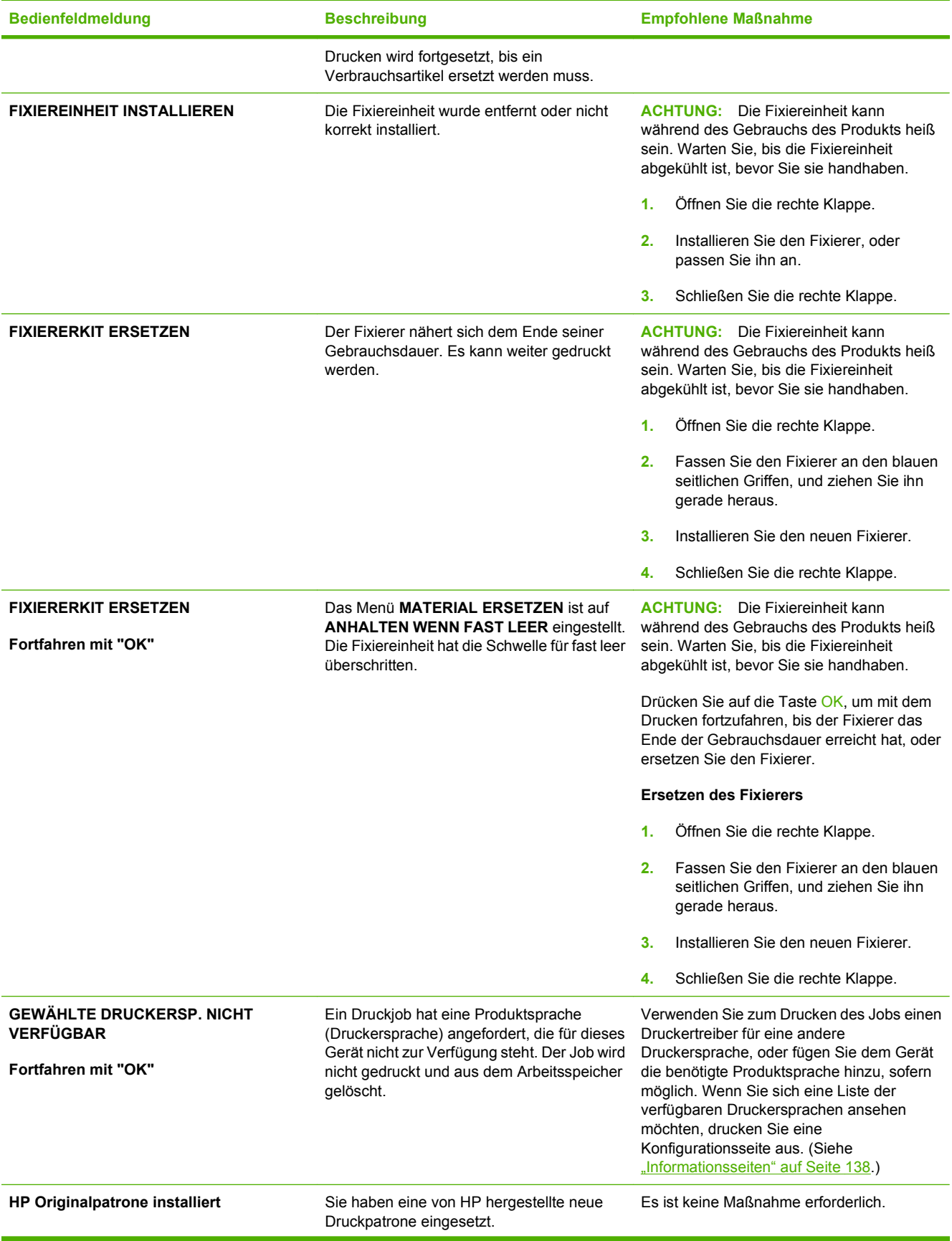

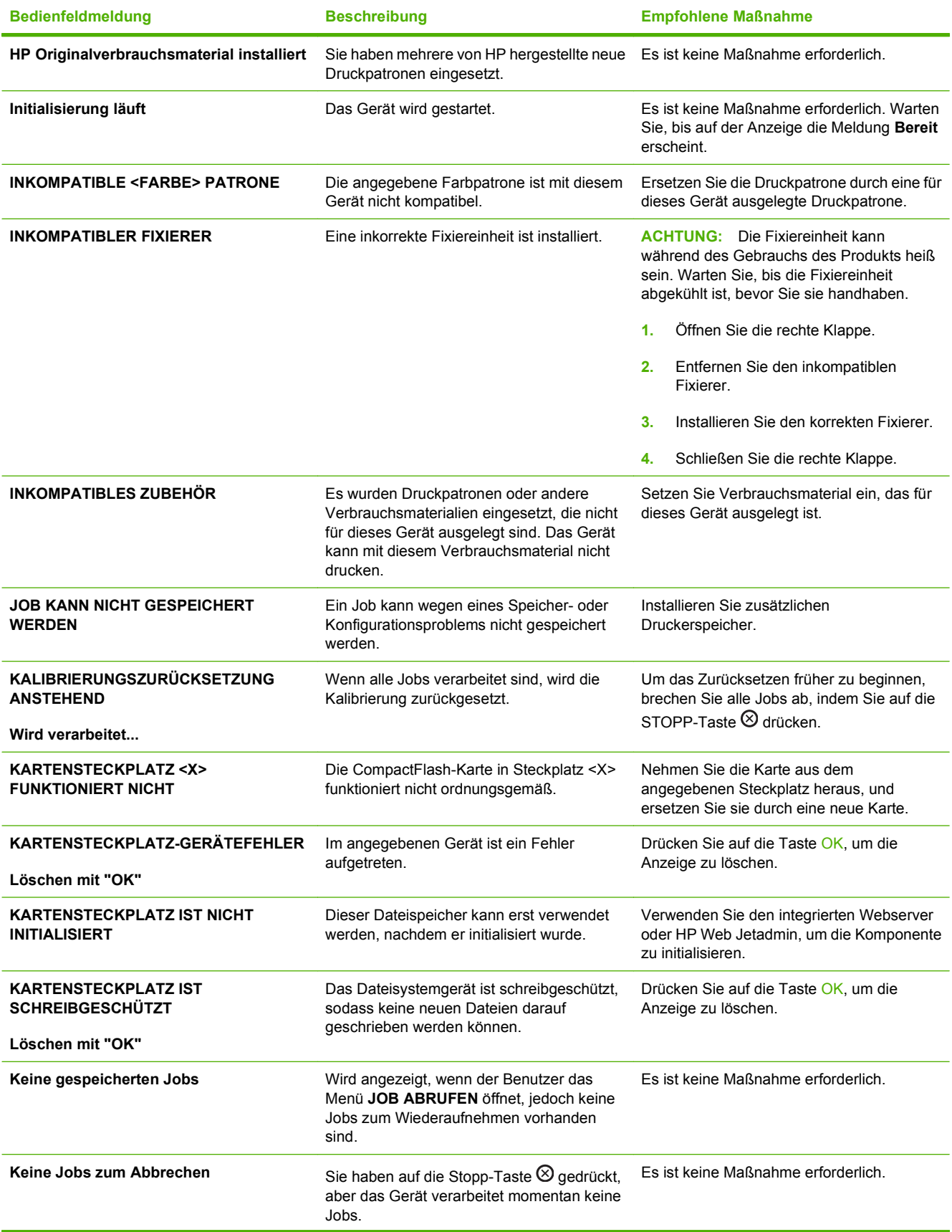

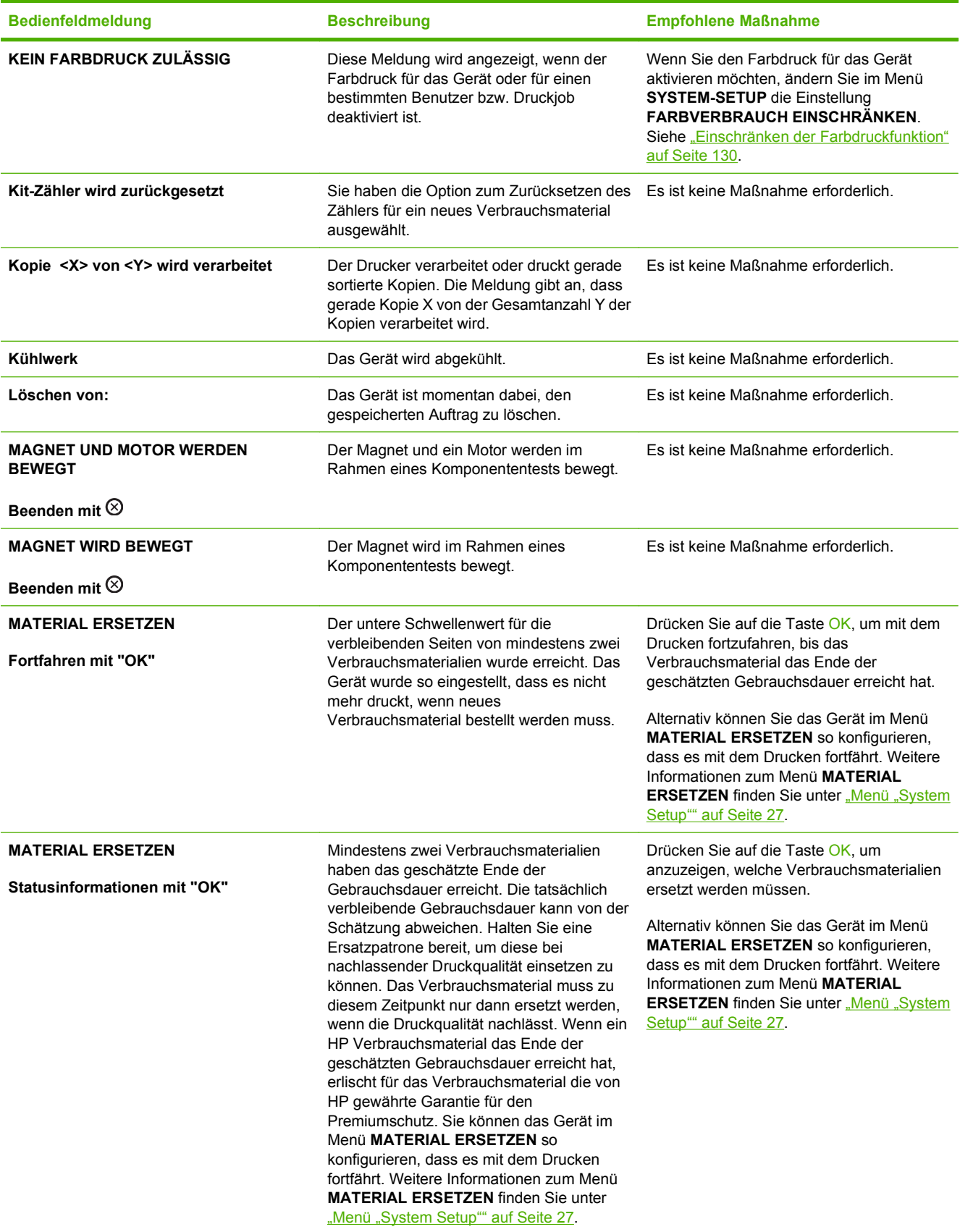

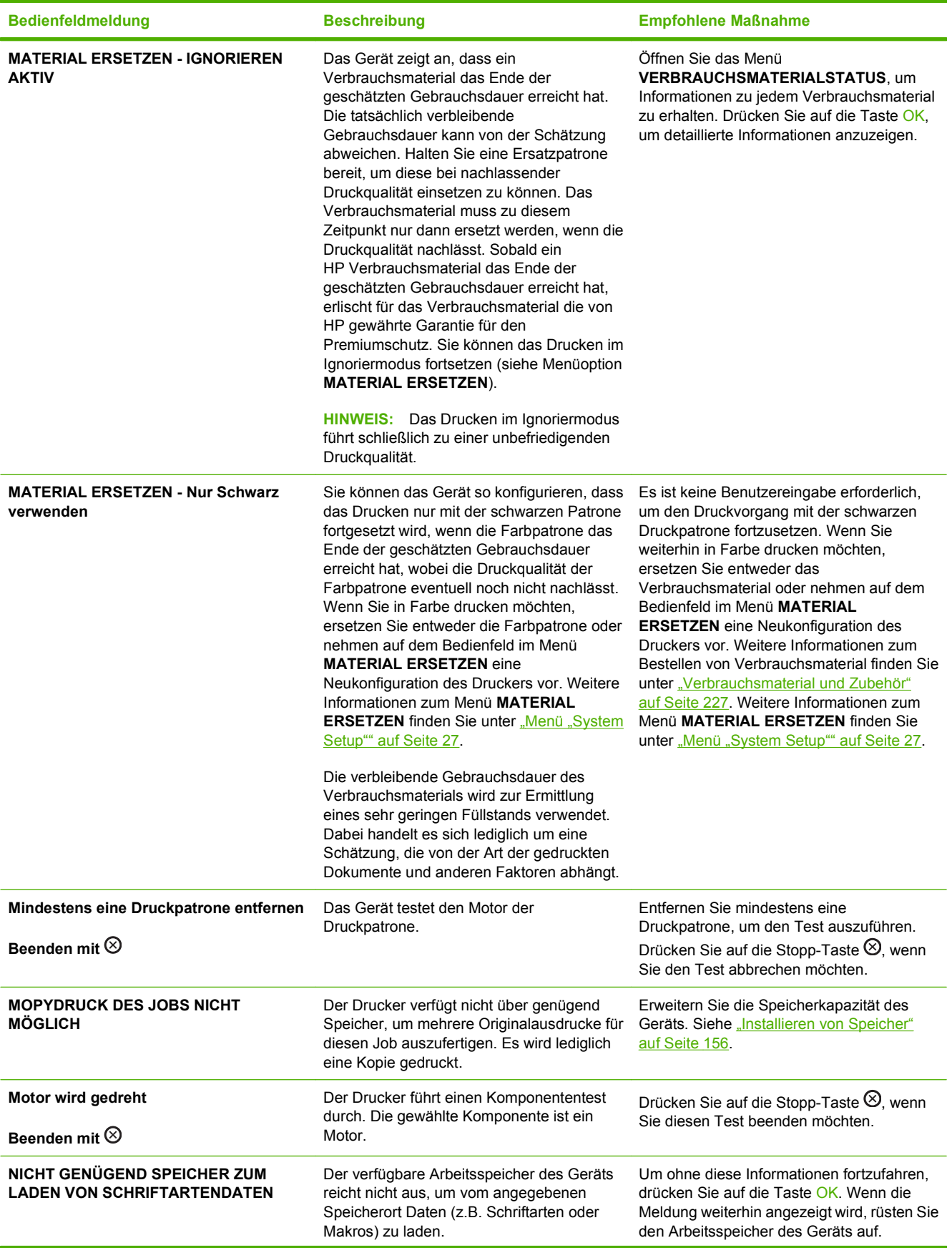

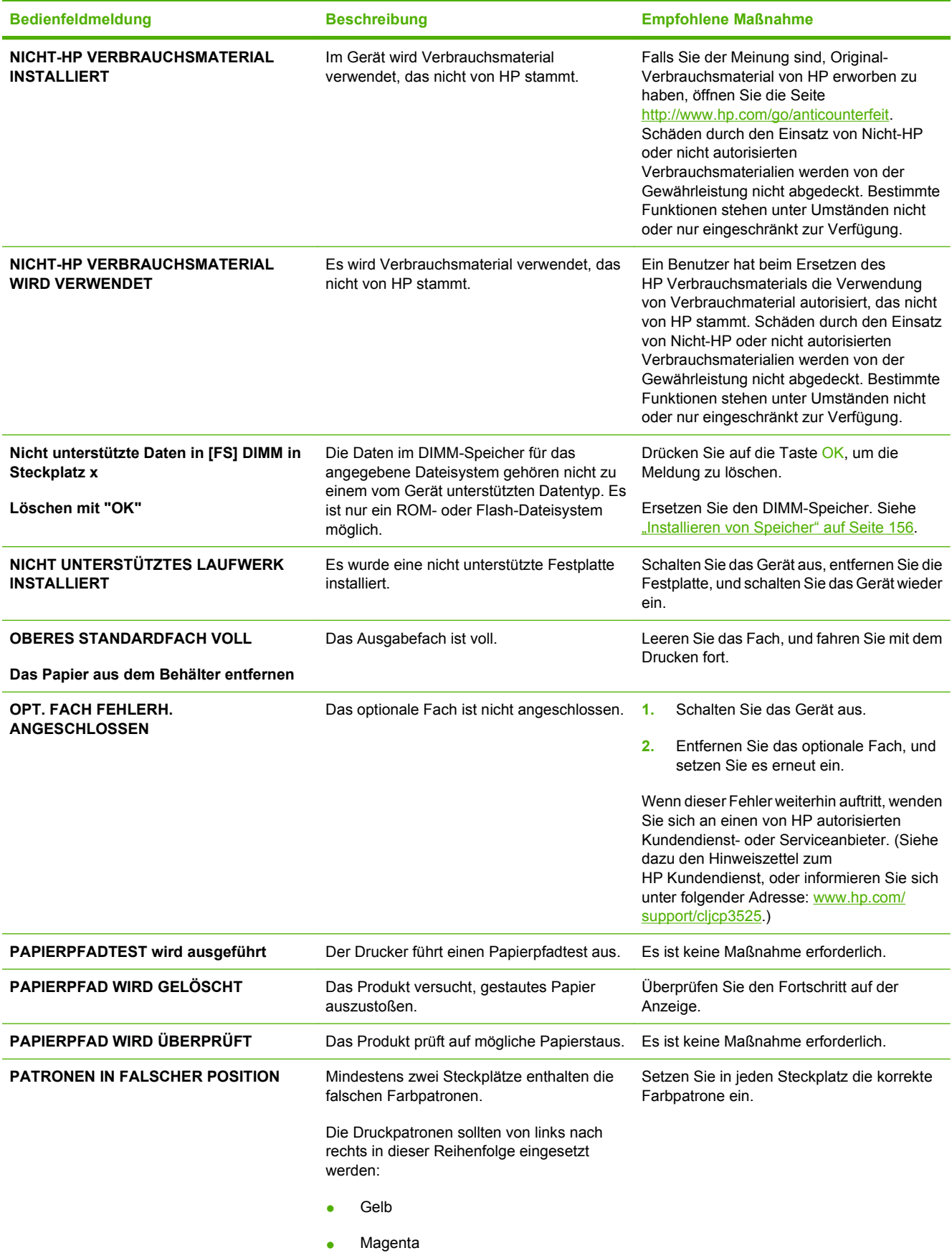

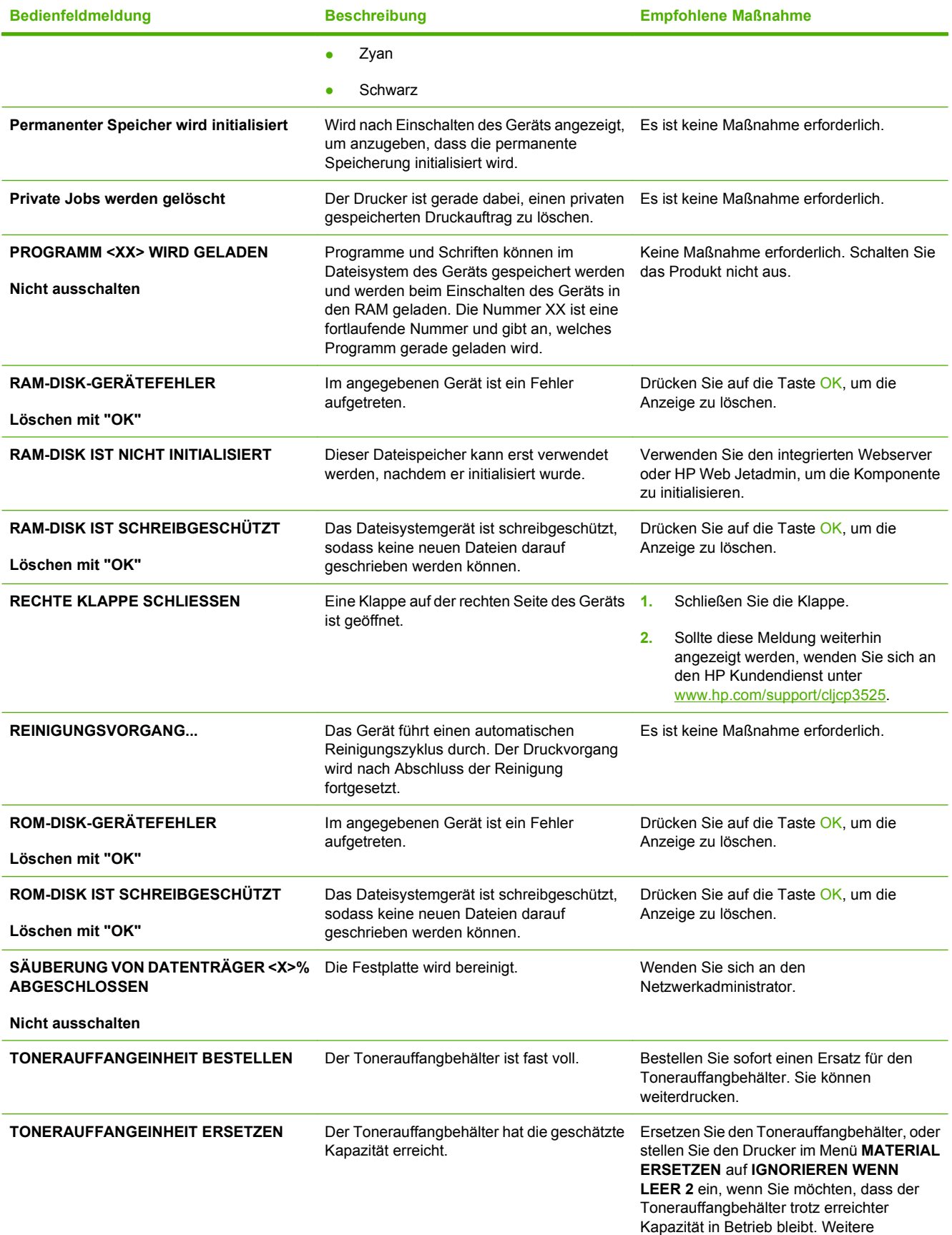

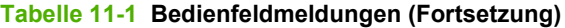

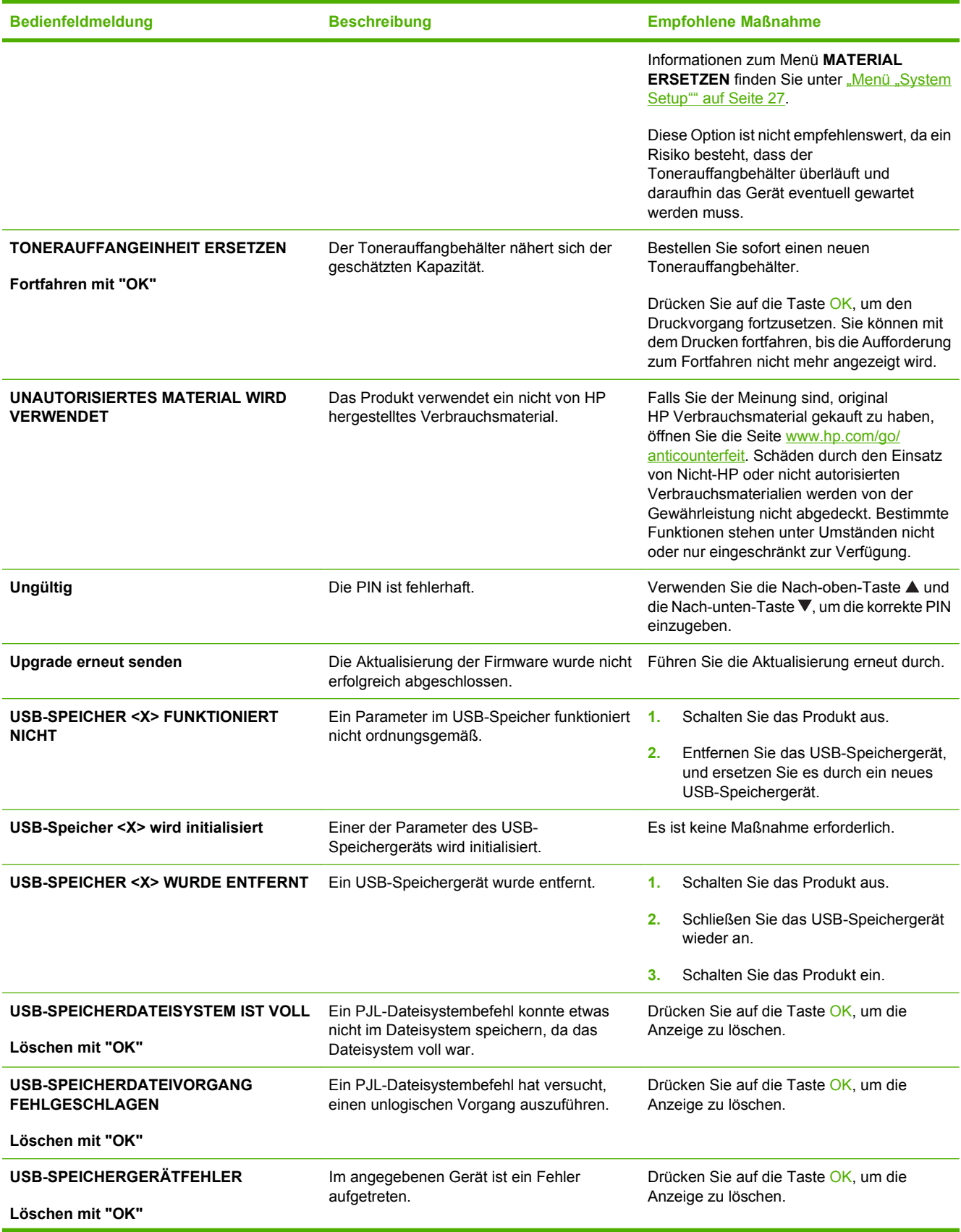

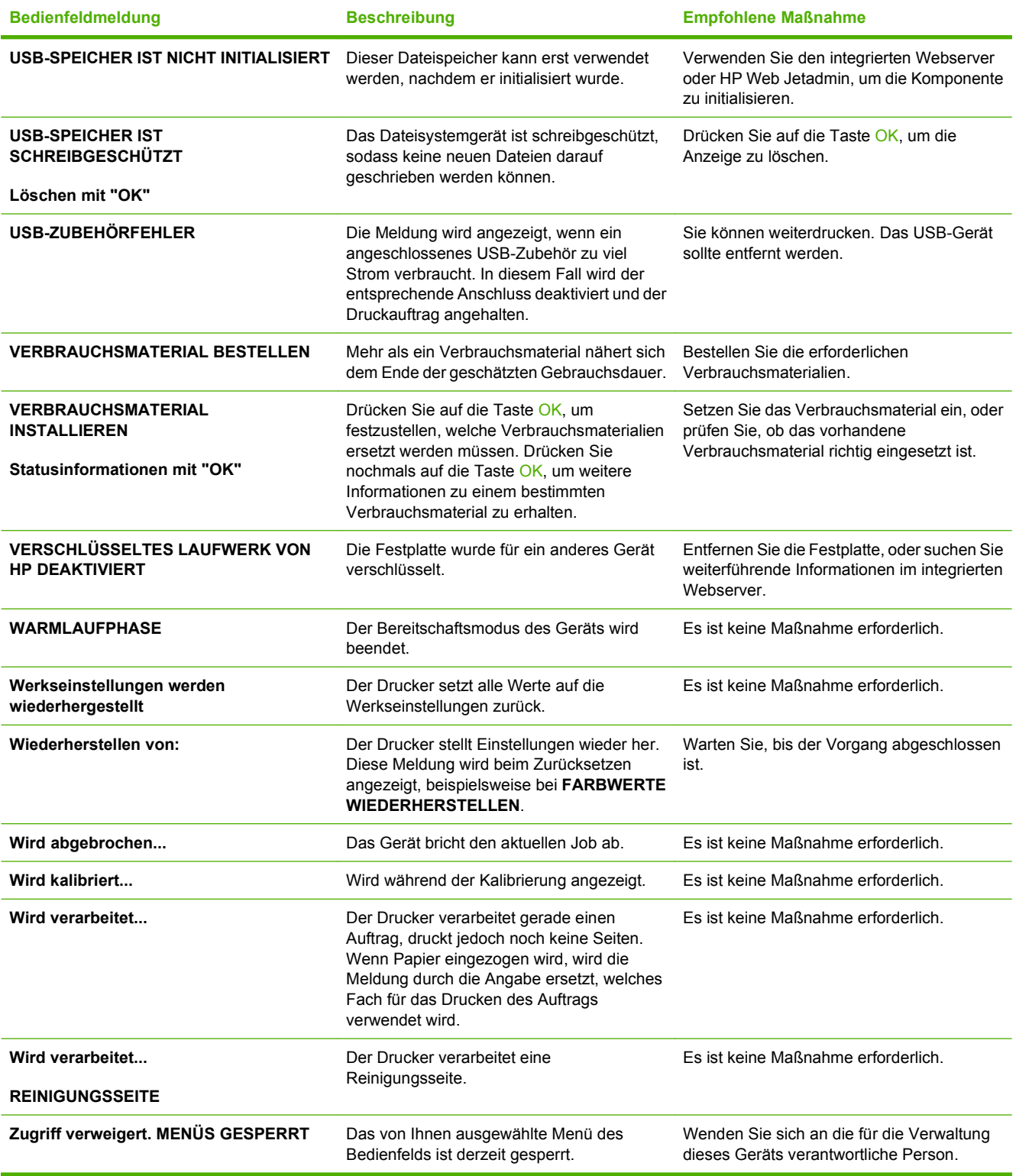

## <span id="page-206-0"></span>**Staus**

### **Häufige Ursachen für Papierstaus**

#### **Im Gerät liegt ein Stau vor.**

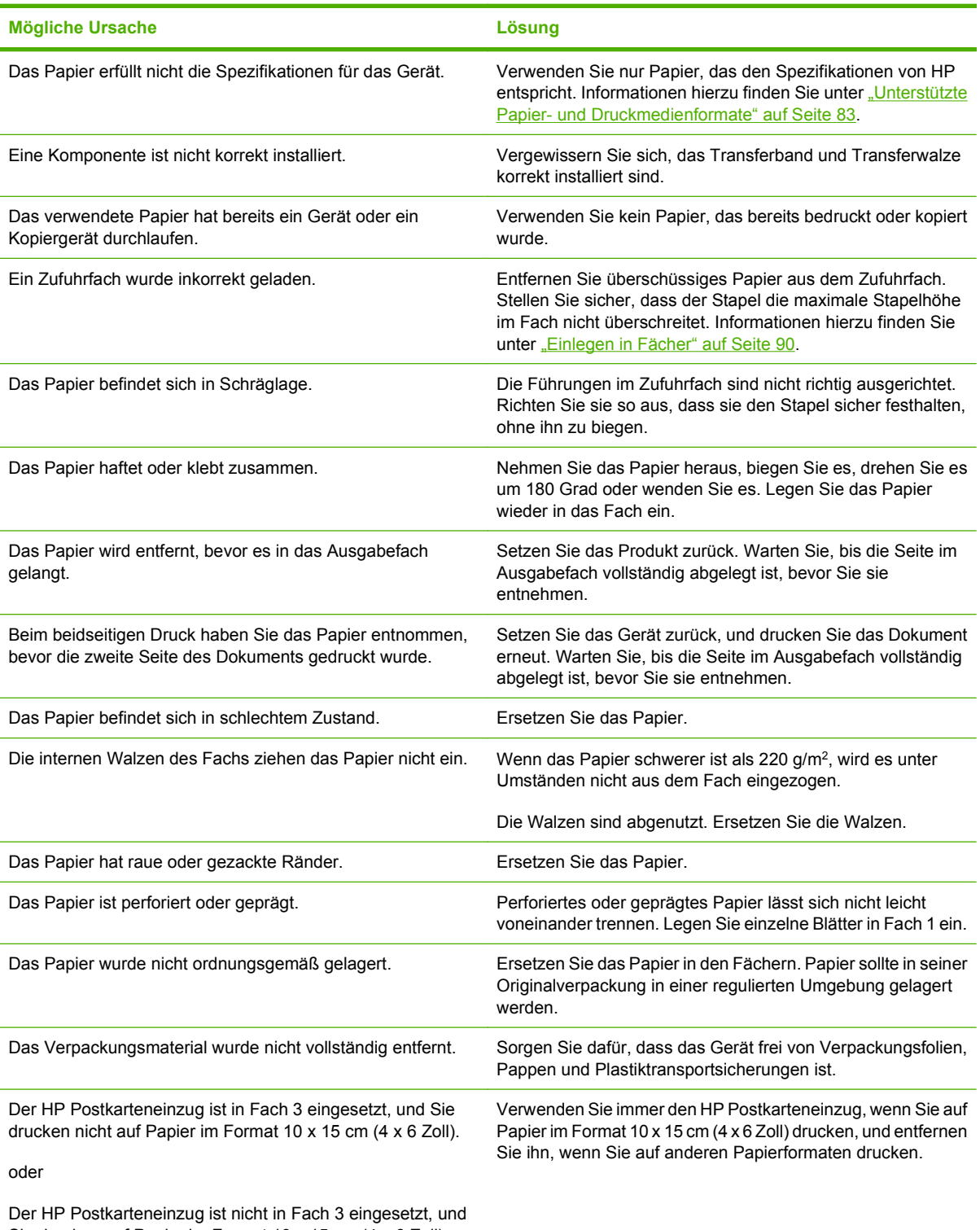

Sie drucken auf Papier im Format 10 x 15 cm (4 x 6 Zoll).

Wenn weiterhin Papierstaus auftreten, wenden Sie sich an den HP Kundendienst oder an einen autorisierten HP Kundendienstanbieter.

#### **Papierstau-Positionen**

Verwenden Sie diese Abbildung, um Papierstaus zu lokalisieren. Außerdem führen Anweisungen auf dem Bedienfeld zum Ort des Papierstaus und erklären, wie dieser beseitigt wird.

**HINWEIS:** Interne Bereiche des Produkts, die eventuell zum Entfernen eines Papierstaus geöffnet werden müssen, sind mit grünen Griffen oder Aufklebern versehen.

**Abbildung 11-1** Papierstau-Positionen

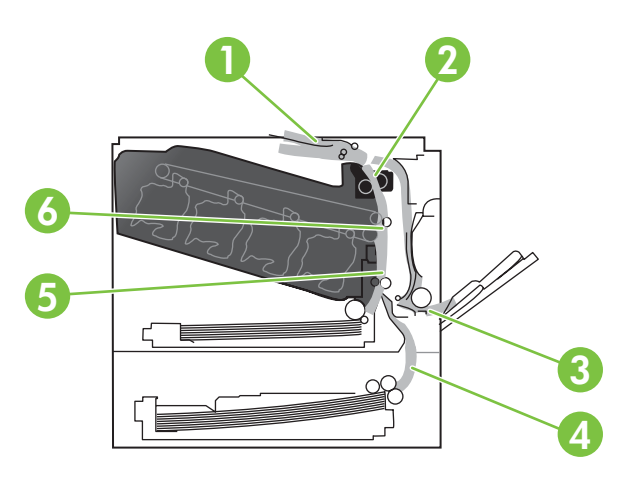

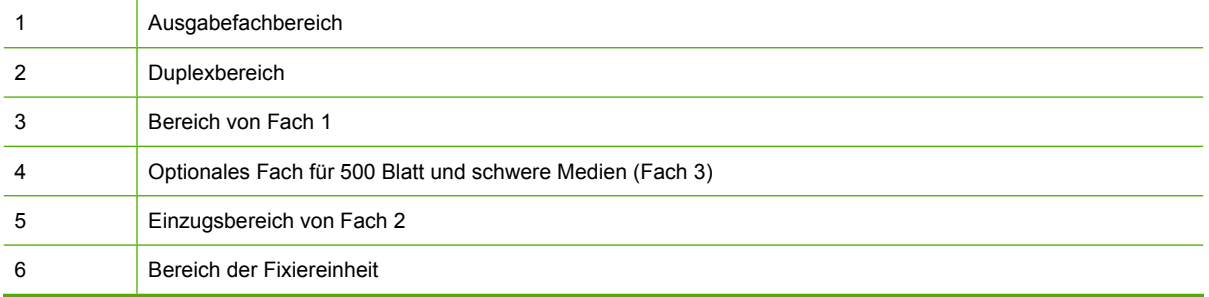

#### **Beheben von Staus**

Wenn ein Papierstau auftritt, wird auf dem Bedienfeld eine Meldung angezeigt, die den Ort des Papierstaus angibt. In der folgenden Tabelle werden mögliche Meldungen und Verweise zur Vorgehensweise zum Beseitigen eines Papierstaus aufgelistet.

**VORSICHT!** Um einen elektrischen Schlag zu vermeiden, entfernen Sie alle Ketten, Armbänder oder andere Metallgegenstände, bevor Sie in das Innere des Geräts greifen.

**Stautyp Vorgehensweise: 13.XX.YY STAU IN RECHTER KLAPPE**

Siehe ["Beheben von Papierstaus im Bereich der rechten](#page-208-0) [Klappe" auf Seite 197.](#page-208-0)

**13.XX.YY STAU IN RECHTER KLAPPE 13.XX.YY STAU IM FIXIERERBEREICH**

<span id="page-208-0"></span>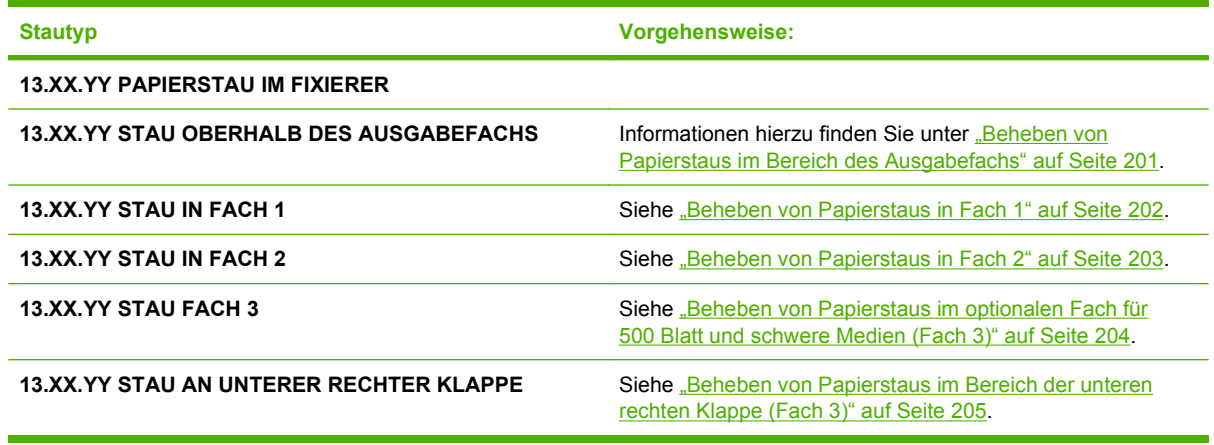

#### **Beheben von Papierstaus im Bereich der rechten Klappe**

- **ACHTUNG:** Die Fixiereinheit kann während des Gebrauchs des Produkts heiß sein. Warten Sie, bis die Fixiereinheit abgekühlt ist, bevor Sie sie handhaben.
- **TIPP:** Eine animierte Anleitung zu diesem Verfahren finden Sie auf der folgenden Website: [www.hp.com/go/cljcp3525-right-door-jams.](http://www.hp.com/go/cljcp3525-right-door-jams)
	- **1.** Öffnen Sie die rechte Klappe.

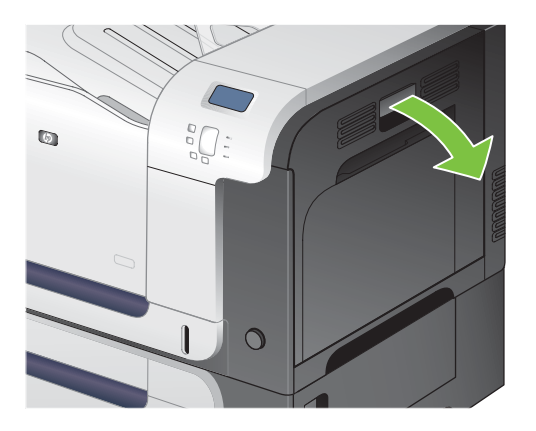

**2.** Wenn der Papierstau in der Zufuhr zum Ausgabefach erfolgt, ziehen Sie das Papier vorsichtig nach unten heraus.

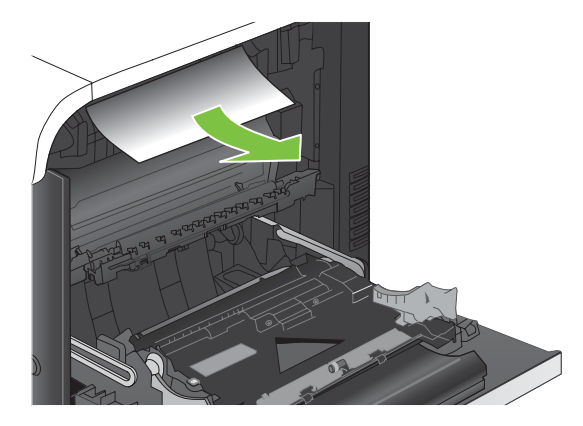

**3.** Wenn Papier an der rechten Klappe gestaut ist, ziehen Sie das Papier vorsichtig heraus.

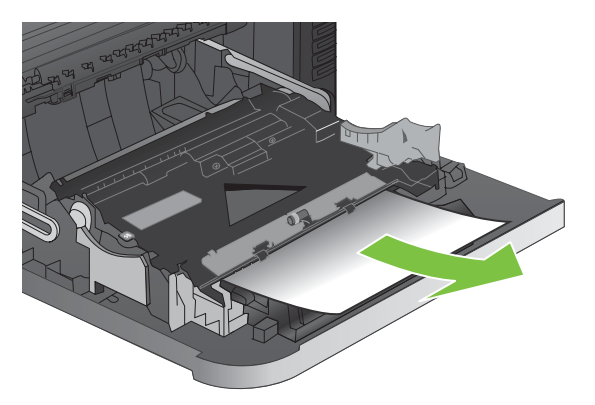

**4.** Heben Sie die Papierzufuhrabdeckung hinter der rechten Klappe an. Wenn gestautes Papier vorhanden ist, ziehen Sie es vorsichtig gerade heraus.

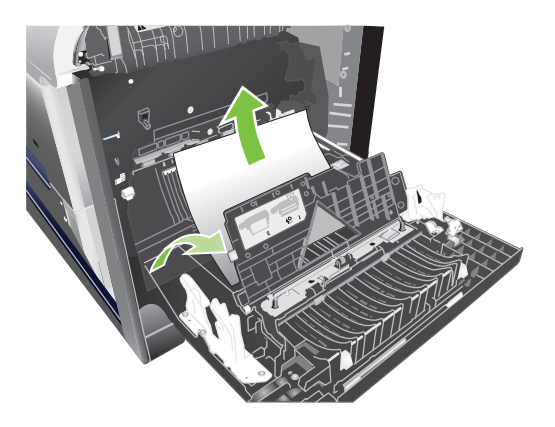

**5.** Schließen Sie die Papierzufuhrabdeckung.

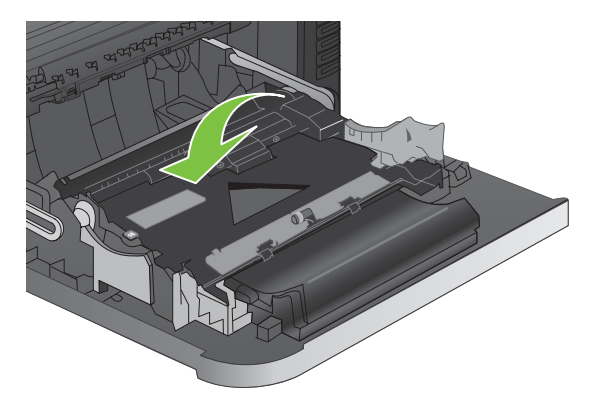

**6.** Ziehen Sie das Papier vorsichtig aus dem Einzugsbereich.

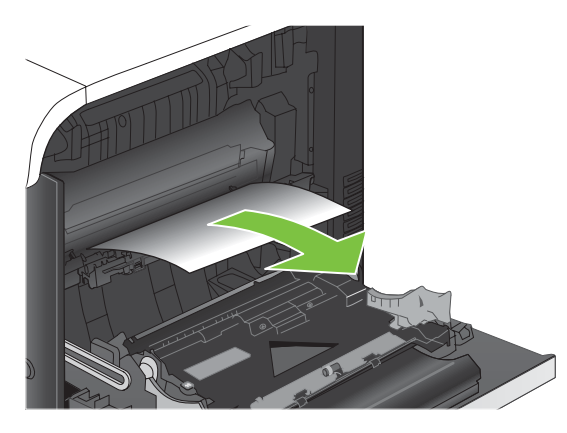

**7.** Suchen Sie nach Papier im Walzenbereich von Fach 2. Drücken Sie unten rechts die beiden weißen Hebel zusammen, um die Papierstauklappe zu öffnen. Entfernen Sie das gestaute Papier, und schließen Sie die Klappe.

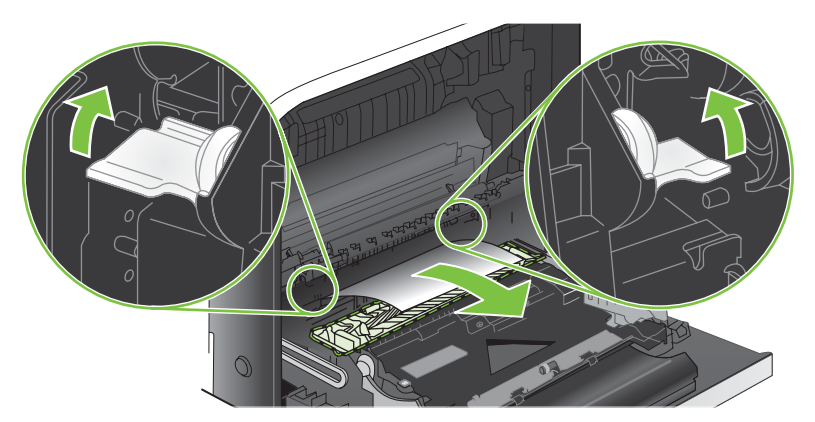

**8.** Wenn Papier an der Unterseite des Fixierers sichtbar ist, ziehen Sie es vorsichtig abwärts, um es zu entfernen.

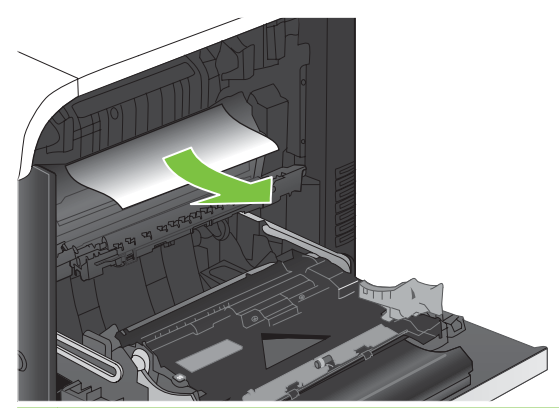

- **ACHTUNG:** Berühren Sie nicht die Walzen der Transferwalze. Verunreinigungen können sich auf die Druckqualität auswirken.
- **9.** Papier könnte innerhalb des Fixierers gestaut sein, wo es nicht sichtbar ist. Entfernen Sie den Fixierer, um ihn auf gestautes Papier zu überprüfen.
- **ACHTUNG:** Die Fixiereinheit kann während des Gebrauchs des Produkts heiß sein. Warten Sie, bis die Fixiereinheit abgekühlt ist, bevor Sie sie handhaben.
	- **a.** Fassen Sie die Fixiereinheit an den Griffen, heben Sie sie leicht an, und ziehen Sie sie gerade aus dem Drucker.

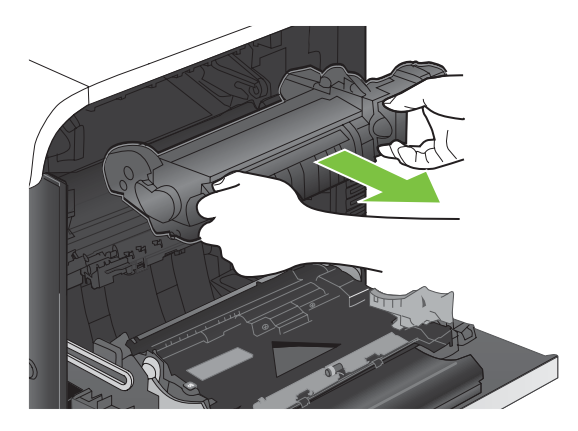

- **b.** Öffnen Sie die Papierstauklappe. Wenn Papier im Fixierer gestaut ist, ziehen Sie es vorsichtig gerade heraus. Wenn das Papier zerreißt, entfernen Sie alle Teile des Papiers.
	- **ACHTUNG:** Auch wenn der Fixierer selbst abgekühlt ist, können die Walzen im Inneren noch heiß sein. Berühren Sie die Fixiererwalzen nicht, bevor sie abgekühlt sind.

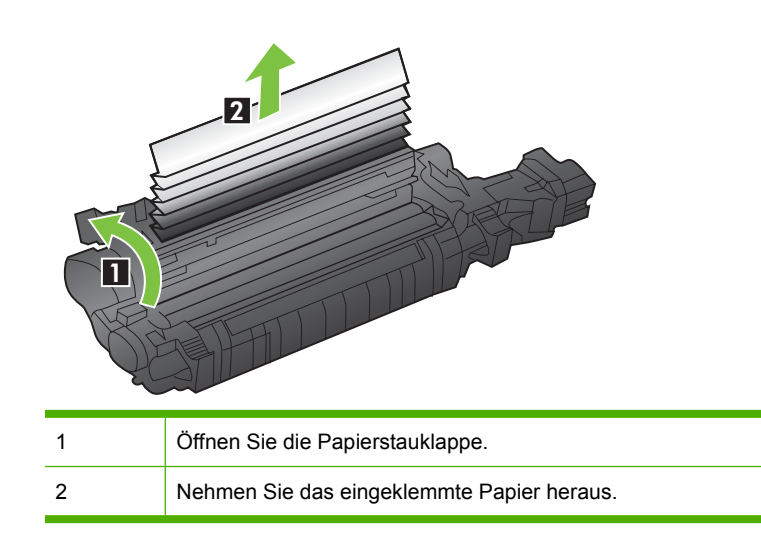

<span id="page-212-0"></span>**c.** Schließen Sie die Papierstauklappe, und schieben Sie den Fixierer vollständig in das Gerät hinein.

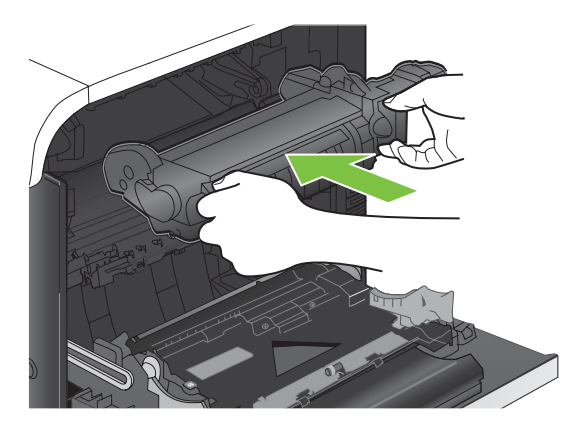

**10.** Schließen Sie die rechte Klappe.

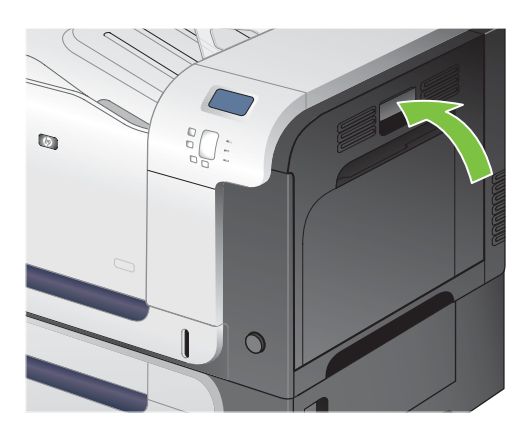

#### **Beheben von Papierstaus im Bereich des Ausgabefachs**

- **TIPP:** Eine animierte Anleitung zu diesem Verfahren finden Sie auf der folgenden Website: [www.hp.com/go/cljcp3525-output-jams.](http://www.hp.com/go/cljcp3525-output-jams)
	- **1.** Wenn Papier im Ausgabefach sichtbar ist, fassen Sie das Papier oben an, und ziehen Sie es heraus.

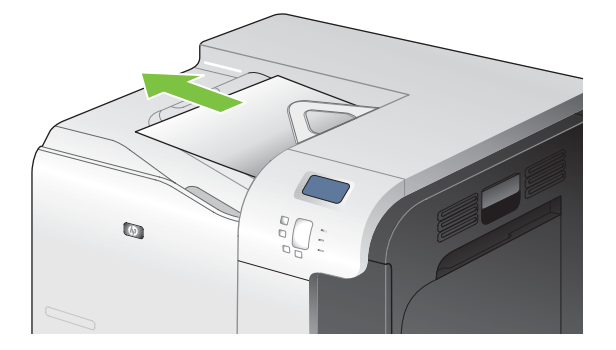

<span id="page-213-0"></span>**2.** Wenn gestautes Papier im Duplexausgabebereich sichtbar ist, ziehen Sie es vorsichtig heraus.

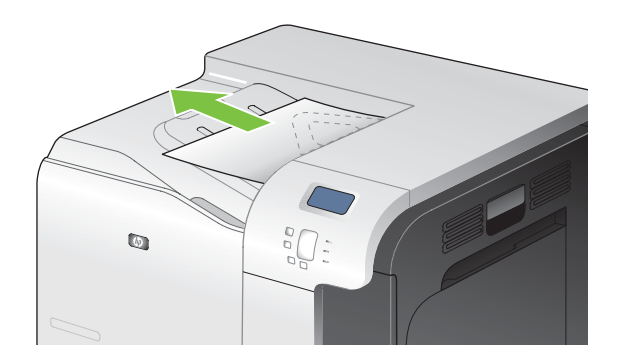

#### **Beheben von Papierstaus in Fach 1**

- $\frac{1}{2}$  TIPP: Eine animierte Anleitung zu diesem Verfahren finden Sie auf der folgenden Website: [www.hp.com/go/cljcp3525-tray1-jams](http://www.hp.com/go/cljcp3525-tray1-jams).
	- **1.** Wenn eingeklemmtes Papier in Fach 1 sichtbar ist, beheben Sie den Papierstau, indem Sie das Papier gerade herausziehen. Drücken Sie OK, um die Meldung zu löschen.

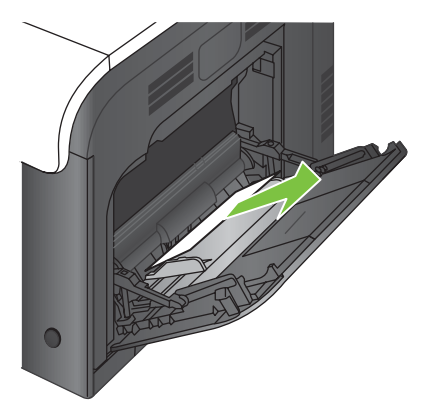

**2.** Wenn Sie das Papier nicht entfernen können, oder wenn kein eingeklemmtes Papier in Fach 1 sichtbar ist, schließen Sie Fach 1 und öffnen die rechte Klappe.

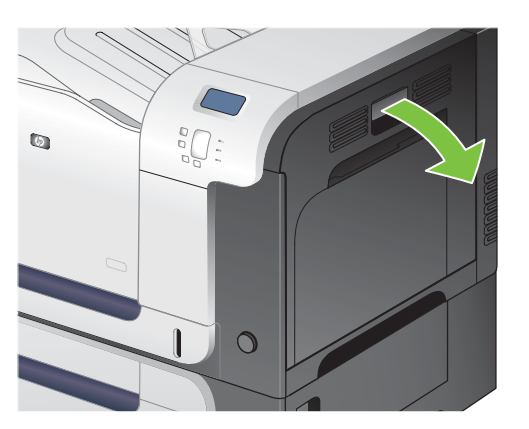

<span id="page-214-0"></span>**3.** Wenn Papier innerhalb der rechten Klappe sichtbar ist, ziehen Sie das Papier an der Austrittskante vorsichtig heraus.

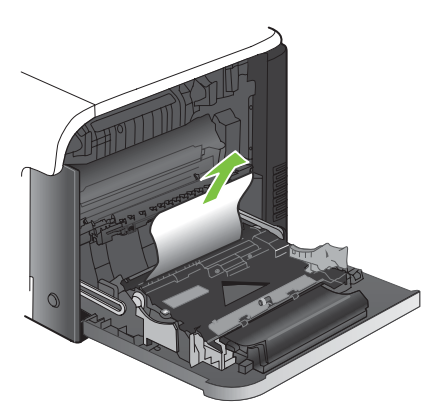

**4.** Ziehen Sie das Papier vorsichtig aus dem Einzugsbereich.

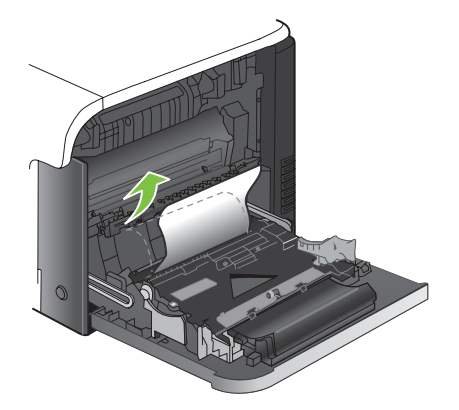

**5.** Schließen Sie die rechte Klappe.

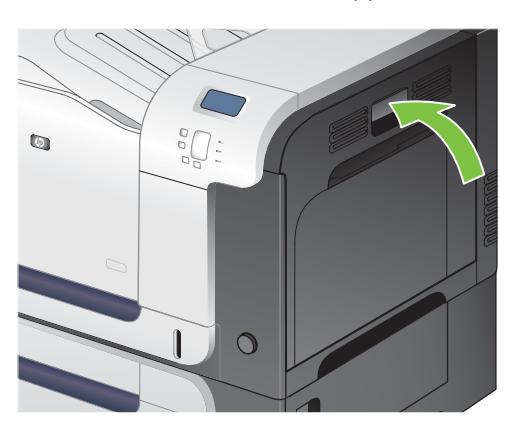

#### **Beheben von Papierstaus in Fach 2**

**ACHTUNG:** Wenn Papier eingeklemmt ist und Sie das Fach öffnen, kann das Papier reißen, wodurch eventuell Papierstücke im Fach verbleiben, die zu einem weiteren Papierstau führen können. Beheben Sie zuerst die Papierstaus, bevor Sie das Fach öffnen.

- <span id="page-215-0"></span>**TIPP:** Eine animierte Anleitung zu diesem Verfahren finden Sie auf der folgenden Website: [www.hp.com/go/cljcp3525-tray2-jams](http://www.hp.com/go/cljcp3525-tray2-jams).
	- **1.** Öffnen Sie Fach 2, und vergewissern Sie sich, dass das Papier korrekt gestapelt ist. Entfernen Sie eingeklemmtes oder beschädigtes Papier.

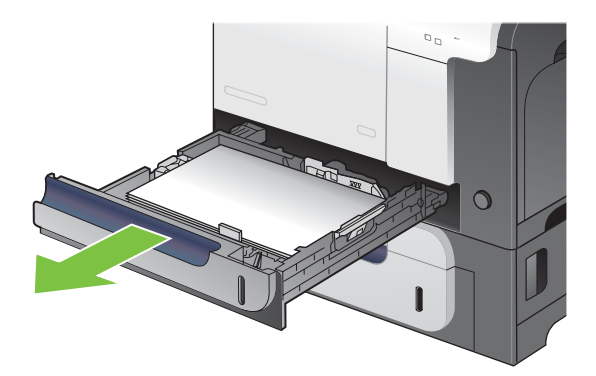

**2.** Schließen Sie das Fach.

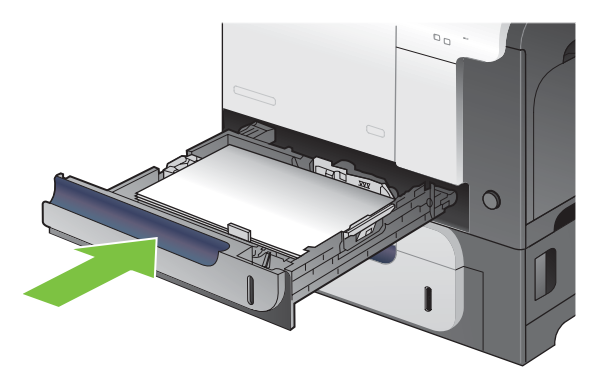

#### **Beheben von Papierstaus im optionalen Fach für 500 Blatt und schwere Medien (Fach 3)**

- $\frac{1}{2}$ . TIPP: Eine animierte Anleitung zu diesem Verfahren finden Sie auf der folgenden Website: [www.hp.com/go/cljcp3525-tray3-jams](http://www.hp.com/go/cljcp3525-tray3-jams).
	- **1.** Öffnen Sie Fach 3, und vergewissern Sie sich, dass das Papier korrekt gestapelt ist. Entfernen Sie beschädigtes oder eingeklemmtes Papier.

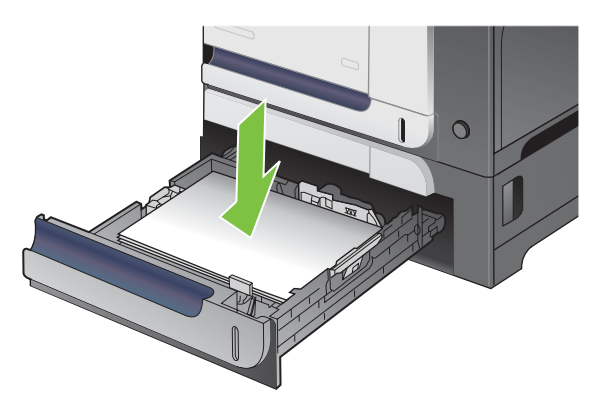
**2.** Schließen Sie Fach 3.

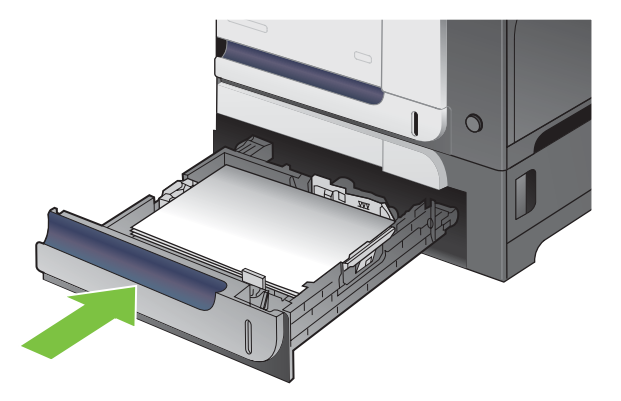

#### **Beheben von Papierstaus im Bereich der unteren rechten Klappe (Fach 3)**

- **TIPP:** Eine animierte Anleitung zu diesem Verfahren finden Sie auf der folgenden Website: [www.hp.com/go/cljcp3525-lower-right-door-jams.](http://www.hp.com/go/cljcp3525-lower-right-door-jams)
	- **1.** Öffnen Sie die untere rechte Klappe.

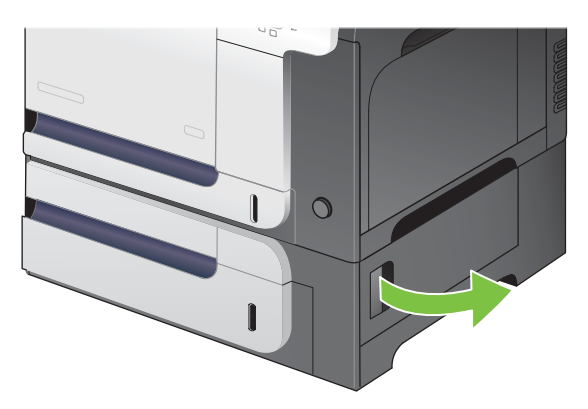

**2.** Wenn Papier sichtbar ist, ziehen Sie das gestaute Papier vorsichtig nach oben oder nach unten heraus.

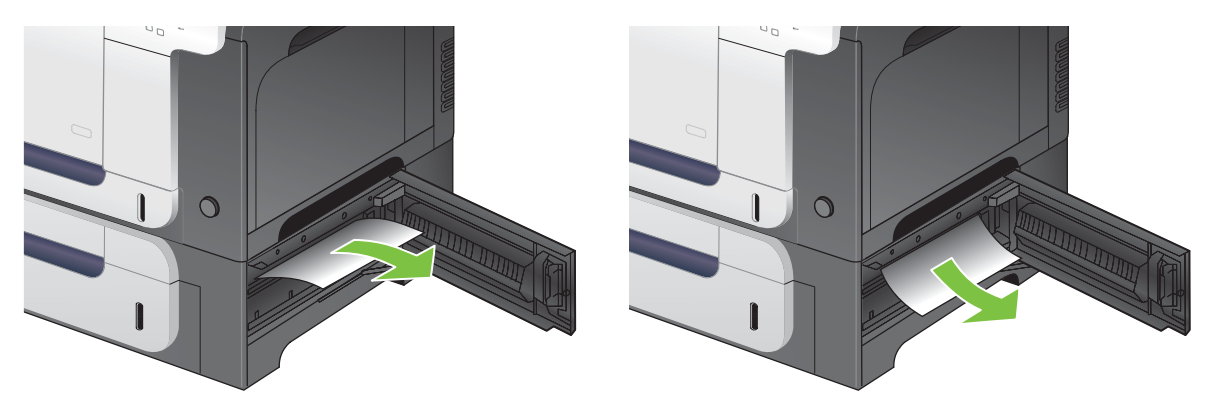

**3.** Schließen Sie die untere rechte Klappe.

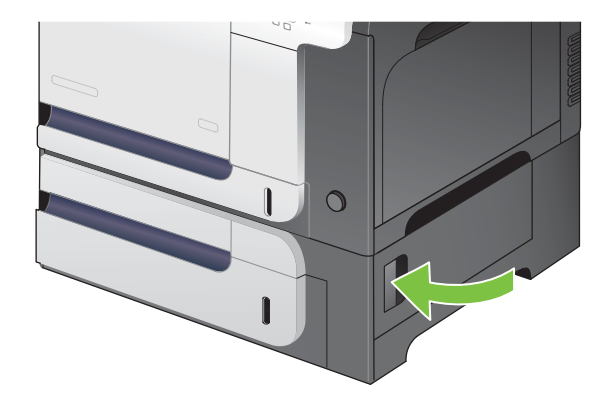

## **Papierstaubehebung**

Dieses Produkt verfügt über eine Funktion "Papierstau beheben", mit deren Hilfe die gestauten Seiten erneut gedruckt werden. Die folgenden Optionen sind verfügbar:

- **AUTOMATISCH** Das Gerät versucht, die gestauten Seiten neu zu drucken, wenn ausreichend Speicher zur Verfügung steht. Dies ist die Standardeinstellung.
- **AUS** Das Gerät versucht nicht, die gestauten Seiten neu zu drucken. Da kein Speicher benötigt wird, um die zuletzt gedruckten Seiten zu speichern, ist die Druckerleistung optimal.
- **HINWEIS:** Wenn bei Verwendung dieser Option das Papier im Produkt zur Neige geht, und der Job auf beiden Seiten gedruckt wird, können einige Seiten verloren gehen.
- **EIN** Das Produkt druckt gestaute Seiten neu. Zusätzlicher Speicher wird reserviert, um die zuletzt gedruckten Seiten zu speichern. Darunter kann die Gesamtleistung des Druckers leiden.

#### **Einstellen der Funktion "Papierstau beheben"**

- **1.** Drücken Sie auf die Taste Menü
- 2. Drücken Sie auf die Nach-unten-Taste ▼, um das Menü GERÄT KONFIGURIEREN zu markieren, und drücken Sie dann auf die Taste OK.
- **3.** Drücken Sie auf die Nach-unten-Taste ▼, um das Menü SYSTEM-SETUP zu markieren, und drücken Sie dann auf die Taste OK.
- 4. Drücken Sie auf die Nach-unten-Taste ▼, um das Menü PAPIERSTAUBEHEBUNG zu markieren, und drücken Sie dann auf die Taste OK.
- **5.** Drücken Sie auf die Nach-unten-Taste ▼ oder auf die Nach-oben-Taste ▲, um die entsprechende Einstellung zu markieren, und drücken Sie dann auf die Taste OK.
- **6.** Drücken Sie auf die Taste Menü **E**. um zum Zustand **Bereit** zurückzukehren.

# **Probleme bei der Papierzufuhr**

Verwenden Sie nur Papier, das den im *HP LaserJet Printer Family Print Media Guide* aufgeführten Spezifikationen entspricht. Beim Konfigurieren der Papiersorte auf dem Bedienfeld sollten Sie darauf achten, dass diese mit der im Fach eingelegten Papiersorte übereinstimmt.

## **Produkt zieht mehrere Blätter auf einmal ein**

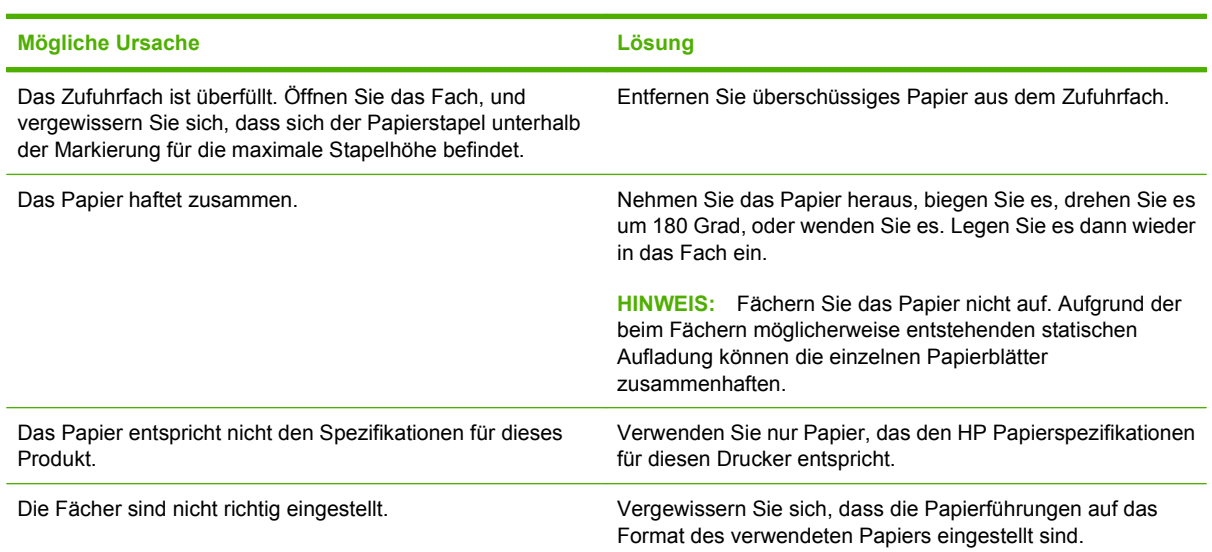

**Produkt zieht mehrere Blätter auf einmal ein**

## **Drucker zieht falsches Papierformat ein**

#### **Drucker zieht falsches Papierformat ein**

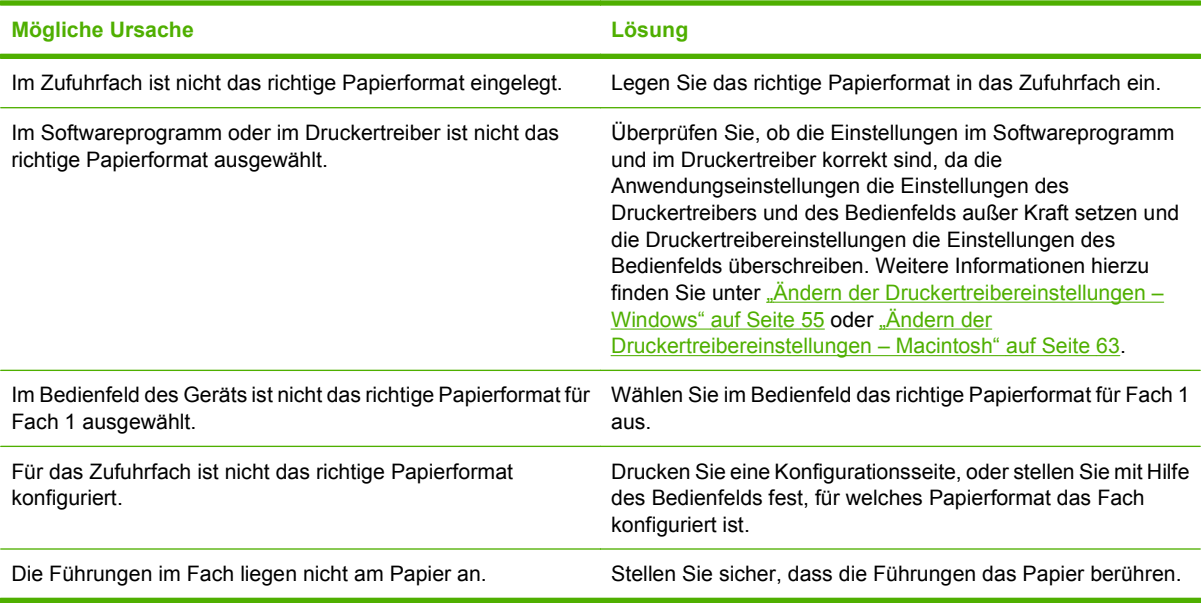

## **Produkt zieht Papier aus dem falschen Fach ein**

**Produkt zieht Papier aus dem falschen Fach ein**

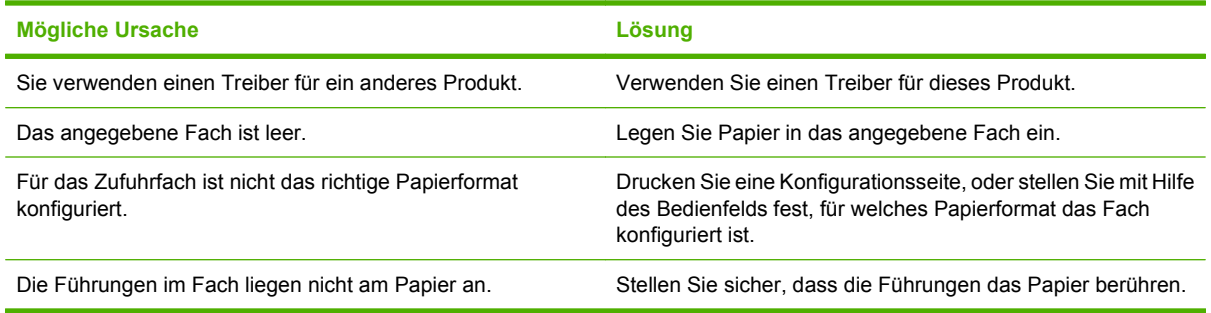

## **Papier wird nicht automatisch eingezogen**

**Papier wird nicht automatisch eingezogen**

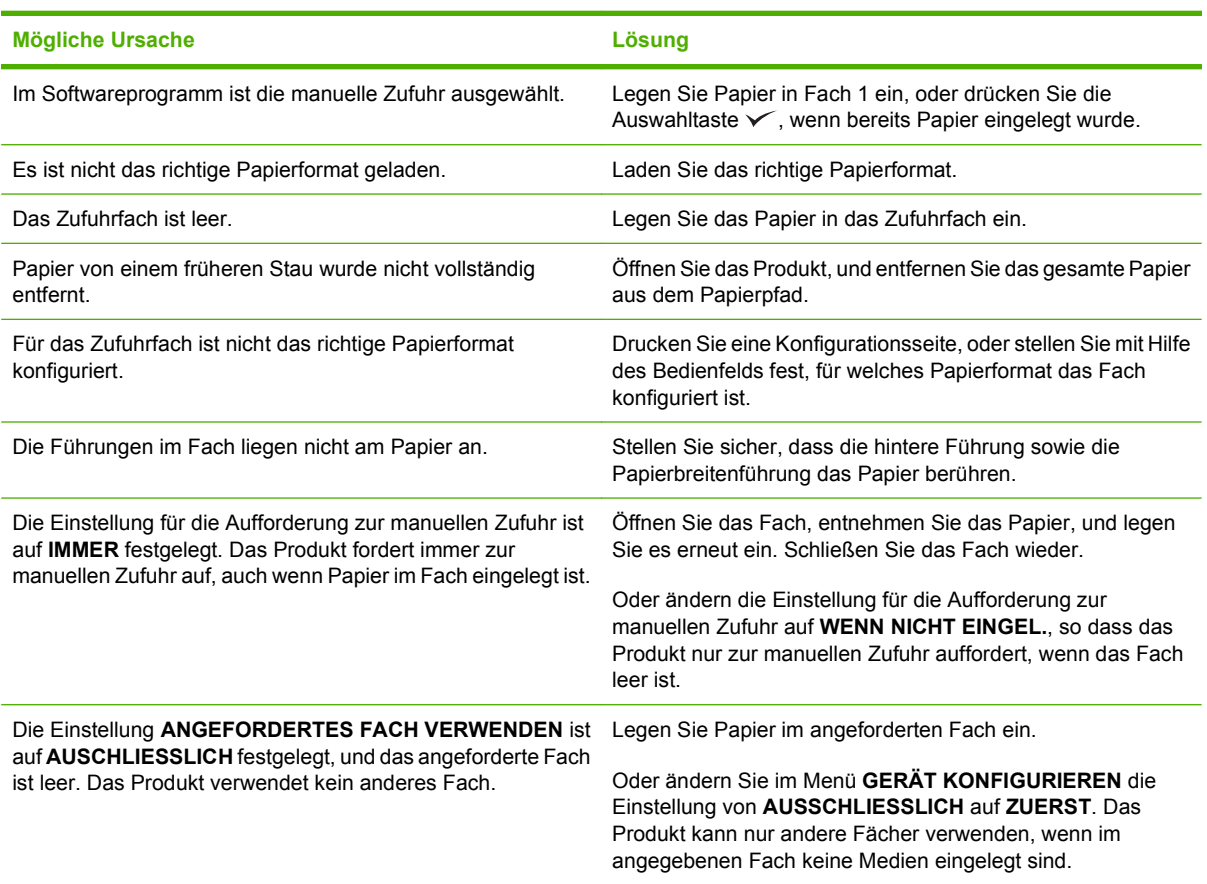

# **Papier wird aus Fach 2 oder 3 nicht eingezogen**

**Papier wird aus Fach 2 oder 3 nicht eingezogen**

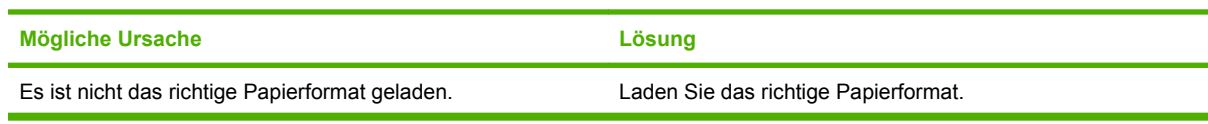

#### **Papier wird aus Fach 2 oder 3 nicht eingezogen**

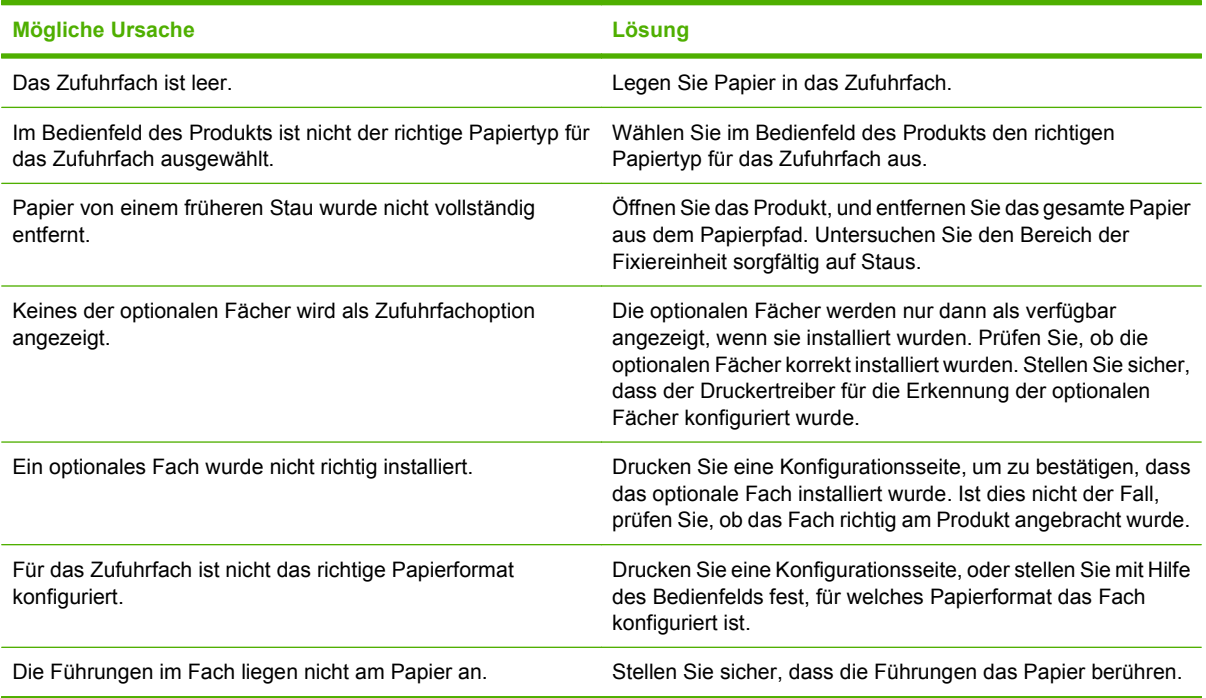

# **Transparentfolien oder Glanzpapier werden nicht eingezogen**

**Transparentfolien oder Glanzpapier werden nicht eingezogen**

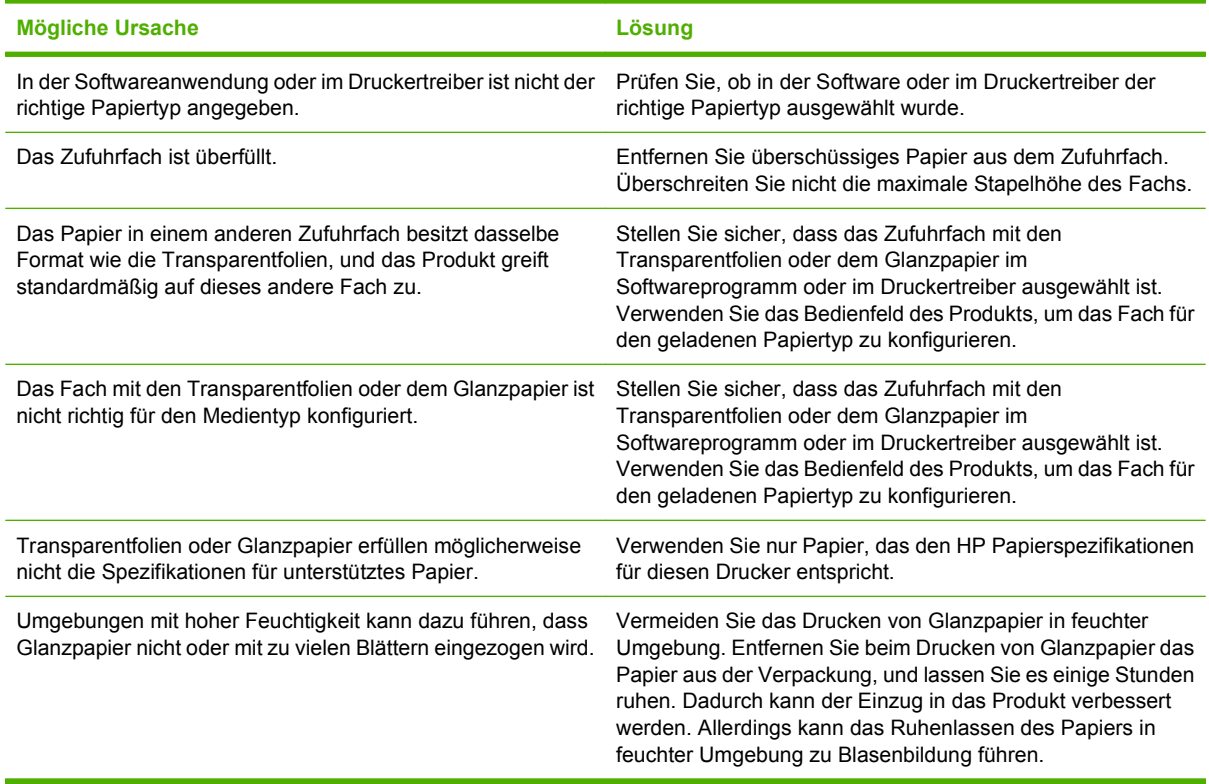

## **Umschläge stauen sich oder werden nicht in das Produkt eingezogen**

**Umschläge stauen sich oder werden nicht in das Produkt eingezogen**

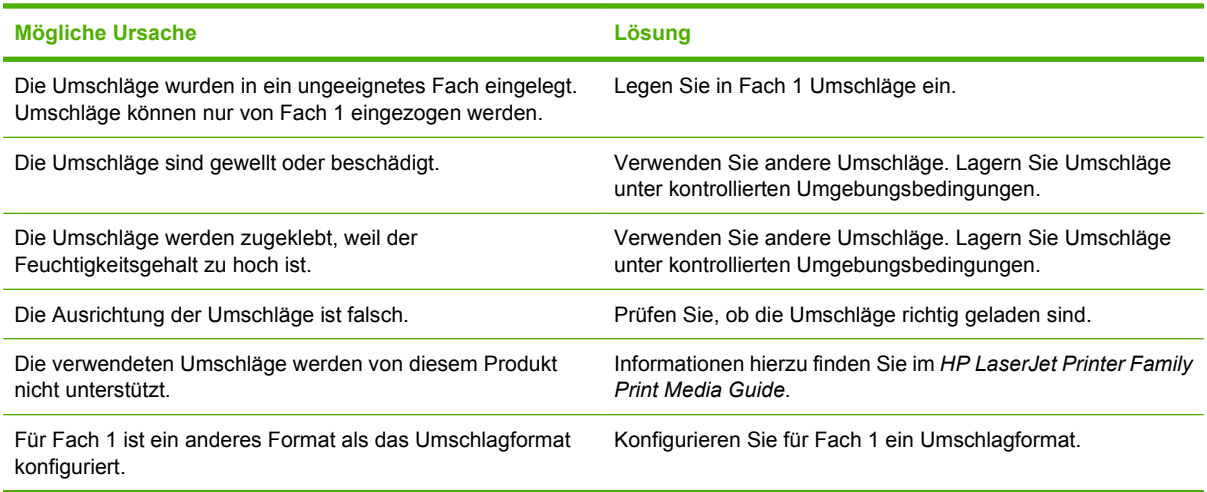

# **Ausgegebenes Medium ist gewellt oder verknittert**

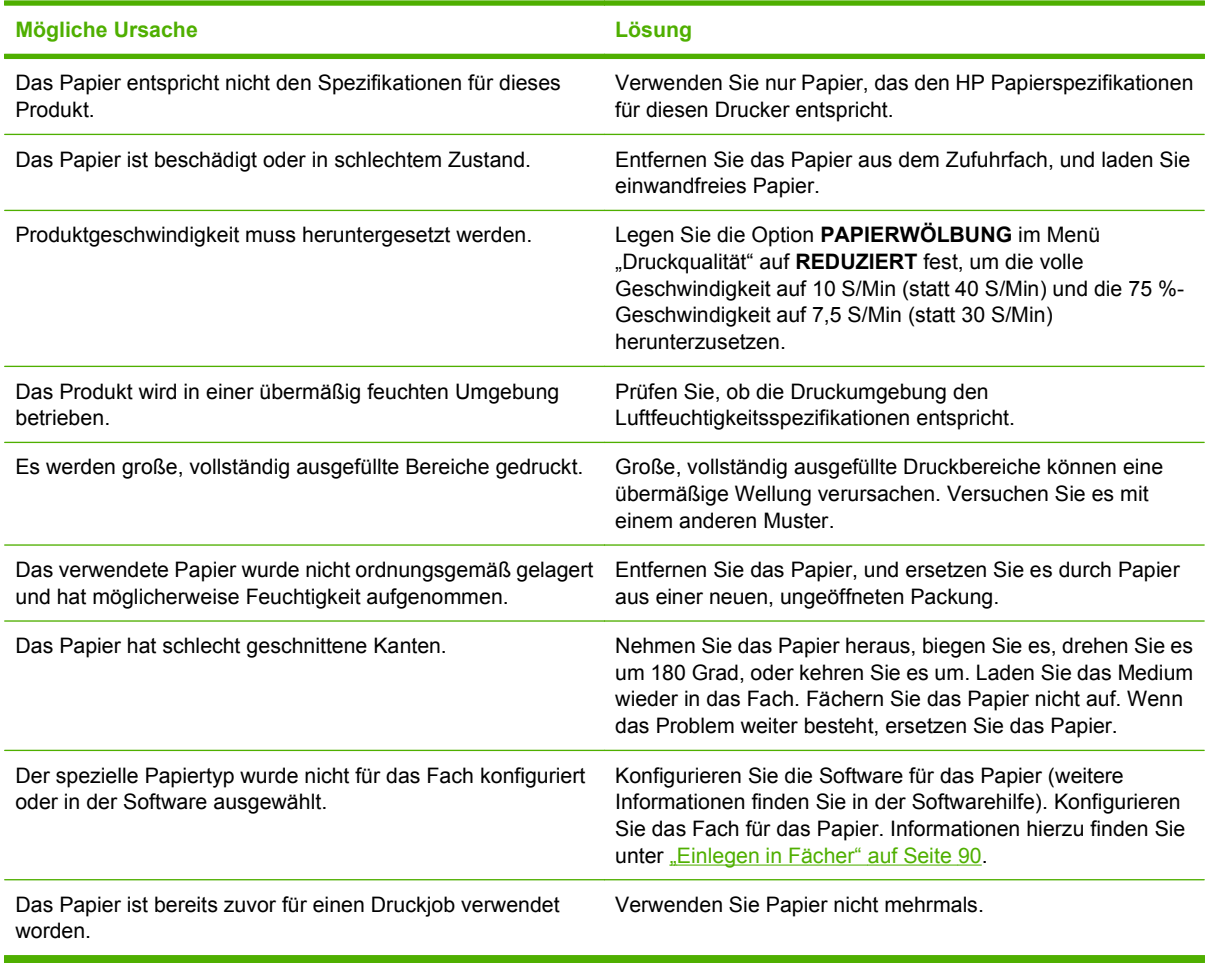

**Ausgegebenes Medium ist gewellt oder verknittert**

## **Produkt führt den Duplexdruck nicht oder fehlerhaft aus**

**Produkt führt den Duplexdruck (Drucken 2-seitiger Jobs) nicht oder fehlerhaft aus**

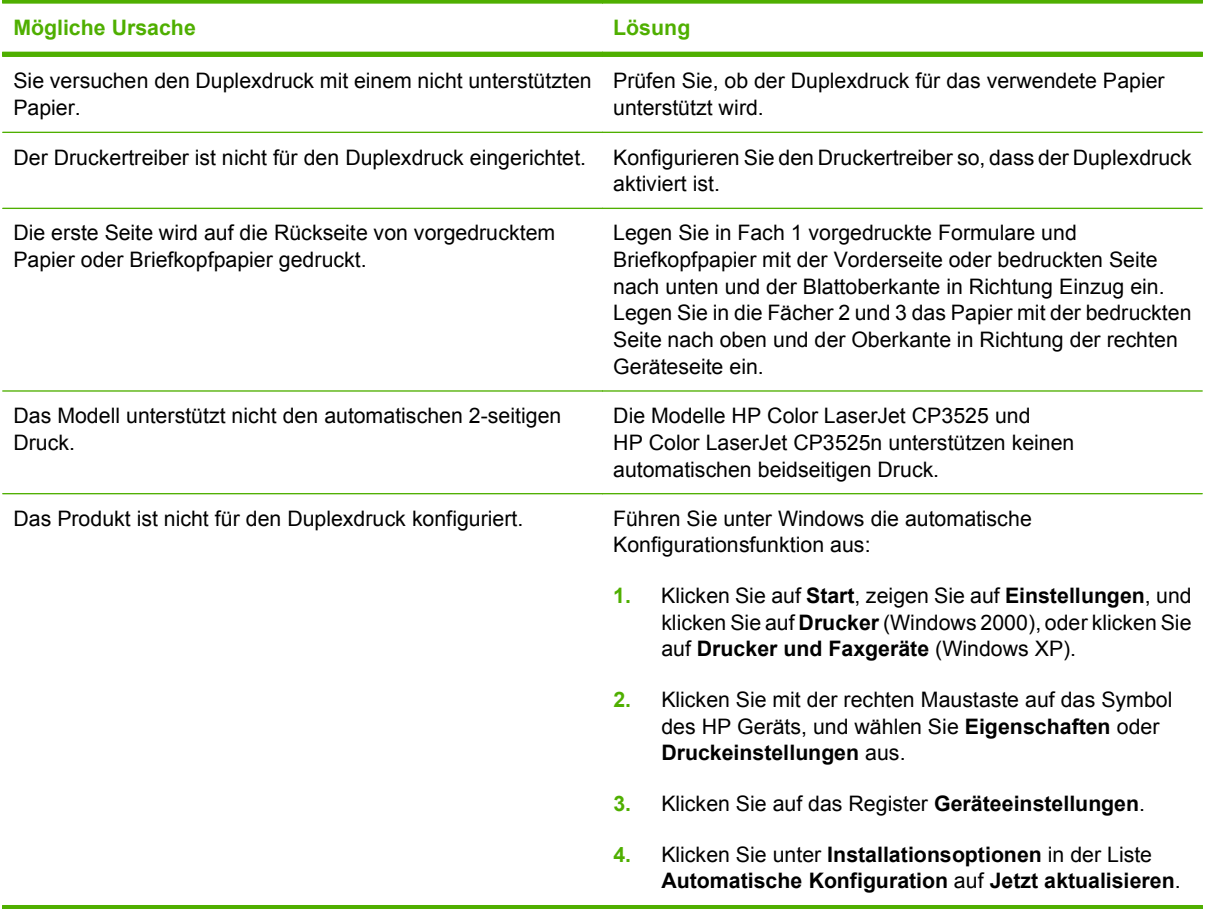

# **Die LED-Anzeigen am Formatierer**

An den drei LED-Anzeigen am Formatierer ist zu erkennen, ob das Gerät richtig funktioniert.

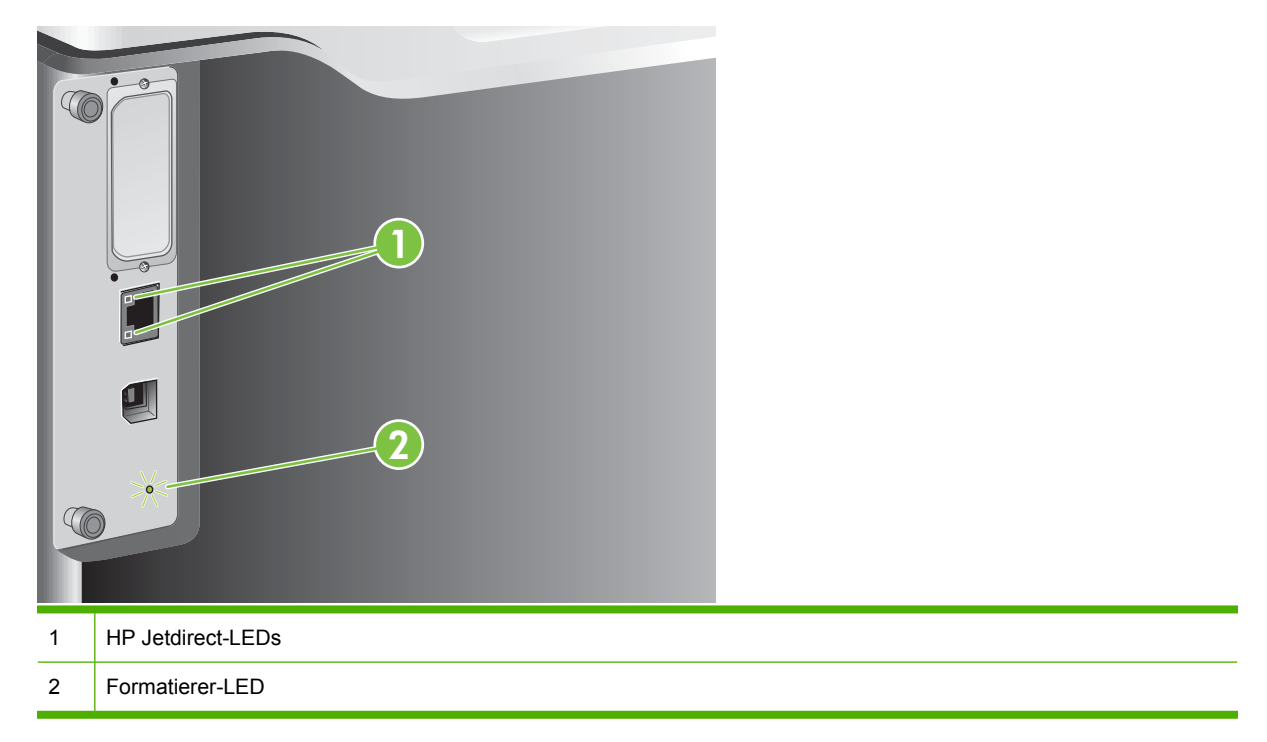

### **HP Jetdirect-LEDs**

Der eingebetteten HP Jetdirect Druckserver ist mit zwei LEDs ausgestattet. Die gelbe LED gibt Netzwerkaktivitäten an, die grüne LED den Verbindungsstatus. Ein blinkende gelbe LED signalisiert Netzwerkverkehr. Wenn die grüne LED nicht leuchtet, wurde die Verbindung getrennt.

Überprüfen Sie bei Verbindungsfehlern alle Netzwerkkabelverbindungen. Sie können außerdem versuchen, die Verbindungseinstellungen des Druckservers über die Bedienfeldmenüs zu konfigurieren.

- **1.** Drücken Sie auf die Taste Menü
- **2.** Drücken Sie auf die Nach-unten-Taste ▼, um das Menü GERÄT KONFIGURIEREN zu markieren, und drücken Sie dann auf die Taste OK.
- 3. Drücken Sie auf die Nach-unten-Taste ▼, um das Menü E/A zu markieren, und drücken Sie dann auf die Taste OK.
- **4.** Drücken Sie auf die Nach-unten-Taste ▼, um die Option MENÜ FÜR INTEGRIERTEN **JETDIRECT** zu markieren, und drücken Sie dann auf die Taste OK.
- 5. Drücken Sie auf die Nach-unten-Taste ▼, um das Menü VERBINDUNGSGESCHWINDIGKEIT zu markieren, und drücken Sie dann auf die Taste OK.
- **6.** Wählen Sie die entsprechende Verbindungsgeschwindigkeit aus, und drücken Sie dann auf die Taste OK.

## **Formatierer-LED**

An dieser LED ist zu erkennen, ob der Formatierer richtig funktioniert. Während das Gerät nach dem Einschalten initialisiert wird, blinkt die LED schnell und geht dann aus. Sobald die Initialisierung abgeschlossen ist, blinkt die LED.

Wenn die pulsierende LED nicht leuchtet, liegt möglicherweise ein Problem mit der Formatierungskarte vor. Wenden Sie sich an einen von HP autorisierten Kundendienst- oder Serviceanbieter. Die entsprechenden Informationen finden Sie auf der Website [www.hp.com/go/cljcp3525\\_firmware](http://www.hp.com/go/cljcp3525_firmware) oder im beiliegenden Faltblatt zum HP Support.

# **Lösen von Problemen mit der Bildqualität**

Mit den nachstehenden Richtlinien können Sie einen großen Teil häufig auftretender Probleme mit der Druckqualität von vornherein unterbinden.

- Achten Sie bei der Konfiguration der Fächer auf die richtigen Einstellungen für den Papiertyp. Siehe ["Konfigurieren der Fächer" auf Seite 105.](#page-116-0)
- Verwenden Sie Papier, das den Spezifikationen von HP entspricht. Siehe ["Papier und](#page-92-0) [Druckmedien" auf Seite 81](#page-92-0).
- Reinigen Sie das Gerät. Siehe ["Reinigen des Produkts" auf Seite 163](#page-174-0).
- Verwenden Sie HP Original-Verbrauchsmaterial. Drucken Sie eine Verbrauchsmaterial-Statusseite, um zu gewährleisten, dass es sich um aktuelles Verbrauchsmaterial handelt.

Zusätzliche Hilfe zum Beheben von Problemen mit der Druckqualität finden Sie auf den folgenden Websites:

- [www.hp.com/go/printquality/cljcp3525](http://www.hp.com/go/printquality/cljcp3525)
- [www.hp.com/go/cljcp3525\\_manuals.](http://www.hp.com/go/cljcp3525_manuals) Klicken Sie in den Informationsseiten auf die Dokumentverknüpfung, die sich auf das Beheben von Problemen mit der Druckqualität bezieht.

## **Beispiel für Druckqualitätsprobleme**

Einige Druckqualitätsprobleme werden durch die Verwendung ungeeigneten Papiers verursacht.

- Verwenden Sie Papier, das die HP Papierspezifikationen erfüllt.
- Die Oberfläche des Papiers ist zu rau. Verwenden Sie Papier, das den HP Spezifikationen entspricht.
- Die Einstellungen für Druckertreiber oder Papierfach sind eventuell nicht korrekt. Vergewissern Sie sich, dass das Papierfach über das Bedienfeld des Produkts konfiguriert ist und die korrekte Treibereinstellung für das verwendete Papier ausgewählt wurde.
- Der Druckmodus ist möglicherweise nicht richtig eingestellt, oder das Papier entspricht nicht den empfohlenen Spezifikationen.
- Die verwendeten Transparentfolien sind nicht für eine einwandfreie Tonerhaftung ausgelegt. Verwenden Sie nur für HP Color LaserJet Produkte vorgesehene Transparentfolien.
- Der Feuchtigkeitsgehalt des Papiers ist ungleichmäßig, zu hoch oder zu niedrig. Verwenden Sie Papier aus einer anderen Quelle oder aus einer ungeöffneten Packung.
- Einige Bereiche des Papiers stoßen den Toner ab. Verwenden Sie Papier aus einer anderen Quelle oder aus einer ungeöffneten Packung.
- Das verwendete Briefkopfpapier ist rau. Verwenden Sie glatteres Kopierpapier. Wenn das Problem hierbei nicht auftritt, wenden Sie sich an die Druckerei, die Ihre Briefbögen druckt, um zu prüfen, ob das verwendete Papier den Spezifikationen für dieses Gerät entspricht.
- Verschiedene Druckoptimierungsmodi stehen für die Behebung von Druckqualitätsproblemen zur Verfügung. Informationen hierzu finden Sie unter ["Menü "Druckqualität"" auf Seite 23](#page-34-0).

## **Maßstab für wiederholte Mängel**

Wenn Mängel auf der Seite in regelmäßigen Abständen auftreten, verwenden Sie diesen Maßstab, um die Ursache des Mangels zu ermitteln. Platzieren Sie die obere Seite des Maßstabs am ersten Mangel. Die Markierung, die sich neben dem nächsten Mangel befindet, gibt an, welche Komponente ersetzt werden muss.

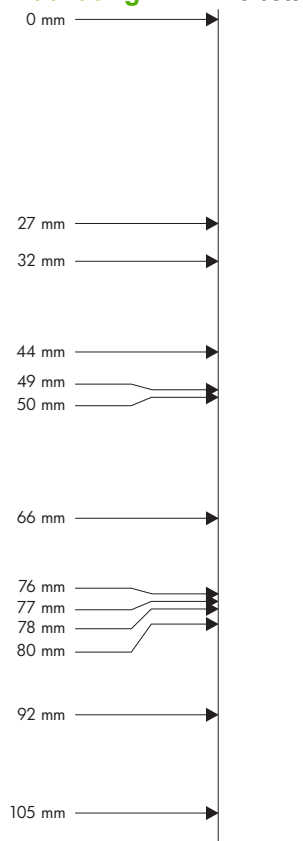

**Abbildung 11-2** Maßstab für wiederholte Mängel

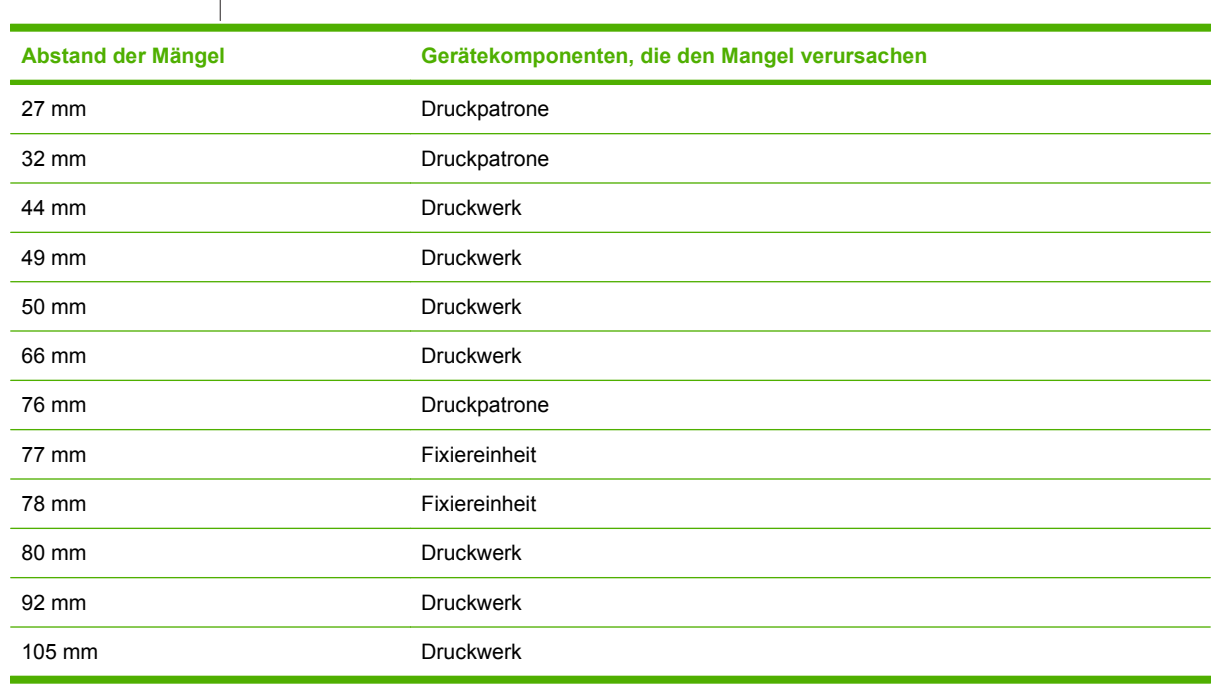

## **Bilddefekte bei Transparentfolien**

Bei Transparentfolien können alle Bildqualitätsprobleme auftreten, die auch bei anderen Papiertypen vorkommen, aber auch Mängel, die für Transparentfolien spezifisch sind. Darüber hinaus können Papier-Zuführungskomponenten ihre Spuren auf Transparentfolien hinterlassen, da die Folien im Druckpfad biegsam sind.

**HINWEIS:** Lassen Sie Transparentfolien mindestens 30 Sekunden lang abkühlen, bevor Sie sie anfassen.

- Wählen Sie auf der Registerkarte **Papier** des Druckertreibers die Option **Transparentfolien** als Papiertyp aus. Stellen Sie außerdem sicher, dass das Fach richtig für Transparentfolien konfiguriert ist.
- Überprüfen Sie, ob die Transparentfolien den Spezifikationen für dieses Produkt entsprechen.
- Fassen Sie Transparentfolien nur an den Kanten an. Hautfette auf der Oberfläche der Transparentfolien können Schmutzflecken hervorrufen.
- Kleine vereinzelte dunkle Bereiche an den zuletzt zugeführten Kanten von ganz ausgefüllten Seiten sind unter Umständen darauf zurückzuführen, dass die Transparentfolien im Ausgabefach zusammenkleben. Versuchen Sie, den Druckauftrag in kleineren Stapeln zu drucken.
- Wenn die ausgewählten Farben im Ausdruck nicht wie erwünscht ausfallen, wählen Sie andere Farben im Softwareprogramm oder Druckertreiber aus.
- Wenn Sie einen reflektiven Overheadprojektor verwenden, sollten Sie stattdessen einen Standard-Overheadprojektor einsetzen.

#### **Probleme mit der Druckqualität aufgrund der Umgebungsbedingungen**

Wenn das Gerät unter extrem feuchten oder extrem trockenen Bedingungen betrieben wird, überprüfen Sie, ob die Druckumgebung den Spezifikationen für die Luftfeuchtigkeit entspricht. Siehe ["Umgebungsbedingungen" auf Seite 244](#page-255-0).

### **Mit Papierstaus verknüpfte Druckqualitätsprobleme**

- Vergewissern Sie sich, dass das gesamte Papier aus dem Papierpfad entfernt wurde.
- Wenn das Produkt kürzlich Staus erfahren hat, drucken Sie zwei oder drei Seiten, um das Produkt zu reinigen.
- Das Papier wird nicht durch den Fixierer geleitet, was auf den entsprechenden Dokumenten zu Mängeln bei der Bildqualität führt. Drucken Sie zwei bis drei Seiten, um das Produkt zu reinigen.

### **Optimieren und Verbessern der Bildqualität**

Mit den folgenden Vorgehensweisen können die meisten Probleme mit Bildqualität gelöst werden.

Wenn durch die folgenden Verfahrensweisen die Bildqualität nicht verbessert wird, gehen Sie zu [www.hp.com/support/cljcp3525](http://www.hp.com/support/cljcp3525).

#### **Kalibrieren des Produkts**

Die Kalibrierung ist eine Produktfunktion, mit der die Druckqualität optimiert wird. Wenn Probleme mit der Bildqualität auftreten, kalibrieren Sie das Produkt.

- 1. Drücken Sie auf die Taste Menü .
- 2. Drücken Sie auf die Nach-unten-Taste ▼, um das Menü GERÄT KONFIGURIEREN zu markieren, und drücken Sie dann auf die Taste OK.
- **3.** Drücken Sie auf die Nach-unten-Taste ▼, um das Menü DRUCKQUALITÄT zu markieren, und drücken Sie dann auf die Taste OK.
- **4.** Drücken Sie auf die Nach-unten-Taste ▼, um die Einstellung JETZT VOLLSTÄNDIG **KALIBRIEREN** zu markieren, und drücken Sie dann auf die Taste OK.

#### **Druckqualitätsseiten**

Verwenden Sie die integrierten Druckqualitätsseiten, um Probleme mit der Druckqualität zu diagnostizieren und zu lösen.

- 1. Drücken Sie auf die Taste Menü
- 2. Drücken Sie auf die Nach-unten-Taste ▼, um das Menü DIAGNOSE zu markieren, und drücken Sie dann auf die Taste OK.
- **3.** Drücken Sie auf die Nach-unten-Taste ▼, um die Einstellung FEHLERBEHEBUNG FÜR **DRUCKQUALITÄT** zu markieren, und drücken Sie dann auf die Taste OK, um die Seiten zu drucken.

Nach dem Drucken der Druckqualitätsseiten kehrt das Gerät wieder in den Status **Bereit** zurück. Folgen Sie den Anweisungen auf den ausgedruckten Seiten.

#### **Einstellen der Bildausrichtung**

Wenn Sie auf der Seite Probleme mit der Textausrichtung haben, verwenden Sie das Menü **AUSRICHTUNG EINSTELLEN**, um die Ausrichtung der Druckbilder einzustellen. Anweisungen finden Sie unter ["Einstellen der Duplexausrichtung" auf Seite 120](#page-131-0).

#### **Beheben von Problemen bei hellen Streifen**

Wenn Sie in einem Bild Probleme mit hellen Streifen haben, drucken Sie über das Menü **INFORMATIONEN** die Verbrauchsmaterial-Statusseite aus. Wenn keine der Druckpatronen das geschätzte Ende der Gebrauchsdauer erreicht hat, entfernen Sie die Druckpatronen aus dem Gerät und setzen sie erneut ein. Das Gerät löst einen Reinigungsmechanismus aus, der eventuell die hellen Streifen behebt.

# **Beheben von Leistungsproblemen**

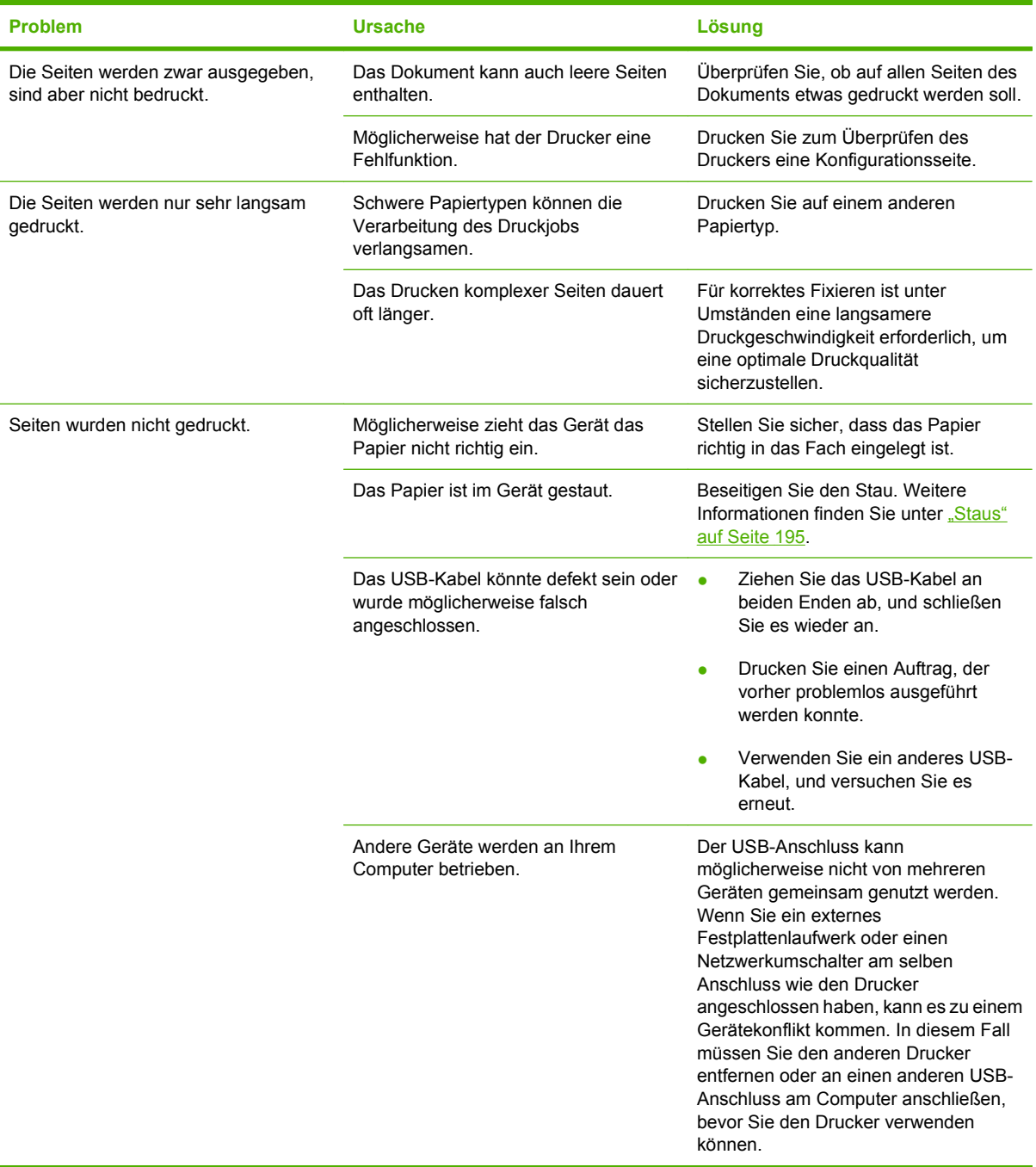

# **Beheben von Verbindungsproblemen**

### **Beheben von Problemen mit Direktverbindungen**

Wenn Sie das Gerät direkt an einen Computer angeschlossen haben, überprüfen Sie das Kabel.

- Stellen Sie sicher, dass das Kabel mit dem Computer und dem Gerät verbunden ist.
- Vergewissern Sie sich, dass das Kabel nicht länger als 2 Meter ist. Tauschen Sie das Kabel ggf. aus.
- Überprüfen Sie die Funktionsfähigkeit des Kabels. Schließen Sie das Kabel hierzu an ein anderes Gerät an. Tauschen Sie das Kabel ggf. aus.

### **Beheben von Netzwerkproblemen**

Prüfen Sie anhand der folgenden Punkte, ob das Gerät mit dem Netzwerk kommuniziert. Drucken Sie zu Beginn eine Konfigurationsseite aus. Siehe ["Informationsseiten" auf Seite 138.](#page-149-0)

**1.** Bestehen physische Verbindungsprobleme zwischen der Arbeitsstation oder dem Dateiserver und dem Gerät?

Vergewissern Sie sich, dass die Netzwerkkabel richtig angeschlossen sind und der Router richtig konfiguriert ist. Überprüfen Sie, ob die Länge der Netzwerkkabel den Netzwerkspezifikationen entspricht.

**2.** Sind die Netzwerkkabel richtig angeschlossen?

Stellen Sie sicher, dass das Gerät über den richtigen Anschluss und das richtige Kabel mit dem Netzwerk verbunden ist. Prüfen Sie bei allen Kabelverbindungen, ob das Kabel jeweils fest in den richtigen Anschluss eingesteckt ist. Wenn das Problem weiterhin besteht, verwenden Sie ein anderes Kabel oder einen anderen Anschluss am Hub oder Transceiver. Das gelbe Aktivitätsleuchte und die grüne Verbindungsstatusleuchte neben dem Anschluss an der Rückseite des Geräts sollten leuchten.

**3.** Sind die Einstellungen für Verbindungsgeschwindigkeit und Duplexmodus richtig konfiguriert?

Hewlett-Packard empfiehlt, diese Einstellung im automatischen Modus (die Standardeinstellung) zu belassen. Weitere Informationen finden Sie unter ["Verbindungsgeschwindigkeit und](#page-89-0) [Duplexmodus" auf Seite 78.](#page-89-0)

**4.** Können Sie das Gerät per Ping erreichen?

Senden Sie über die Befehlszeile des Computers einen Ping-Befehl an das Produkt. Beispiel:

ping 192.168.45.39

Vergewissern Sie sich, dass der Befehl die Zeitangaben anzeigt.

Wenn Sie das Gerät per Ping erreichen können, prüfen Sie, ob die IP-Adresse für das Gerät fehlerfrei auf dem Computer konfiguriert ist. Ist diese Adresse korrekt, löschen Sie das Gerät, und fügen Sie es dann wieder hinzu.

Funktioniert der Ping-Befehl nicht, stellen Sie sicher, dass die Netzwerk-Hubs eingeschaltet sind, und überprüfen Sie, ob die Netzwerkeinstellungen, das Gerät und der Computer jeweils für dasselbe Netzwerk konfiguriert sind.

**5.** Wurden dem Netzwerk Software-Anwendungen hinzugefügt?

Vergewissern Sie sich, dass sie mit den entsprechenden Druckertreibern kompatibel und richtig installiert sind.

**6.** Können andere Benutzer drucken?

Das Problem kann an der Arbeitsstation selbst liegen. Prüfen Sie die Netzwerktreiber, Druckertreiber und die Umleitung der Arbeitsstation (Capture in Novell NetWare).

**7.** Falls andere Benutzer drucken können, verwenden Sie dasselbe Netzwerkbetriebssystem?

Überprüfen Sie, ob das Netzwerkbetriebssystem auf Ihrem System richtig eingerichtet ist.

**8.** Ist Ihr Protokoll aktiviert?

Überprüfen Sie den Status des Protokolls auf der Konfigurationsseite Sie können auch mit dem eingebetteten Webserver den Status der anderen Protokolle überprüfen Siehe ["Eingebetteter Webserver" auf Seite 142.](#page-153-0)

- **9.** Wird das Gerät in HP Web Jetadmin oder einer anderen Verwaltungsanwendung angezeigt?
	- Überprüfen Sie die Netzwerkeinstellungen auf der Netzwerkkonfigurationsseite.
	- Überprüfen Sie die Netzwerkeinstellungen für das Gerät am Bedienfeld des Geräts (nur bei Geräten mit Bedienfeld).

# **Probleme mit der Druckersoftware**

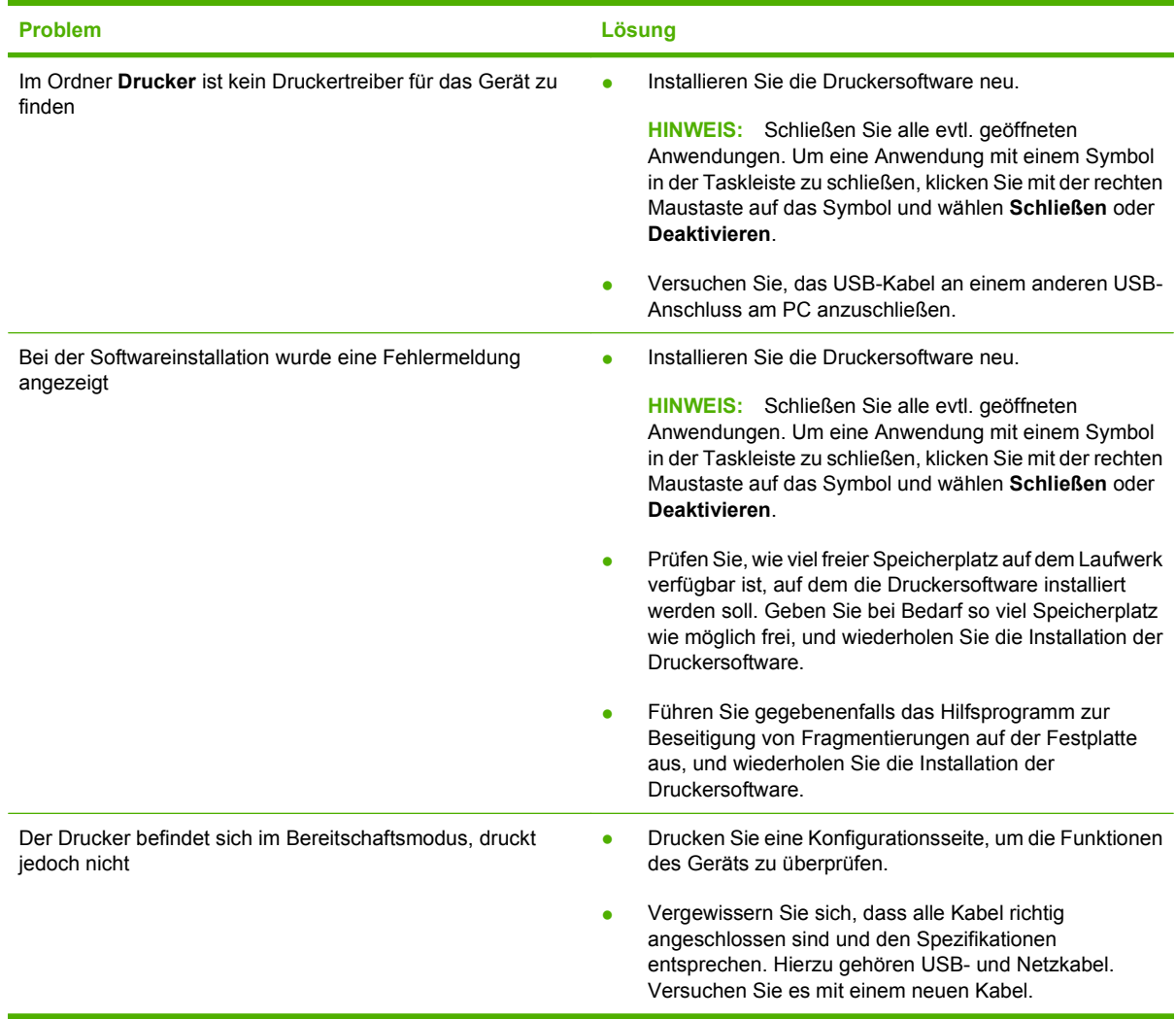

# **Beheben allgemeiner Windows-Probleme**

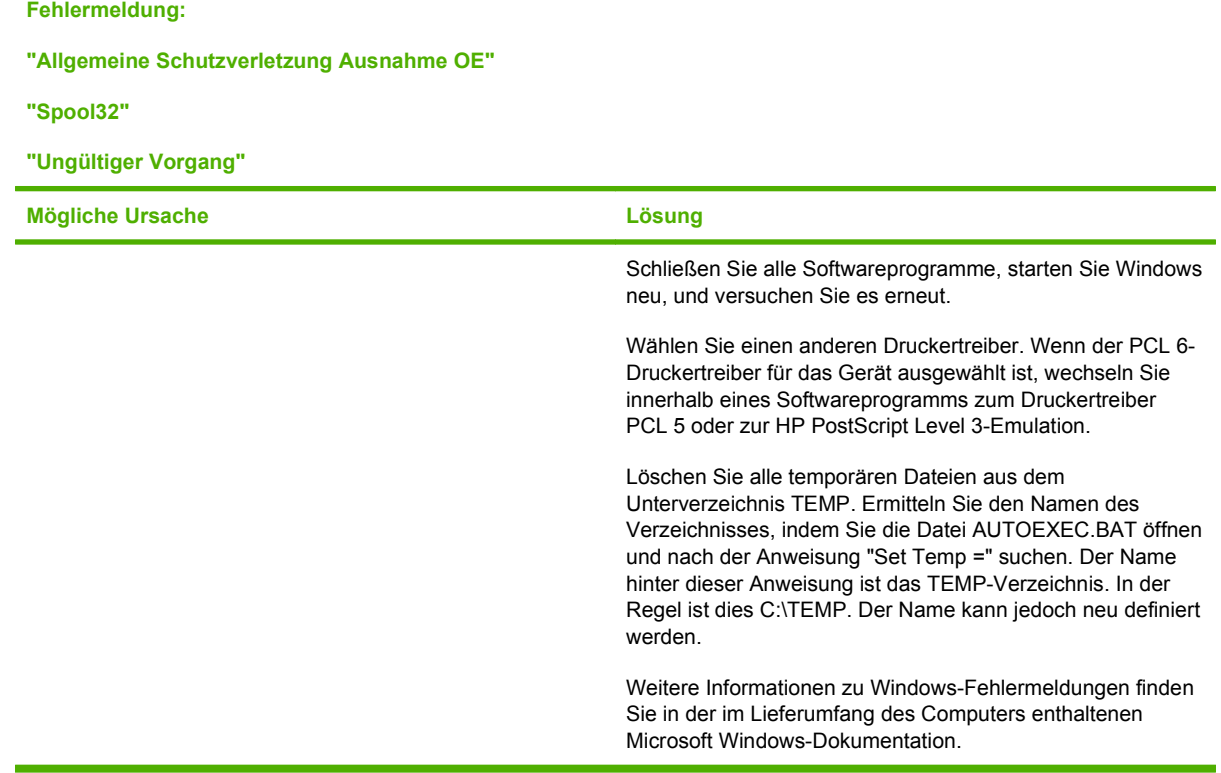

# **Beheben von Macintosh-Problemen**

Dieser Abschnitt beschreibt Probleme, die bei Verwendung von Mac OS X auftreten können.

#### **Tabelle 11-2 Probleme mit Mac OS X**

**Der Druckertreiber ist nicht im Print Center oder im Printer Setup Utility aufgeführt.**

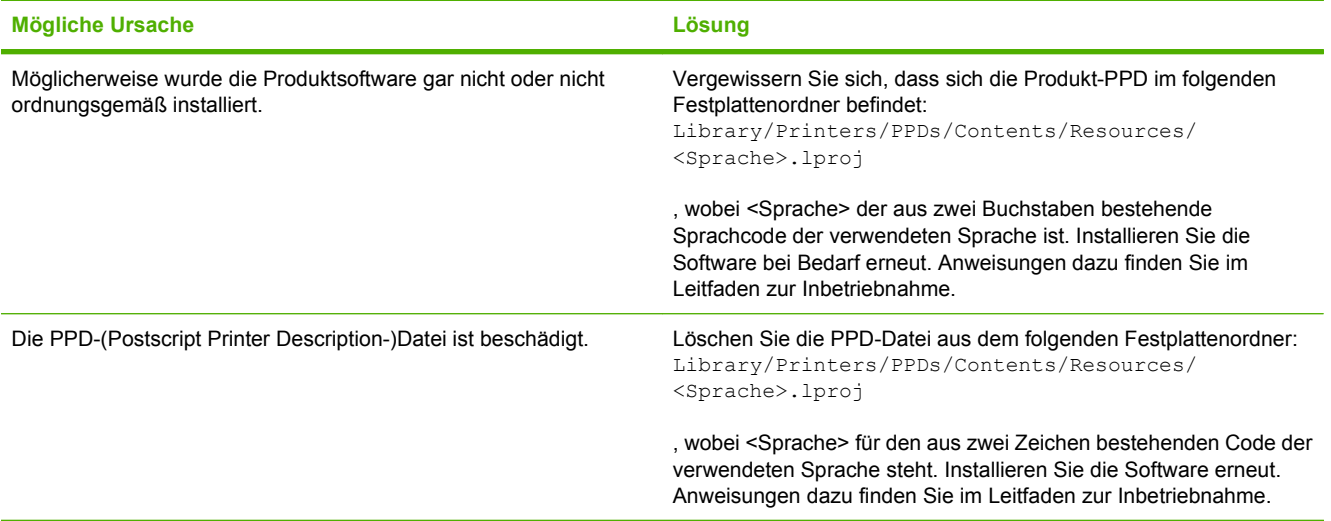

#### **Der Produktname, die IP-Adresse oder der Rendezvous/Bonjour-Hostname ist nicht in der Produktliste des Print Center oder des Printer Setup Utility enthalten.**

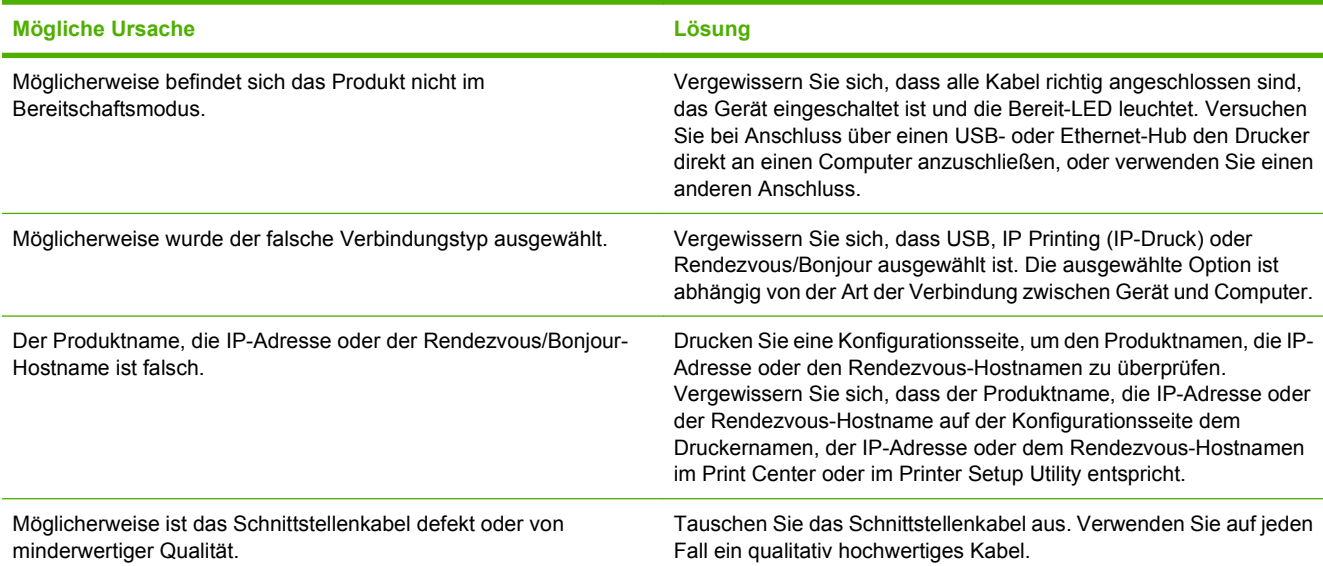

#### **Das von Ihnen ausgewählte Produkt wird nicht automatisch vom Druckertreiber im Print Center oder im Dienstprogramm für die Druckereinrichtung eingerichtet.**

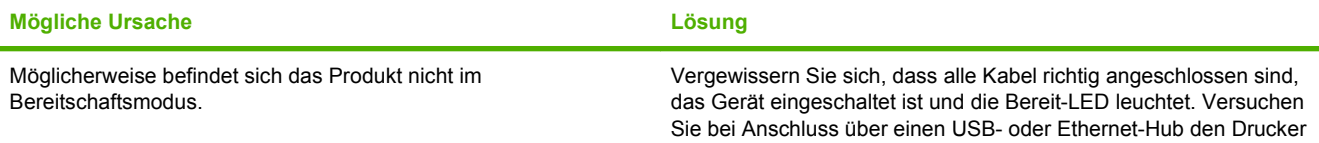

#### **Tabelle 11-2 Probleme mit Mac OS X (Fortsetzung)**

**Das von Ihnen ausgewählte Produkt wird nicht automatisch vom Druckertreiber im Print Center oder im Dienstprogramm für die Druckereinrichtung eingerichtet.**

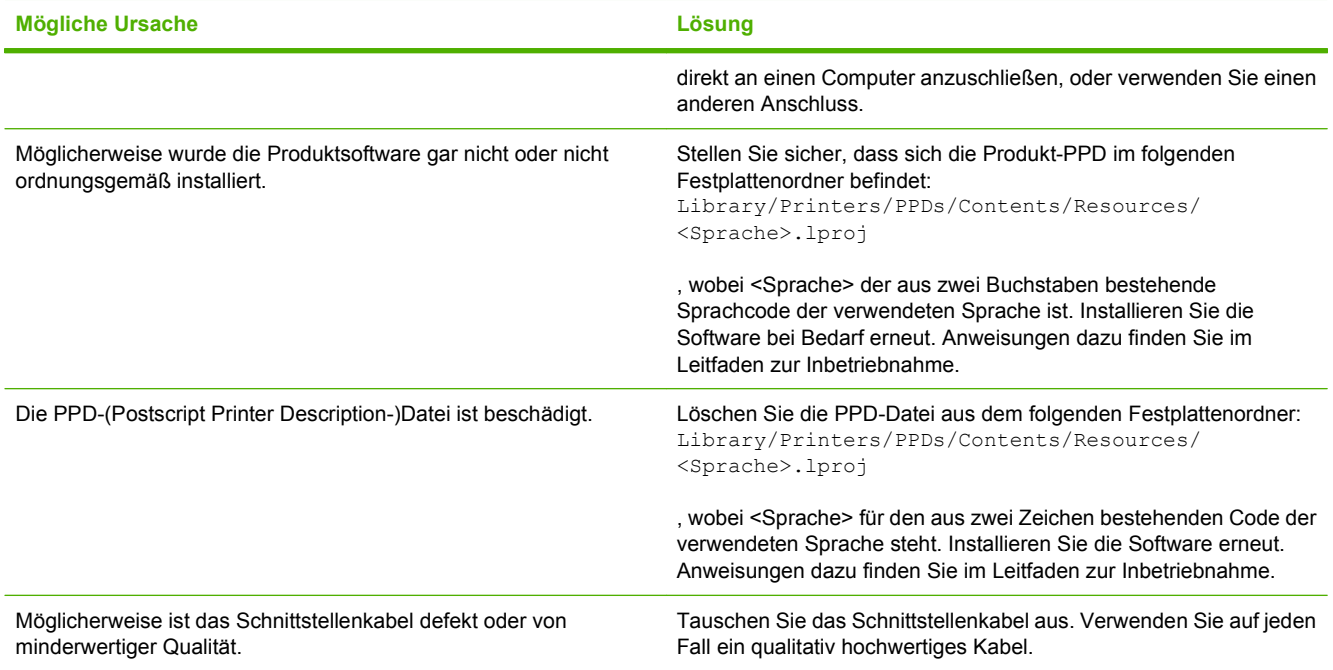

#### **Ein Druckauftrag wurde nicht an das gewünschte Produkt gesendet.**

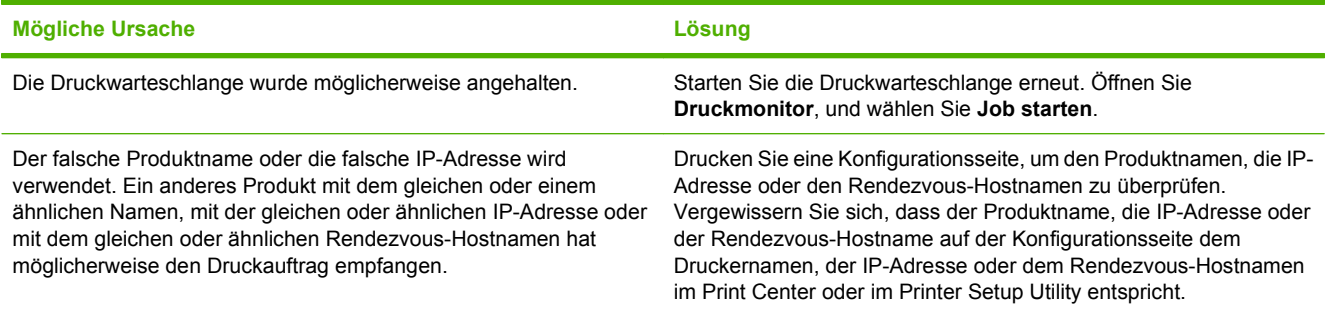

#### **Eine gekapselte PostScript-Datei (EPS-Datei) wird nicht mit den richtigen Schriftarten gedruckt.**

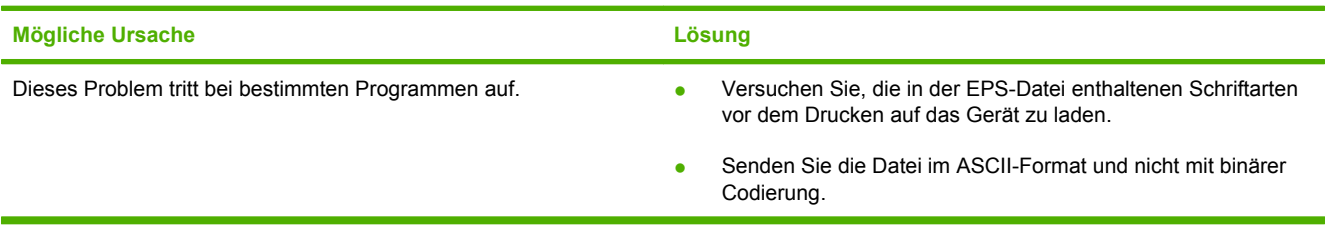

#### **Tabelle 11-2 Probleme mit Mac OS X (Fortsetzung)**

**Sie können nicht von einer USB-Karte eines Drittanbieters drucken.**

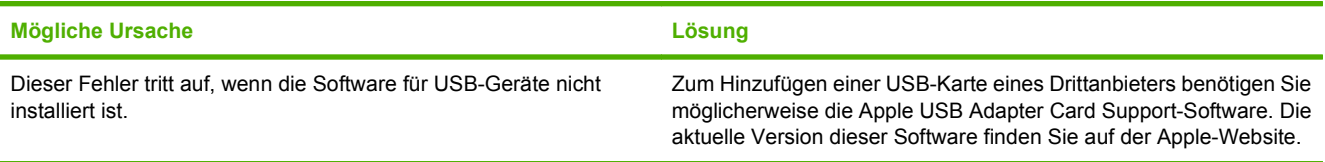

**Wenn die Verbindung über ein USB-Kabel erfolgt, wird das Produkt nach der Auswahl des Treibers nicht im Print Center oder im Dienstprogramm für die Druckereinrichtung angezeigt.**

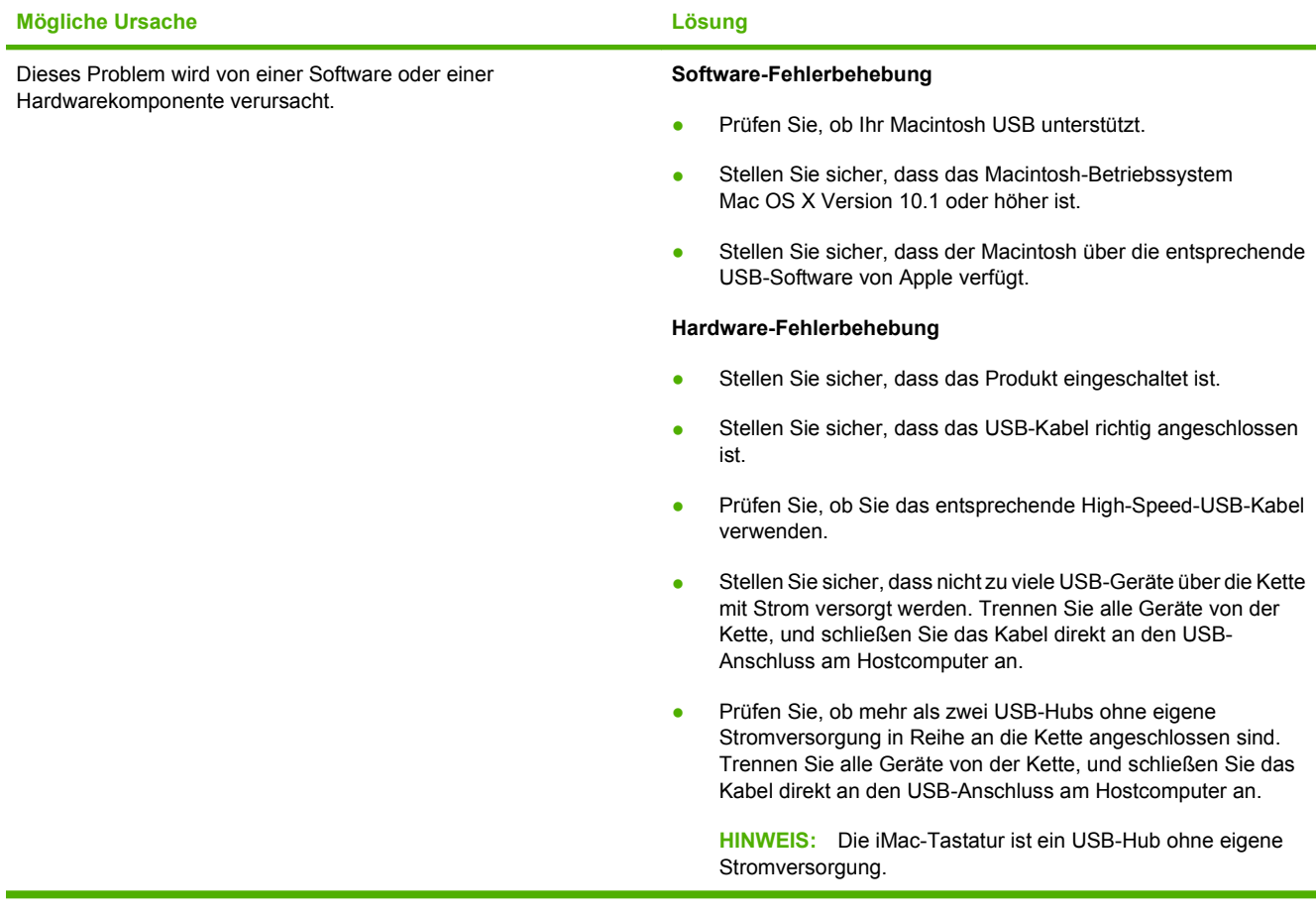

# **A Verbrauchsmaterial und Zubehör**

- [Bestellen von Teilen, Zubehör und Verbrauchsmaterialien](#page-239-0)
- [Teilenummern](#page-240-0)

# <span id="page-239-0"></span>**Bestellen von Teilen, Zubehör und Verbrauchsmaterialien**

Sie können Teile, Verbrauchsmaterial und Zubehör auf mehrere Arten bestellen:

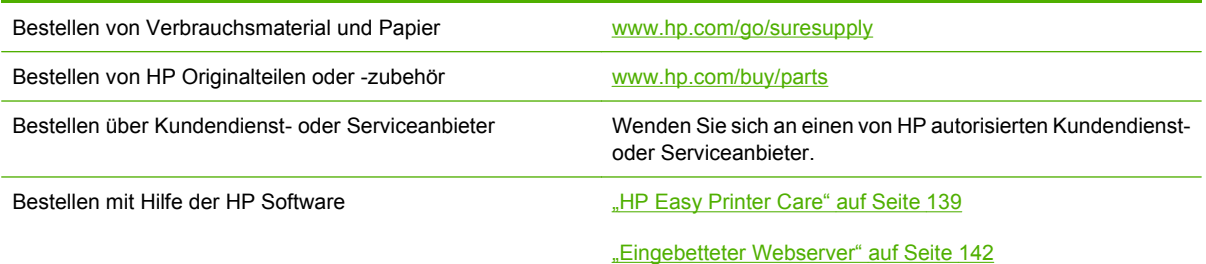

# <span id="page-240-0"></span>**Teilenummern**

Die Bestellinformationen und die Verfügbarkeit des Zubehörs können sich während der Lebensdauer des Geräts ändern.

## **Zubehör**

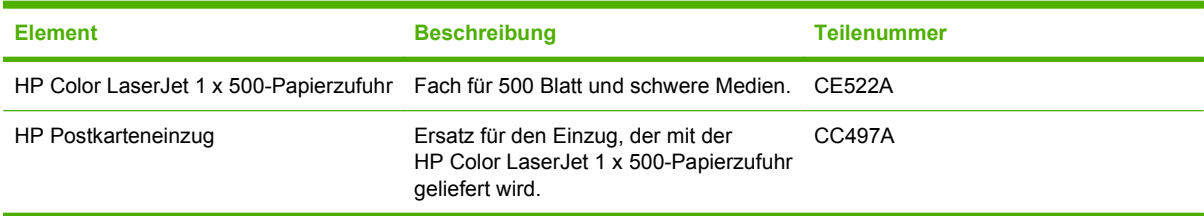

## **Druckpatronen und Tonerauffangbehälter**

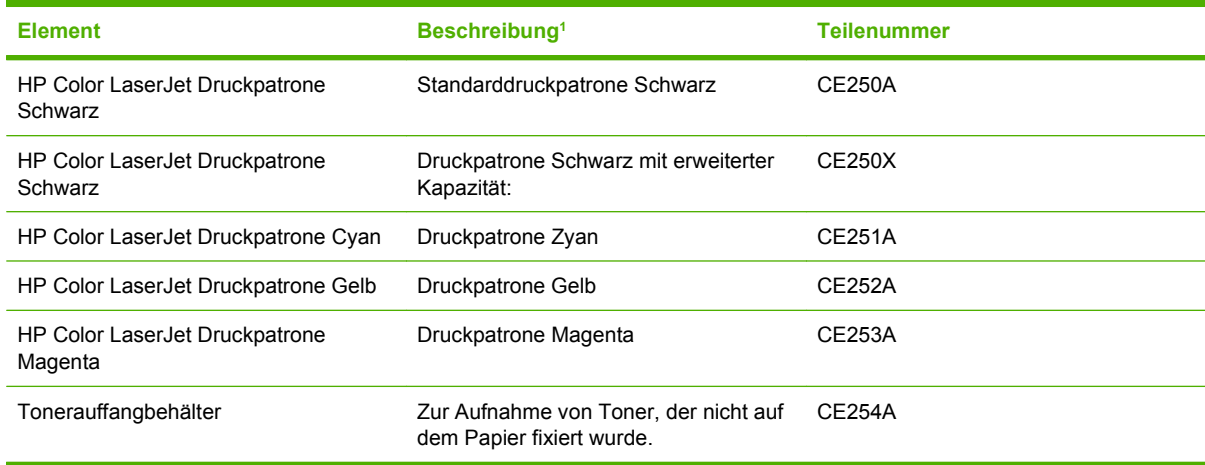

1 Weitere Informationen dazu finden Sie unter [www.hp.com/go/learnaboutsupplies](http://www.hp.com/go/learnaboutsupplies).

## **Speicher**

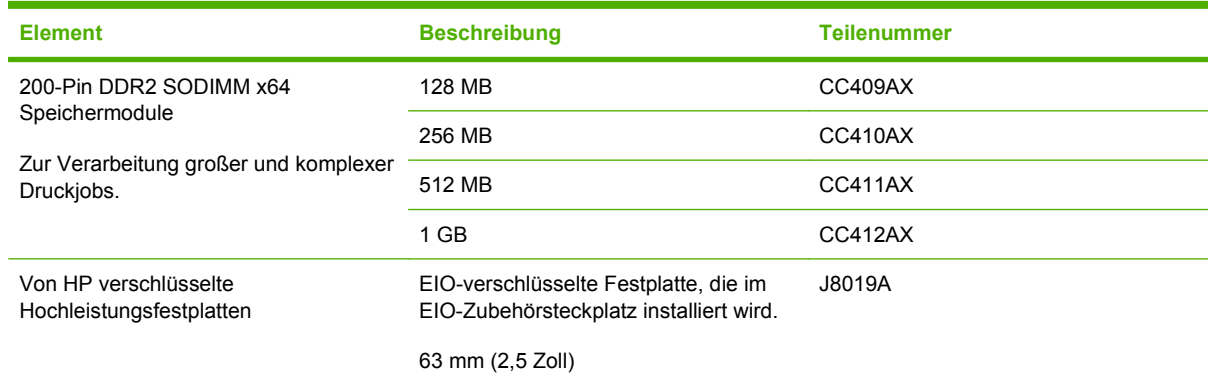

## **Kabel und Schnittstellen**

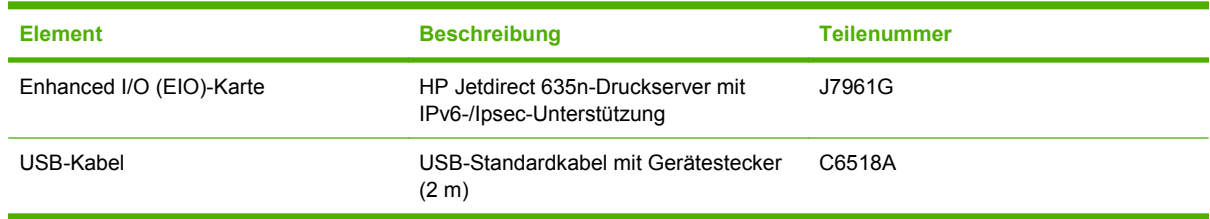

# **Wartungskits**

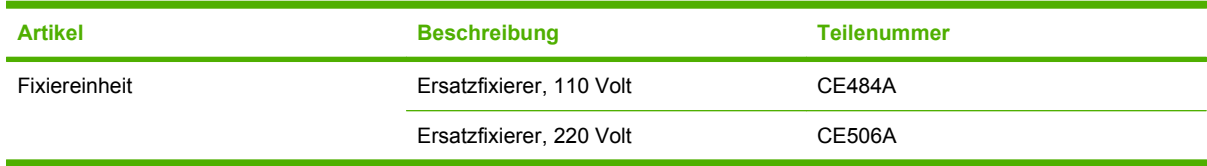

# **B Kundendienst und Kundenunterstützung**

- [Eingeschränkte Gewährleistung von Hewlett-Packard](#page-243-0)
- [Eingeschränkte Gewährleistung für Druckpatrone](#page-245-0)
- [Eingeschränkte Gewährleistungserklärung für HP Color LaserJet Fixiereinheit](#page-246-0)
- [Lizenzvereinbarung für Endbenutzer](#page-247-0)
- [CSR-Gewährleistung](#page-250-0)
- **•** [Kundendienst](#page-251-0)

# <span id="page-243-0"></span>**Eingeschränkte Gewährleistung von Hewlett-Packard**

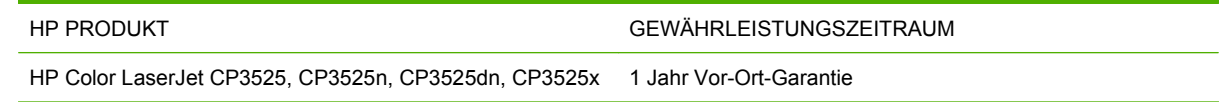

HP gewährleistet Ihnen, dem Endbenutzer, während des oben genannten Zeitraums ab Kaufdatum, dass die HP Hardware und das Zubehör frei von Material- und Verarbeitungsfehlern sind. Wird HP während des Garantiezeitraums über derartige Mängel in Kenntnis gesetzt, übernimmt HP nach eigenem Ermessen die Reparatur oder den Ersatz von Produkten, die sich als fehlerhaft erwiesen haben. Bei den Ersatzprodukten kann es sich um neue oder neuwertige Produkte handeln.

HP gewährleistet während des oben genannten Zeitraums ab Kaufdatum, dass die Programmieranweisungen der HP Software nicht aufgrund von Material- und Verarbeitungsfehlern versagen, sofern diese ordnungsgemäß installiert und benutzt wird. Sollte HP innerhalb dieses Zeitraums über solche Fehler informiert werden, wird HP die Software, deren Programmieranweisungen aufgrund dieser Fehler nicht ausgeführt werden können, ersetzen.

Hewlett-Packard übernimmt keine Gewähr dafür, dass der Betrieb seiner Produkte ohne Unterbrechungen oder fehlerfrei abläuft. Sollte HP nicht in der Lage sein, ein Produkt hinsichtlich eines von der Gewährleistung abgedeckten Zustands innerhalb eines angemessenen Zeitraums zu reparieren oder zu ersetzen, steht Ihnen die Rückerstattung des Kaufpreises nach sofortiger Rückgabe des Produkts zu.

HP Produkte können Teile enthalten, die überholt, jedoch in ihrer Leistung neuen Teilen gleichwertig sind, oder die bereits in unwesentlichem Maße verwendet wurden.

Von der Gewährleistung ausgeschlossen sind Fehler, die auf folgende Ursachen zurückzuführen sind: (a) unsachgemäße oder unzureichende Wartung oder Kalibrierung, (b) nicht von Hewlett-Packard gelieferte Software, Schnittstellen, Teile oder Verbrauchsmaterialien, (c) unberechtigte Veränderungen oder missbräuchliche Verwendung, (d) Betrieb außerhalb der für dieses Produkt angegebenen Spezifikationen oder (e) unsachgemäße Einrichtung und Wartung des Aufstellungsortes.

AUSSER DER OBIGEN GEWÄHRLEISTUNG LEISTET HP IN DEM GESETZLICH ZULÄSSIGEN RAHMEN KEINE WEITEREN GEWÄHRLEISTUNGEN, SEI ES SCHRIFTLICH ODER MÜNDLICH, VERTRAGLICH ODER GESETZLICH. INSBESONDERE ERTEILT HP KEINERLEI GESETZLICHE GEWÄHRLEISTUNGEN IN BEZUG AUF MARKTGÄNGIGE QUALITÄT ODER EIGNUNG FÜR EINEN BESTIMMTEN ZWECK. In einigen Ländern/Regionen, Staaten oder Provinzen ist die zeitliche Beschränkung stillschweigender Gewährleistungen nicht zulässig, so dass Teile der oben genannten Einschränkungs- oder Ausschlussklauseln für Sie möglicherweise nicht relevant sind. Mit diesen Gewährleistungsbedingungen werden ausdrücklich bestimmte Rechte erteilt. Außerdem können noch andere Rechte gelten, die von Rechtsordnung zu Rechtsordnung variieren.

Die eingeschränkte Gewährleistung von Hewlett-Packard gilt überall dort, wo Hewlett-Packard Unterstützung für dieses Produkt anbietet und dieses Produkt vertreibt. Das Ausmaß der Gewährleistung kann je nach örtlichen Standards variieren. Hewlett-Packard wird die Form, Größe oder Funktion des Produkts nicht verändern, damit es in Ländern/Regionen eingesetzt werden kann, für die das Produkt aus gesetzlichen oder behördlichen Gründen nie bestimmt war.

IM RAHMEN DER ÖRTLICH GÜLTIGEN GESETZGEBUNG SIND DIE IN DIESER GEWÄHRLEISTUNGSERKLÄRUNG ENTHALTENEN RECHTSMITTEL DIE EINZIGEN UND AUSSCHLIESSLICHEN RECHTSMITTEL DES KUNDEN. MIT AUSNAHME DER OBEN GENANNTEN BEDINGUNGEN HAFTEN HEWLETT-PACKARD ODER SEINE LIEFERANTEN IN KEINEM FALL FÜR DATENVERLUST, MITTELBARE, UNMITTELBARE, SPEZIELLE, NEBEN- ODER FOLGESCHÄDEN (EINSCHLIESSLICH ENTGANGENER GEWINNE ODER DATENVERLUSTE)

SOWIE ANDERE SCHÄDEN. Einige Länder/Regionen, Staaten oder Provinzen lassen den Ausschluss oder die Beschränkung von Entschädigungen für zufällige oder mittelbare Schäden nicht zu, so dass Teile der oben genannten Einschränkungs- oder Ausschlussklauseln für Sie möglicherweise nicht relevant sind.

DIE BEDINGUNGEN DIESER GEWÄHRLEISTUNGSERKLÄRUNG STELLEN, AUSSER IM GESETZLICH ZULÄSSIGEN RAHMEN, EINEN ZUSATZ ZU UND KEINEN AUSSCHLUSS, KEINE BESCHRÄNKUNG ODER ÄNDERUNG DER VERFASSUNGSMÄSSIGEN RECHTE DAR, DIE FÜR DEN VERKAUF VON HP PRODUKTEN AN DIESE KUNDEN BESTEHEN.

# <span id="page-245-0"></span>**Eingeschränkte Gewährleistung für Druckpatrone**

Es wird gewährleistet, dass dieses HP Produkt frei von Defekten an Material und Verarbeitung ist.

Diese Gewährleistung gilt nicht für Produkte, die (a) nachgefüllt, überholt, überarbeitet, missbräuchlich verwendet oder auf irgendeine Weise manipuliert wurden, (b) bei denen Probleme aufgrund von Missbrauch, unsachgemäßer Lagerung oder Betrieb außerhalb der für den Drucker angegebenen Umgebungsbedingungen auftreten oder (c) die Abnutzungserscheinungen durch normale Verwendung aufweisen.

Für unter die Gewährleistung fallende Reparaturen geben Sie das Produkt bitte (zusammen mit einer schriftlichen Beschreibung des Problems und Druckbeispielen) an Ihren Händler zurück oder wenden Sie sich an den HP Kundendienst. HP wird die Produkte, die sich als defekt herausstellen, nach eigenem Ermessen entweder ersetzen oder den Kaufpreis zurückerstatten.

IN DEM NACH EINSCHLÄGIGEM RECHT ZULÄSSIGEN RAHMEN GILT DIESE GEWÄHRLEISTUNG AUSSCHLIESSLICH UND WERDEN KEINE WEITEREN SCHRIFTLICHEN ODER MÜNDLICHEN GEWÄHRLEISTUNGEN ODER BEDINGUNGEN AUSDRÜCKLICH ODER STILLSCHWEIGEND EINGESCHLOSSEN. HP LEHNT INSBESONDERE ALLE STILLSCHWEIGENDEN GEWÄHRLEISTUNGEN ODER BEDINGUNGEN DER MARKTGÄNGIGKEIT, ZUFRIEDENSTELLENDEN QUALITÄT UND EIGNUNG FÜR EINEN BESTIMMTEN ZWECK AB.

IN DEM NACH EINSCHLÄGIGEM RECHT ZULÄSSIGEN RAHMEN HAFTEN HP ODER SEINE HÄNDLER IN KEINEM FALL FÜR MITTELBARE, UNMITTELBARE, SPEZIELLE, NEBEN- ODER FOLGESCHÄDEN (EINSCHLIESSLICH ENTGANGENER GEWINNE ODER DATENVERLUSTE) SOWIE ANDERE SCHÄDEN, UND ZWAR UNGEACHTET DESSEN, OB DIESE AUF VERTRAGLICHEN GRÜNDEN, UNERLAUBTEN HANDLUNGEN ODER SONSTIGEN URSACHEN BERUHEN.

DURCH DIE IN DIESER ERKLÄRUNG ENTHALTENEN GEWÄHRLEISTUNGSBEDINGUNGEN WERDEN, AUSSER IM GESETZLICH ZULÄSSIGEN RAHMEN, DIE GESETZLICH VERANKERTEN RECHTE, DIE FÜR DEN VERKAUF DIESES PRODUKTS AN SIE GELTEN, IN KEINER WEISE MODIFIZIERT, EINGESCHRÄNKT ODER AUSGESCHLOSSEN, SONDERN SIE GELTEN ZUSÄTZLICH ZU DIESEN RECHTEN.

# <span id="page-246-0"></span>**Eingeschränkte Gewährleistungserklärung für HP Color LaserJet Fixiereinheit**

Es wird gewährleistet, dass dieses HP Produkt solange frei von Material- und Verarbeitungsfehlern ist, bis eine Meldung über das bevorstehende Ende der Gebrauchsdauer auf dem Bedienfeld des Druckers angezeigt wird.

Die Gewährleistung gilt nicht für Produkte, die (a) überholt, überarbeitet oder auf irgendeine Weise manipuliert wurden, (b) durch missbräuchliche Verwendung, unsachgemäße Lagerung oder den Betrieb außerhalb der für das Druckerprodukt angegebenen Umgebungsbedingungen zu Schaden gekommen sind oder (c) Verschleißerscheinungen durch den normalen Betrieb aufweisen.

Wenn Sie den Gewährleistungsservice in Anspruch nehmen möchten, geben Sie das Produkt (mit einer Beschreibung des Problems) an den Händler zurück, oder wenden Sie sich an den HP Kundendienst. HP übernimmt nach eigenem Ermessen den Ersatz der Produkte, die sich als fehlerhaft erwiesen haben oder erstattet den Kaufpreis.

AUSSER DER OBIGEN GEWÄHRLEISTUNG LEISTET HP IN DEM GESETZLICH ZULÄSSIGEN RAHMEN KEINE WEITEREN GEWÄHRLEISTUNGEN, SEI ES SCHRIFTLICH ODER MÜNDLICH, VERTRAGLICH ODER GESETZLICH. INSBESONDERE GIBT HP KEINERLEI GESETZLICHE GEWÄHRLEISTUNGEN IN BEZUG AUF MARKTGÄNGIGE QUALITÄT ODER EIGNUNG FÜR EINEN BESTIMMTEN ZWECK.

IN DEM GESETZLICH ZULÄSSIGEN RAHMEN HAFTEN HEWLETT-PACKARD ODER SEINE LIEFERANTEN IN KEINEM FALL FÜR UNMITTELBARE, MITTELBARE, BESONDERE, NEBEN-ODER FOLGESCHÄDEN (EINSCHLIESSLICH ENTGANGENER GEWINNE ODER DATENVERLUSTE) SOWIE ANDERE SCHÄDEN, UNABHÄNGIG DAVON, OB SIE AUF VERTRAGLICHE GRÜNDE, UNERLAUBTE HANDLUNGEN ODER SONSTIGE URSACHEN ZURÜCKZUFÜHREN SIND.

DURCH DIE IN DIESER ERKLÄRUNG ENTHALTENEN GEWÄHRLEISTUNGSBEDINGUNGEN WERDEN, AUSSER IM GESETZLICH ZULÄSSIGEN RAHMEN, DIE GESETZLICH VERANKERTEN RECHTE, DIE FÜR DEN VERKAUF DIESES PRODUKTS AN DEN KUNDEN GELTEN, IN KEINER WEISE MODIFIZIERT, BESCHRÄNKT ODER AUSGESCHLOSSEN, SONDERN SIE GELTEN ZUSÄTZLICH ZU DIESEN RECHTEN.

# <span id="page-247-0"></span>**Lizenzvereinbarung für Endbenutzer**

LESEN SIE DIESE VEREINBARUNG VOR VERWENDUNG DER SOFTWARE BITTE SORGFÄLTIG DURCH: Diese Lizenzvereinbarung für Endbenutzer ("Lizenzvereinbarung") stellt einen Vertrag zwischen (a) Ihnen (entweder als natürlicher oder als juristischer Person) und der (b) Hewlett-Packard Company ("HP") dar, der die Verwendung Ihres Softwareprodukts ("Software") regelt. Diese Lizenzvereinbarung ist nicht anwendbar, wenn eine separate Lizenzvereinbarung zwischen Ihnen und HP oder dessen Lieferanten der Software, einschließlich einer Lizenzvereinbarung in der Onlinedokumentation, getroffen wurde. Der Begriff "Software" kann (I) zugehörige Medien, (II) ein Benutzerhandbuch und weitere Druckerzeugnisse sowie (III) "Onlinedokumentation" (elektronische Dokumentation) umfassen (insgesamt als "Benutzerdokumentation" bezeichnet).

RECHTE AN DER SOFTWARE WERDEN IHNEN AUSSCHLIESSLICH UNTER DER VORAUSSETZUNG GEWÄHRT, DASS SIE SÄMTLICHEN BESTIMMUNGEN DIESER LIZENZVEREINBARUNG ZUSTIMMEN. WENN SIE DIE SOFTWARE INSTALLIEREN, KOPIEREN, HERUNTERLADEN ODER IN ANDERER WEISE VERWENDEN, ERKLÄREN SIE DAMIT, DIE BESTIMMUNGEN DIESER LIZENZVEREINBARUNG EINZUHALTEN. WENN SIE DIESER LIZENZVEREINBARUNG NICHT ZUSTIMMEN, DÜRFEN SIE DIE SOFTWARE WEDER INSTALLIEREN NOCH HERUNTELADEN ODER IN ANDERER WEISE VERWENDEN. WENN SIE NACH DEM KAUF DER SOFTWARE NICHT MIT DEN BESTIMMUNGEN DIESER LIZENZVEREINBARUNG EINVERSTANDEN SIND, MÜSSEN SIE DIE SOFTWARE INNERHALB VON VIERZEHN TAGEN AN DIE STELLE ZURÜCKGEBEN, WO SIE ERWORBEN WURDE, UM EINE RÜCKERSTATTUNG DES KAUFPREISES ZU ERHALTEN. WENN DIE SOFTWARE AUF EINEM ANDEREN HP PRODUKT INSTALLIERT IST ODER ZUSAMMEN MIT EINEM ANDEREN HP PRODUKT GELIEFERT WURDE, KÖNNEN SIE DAS GESAMTE UNBENUTZTE PRODUKT ZURÜCKGEBEN.

1. SOFTWARE VON DRITTHERSTELLERN. Die Software kann zusätzlich zur HP eigenen Software ("HP Software") Softwareunterlizenzen Dritter ("Software von Drittherstellern" und "Lizenz des Drittherstellers") enthalten. Die Lizenzierung der Software von Drittherstellern unterliegt den Bestimmungen in der entsprechenden Lizenz des Drittherstellers. Im Allgemeinen befindet sich die Lizenz des Drittherstellers in einer Datei wie license.txt. Wenn Sie die Lizenz des Drittherstellers nicht finden können, wenden Sie sich an den HP Support. Wenn die Lizenzen der Dritthersteller Lizenzen umfassen, die die Verfügbarkeit des Quellcodes vorsehen (z. B. die GNU General Public License) und der entsprechende Quellcode nicht in der Software enthalten ist, informieren Sie sich auf den Produktsupportseiten der HP Website (hp.com), wie Sie diesen Quellcode erhalten können.

2. LIZENZGEWÄHRUNG. HP gewährt Ihnen die folgenden Rechte unter der Voraussetzung, dass Sie alle Bestimmungen dieser Lizenzvereinbarung einhalten:

a. Verwendung. HP gewährt Ihnen eine Lizenz zur Verwendung einer Kopie der HP Software. "Verwendung" bedeutet Installieren, Kopieren, Aufbewahren, Laden, Ausführen, Anzeigen der Software oder das Verwenden der HP Software in einer anderen Weise. Sie sind nicht berechtigt, die HP Software zu verändern oder die Lizenzierungs- oder Kontrollfunktionen der HP Software zu deaktivieren. Wenn die Software von HP für die Benutzung in Kombination mit einem Bildbearbeitungs- oder Druckprodukt bereitgestellt wird (z. B. wenn es sich bei der Software um einen Druckertreiber, Firmware oder ein Addon-Produkt handelt), darf die Software nur in Kombination mit diesem Produkt ("HP Produkt") verwendet werden. Die Benutzerdokumentation kann weitere Einschränkungen in Bezug auf die VERWENDUNG enthalten. Sie dürfen keine Komponenten der HP Software zu deren VERWENDUNG von der HP Software trennen. Sie sind nicht berechtigt, die HP Software zu verteilen.

b. Kopien. Kopien der HP Software dürfen nur zu Archivierungs- oder Datensicherungszwecken gemacht werden. Dabei müssen die Kopien alle Urheberrechtshinweise der HP Originalsoftware enthalten, und sie dürfen nur zu Datensicherungszwecken verwendet werden.

3. UPGRADES. Um von HP als Upgrade, Update oder Ergänzung bereitgestellte HP Software (insgesamt als "Upgrade" bezeichnet) VERWENDEN zu dürfen, müssen Sie zuvor im Besitz einer Lizenz für die ursprüngliche HP Software sein, die von HP als Voraussetzung für die Upgrade-Berechtigung genannt wird. Sofern das Upgrade die ursprüngliche HP Software ersetzt, dürfen Sie die ursprüngliche HP Software nicht mehr verwenden. Diese Lizenzvereinbarung gilt für jedes Upgrade, sofern HP keine neuen Bestimmungen zusammen mit dem jeweiligen Upgrade bereitstellt. Stehen die neuen Bestimmungen im Widerspruch zu den Bestimmungen dieser Lizenzvereinbarung, haben sie Vorrang vor den Bestimmungen dieser Lizenzvereinbarung.

#### 4. ÜBERTRAGUNG.

a. Übertragung an Dritte. Der erste Endbenutzer dieser HP Software darf die HP Software einmal an einen anderen Endbenutzer übertragen. Jede Übertragung muss alle Komponenten, die Medien, die Benutzerdokumentation, diese Lizenzvereinbarung und, falls vorhanden, das Echtheitszertifikat umfassen. Bei der Übertragung darf es sich nicht um eine indirekte Übertragung wie eine Übergabe in Kommission handeln. Die Software darf erst an den Endbenutzer, der die übertragene Software erhält, übertragen werden, wenn dieser sich mit dieser Lizenzvereinbarung einverstanden erklärt. Bei Übertragung der HP Software erlischt Ihre Lizenz automatisch.

b. Einschränkungen. Sie dürfen die HP Software nicht vermieten, im Leasing-Verfahren weitergeben oder ausleihen und nicht für eine kommerzielle Timesharing- oder Büroverwendung einsetzen. Sie sind nicht berechtigt, eine Unterlizenz zu vergeben oder die HP Software auf andere Weise weiterzugeben oder zu übertragen, außer zu den in dieser Lizenzvereinbarung genannten Bestimmungen.

5. EIGENTUMSRECHTE. Alle Urheberrechte an der Software und der Benutzerdokumentation sind Eigentum von HP oder seinen Lieferanten und sind gesetzlich geschützt, insbesondere durch die anwendbaren Urheberrechts-, Geschäftsgeheimnis- und Marken-Gesetze. Sie dürfen keine Produktkennzeichnungen, Urheberrechtshinweise oder Eigentumsbeschränkungen von der Software entfernen.

6. EINSCHRÄNKUNGEN FÜR DAS REVERSE ENGINEERING. Sie dürfen die HP Software ausschließlich in dem Umfang zurückentwickeln (Reverse Engineering), dekompilieren oder disassemblieren, in welchem ein Recht zur Rückentwicklung von der anwendbaren Gesetzgebung zwingend vorgeschrieben ist.

7. ZUSTIMMUNG ZUR VERWENDUNG DER DATEN. Sie erklären sich damit einverstanden, dass HP und seine Tochtergesellschaften die von Ihnen im Zusammenhang (I) mit der Verwendung der Software oder (II) mit der Erbringung von Support-Serviceleistungen in Bezug auf die HP Software oder das HP Produkt bereitgestellten technischen Daten erfassen und nutzen dürfen. Für sämtliche dieser Daten gilt die HP Datenschutzerklärung. HP verpflichtet sich, diese Daten nicht in einer Form zu verwenden, die Ihre Identität preisgibt, ausgenommen in dem Maße, in dem dies zu Ihrer besseren Verwendung der HP Software oder zur Erbringung der Serviceleistungen erforderlich ist.

8. GARANTIEAUSSCHLUSS. Ungeachtet der tatsächlichen Höhe des eventuell entstandenen Schadens ist die gesamte Haftung von HP und seinen Lieferanten gemäß den Bestimmungen dieser Lizenzvereinbarung und Ihr alleiniger Anspruch für alle genannten Schäden beschränkt auf den tatsächlich von Ihnen separat für diese Software bezahlten Kaufpreis oder 5,00 US-\$, je nachdem, welches der höhere Betrag ist. DIE HAFTUNG VON HP ODER DESSEN LIEFERANTEN FÜR SPEZIELLE, ZUFÄLLIGE, INDIREKTE ODER FOLGESCHÄDEN JEDER ART (INSBESONDERE SCHÄDEN DURCH ENTGANGENEN GEWINN ODER VERLUST VON VERTRAULICHEN ODER ANDEREN INFORMATIONEN, DURCH GESCHÄFTSUNTERBRECHUNG, PERSONENSCHÄDEN, VERLUST DES SCHUTZES PERSONENBEZOGENER DATEN) AUS ODER IM ZUSAMMENHANG MIT DER VERWENDUNG ODER UNMÖGLICHKEIT DER VERWENDUNG DES SOFTWAREPRODUKTS ODER ANDEREN SCHÄDEN IN VERBINDUNG MIT BESTIMMUNGEN DIESER LIZENZVEREINBARUNG WIRD IM GRÖSSTMÖGLICHEN DURCH DAS ANWENDBARE RECHT ZULÄSSIGEN UMFANG AUSGESCHLOSSEN. DIES GILT SELBST DANN, WENN HP ODER

DESSEN LIEFERANTEN ÜBER DIE MÖGLICHKEIT DERARTIGER SCHÄDEN INFORMIERT WAREN UND WENN DER OBEN GENANNTE ANSPRUCH SEINEN GRUNDLEGENDEN ZWECK VERFEHLT. In einigen Staaten/Gesetzgebungen ist der Ausschluss oder die Beschränkung der Haftung für indirekte oder Folgeschäden nicht zulässig. In diesem Fall gilt die oben genannte Beschränkung oder der Ausschluss für Sie nicht.

9. EINGESCHRÄNKTE RECHTE DER US-REGIERUNG. In Übereinstimmung mit FAR 12.211 und 12.212 werden kommerzielle Computer-Software, Dokumentation zu Computer-Software und technische Daten für kommerzielle Waren für die US-Regierung gemäß der kommerziellen Standardlizenz von HP lizenziert.

10. EINHALTUNG VON RECHTSVORSCHRIFTEN IN BEZUG AUF DEN EXPORT. Sie sind verpflichtet, (I) die geltenden Gesetze und Vorschriften für den Export oder den Import der Software einzuhalten und (II) sicherzustellen, dass das Softwareprodukt nicht für Zwecke genutzt wird, die durch Exportgesetze untersagt sind, insbesondere nicht zur Verbreitung nuklearer, chemischer oder biologischer Waffen.

11. VORBEHALTENE RECHTE. HP und seine Lieferanten behalten sich alle Rechte vor, die Ihnen in dieser Lizenzvereinbarung nicht ausdrücklich gewährt werden.

(c) 2007 Hewlett-Packard Development Company, L.P.

Rev. 11/06

# <span id="page-250-0"></span>**CSR-Gewährleistung**

HP Produkte sind mit zahlreichen CSR-Teilen (Customer Self Repair) ausgestattet, die vom Kunden selbst repariert werden können. Auf diese Weise sinkt der Zeitaufwand für die Reparatur, und der Austausch fehlerhafter Teile wird flexibler gestaltet. Falls HP während der Diagnose feststellt, dass die Reparatur mit Hilfe eines CSR-Teils abgewickelt werden kann, sendet HP Ihnen dieses Teil direkt zu, so dass Sie es umgehend austauschen können. Die CSR-Teile fallen in zwei Kategorien: 1) Teile, bei denen die Reparatur durch den Kunden obligatorisch ist. Wenn Sie HP mit dem Austausch dieser Teile beauftragen, werden Ihnen die Anfahrt und die Arbeitskosten für die Durchführung dieser Arbeiten in Rechnung gestellt. 2) Teile, bei denen die Reparatur durch den Kunden optional ist. Diese Teile sind gleichfalls für die Reparatur durch den Kunden selbst ausgelegt. Falls Sie allerdings HP mit dem Austausch beauftragen, werden die Teile ggf. ohne weitere Kosten für Sie im Rahmen der Gewährleistung für Ihr Gerät ausgetauscht.

Je nach Verfügbarkeit und geografischem Standort werden die CSR-Teile am nächsten Geschäftstag zugestellt. In bestimmten Ländern/Regionen ist auch die Lieferung am gleichen Geschäftstag bzw. innerhalb von vier Stunden (gegen Aufschlag) möglich. Wenn Sie Hilfe brauchen, rufen Sie den technischen HP Support an. Ein Techniker gibt Ihnen dann weitere Anweisungen per Telefon. In den Begleitunterlagen zu den CSR-Ersatzteilen ist angegeben, ob die fehlerhaften Teile an HP zurückgegeben werden müssen oder nicht. Ist die Rücksendung an HP obligatorisch, sind Sie verpflichtet, das fehlerhafte Teil innerhalb eines bestimmten Zeitraums an HP zurückzusenden, in der Regel innerhalb von fünf (5) Geschäftstagen. Das fehlerhafte Teil muss gemeinsam mit der zugehörigen Dokumentation in der bereitgestellten Versandverpackung zurückgesendet werden. Falls Sie das fehlerhafte Teil nicht zurücksenden, stellt HP Ihnen das Ersatzteil in Rechnung. Bei Reparaturarbeiten durch den Kunden selbst trägt HP die gesamten Versand- und Rücksendekosten, wobei HP das zu beauftragende Kurier-/Speditionsunternehmen benennt.

# <span id="page-251-0"></span>**Kundendienst**

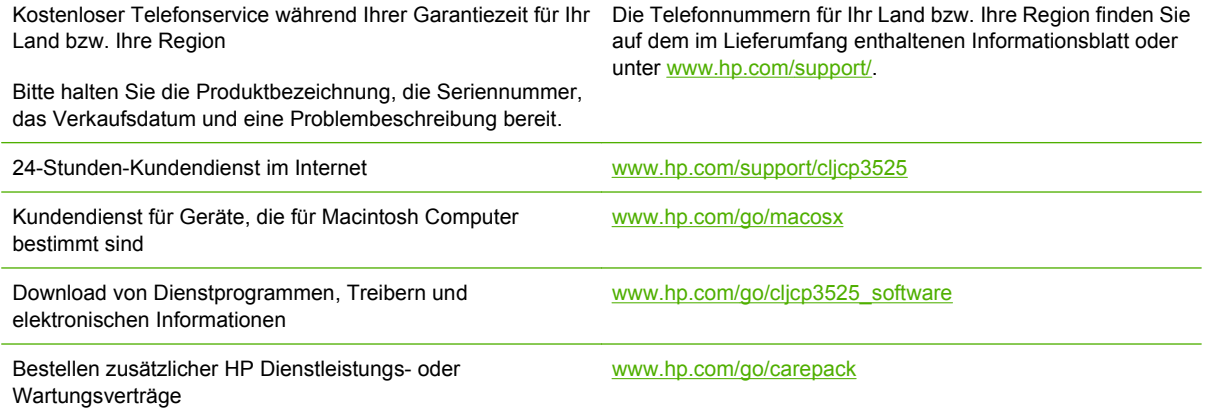

240 Anhang B Kundendienst und Kundenunterstützung aus anderen Einer DEWW
# <span id="page-252-0"></span>**C Produktspezifikationen**

- **[Abmessungen und Gewicht](#page-253-0)**
- **•** [Stromverbrauch und Geräuschemissionen](#page-254-0)
- [Umgebungsbedingungen](#page-255-0)

# <span id="page-253-0"></span>**Abmessungen und Gewicht**

#### **Tabelle C-1 Gerät und Zubehör**

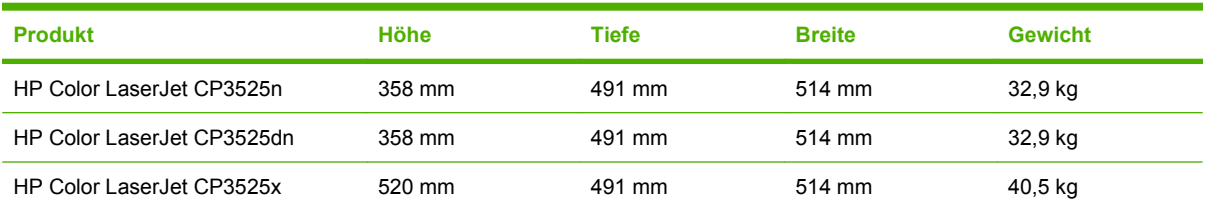

#### **Tabelle C-2 Abmessungen des Geräts, alle Klappen und Fächer vollständig geöffnet**

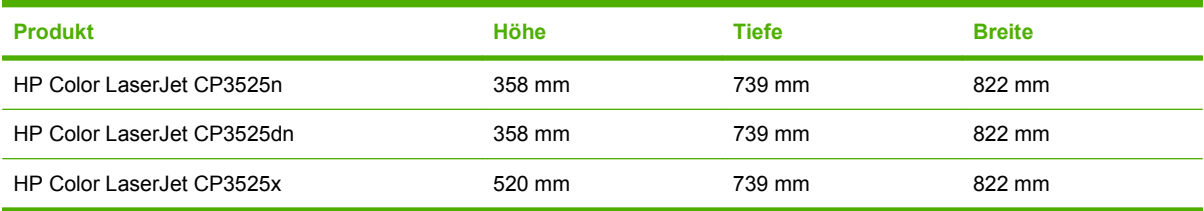

# <span id="page-254-0"></span>**Stromverbrauch und Geräuschemissionen**

Aktuelle Informationen finden Sie unter [www.hp.com/go/cljcp3525\\_regulatory](http://www.hp.com/go/cljcp3525_regulatory).

# <span id="page-255-0"></span>**Umgebungsbedingungen**

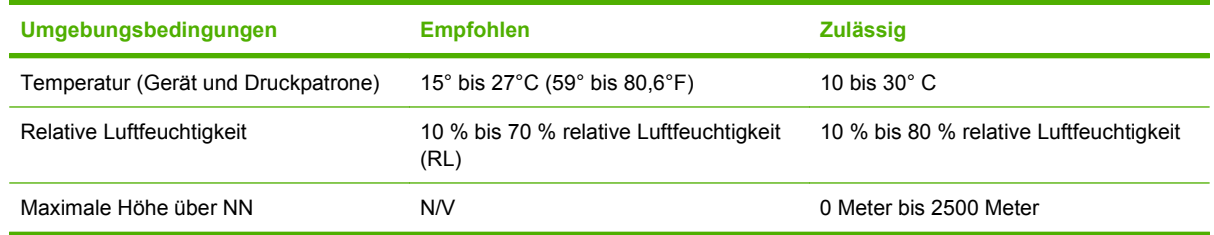

# **D Behördliche Bestimmungen**

- [FCC-Bestimmungen](#page-257-0)
- [Programm für eine umweltverträgliche Produktentwicklung](#page-258-0)
- [Übereinstimmungserklärung](#page-262-0)
- **•** [Sicherheitserklärungen](#page-263-0)

# <span id="page-257-0"></span>**FCC-Bestimmungen**

Dieses Gerät wurde typengeprüft und entspricht den Grenzwerten für Digitalgeräte der Klasse B gemäß Teil 15 der Vorschriften der US-Funk- und Fernmeldebehörde (Federal Communications Commission, FCC). Diese Grenzwerte sollen für einen angemessenen Schutz vor schädlichen Störungen beim Betrieb des Gerätes in Wohngebieten sorgen. Dieses Gerät erzeugt und verwendet Hochfrequenzenergie und strahlt diese unter Umständen auch ab. Wenn das Gerät nicht vorschriftsmäßig installiert und eingesetzt wird, kann es Funkstörungen verursachen. Bei bestimmten Installationen ist das Auftreten von Störungen jedoch nicht auszuschließen. Sollte dieses Gerät den Empfang von Funk- und Fernsehsendungen stören (feststellbar durch das Ein- und Ausschalten dieses Geräts), können zur Behebung die folgenden Maßnahmen einzeln oder im Verbund eingesetzt werden:

- Verlegung oder Neuausrichtung der Empfangsantenne
- Aufstellung des Geräts in größerer Entfernung vom Empfänger
- Anschluss des Geräts an eine andere Steckdose, sodass Drucker und Empfänger an verschiedene Stromkreise angeschlossen sind
- Gegebenenfalls kann der Fachhändler oder ein erfahrener Radio- und Fernsehtechniker weitere Ratschläge geben.
- **HINWEIS:** Alle an diesem Gerät vorgenommenen Änderungen, die nicht ausdrücklich von HP genehmigt wurden, können zum Erlöschen der Betriebsberechtigung des Geräts führen.

Die Verwendung eines abgeschirmten Schnittstellenkabels ist erforderlich, um die Grenzwerte der Klasse B gemäß Abschnitt 15 der FCC-Regelungen einzuhalten.

# <span id="page-258-0"></span>**Programm für eine umweltverträgliche Produktentwicklung**

# **Schutz der Umwelt**

Hewlett-Packard hat sich zum Ziel gesetzt, umweltverträgliche Qualitätsprodukte herzustellen. Dieses Produkt wurde mit verschiedenen Eigenschaften entwickelt, die zu einer Entlastung unserer Umwelt beitragen.

# **Erzeugung von Ozongas**

Dieses Produkt produziert keine nennenswerte Menge an Ozongas  $(O_3)$ .

# **Stromverbrauch**

Im Bereitschaftsmodus und im Energiesparmodus verringert sich der Stromverbrauch erheblich, so dass Sie ohne Beeinträchtigung der hohen Leistung dieses Produkts natürliche Ressourcen und Geld sparen können. Weitere Informationen zum Bestimmen des Qualifikationsstatus des Geräts unter ENERGY STAR® finden Sie im Datenblatt bzw. in den technischen Daten zum Gerät. Eine Liste der qualifizierten Geräte finden Sie außerdem unter:

[www.hp.com/go/energystar](http://www.hp.com/go/energystar)

# **Papierverbrauch**

Dieses Gerät verfügt über Funktionen für den optionalen automatischen beidseitigen Druck (Duplexdruck) und für das Drucken mehrerer Seiten auf einem Blatt. Dadurch kann der Papierverbrauch und der damit einhergehende Bedarf an natürlichen Ressourcen reduziert werden.

# **Kunststoffe**

Kunststoffteile mit einem Gewicht von mehr als 25 Gramm sind mit international genormten Zeichen versehen, so dass sie nach Ablauf der Gebrauchsdauer zu Recyclingzwecken schneller erkannt werden können.

# **HP LaserJet-Druckzubehör**

Im Rahmen des HP Planet Partners-Programms können Sie Ihre HP LaserJet-Druckpatronen, die das Ende ihrer geschätzten Gebrauchsdauer erreicht haben, auf einfache Weise kostenlos zurücksenden und recyceln. Jede neue HP LaserJet-Druckpatronen- und Verbrauchsmateriallieferung enthält zu diesem Programm mehrsprachige Informationen und Anweisungen. Eine noch umweltfreundlichere Abwicklung erreichen Sie, wenn Sie mehrere Druckpatronen zusammen (und nicht einzeln) zurücksenden.

HP ist bestrebt, innovative und hochwertige Produkte sowie Dienstleistungen bereitzustellen und achtet bei allen Produktionsprozessen, angefangen beim Produktentwurf über die Herstellung bis hin zum Vertrieb, zum Einsatz beim Kunden und zum Recycling, auf die Umweltverträglichkeit. Wenn Sie am HP Planet Partners-Programm teilnehmen, stellen wir sicher, dass Ihre zurückgegebenen HP LaserJet-Druckpatronen ordnungsgemäß recycelt werden. Aus den leeren Patronen werden wertvolle Kunststoffe und Metalle gewonnen, die bei der Herstellung neuer Produkte eingesetzt werden. So werden die Abfälle auf Müllhalden um Millionen von Tonnen reduziert. Bitte beachten Sie, dass die Patronen nicht an Sie zurückgesendet werden. Danke für Ihren Beitrag zum Umweltschutz!

<span id="page-259-0"></span>**HINWEIS:** Die Rücksendeaufkleber sind ausschließlich für die Rücksendung von Original-HP LaserJet-Druckpatronen vorgesehen. Verwenden Sie diesen Aufkleber nicht für HP Inkjet-Patronen, für Patronen von Fremdherstellern, für wiederbefüllte oder überholte Druckpatronen und auch nicht für Druckpatronen, die im Rahmen des Gewährleistungsservice zurückgesendet werden. Weitere Informationen zum Recycling Ihrer HP Inkjet-Patronen finden Sie unter [www.hp.com/recycle.](http://www.hp.com/recycle)

# **Hinweise zu Rückgabe und Recycling**

#### **USA und Puerto Rico**

Der Rücksendeschein in der Verpackung der HP LaserJet Tonerpatrone ist für die Rückgabe und das Recycling von einer bzw. mehreren leeren HP LaserJet Druckpatronen gedacht. Bitte befolgen Sie die untenstehenden Anweisungen.

#### **Sammelrücksendungen (mehrere Patronen)**

- **1.** Verpacken Sie jede HP LaserJet Druckpatrone in ihrem Originalkarton und der zugehörigen Schutzverpackung.
- **2.** Schnüren Sie die Kartons mit Bändern oder Packband zusammen. Das Paket kann bis zu 31 kg (70 lb) wiegen.
- **3.** Verwenden Sie den portofreien Versandschein.

#### **ODER**

- **1.** Verwenden Sie einen geeigneten Versandkarton, oder fordern Sie einen kostenlosen Sammelversandkarton unter [www.hp.com/recycle](http://www.hp.com/recycle) oder telefonisch unter +1 800 340-2445 an. (Dieser Karton fasst HP LaserJet-Druckpatronen mit einem Gesamtgewicht bis zu 31 kg [70 lb].)
- **2.** Verwenden Sie den portofreien Versandschein.

#### **Einzelrückgabe**

- **1.** Verpacken Sie die HP LaserJet Druckpatrone in ihrem Originalkarton und der zugehörigen Schutzverpackung.
- **2.** Kleben Sie auf der Vorderseite der Verpackung den Versandschein auf.

#### **Versand**

Geben Sie alle Recycling-Rücksendungen mit HP LaserJet-Druckpatronen bei der nächsten Lieferung oder Abholung bei UPS ab, oder bringen Sie die Kartons zu einer autorisierten UPS-Versandstelle. Den Standort Ihrer örtlichen UPS-Versandstelle erfahren Sie unter [www.ups.de](http://www.ups.com) oder telefonisch unter +1 800 PICKUPS. Wenn Sie die Rücksendung per Post schicken (also mit USPS-Etikett), geben Sie das Paket Ihrem US Postal Service-Beauftragten mit, oder bringen Sie es zur nächsten Poststelle. Weitere Informationen erhalten Sie unter [www.hp.com/recycle](http://www.hp.com/recycle) oder telefonisch unter +1 800 340-2445, wo Sie außerdem weitere Etiketten und Sammelversandkartons bestellen können. Die Abholung durch UPS erfolgt zu den normalen Tarifen. Änderungen an diesen Informationen ohne vorherige Ankündigung bleiben vorbehalten.

Für Benutzer in Alaska und Hawaii: Verwenden Sie nicht den UPS-Aufkleber. Informationen und Anweisungen erhalten Sie telefonisch unter der Rufnummer 1-800-340-2445. Der US Postal Service bietet für Alaska und Hawaii im Rahmen einer Vereinbarung mit HP einen kostenlosen Rücksendeservice für Druckpatronen.

### <span id="page-260-0"></span>**Rückgabe außerhalb der USA**

Wenn Sie am HP Planet Partners Rückgabe- und Recyclingprogramm teilnehmen möchten, befolgen Sie die Anweisungen im Recyclingleitfaden (liegt dem neuen Verbrauchsmaterial bei), oder besuchen Sie uns im Internet unter [www.hp.com/recycle](http://www.hp.com/recycle). Wählen Sie Ihr Land bzw. Ihre Region aus, und informieren Sie sich darüber, wie Sie Ihr HP LaserJet-Druckverbrauchsmaterial zurücksenden können.

# **Papier**

Für dieses Produkt kann Recyclingpapier verwendet werden, wenn das Papier den Richtlinien im *HP LaserJet Printer Family Print Media Guide* entspricht. Dieses Produkt eignet sich für die Verwendung von Recyclingpapier gemäß EN12281:2002.

# **Materialeinschränkungen**

Dieses HP Produkt enthält keine Quecksilberzusätze.

Dieses HP Produkt enthält eine Batterie, die nach ihrer Gebrauchsdauer möglicherweise gesondert entsorgt werden muss. Die in diesem Produkt enthaltenen Batterien bzw. die Batterien, die von Hewlett-Packard für dieses Produkt geliefert werden, sind z.B.:

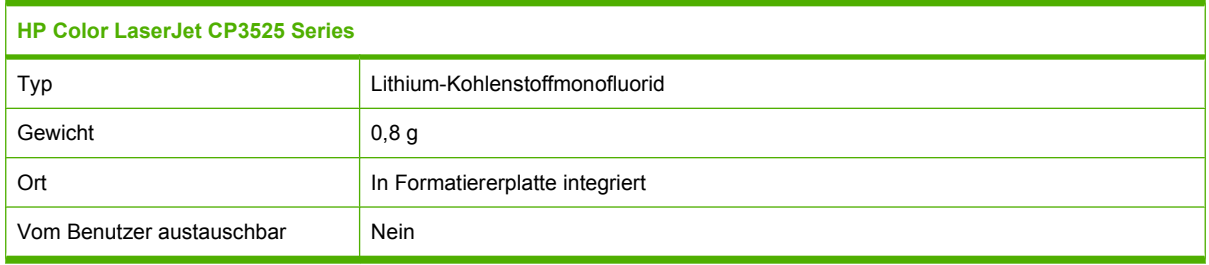

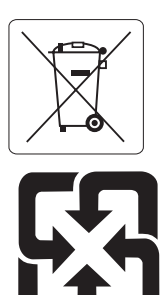

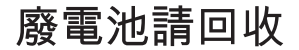

Recycling-Informationen erhalten Sie unter [www.hp.com/recycle](http://www.hp.com/recycle) oder von Ihren örtlichen Behörden bzw. bei der Electronics Industries Alliance unter [www.eiae.org](http://www.eiae.org).

# <span id="page-261-0"></span>**Abfallentsorgung durch Benutzer im privaten Haushalt in der Europäischen Union**

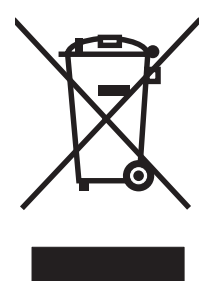

Dieses Symbol auf dem Produkt oder der Verpackung weist darauf hin, dass dieses Produkt nicht mit dem restlichen Haushaltsmüll entsorgt werden darf. Stattdessen müssen Altgeräte bei den entsprechenden Sammelstellen für das Recycling elektrischer und elektronischer Geräte abgegeben werden. Durch die gesonderte Sammlung und das Recycling von Altgeräten werden die natürlichen Ressourcen geschont, und es wird sichergestellt, dass die Geräte auf eine für die Gesundheit und Umwelt verträgliche Art und Weise recycelt werden. Weitere Informationen zu den Abgabestellen für Altgeräte erhalten Sie bei den für Sie zuständigen städtischen Behörden, beim Entsorgungsamt oder bei dem Händler, bei dem Sie das Produkt erworben haben.

# **Chemische Substanzen**

HP ist bestrebt, Kunden Informationen zu den chemischen Substanzen in unseren Produkten bereitzustellen, um gesetzliche Anforderungen, z. B. die Chemikalienverordnung REACH (Verordnung EC Nr. 1907/2006 des europäischen Parlaments und des europäischen Rats) zu erfüllen. Eine Beschreibung der chemischen Zusammensetzung für dieses Produkt finden Sie unter: [www.hp.com/](http://www.hp.com/go/reach) [go/reach.](http://www.hp.com/go/reach)

# **Datenblatt zur Materialsicherheit (MSDS)**

Datenblätter zur Materialsicherheit (MSDS) für Verbrauchsmaterial mit chemischen Substanzen (z. B. Toner) sind über die HP Website unter [www.hp.com/go/msds](http://www.hp.com/go/msds) oder [www.hp.com/hpinfo/community/](http://www.hp.com/hpinfo/community/environment/productinfo/safety) [environment/productinfo/safety](http://www.hp.com/hpinfo/community/environment/productinfo/safety) erhältlich.

# **Weitere Informationen**

So erhalten Sie weitere Informationen über die folgenden Themen:

- Umweltschutz-Profilblatt für dieses Produkt und viele verwandte HP Produkte
- **HP zum Thema Umweltschutz**
- Umweltschutz-Managementsystem von HP
- HP Rücknahme- und Recyclingprogramm am Ende der Gebrauchsdauer
- Materialsicherheitsdatenblätter

Besuchen Sie [www.hp.com/go/environment](http://www.hp.com/go/environment) oder [www.hp.com/hpinfo/globalcitizenship/environment](http://www.hp.com/hpinfo/globalcitizenship/environment).

# <span id="page-262-0"></span>**Übereinstimmungserklärung**

#### **Übereinstimmungserklärung**

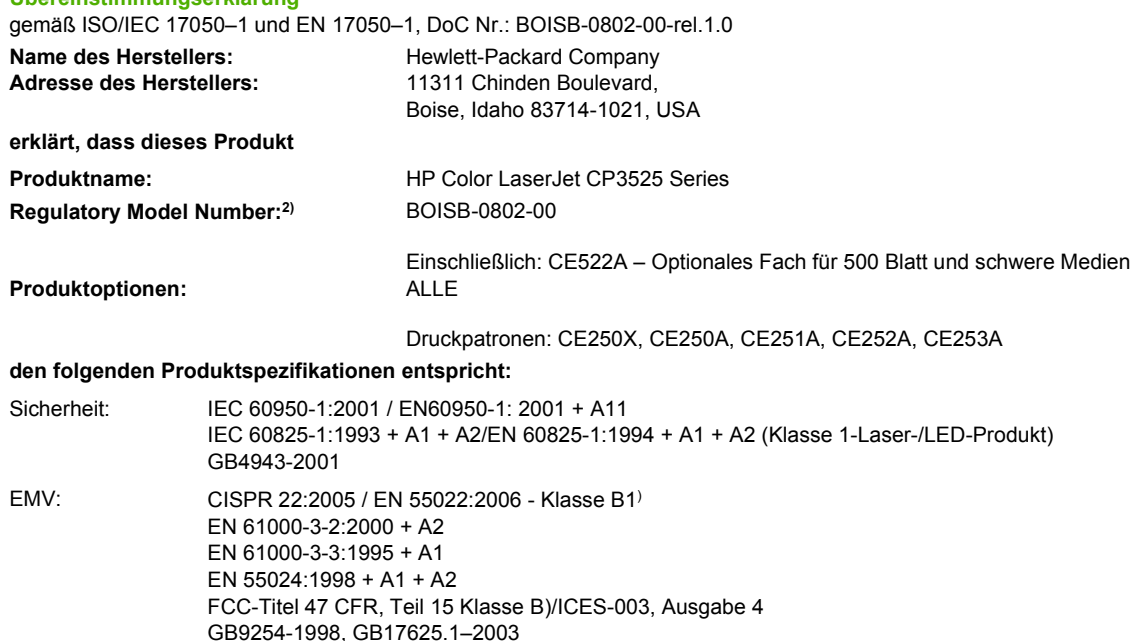

#### **Zusätzliche Informationen:**

Das Gerät erfüllt damit die Anforderungen der EMV-Richtlinie 2004/108/EG und der Niederspannungsrichtlinie 2006/95/EG und trägt

entsprechend das CE-Zeichen  $C$ 

Dieses Gerät entspricht Abschnitt 15 der FCC-Richtlinien. Der Betrieb unterliegt den beiden folgenden Bedingungen: (1) Dieses Gerät darf keine Störungen verursachen und (2) dieses Gerät muss alle eingehenden Störungen aufnehmen, einschließlich solcher, die den Betrieb auf unerwünschte Weise beeinflussen.

1) Das Produkt wurde in einer typischen Konfiguration mit Personal Computer-Systemen von Hewlett-Packard getestet.

2) Damit die Zulassung eindeutig zu erkennen ist, besitzt dieses Gerät eine modellspezifische Zulassungsnummer. Diese Zulassungsnummer darf aber nicht mit dem Produktnamen oder der/den Modellnummer(n) verwechselt werden.

Boise, Idaho , USA

#### **19. Dezember 2007**

#### **Informationen nur bezüglich der behördlichen Bestimmungen erhalten Sie von folgenden Stellen:**

- In Europa: Ihre örtliche Hewlett-Packard Vertriebs- und Kundendienststelle oder Hewlett-Packard GmbH, Department HQ-TRE/ Standards Europe, Herrenberger Straße 140, D-71034 Böblingen, Deutschland, (Fax: +49-7031-14-3143), <http://www.hp.com/go/certificates>
- In den USA: Product Regulations Manager, Hewlett-Packard Company, PO Box 15, Mail Stop 160, Boise, Idaho 83707-0015, USA, (Telefon: 208-396-6000)

# <span id="page-263-0"></span>**Sicherheitserklärungen**

# **Lasersicherheit**

Das Strahlenschutzamt (Center for Devices and Radiological Health, CDRH) der amerikanischen Arznei- und Lebensmittelbehörde (Food and Drug Administration, FDA) hat Bestimmungen für nach dem 1. August 1976 hergestellte Laserprodukte erlassen. Alle Laserprodukte, die auf den amerikanischen Markt gebracht werden, müssen diesen Bestimmungen entsprechen. Das Gerät wurde gemäß dem Radiation Control for Health and Safety Act (Strahlenschutzgesetz) von 1968 und in Übereinstimmung mit der von der US-amerikanischen Gesundheitsbehörde (DHHS) erlassenen Strahlenschutznorm als Laserprodukt der "Klasse 1" eingestuft. Da die im Inneren des Geräts ausgesandte Strahlung vollkommen durch Schutzgehäuse und äußere Abdeckungen abgeschirmt ist, kann der Laserstrahl bei normalem Betrieb zu keiner Zeit nach außen dringen.

**VORSICHT!** Wenn Sie Einstellungen, Änderungen oder Schritte ausführen, die im Gegensatz zu den Anleitungen in diesem Benutzerhandbuch stehen, setzen Sie sich möglicherweise gefährlicher Laserstrahlung aus.

# **Konformitätserklärung für Kanada**

Complies with Canadian EMC Class B requirements.

« Conforme à la classe B des normes canadiennes de compatibilité électromagnétiques. « CEM ». »

# **VCCI-Erklärung (Japan)**

この装置は、情報処理装置等電波障害自主規制協議会(VCCI)の基準 に基づくクラスB情報技術装置です。この装置は、家庭環境で使用すること を目的としていますが、この装置がラジオやテレビジョン受信機に近接して 使用されると、受信障害を引き起こすことがあります。 取扱説明書に従って正しい取り扱いをして下さい。

# **Netzkabel-Erklärung (Japan)**

製品には、同梱された電源コードをお使い下さい。 同梱された電源コードは、他の製品では使用出来ません。

# **EMI-Erklärung (Korea)**

B급 기기 (가정용 정보통신기기)

이 기기는 가정용으로 전자파적합등록을 한 기기로서<br>주거지역에서는 물론 모든지역에서 사용할 수 있습니다.

# **Erklärung zur Lasersicherheit für Finnland**

#### **Luokan 1 laserlaite**

Klass 1 Laser Apparat

HP Color LaserJet CP3525, CP3525n, CP3525dn, CP3525x, laserkirjoitin on käyttäjän kannalta turvallinen luokan 1 laserlaite. Normaalissa käytössä kirjoittimen suojakotelointi estää lasersäteen pääsyn laitteen ulkopuolelle. Laitteen turvallisuusluokka on määritetty standardin EN 60825-1 (1994) mukaisesti.

#### **VAROITUS !**

Laitteen käyttäminen muulla kuin käyttöohjeessa mainitulla tavalla saattaa altistaa käyttäjän turvallisuusluokan 1 ylittävälle näkymättömälle lasersäteilylle.

#### **VARNING !**

Om apparaten används på annat sätt än i bruksanvisning specificerats, kan användaren utsättas för osynlig laserstrålning, som överskrider gränsen för laserklass 1.

#### **HUOLTO**

HP Color LaserJet CP3525, CP3525n, CP3525dn, CP3525x - kirjoittimen sisällä ei ole käyttäjän huollettavissa olevia kohteita. Laitteen saa avata ja huoltaa ainoastaan sen huoltamiseen koulutettu henkilö. Tällaiseksi huoltotoimenpiteeksi ei katsota väriainekasetin vaihtamista, paperiradan puhdistusta tai muita käyttäjän käsikirjassa lueteltuja, käyttäjän tehtäväksi tarkoitettuja ylläpitotoimia, jotka voidaan suorittaa ilman erikoistyökaluja.

#### **VARO !**

Mikäli kirjoittimen suojakotelo avataan, olet alttiina näkymättömällelasersäteilylle laitteen ollessa toiminnassa. Älä katso säteeseen.

#### **VARNING !**

Om laserprinterns skyddshölje öppnas då apparaten är i funktion, utsättas användaren för osynlig laserstrålning. Betrakta ej strålen. Tiedot laitteessa käytettävän laserdiodin säteilyominaisuuksista: Aallonpituus 775-795 nm Teho 5 m W Luokan 3B laser.

# **Zusammensetzungstabelle (China)**

# 有毒有害物质表

根据中国电子信息产品污染控制管理办法的要求而出台

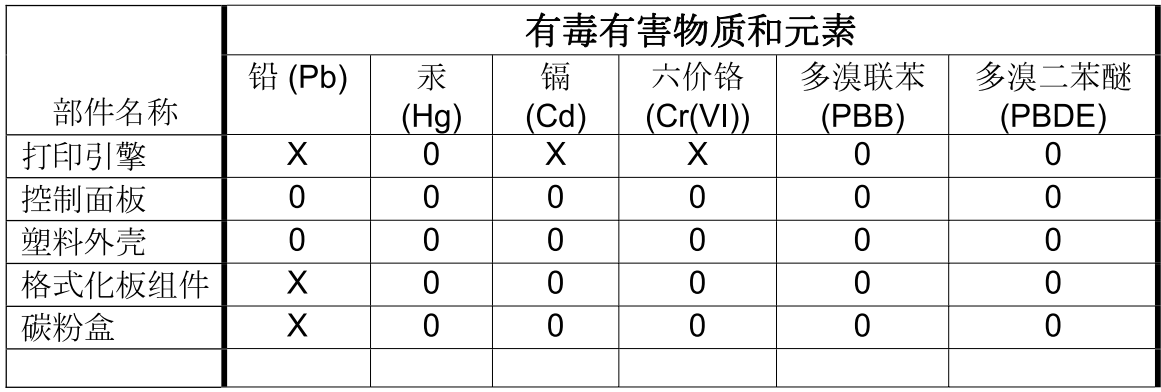

 $3043$ 

0: 表示在此部件所用的所有同类材料中, 所含的此有毒或有害物质均低于 SJ/T11363-2006 的限制要求。

X: 表示在此部件所用的所有同类材料中, 至少一种所含的此有毒或有害物质高于 SJ/T11363-2006 的限制要求。

注:引用的"环保使用期限"是根据在正常温度和湿度条件下操作使用产品而确定的。

# **Index**

#### **A**

Abbrechen drucken [122](#page-133-0) abbrechen einer Druckanfrage [122](#page-133-0) Abdeckungen, finden [7](#page-18-0) Achtung-LED Position [12](#page-23-0) Adresse, Drucker Macintosh, Fehlerbehebung [223](#page-234-0) Aktualisieren der Firmware [164](#page-175-0) Akustische Spezifikationen [243](#page-254-0) Allgemeine Schutzverletzung Ausnahme OE [222](#page-233-0) Alternativer Briefkopfmodus [127](#page-138-0) Ändern der Größe von Dokumenten Macintosh [65](#page-76-0) anhalten einer Druckanfrage [122](#page-133-0) Anmerkungen [2](#page-13-0) Anschlüsse Fehlerbehebung Macintosh [225](#page-236-0) integriert [5](#page-16-0) Position [9](#page-20-0) AppleTalk-Einstellungen [78](#page-89-0) Auflösung Einstellungen [64](#page-75-0) Fehlerbehebung von Qualitätsproblemen [214](#page-225-0) Spezifikationen [4](#page-15-0) Auflösung, anpassen [123](#page-134-0) Auftrag wiederaufnehmen (Menü) [17](#page-28-0) Ausgabefach Papierstaus [201](#page-212-0) Position [7](#page-18-0)

Ausgabefächer Fassungsvermögen [5](#page-16-0) Kapazität [87](#page-98-0) Ausgabequalität Fehlerbehebung [214](#page-225-0) Ausrichtung festlegen, Windows [125](#page-136-0) Papier, beim Einlegen [90](#page-101-0) automatisches Erkennen von Overhead-Transparentfolien [106](#page-117-0)

#### **B**

Batterien, im Lieferumfang enthalten [249](#page-260-0) Bedienfeld E/A (Menü) [35](#page-46-0) Einstellungen [54](#page-65-0), [62](#page-73-0) LEDs [12,](#page-23-0) [13](#page-24-0) Meldungen, alphabetische Liste [174](#page-185-0) Meldungen, Arten [173](#page-184-0) Meldungen, numerische Liste [174,](#page-185-0) [175](#page-186-0) Menüs [14](#page-25-0), [15](#page-26-0) Position [7](#page-18-0) Service (Menü) [48](#page-59-0) Sperren der Menüs [147](#page-158-0) Tasten [12](#page-23-0) Tipp (Menü) [16](#page-27-0) Beheben von Fehlern Fehlermeldungen, numerische Liste [175](#page-186-0) Behördliche Bestimmungen Programm für eine umweltverträgliche Produktentwicklung [247](#page-258-0) Beidseitig drucken Macintosh-Einstellungen [64](#page-75-0)

Beidseitig drucken auf Tipp (Menü) [16](#page-27-0) Beidseitiger Druck Papierausrichtung beim Einlegen [90](#page-101-0) Windows [125](#page-136-0) Beidseitiges Drucken Tipp (Menü) [16](#page-27-0) Benutzerdefinierte Papiereinstellungen Macintosh [65](#page-76-0) Benutzerdefinierte Papierformate [85](#page-96-0) Bereit-LED Position [12](#page-23-0) Bereitschaftseinstellung Ändern von Einstellungen [110](#page-121-0) Zeit [110](#page-121-0) Bereitschaftsmodus [110](#page-121-0) **Bereitschaftszeit** Aktivieren [110](#page-121-0) Deaktivieren [110](#page-121-0) Bestellen Teilenummern [229](#page-240-0) Verbrauchsmaterial über integrierten Webserver [144](#page-155-0) Verbrauchsmaterial und Zubehör [228](#page-239-0) Betriebsumgebung, Spezifikationen [244](#page-255-0) Bonjour-Einstellungen [64](#page-75-0) Browseranforderungen integrierter Webserver [142](#page-153-0)

#### **D**

Datei hochladen, Macintosh [64](#page-75-0) Datenblatt zur Materialsicherheit (MSDS) [250](#page-261-0) Daten-LED Position [12](#page-23-0)

Datum, Einstellung [111](#page-122-0) Deaktivieren AppleTalk [78](#page-89-0) DLC/LLC [78](#page-89-0) IPX/SPX [78](#page-89-0) Netzwerkprotokolle [77](#page-88-0) Deckblätter [65,](#page-76-0) [123](#page-134-0) Deinstallieren von Macintosh-Software [62](#page-73-0) Deinstallieren von Windows-Software [56](#page-67-0) DHCP [37](#page-48-0) **Diagnose** Netzwerke [40](#page-51-0) Diagnose (Menü) [46](#page-57-0) **Dichte** Einstellungen [64](#page-75-0) Dienste (Registerkarte) Macintosh [68](#page-79-0) DIMMs (Dual Inline Memory Modules) Artikelnummer [229](#page-240-0) Installieren [156](#page-167-0) DLC/LLC [39](#page-50-0) DLC/LLC-Einstellungen [78](#page-89-0) DNS-Einstellungen [38](#page-49-0) Dokumentkonventionen [2](#page-13-0) Doppelseitiges Drucken Macintosh-Einstellungen [64](#page-75-0) dpi, Einstellungen [64](#page-75-0) Druckaufgaben [121](#page-132-0) Druckbildwiederholungen, Fehlerbehebung [215](#page-226-0) drucken Fehlerbehebung [218](#page-229-0) Drucken Geschwindigkeitsangaben [4](#page-15-0) Drucken (Menü) [21](#page-32-0) Drucken aus Fach 2 [96](#page-107-0) Druckereinstellungen konfigurieren [21](#page-32-0) Druckersprachen [5](#page-16-0) Druckfehler, Wiederholungen [215](#page-226-0) Druckmedien einlegen in Fach 1 [94](#page-105-0) unterstützte Formate [83](#page-94-0) Druckpatrone einsetzen, Fehlermeldung [174](#page-185-0)

Druckpatronen Austauschintervalle [150](#page-161-0) Bestellen über integrierten Webserver [144](#page-155-0) ersetzen [151](#page-162-0) Fehlermeldungen [174](#page-185-0) Gewährleistung [234](#page-245-0) lagern [149](#page-160-0) Macintosh-Status [68](#page-79-0) nicht von HP [149](#page-160-0) Recycling [247](#page-258-0) Teilenummern [229](#page-240-0) verwalten [149](#page-160-0) Druckqualität Fehlerbehebung [214](#page-225-0) Umgebung [216](#page-227-0) **Druckserverkarte** installieren [160](#page-171-0) Druckvolumen [4](#page-15-0) Duplexdruck Papierausrichtung beim Einlegen [90](#page-101-0) Windows [125](#page-136-0) Duplexer Macintosh-Einstellungen [64](#page-75-0) Position [7](#page-18-0) Spezifikationen, physisch [241](#page-252-0) Tipp (Menü) [16](#page-27-0)

### **E**

E/A, Menü [35](#page-46-0) E/A-Menü [35](#page-46-0) Echtzeituhr [111](#page-122-0) Ein-/Aus-Schalter, Position [7](#page-18-0) Einlegen Fach 1 [94](#page-105-0) Fach 2 [96](#page-107-0) Einlegen von Druckmedien konfigurieren [90](#page-101-0) **Einschaltzeit** Ändern [111](#page-122-0) Einstellung [111](#page-122-0) **Einstellungen** Farben [135](#page-146-0) Priorität [62](#page-73-0) Prioritäten [54](#page-65-0) Treiber [55,](#page-66-0) [63](#page-74-0) Treibervoreinstellungen (Macintosh) [65](#page-76-0)

Einstellungen (Registerkarte), integrierter Webserver [143](#page-154-0) Einstellungen für die Verbindungsgeschwindigkeit [43](#page-54-0) EIO-Karten Artikelnummer [230](#page-241-0) Einstellungen [35](#page-46-0) installieren [160](#page-171-0) Pufferüberlauf [177](#page-188-0) Elektrische Spezifikationen [243](#page-254-0) E-Mail-Benachrichtigungen [64](#page-75-0) Ende der Gebrauchsdauer, Entsorgung [249](#page-260-0) Energiespareinstellungen [110](#page-121-0) Entfernen von Macintosh-Software [62](#page-73-0) Entsorgung, Ende der Gebrauchsdauer [249](#page-260-0) EPS-Dateien, Fehlerbehebung [224](#page-235-0) Erklärungen zur Lasersicherheit [252](#page-263-0) Erklärungen zur Sicherheit [252](#page-263-0) Erklärung zur Lasersicherheit für Finnland [252](#page-263-0) Erste Seite anderes Papier [65](#page-76-0) Erweiterte Druckoptionen Windows [127](#page-138-0) Erweiterte E/A-Karte Artikelnummer [230](#page-241-0) Ethernet-Karten [5](#page-16-0) Europäische Union, Abfallentsorgung [250](#page-261-0) Explorer, unterstützte Versionen integrierter Webserver [142](#page-153-0)

### **F**

Fach 1 doppelseitiges Drucken [67](#page-78-0) Kapazität [87](#page-98-0) Papierstaus [202](#page-213-0) Fach 2 Kapazität [87](#page-98-0) Staus [203](#page-214-0) Fach 3 Papierstaus [204,](#page-215-0) [205](#page-216-0)

Fächer automatisches Erkennen von Overhead-Transparentfolien [106](#page-117-0) doppelseitiges Drucken [67](#page-78-0) einlegen in [90](#page-101-0) im Lieferumfang enthalten [3](#page-14-0) Kapazität [87](#page-98-0) Kapazitäten [5](#page-16-0) konfigurieren [105](#page-116-0) Macintosh-Einstellungen [64](#page-75-0) Papierausrichtung [90](#page-101-0) Position [7](#page-18-0) Spezifikationen, physisch [241](#page-252-0) Tipp (Menü) [16](#page-27-0) Fach für 500 Blatt und schwere Medien im Lieferumfang enthaltene Modelle [3](#page-14-0) Spezifikationen, physisch [241](#page-252-0) Fälschungsschutz für Verbrauchsmaterialien [149](#page-160-0) Farbe Drucken in Graustufen [130](#page-141-0) Druck und Monitor [133](#page-144-0) Entsprechung [133](#page-144-0) Farbmuster drucken [134](#page-145-0) Halbtonoptionen [131](#page-142-0) Neutrale Graustufen [131](#page-142-0) Pantone®- Farbabstimmung [134](#page-145-0) Randkontrolle [131](#page-142-0) sRGB [132](#page-143-0) verwalten [129,](#page-140-0) [130](#page-141-0) Verwenden [129](#page-140-0) Farbe (Registerkarte), Einstellungen [68](#page-79-0) Farben Abstimmung mit Musterverzeichnissen [133](#page-144-0) anpassen [131](#page-142-0) HP ImageREt 3600 [135](#page-146-0) sRGB [136](#page-147-0) Farbiger Text schwarz drucken [127](#page-138-0) Farboptionen [127](#page-138-0) Farbthemen [131](#page-142-0) Fehler Software [221](#page-232-0) Fehler, ungültiger Vorgang [222](#page-233-0)

Fehlerbehebung Bedienfeldmeldungen, numerisch [174](#page-185-0) Checkliste [170](#page-181-0) Druckbildwiederholungen [215](#page-226-0) Duplexdruck [211](#page-222-0) EPS-Dateien [224](#page-235-0) Fehlermeldungen, alphabetische Liste [174](#page-185-0) langsames Drucken von Seiten [218](#page-229-0) leere Seiten [218](#page-229-0) Macintosh-Probleme [223](#page-234-0) Netzwerkprobleme [219](#page-230-0) Probleme bei der Papierzufuhr [207](#page-218-0) Probleme mit Direktverbindungen [219](#page-230-0) Seiten nicht gedruckt [218](#page-229-0) Tipp (Menü) [16](#page-27-0) Transparentfolien [209,](#page-220-0) [216](#page-227-0) USB-Kabel [218](#page-229-0) Windows-Probleme [222](#page-233-0) Fehlermeldungen alphabetische Liste [174](#page-185-0) Arten [173](#page-184-0) E-Mail-Benachrichtigungen [64](#page-75-0) numerische Liste [174](#page-185-0), [175](#page-186-0) Fehlersuche Netzwerkprobleme [219](#page-230-0) Probleme mit Direktverbindungen [219](#page-230-0) Fehlersuche und -beseitigung E-Mail-Benachrichtigungen [64](#page-75-0) Netzwerke [40](#page-51-0) Fehlersuche und -beseitigung Umgebung [216](#page-227-0) Festplatte Löschen [146](#page-157-0) Festplatte löschen [146](#page-157-0) Festplatte löschen (Funktion) [146](#page-157-0) **Festplatten** Teilenummern [229](#page-240-0) verschlüsselt [147](#page-158-0) Firmware, aktualisieren [164](#page-175-0) Firmware aktualisieren, Macintosh [64](#page-75-0) Fixiereinheit Fehlermeldungen [179](#page-190-0)

Fixierer Papierstaus [197](#page-208-0) Reinigen [163](#page-174-0) Formatierer Sicherheit [148](#page-159-0) Formatierer-LED [213](#page-224-0) Formatierer-LEDs [212](#page-223-0) Fotos Druckqualität verbessern [123](#page-134-0) Rote-Augen-Effekt entfernen [123](#page-134-0) Funktionen [3](#page-14-0)

### **G**

Garantie Lizenz [236](#page-247-0) Gateway, Festlegen der Standardeinstellung [76](#page-87-0) Gefälschte Verbrauchsmaterialien [149](#page-160-0) Geräteerkennung [73](#page-84-0) **Gerätestatus** HP Easy Printer Care [139](#page-150-0) Macintosh-Dienste (Registerkarte) [68](#page-79-0) Gerät konfigurieren (Menü) [21](#page-32-0) Geschwindigkeitsangaben [4](#page-15-0) Gespeicherte Jobs drucken [114](#page-125-0) löschen [115](#page-126-0) Gewählte Druckersprache nicht verfügbar [187](#page-198-0) Gewährleistung CSR [239](#page-250-0) Druckpatronen [234](#page-245-0) Produkt [232](#page-243-0) Glanzpapier, unterstützt [117](#page-128-0) Grafik- und Textanzeige, Bedienfeld [12](#page-23-0) Graustufendruck [130](#page-141-0) Größe des Dokuments ändern Windows [124](#page-135-0) Größenanpassung von Dokumenten Windows [124](#page-135-0)

# **H**

Hefter/Stapler Spezifikationen, physisch [241](#page-252-0) Hilfe, Tipp (Menü) [16](#page-27-0)

Hochformat festlegen, Windows [125](#page-136-0) Hotline für Betrugsfälle [149](#page-160-0) HP Customer Care [240](#page-251-0) HP Druckerdienstprogramm [63](#page-74-0), [64](#page-75-0) HP Druckerdienstprogramm, Macintosh [63](#page-74-0) HP Easy Printer Care Beschreibung [57](#page-68-0) herunterladen [57](#page-68-0) öffnen [139](#page-150-0) Optionen [139](#page-150-0) unterstützte Betriebssysteme [57](#page-68-0) unterstützte Browser [57](#page-68-0) verwenden [139](#page-150-0) HP Hotline für Betrugsfälle [149](#page-160-0) HP Jetdirect-Druckserver Firmwareaktualisierungen [167](#page-178-0) installieren [160](#page-171-0) LEDs [212](#page-223-0) Modelle mit [3](#page-14-0) HP ToughPaper [119](#page-130-0) HP Universal Print Driver [52](#page-63-0) HP-UX-Software [59](#page-70-0) HP Web Jetadmin Firmware-Aktualisierungen [166](#page-177-0)

#### **I**

Informationen (Menü) [19](#page-30-0) Informationen (Registerkarte), integrierter Webserver [143](#page-154-0) Informationsseiten [138](#page-149-0) Installieren EIO-Karten [160](#page-171-0) integrierter Webserver Kennwort zuweisen [146](#page-157-0) Integrierter Webserver Funktionen [142](#page-153-0) Integrierte Uhr, Zeitfehler [175](#page-186-0) Internet Explorer, unterstützte Versionen integrierter Webserver [142](#page-153-0) IP-Adresse Macintosh, Fehlerbehebung [223](#page-234-0) IP-Adressierung [74](#page-85-0) IPV6-Einstellungen [38](#page-49-0)

IPX/SPX-Einstellungen [39](#page-50-0), [78](#page-89-0) **J** Jetadmin Firmware-

Aktualisierungen [166](#page-177-0) Jetadmin, HP Web [57,](#page-68-0) [145](#page-156-0) Jetdirect-Druckserver Firmwareaktualisierungen [167](#page-178-0) installieren [160](#page-171-0) LEDs [212](#page-223-0) Modelle mit [3](#page-14-0) Jobs Macintosh-Einstellungen [64](#page-75-0) Jobspeicherung aufrufen [114](#page-125-0) Funktionen [114](#page-125-0) Macintosh-Einstellungen [67](#page-78-0)

### **K**

Kabel USB, Fehlerbehebung [218](#page-229-0) Kabel, USB Teilenummer [230](#page-241-0) Kapazität Ausgabefächer [5](#page-16-0) Karten, Drucken [119](#page-130-0) Konfigurationen, Modelle [3](#page-14-0) Konfigurationsseite Macintosh [64](#page-75-0) Konformitätserklärung für Kanada [252](#page-263-0) Konnektivität USB [72](#page-83-0) Konventionen, das Dokument betreffend [2](#page-13-0) Kopien, Anzahl der Windows [127](#page-138-0) Kopieren Geschwindigkeitsangaben [4](#page-15-0) Qualität, Fehlerbehebung [214](#page-225-0) Koreanische EMI-Erklärung [252](#page-263-0) Kundenbetreuung online [240](#page-251-0) Kundendienst HP Druckerdienstprogramm-Seiten [64](#page-75-0) online [127](#page-138-0) Verknüpfungen des integrierten Webservers [144](#page-155-0)

# **L**

Laden Tipp (Menü) [16](#page-27-0) Lagerschrank Spezifikationen, physisch [241](#page-252-0) Lagerung Druckpatronen [149](#page-160-0) LAN-Anschluss [5](#page-16-0) LEDs Bedienfeld [12](#page-23-0) Formatierer [212](#page-223-0) Leere Seiten Fehlerbehebung [218](#page-229-0) Lineal, Druckbildwiederholungen [215](#page-226-0) Linux-Software [59](#page-70-0) Lizenz, Software [236](#page-247-0) **Luftfeuchtigkeit** Fehlersuche und -beseitigung [216](#page-227-0) Luftfeuchtigkeit, Voraussetzungen [244](#page-255-0)

# **M**

Macintosh Ändern der Größe von Dokumenten [65](#page-76-0) AppleTalk [78](#page-89-0) Entfernen von Software [62](#page-73-0) HP Druckerdienstprogram m [63](#page-74-0) Probleme, Fehlerbehebung [223](#page-234-0) Software [63](#page-74-0) Support [240](#page-251-0) Treiber, Fehlerbehebung [223](#page-234-0) Treibereinstellungen [63,](#page-74-0) [65](#page-76-0) unterstützte Betriebssysteme [62](#page-73-0) USB-Karte, Fehlerbehebung [225](#page-236-0) Macintosh-Treibereinstellungen benutzerdefiniertes Papierformat [65](#page-76-0) Dienste (Registerkarte) [68](#page-79-0) Jobspeicherung [67](#page-78-0) Wasserzeichen [66](#page-77-0) Materialeinschränkungen [249](#page-260-0)

Medien benutzerdefiniert, Macintosh-Einstellungen [65](#page-76-0) erste Seite [65](#page-76-0) Seiten pro Blatt [66](#page-77-0) Tipp (Menü) [16](#page-27-0) Medium [81](#page-92-0) Mehrere Kopien pro Seite Windows [125](#page-136-0) Mehrere Seiten pro Blatt Windows [125](#page-136-0) Meldungen alphabetische Liste [174](#page-185-0) Arten [173](#page-184-0) E-Mail-Benachrichtigungen [64](#page-75-0) numerische Liste [174](#page-185-0), [175](#page-186-0) Menüs Auftrag wiederaufnehmen [17](#page-28-0) Diagnose [46](#page-57-0) drucken [21](#page-32-0) E/A [35](#page-46-0) Gerät konfigurieren [21](#page-32-0) Hierarchie [15](#page-26-0) Informationen [19](#page-30-0) Papierzufuhr [20](#page-31-0) Resets [44](#page-55-0) System Setup [27](#page-38-0) Menüs, Bedienfeld E/A [35](#page-46-0) Service [48](#page-59-0) Sperren [147](#page-158-0) Tipp [16](#page-27-0) Menüstruktur Beschreibung [19](#page-30-0) Menü-Taste [12](#page-23-0) Menü "Tipp" [16](#page-27-0) Merkmale [4](#page-15-0) Modelle, Funktionen [3](#page-14-0) Monatliches Druckvolumen [4](#page-15-0)

### **N**

Netscape Navigator, unterstützte Versionen integrierter Webserver [142](#page-153-0) **Netzanschluss** Position [8](#page-19-0) Netzschalter, Position [7](#page-18-0) Netzwerk (Registerkarte), integrierter Webserver [144](#page-155-0)

**Netzwerke** AppleTalk [78](#page-89-0) Diagnose [40](#page-51-0) Druckserver mit [3](#page-14-0) Einstellungen [36](#page-47-0) Einstellungen für die Verbindungsgeschwindigkei t [43](#page-54-0) Geräteerkennung [73](#page-84-0) HP Web Jetadmin [145](#page-156-0) Installieren von EIO-Karten [160](#page-171-0) IP-Adresse [74,](#page-85-0) [76](#page-87-0), [77](#page-88-0) konfigurieren [73](#page-84-0) Konnektivität [5](#page-16-0) Macintosh-Einstellungen [64](#page-75-0) Protokolle [36](#page-47-0) Protokolle deaktivieren [77](#page-88-0) Sicherheit [36,](#page-47-0) [74](#page-85-0) Standard-Gateway [76](#page-87-0) Subnetzmaske [76](#page-87-0) unterstützte Protokolle [73](#page-84-0) Netzwerkeinstellungen , abrufen [75](#page-86-0) , ändern [75](#page-86-0) Netzwerkkennwort ändern [75](#page-86-0) festlegen [75](#page-86-0) Netzwerkverwaltung [75](#page-86-0) Neutrale Graustufen [131](#page-142-0) Nicht von HP hergestelltes Verbrauchsmaterial [149](#page-160-0) NVRAM-Fehler [181](#page-192-0)

### **O**

Online-Support [240](#page-251-0)

# **P**

Papier Ausrichtung beim Einlegen [90](#page-101-0) benutzerdefinierte Formate [85](#page-96-0) Benutzerdefiniertes Format, auswählen [123](#page-134-0) Deckblätter, anderes Papier verwenden [123](#page-134-0) einlegen [94](#page-105-0) einlegen in Fach 3 [100](#page-111-0), [101](#page-112-0) erste Seite [65](#page-76-0) Erste und letzte Seite, anderes Papier verwenden [123](#page-134-0)

Format, auswählen [123](#page-134-0) Seiten pro Blatt [66](#page-77-0) Sorte, auswählen [123](#page-134-0) Tipp (Menü) [16](#page-27-0) unterstützte Formate [83](#page-94-0) unterstützte Typen [86](#page-97-0) Papier, bestellen [228](#page-239-0) Papierfächer, Status HP Easy Printer Care [139](#page-150-0) Papierformat benutzerdefiniert, Macintosh-Einstellungen [65](#page-76-0) Papier mit Briefkopf, laden [127](#page-138-0) **Papierstau** Beseitigen [196](#page-207-0) **Papierstaus** Ausgabefach [201](#page-212-0) Fach 1 [202](#page-213-0) Fach 3 [204](#page-215-0), [205](#page-216-0) Fixierer [197](#page-208-0) rechte Klappe [197](#page-208-0) Tipp (Menü) [16](#page-27-0) untere rechte Klappe [205](#page-216-0) Papierzufuhr (Menü) [20](#page-31-0) Patronen Austauschintervalle [150](#page-161-0) Bestellen über integrierten Webserver [144](#page-155-0) Gewährleistung [234](#page-245-0) lagern [149](#page-160-0) nicht von HP [149](#page-160-0) Recycling [247](#page-258-0) Patronen, Druck Fehlermeldungen [174](#page-185-0) Macintosh-Status [68](#page-79-0) Patronen, Drucken Artikelnummern [229](#page-240-0) PCL-Treiber universell [52](#page-63-0) Permanentspeicher, Fehler [181](#page-192-0) Physische Spezifikationen [241](#page-252-0) Platzbedarf [241](#page-252-0) PostScript Printer Description- (PPD-)Dateien integriert [63](#page-74-0) PPD-Dateien integriert [63](#page-74-0) Priorität, Einstellungen [62](#page-73-0) Prioritäten, Einstellungen [54](#page-65-0)

Private Jobs Windows [126](#page-137-0) Problembehebung Meldungsarten [173](#page-184-0) Problemlösung Qualität [214](#page-225-0) Produktinformationen [1](#page-12-0) Programm für eine umweltverträgliche Produktentwicklung [247](#page-258-0) Protokolle, Netzwerk [36,](#page-47-0) [73](#page-84-0) Proxyserver-Einstellungen [39](#page-50-0) Prozessorgeschwindigkeit [4](#page-15-0) Prüfen und aufbewahren Windows [126](#page-137-0) PS-Emulationstreiber [51](#page-62-0) Pufferüberlauf, Fehlermeldung [177](#page-188-0)

### **Q**

Qualität Fehlerbehebung [214](#page-225-0) Quecksilberfreies Produkt [249](#page-260-0) Querformat festlegen, Windows [125](#page-136-0)

#### **R**

Randkontrolle [131](#page-142-0) Rechte Klappe Papierstaus [197](#page-208-0) Recycling Rückgabe von HP Druckverbrauchsmaterialie n und HP Umweltschutzprogram m [248](#page-259-0) Reinigen Fixierer [163](#page-174-0) Gehäuse [163](#page-174-0) Produkt [163](#page-174-0) Reinigungsseite, drucken [163](#page-174-0) Remote Firmware Update (RFU) [164](#page-175-0) Resets (Menü) [44](#page-55-0) Resolution Enhancement-Technologie (REt) [64](#page-75-0) REt (Resolution Enhancement-Technologie) [64](#page-75-0) RGB-Einstellungen [132,](#page-143-0) [136](#page-147-0)

Rote-Augen-Effekt, entfernen [123](#page-134-0)

### **S**

Scannen Geschwindigkeitsangaben [4](#page-15-0) Schilder, Drucken [119](#page-130-0) Schnittstellenanschlüsse integriert [5](#page-16-0) Position [8](#page-19-0), [9](#page-20-0) Schrank/Ständer Spezifikationen, physisch [241](#page-252-0) **Schriftarten** EPS-Dateien, Fehlerbehebung [224](#page-235-0) im Lieferumfang enthalten [5](#page-16-0) **Schriften** Hochladen Macintosh [64](#page-75-0) Im Lieferumfang enthalten [5](#page-16-0) Seiten langsames Drucken [218](#page-229-0) leer [218](#page-229-0) nicht gedruckt [218](#page-229-0) Seiten pro Blatt Windows [125](#page-136-0) Seiten pro Minute [4](#page-15-0) Seitenreihenfolge, ändern [127](#page-138-0) Service (Menü), Bedienfeld [48](#page-59-0) Sicheres Löschen der Festplatte [146](#page-157-0) **Sicherheit** Einstellungen [36](#page-47-0) Festplatte löschen [146](#page-157-0) Sperren der Bedienfeldmenüs [147](#page-158-0) verschlüsselte Festplatte [147](#page-158-0) Sicherheitsmerkmale [6,](#page-17-0) [74](#page-85-0) **Sicherheitssperre** Position [8](#page-19-0) Skalieren von Dokumenten Macintosh [65](#page-76-0) **Software** Deinstallieren (Macintosh) [62](#page-73-0) Einstellungen [54](#page-65-0), [62](#page-73-0) HP Druckerdienstprogramm [63](#page-74-0) HP Easy Printer Care [57,](#page-68-0) [139](#page-150-0) HP Web Jetadmin [57](#page-68-0) integrierter Webserver [57](#page-68-0)

Macintosh [63](#page-74-0) Probleme [221](#page-232-0) Software-Lizenzvereinbarung [236](#page-247-0) unterstützte Betriebssysteme [50](#page-61-0), [62](#page-73-0) Windows-Software deinstallieren [56](#page-67-0) Solaris-Software [59](#page-70-0) Speicher Fehlermeldungen für den permanenten Speicher [181](#page-192-0) im Lieferumfang enthalten [3](#page-14-0) integriert [63](#page-74-0) Spezifikationen [4](#page-15-0) Teilenummern [229](#page-240-0) unzureichend [177,](#page-188-0) [190](#page-201-0) Verbrauchsmaterialfehler [175](#page-186-0) Speicher, Job aufrufen [114](#page-125-0) Speicher-DIMMs Sicherheit [148](#page-159-0) Speichern, Job Funktionen [114](#page-125-0) Macintosh-Einstellungen [64](#page-75-0), [67](#page-78-0) Speichern von Jobs Windows [126](#page-137-0) Speicherung, Job aufrufen [114](#page-125-0) Funktionen [114](#page-125-0) Sperren Bedienfeldmenüs [147](#page-158-0) Sperren von Ressourcen, Macintosh [64](#page-75-0) Spezialmedien Richtlinien [88](#page-99-0) Spezialpapier Richtlinien [88](#page-99-0) Spezifikationen elektrische und akustische Spezifikationen [243](#page-254-0) Merkmale [4](#page-15-0) physische [241](#page-252-0) Spool32-Fehler [222](#page-233-0) Sprachen, Drucker [5](#page-16-0) sRGB-Einstellungen [132,](#page-143-0) [136](#page-147-0) Standardausgabefach Kapazität [5](#page-16-0) Position [7](#page-18-0)

Standard-Gateway, festlegen [76](#page-87-0) **Status** HP Druckerdienstprogramm, Macintosh [64](#page-75-0) HP Easy Printer Care [139](#page-150-0) Integrierter Webserver [143](#page-154-0) Macintosh-Dienste (Registerkarte) [68](#page-79-0) Meldungen, Arten [173](#page-184-0) **Stau** Beseitigen [196](#page-207-0) **Staus** beheben [206](#page-217-0) Fach 2 [203](#page-214-0) häufige Ursachen [195](#page-206-0) Umschläge [210](#page-221-0) Steuern von Druckaufträgen [107](#page-118-0) stoppen einer Druckanfrage [122](#page-133-0) Stopp-Taste [12](#page-23-0) **Stromverbrauch** Spezifikation [243](#page-254-0) Stromversorgung Fehlerbehebung [170](#page-181-0) Subnetzmaske [76](#page-87-0) Support HP Druckerdienstprogramm-Seiten [64](#page-75-0) online [240](#page-251-0) Verknüpfungen des integrierten Webservers [144](#page-155-0) Systemanforderungen integrierter Webserver [142](#page-153-0) System Setup (Menü) [27](#page-38-0)

#### **T**

Taste Bereitschaft [12](#page-23-0) Tasten, Bedienfeld Position [12](#page-23-0) Taste Start [12](#page-23-0) Taste Status [12](#page-23-0) TCP/IP-Einstellungen [36](#page-47-0) TCP/IP-Parameter, manuelle Konfiguration [76](#page-87-0), [77](#page-88-0) Technische Daten Betriebsumgebung [244](#page-255-0) Technischer Kundendienst online [240](#page-251-0) **Teilenummern** Druckpatronen [229](#page-240-0)

Festplatten [229](#page-240-0) Speicher [229](#page-240-0) Temperatur, Voraussetzungen [244](#page-255-0) **Tests** Netzwerke [40](#page-51-0) Tipps [2](#page-13-0) Toner Einstellen der Tonerdichte [64](#page-75-0) Tonerauffangbehälter ersetzen [154](#page-165-0) Tonerpatronen. *Siehe* Druckpatronen ToughPaper [119](#page-130-0) Trapping [131](#page-142-0) **Treiber** Einstellungen [54](#page-65-0), [55,](#page-66-0) [62](#page-73-0), [63](#page-74-0) Macintosh, Fehlerbehebung [223](#page-234-0) Macintosh-Einstellungen [65](#page-76-0) Papiertypen [86](#page-97-0) universell [52](#page-63-0) unterstützte [51](#page-62-0) Verknüpfungen (Windows) [123](#page-134-0) Voreinstellungen (Macintosh) [65](#page-76-0) Windows, öffnen [123](#page-134-0) TrueType-Schriften enthalten [5](#page-16-0)

### **U**

Übereinstimmungserklärung [251](#page-262-0) Uhr Einstellen [111](#page-122-0) Umgebung, Bedingungen [244](#page-255-0) Umgebung des Geräts Fehlersuche und -beseitigung [216](#page-227-0) Umschläge Ausrichtung beim Einlegen [90](#page-101-0) einlegen in Fach 1 [94](#page-105-0) Staus [210](#page-221-0) Universeller Druckertreiber [52](#page-63-0) UNIX-Software [59](#page-70-0) Unterbrechen eines Druckjobs [122](#page-133-0) Untere rechte Klappe Papierstaus [205](#page-216-0) Unterstützte Betriebssysteme [50,](#page-61-0) [62](#page-73-0)

Unterstützte Druckmedien [83](#page-94-0) Unzureichender Speicher [177,](#page-188-0) [190](#page-201-0) USB-Anschluss Fehlerbehebung [218](#page-229-0) Fehlerbehebung Macintosh [225](#page-236-0) USB-Verbindung konfigurieren [72](#page-83-0)

### **V**

VCCI-Erklärung (Japan) [252](#page-263-0) Verbrauchmaterialien ersetzen [150](#page-161-0) Verbrauchsmaterial Anzeigen mit dem integrierten Webserver [143](#page-154-0) Artikelnummern [229](#page-240-0) austauschen [150](#page-161-0) Austauschintervalle [150](#page-161-0) bestellen [228](#page-239-0) Bestellen über integrierten Webserver [144](#page-155-0) Fälschung [149](#page-160-0) nicht von HP [149](#page-160-0) Recycling [247](#page-258-0) Speicherfehler [175](#page-186-0) suchen [150](#page-161-0) Verbrauchsmaterialien Status mit dem HP Druckerdienstprogramm anzeigen [64](#page-75-0) Verbrauchsmaterialien, Status HP Easy Printer Care [139](#page-150-0) Verbrauchsmaterialstatus, Registerkarte Dienste Macintosh [68](#page-79-0) Windows [127](#page-138-0) Verbrauchsmaterial-Statusseite Beschreibung [19](#page-30-0) Verbrauchsseite Beschreibung [19](#page-30-0) Verknüpfungen [123](#page-134-0) Voreinstellungen (Macintosh) [65](#page-76-0) Vorsichtshinweise [2](#page-13-0)

# **W**

Warnhinweise [2](#page-13-0) Warnmeldungen, E-Mail [64](#page-75-0)

Wasserzeichen Windows [124](#page-135-0) Web-Browseranforderungen integrierter Webserver [142](#page-153-0) Web Jetadmin Firmware-Aktualisierungen [166](#page-177-0) **Websites** Datenblatt zur Materialsicherheit (MSDS) [250](#page-261-0) HP Web Jetadmin, herunterladen [145](#page-156-0) Kundenbetreuung [240](#page-251-0) Macintosh Kundenbetreuung [240](#page-251-0) Produktpiraterie [149](#page-160-0) universeller Druckertreiber [52](#page-63-0) Windows Fehlerbehebung [222](#page-233-0) Treibereinstellungen [55](#page-66-0) universeller Druckertreiber [52](#page-63-0) unterstützte Betriebssysteme [50](#page-61-0) Unterstützte Treiber [51](#page-62-0)

#### **Z**

Zeit, Einstellung [111](#page-122-0) **Zeitfehler** Fehlermeldung [175](#page-186-0) Zubehör bestellen [228](#page-239-0) Teilenummern [229](#page-240-0) Zufuhrfächer Konfigurieren [20](#page-31-0) Zulassungshinweise Übereinstimmungserklärun g [251](#page-262-0) Zurücksetzen (Taste) [12](#page-23-0) Zweiseitiges Drucken Macintosh-Einstellungen [64](#page-75-0) Tipp (Menü) [16](#page-27-0)

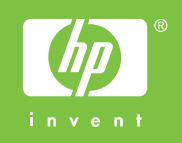

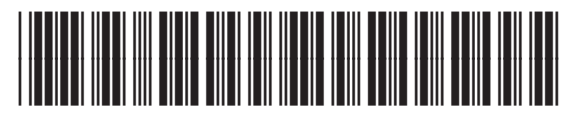

CC468-90909